# **brother.**

# Manual do Utilizador

Impressora a Cores Brother

HL-3140CW HL-3150CDW HL-3170CDW

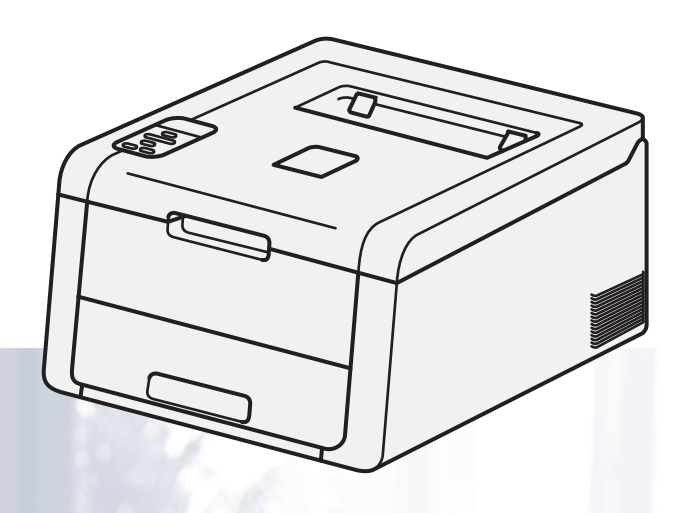

# **Para utilizadores com deficiência visual**

Pode ler este manual com o software de conversão de texto para voz Screen Reader.

Antes de utilizar a máquina, tem de configurar o hardware e instalar o controlador.

Utilize o Guia de Instalação Rápida para configurar a máquina. Encontrará uma cópia impressa na caixa.

Leia este Manual do Utilizador antes de começar a utilizar a máquina.

Visite-nos no endereço<http://solutions.brother.com/>onde poderá obter suporte para o produto, os controladores e utilitários mais recentes e respostas às perguntas mais frequentes (FAQs) e a questões técnicas.

Nota: Nem todos os modelos estão disponíveis em todos os países.

# **Manuais do Utilizador e onde os encontrar?**

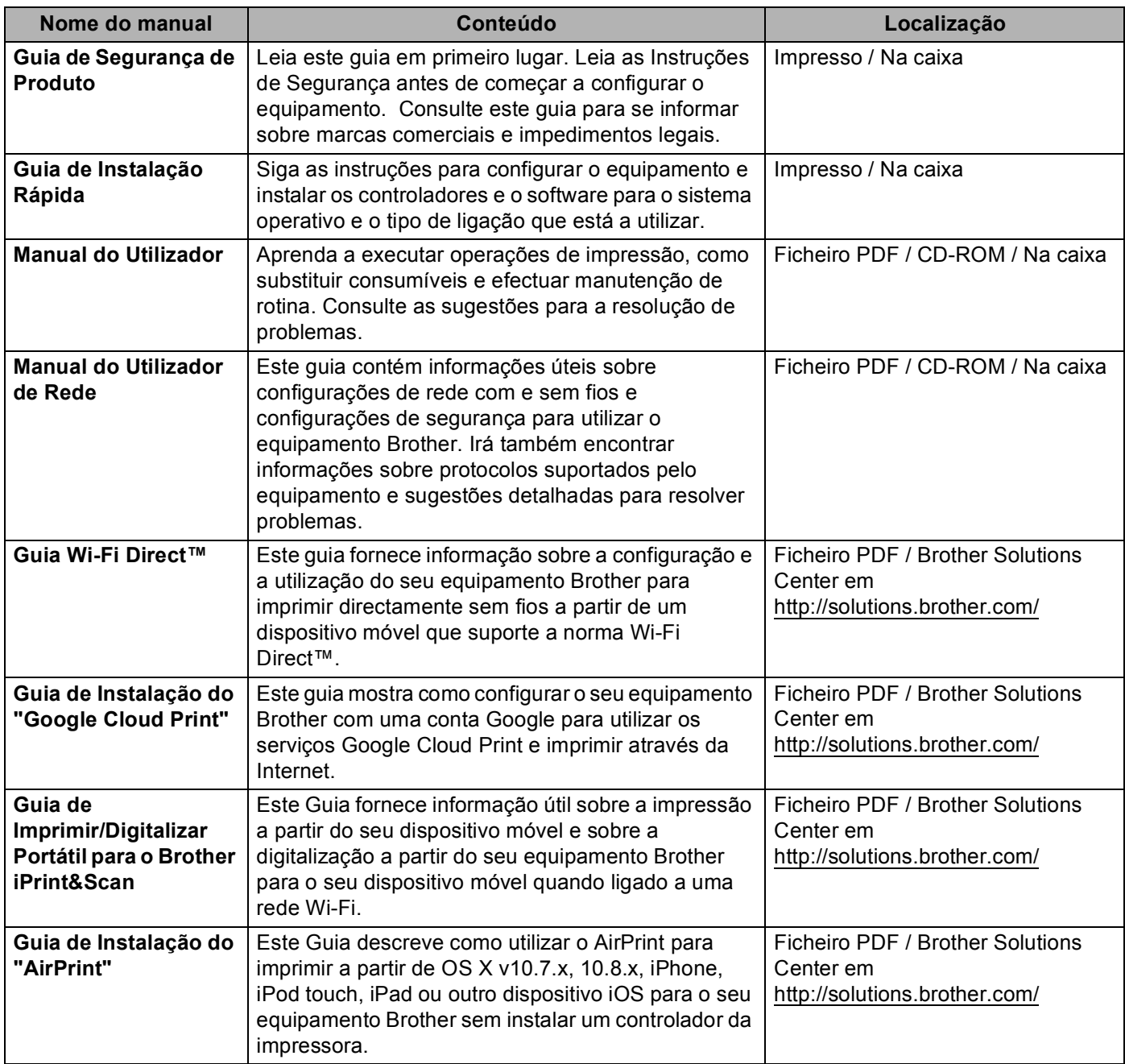

# **Utilizar a documentação**

Os nossos agradecimentos por ter comprado um equipamento Brother! Ler a documentação irá ajudá-lo a tirar o máximo partido do equipamento.

# **Símbolos e convenções utilizados nesta documentação**

Os símbolos e convenções seguintes são utilizados ao longo da documentação.

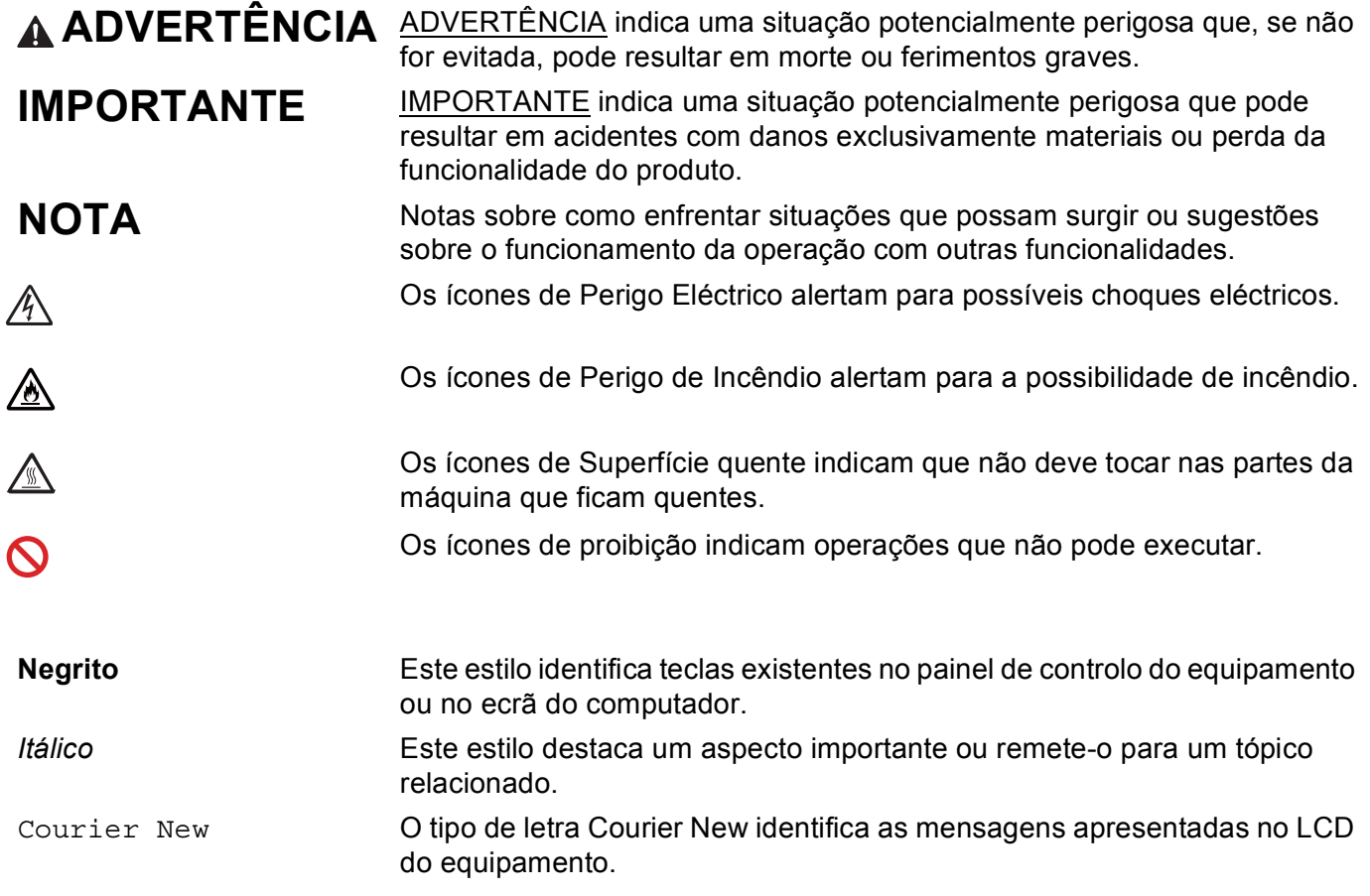

# **NOTA**

Se estiver a utilizar um tablet com Windows® 8, pode fazer as selecções com toques no ecrã ou com cliques do rato.

# Índice

#### $\overline{1}$ Métodos de impressão

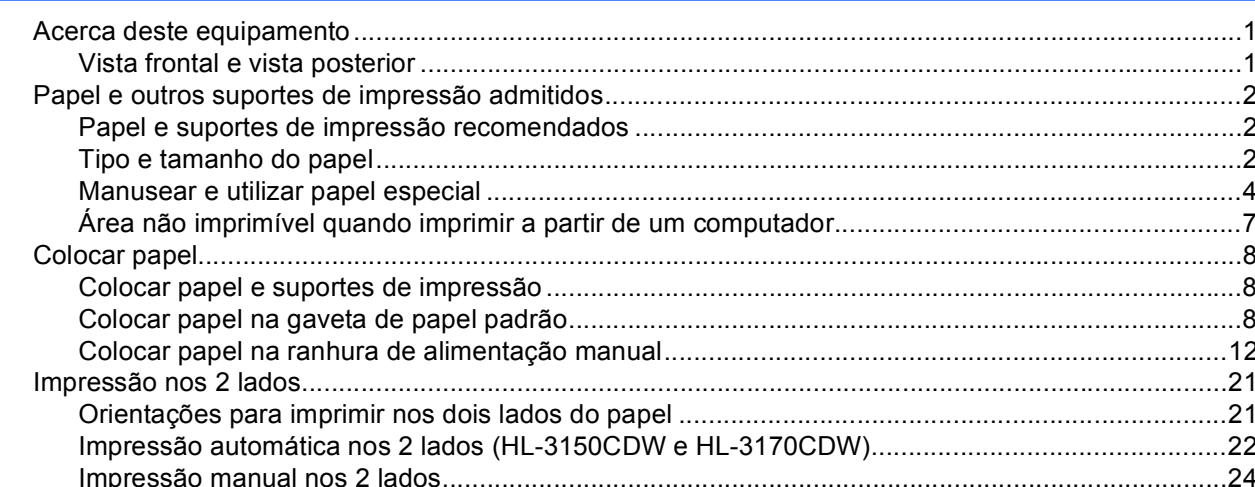

#### Controlador e software  $\overline{2}$

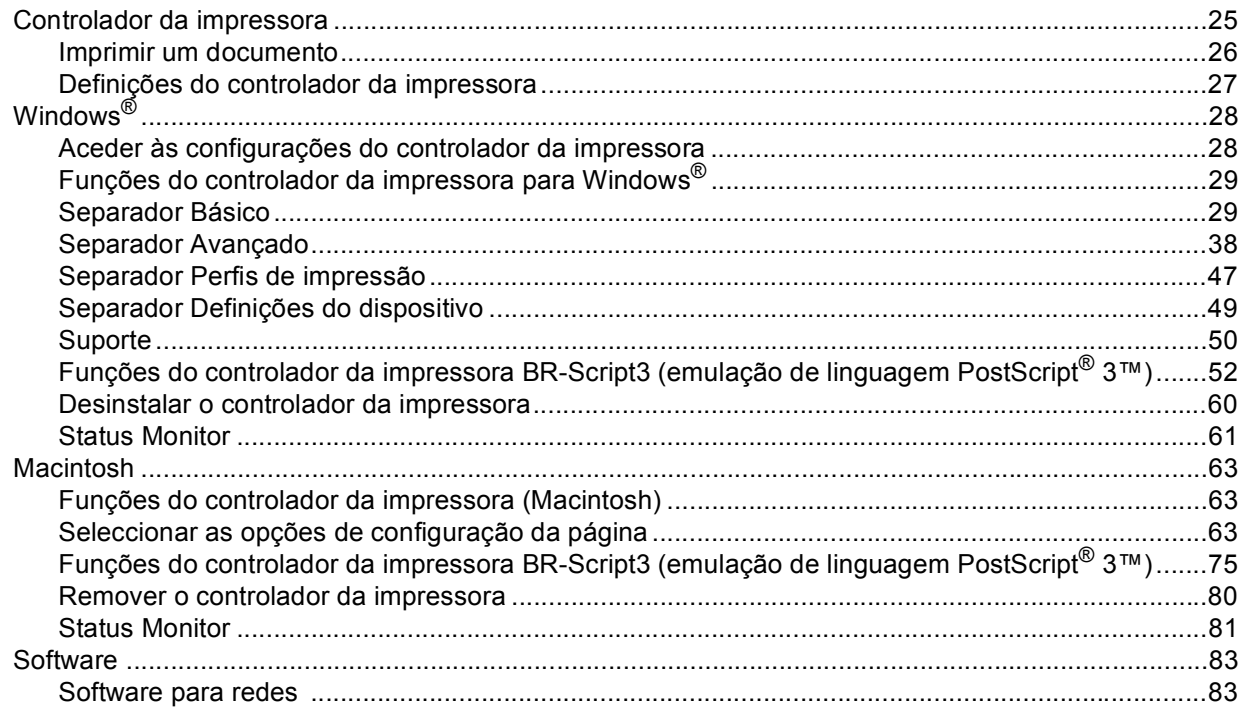

 $\overline{\mathbf{1}}$ 

25

#### Informação geral  $\mathbf{3}$

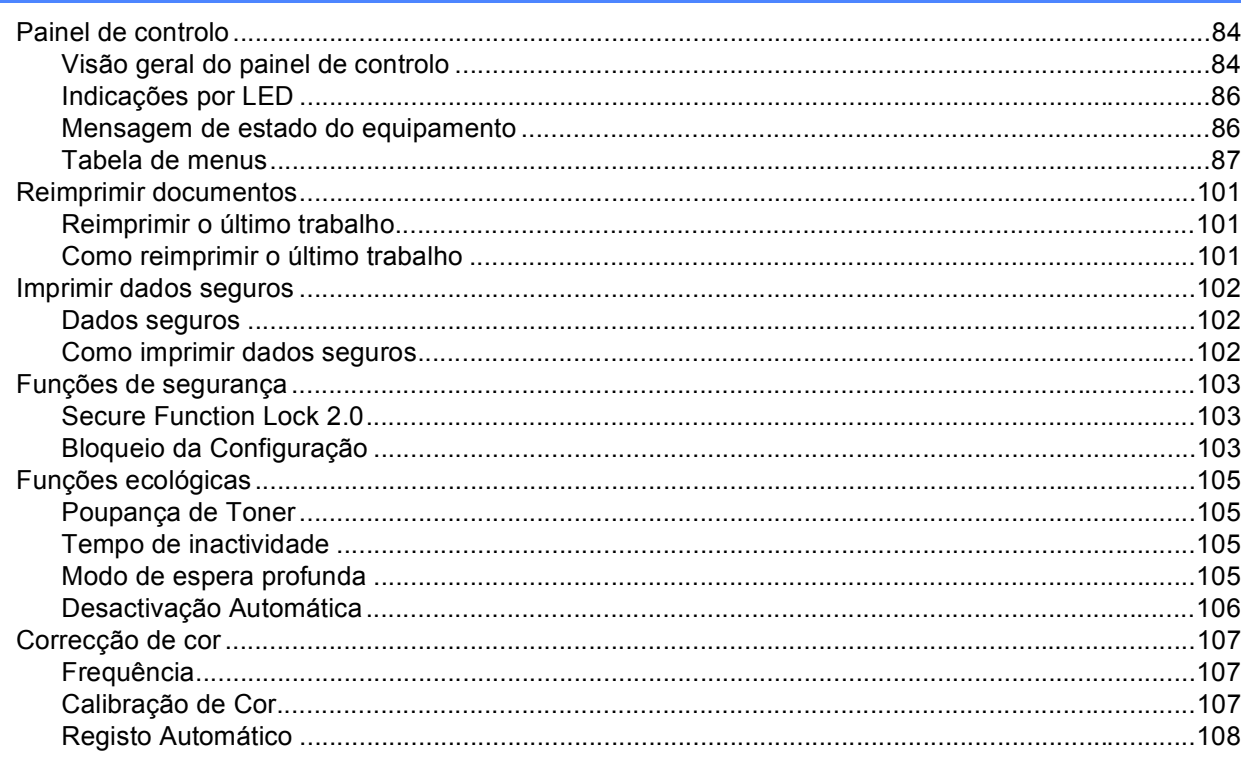

#### Manutenção de rotina  $\overline{\mathbf{4}}$

162

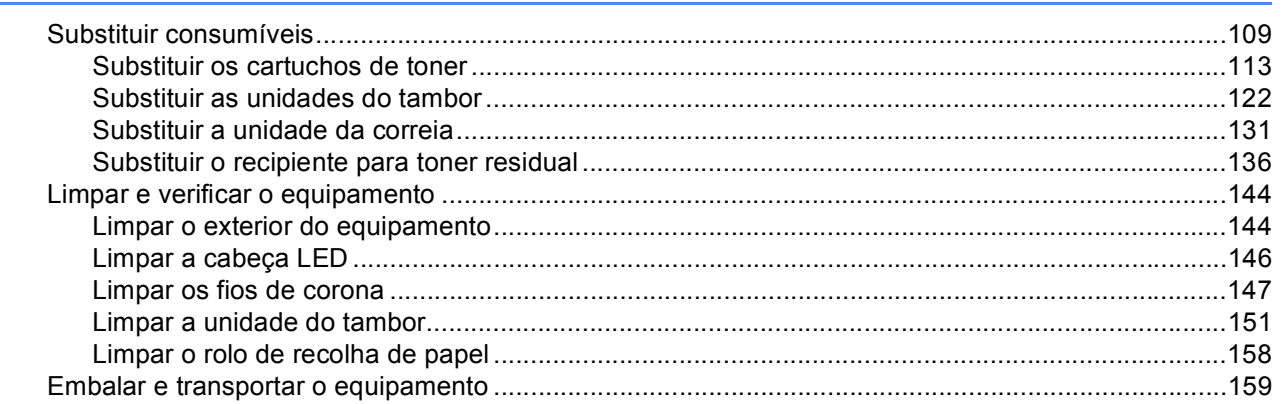

#### $5<sup>5</sup>$ Solução de problemas

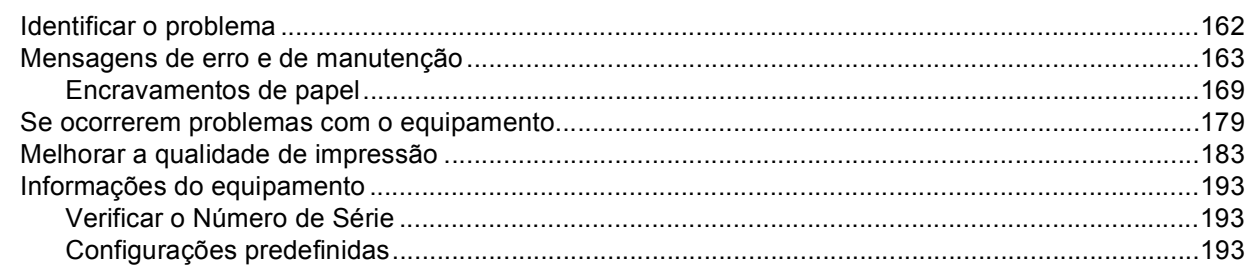

# 84

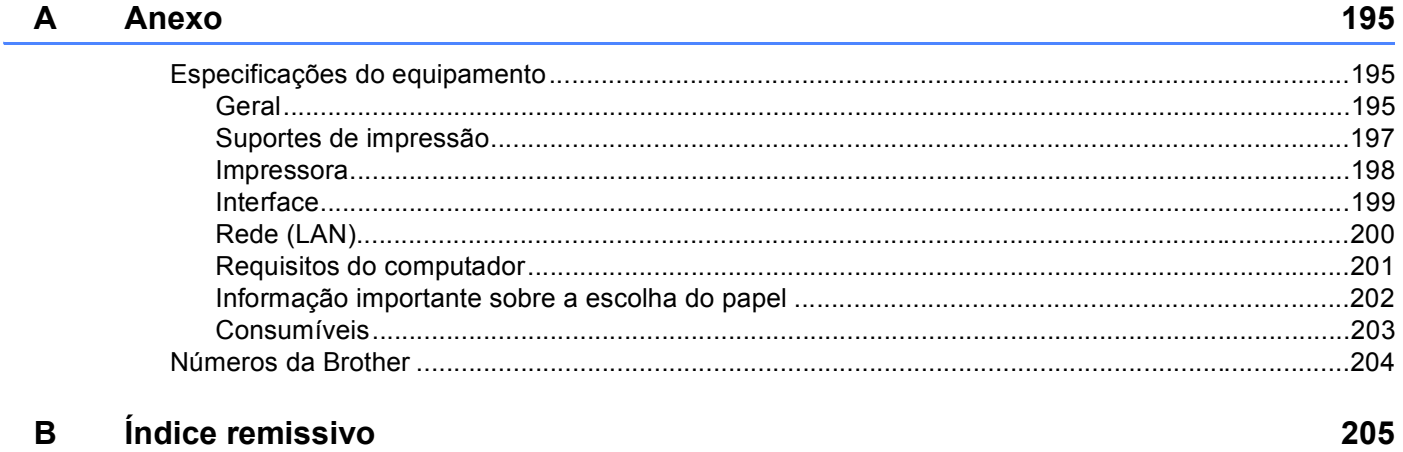

# <span id="page-6-1"></span>**<sup>1</sup> Acerca deste equipamento <sup>1</sup>**

# <span id="page-6-2"></span>**Vista frontal e vista posterior <sup>1</sup>**

<span id="page-6-0"></span>**1**

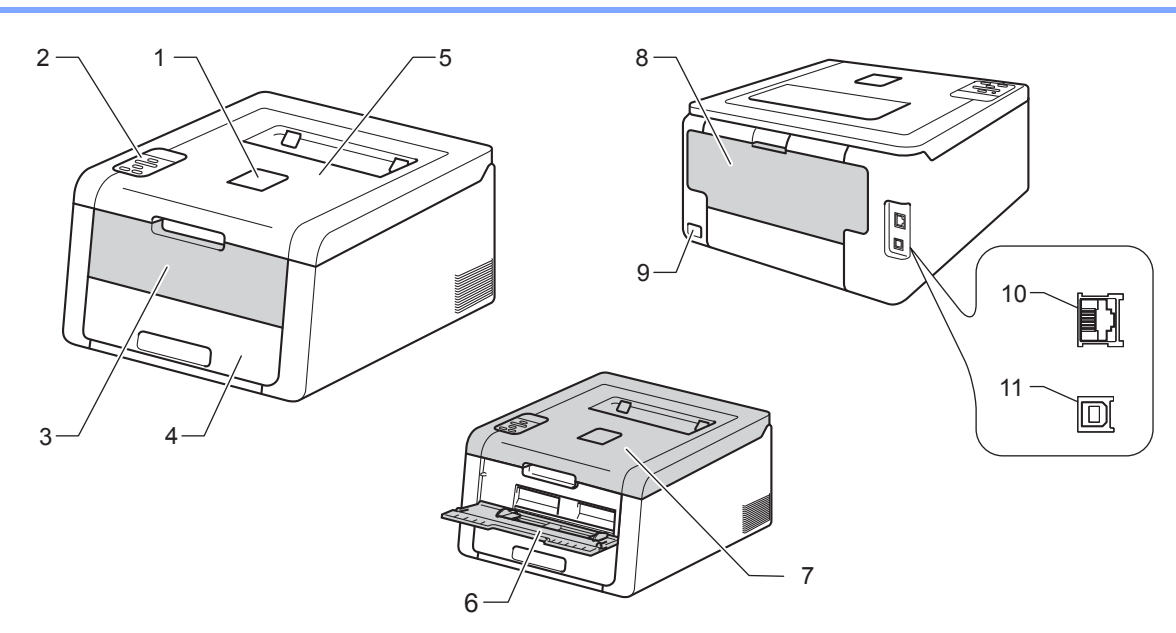

- 1 Aba do suporte da gaveta de saída face para baixo (aba do suporte)
- 2 Painel de controlo com ecrã de cristais líquidos (LCD)
- 3 Tampa da ranhura de alimentação manual
- 4 Bandeja de papel
- 5 Gaveta de saída face para baixo
- 6 Ranhura de Alimentação Manual
- 7 Tampa superior
- 8 Tampa de trás (gaveta de saída face para cima quando aberta)
- 9 Conector de cabo CA
- 10 10BASE-T / 100BASE-TX (HL-3150CDW e HL-3170CDW)
- 11 Porta USB

# **NOTA**

A maior parte das ilustrações neste Manual do Utilizador mostram o modelo HL-3170CDW.

# <span id="page-7-3"></span><span id="page-7-0"></span>**Papel e outros suportes de impressão admitidos <sup>1</sup>**

A qualidade de impressão pode variar de acordo com o tipo de papel que está a utilizar.

Pode utilizar os seguintes tipos de suportes de impressão: papel simples, papel fino, papel espesso, cartolina, papel Bond, papel reciclado, etiquetas, envelopes ou papel plastificado (consulte *[Suportes de](#page-202-0)  impressão* >> [página 197\)](#page-202-0).

Para obter resultados melhores, siga as instruções seguintes:

- NÃO coloque diferentes tipos de papel ao mesmo tempo na bandeja de papel, pois podem ocorrer encravamentos ou problemas na alimentação do papel.
- Para uma impressão correcta, tem de escolher na sua aplicação de software o formato do papel que se encontra na gaveta.
- Evite tocar na superfície de impressão do papel imediatamente após a impressão.
- Antes de comprar uma grande quantidade de papel, faça um teste com uma quantidade pequena para ver se o papel é apropriado para o equipamento.

# <span id="page-7-1"></span>**Papel e suportes de impressão recomendados <sup>1</sup>**

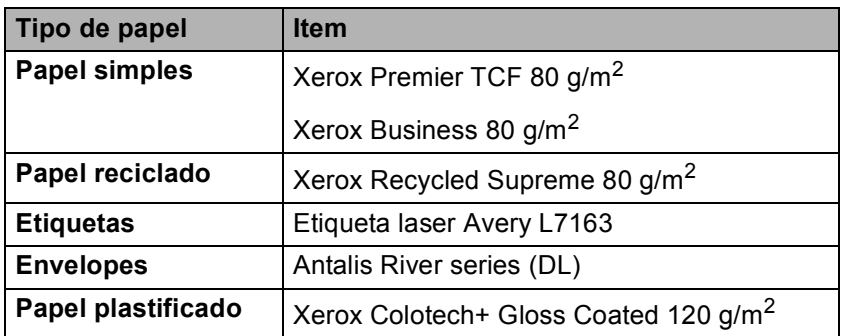

# <span id="page-7-4"></span><span id="page-7-2"></span>**Tipo e tamanho do papel <sup>1</sup>**

O equipamento alimenta papel da gaveta de papel padrão instalada ou da ranhura de alimentação manual. Os nomes das gavetas do papel indicados no controlador da impressora e neste manual são os seguintes:

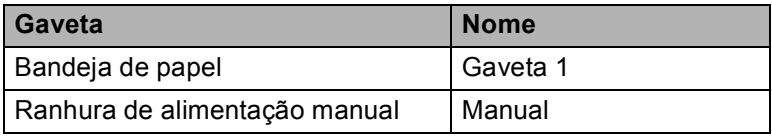

#### <span id="page-8-1"></span>**Capacidade das gavetas do papel <sup>1</sup>**

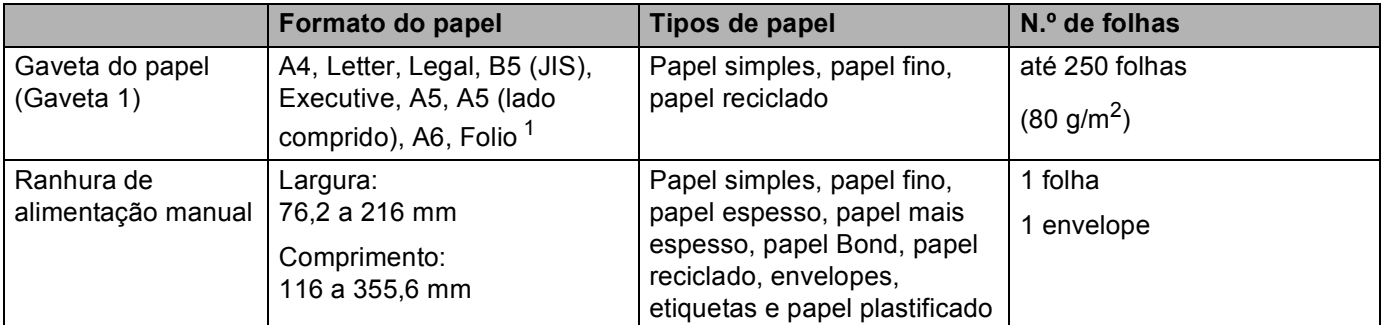

<span id="page-8-0"></span> $1$  O tamanho Folio é de 215,9 mm x 330,2 mm.

### **Especificações do papel recomendado <sup>1</sup>**

As especificações do papel que se seguem são adequadas para este equipamento.

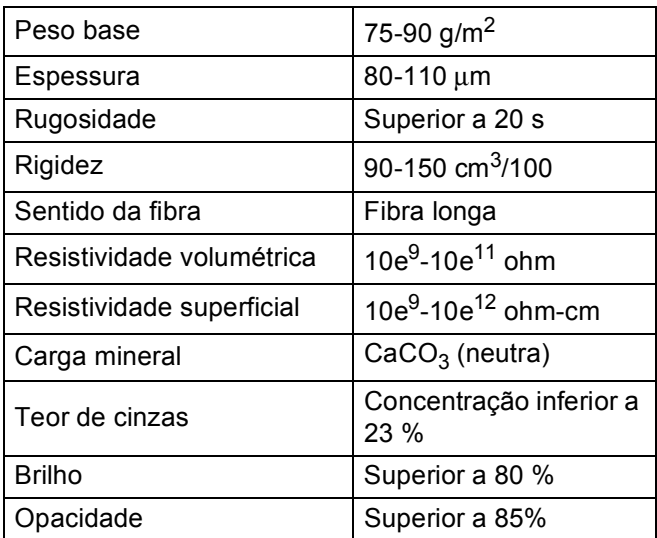

Utilize papel simples que seja adequado para fazer cópias em equipamentos laser/LED.

Utilize papel de 75 a 90 g/m<sup>2</sup>.

Utilize papel de fibra longa com um valor de Ph neutro e uma taxa de humidade aproximada de 5%.

■ Esta máquina pode utilizar papel reciclado que esteja em conformidade com a norma DIN 19309.

(Antes de colocar papel neste equipamento, consulte *[Informação importante sobre a escolha do papel](#page-207-0)*  $\rightarrow$  [página 202](#page-207-0).)

# <span id="page-9-0"></span>**Manusear e utilizar papel especial <sup>1</sup>**

A máquina foi concebida para funcionar sem problemas com a maioria dos tipos de papel xerográfico e bond. Contudo, alguns tipos de papel podem afectar a qualidade da impressão e a fiabilidade de manuseamento. Efectue sempre testes com amostras de papel antes de o comprar para garantir o desempenho pretendido. Armazene o papel na respectiva embalagem original e mantenha-o selado. Mantenha o papel numa posição plana e afastado da humidade, luz solar directa e calor.

Seguem-se algumas orientações importantes a ter em conta ao seleccionar papel:

- NÃO utilize papel revestido pois pode encravar e danificar a máquina.
- $\blacksquare$  O papel pré-impresso tem de utilizar tinta que resista à temperatura de 200 °C do processo de fusão do equipamento.
- Se utilizar papel bond, papel com uma superfície rugosa ou papel enrugado ou com vincos, poderá ter um desempenho de menor qualidade.

#### **Tipos de papel a evitar <sup>1</sup>**

### **IMPORTANTE**

Alguns tipos de papel podem não ter um desempenho ideal ou provocar danos na sua máquina.

NÃO utilize papel:

- Muito texturado
- Muito suave ou brilhante
- Enrolado ou torto

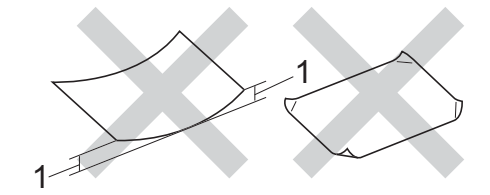

- **1 Um enrolamento de 2 mm ou superior pode provocar encravamentos.**
- revestido ou com um acabamento químico
- danificado, vincado ou dobrado
- com um peso superior às especificações recomendadas neste guia
- com abas e agrafos
- com cabeçalhos de cartas feitos recorrendo a tintas de baixa temperatura ou a termografia
- multipart ou sem carbono
- concebido para impressão com impressora de jacto de tinta

Se utilizar qualquer um dos tipos de papel descritos acima, pode danificar a máquina. Estes danos não estão incluídos em qualquer contrato de garantia ou de assistência da Brother.

# <span id="page-10-0"></span>**Envelopes <sup>1</sup>**

A maioria dos envelopes são compatíveis com o equipamento. Contudo, alguns envelopes podem apresentar problemas ao nível da alimentação e da qualidade de impressão, devido à forma como foram feitos. Os envelopes devem ter as extremidades direitas e bem vincadas. Os envelopes devem ser planos e não inchados ou pouco sólidos. Utilize apenas envelopes de qualidade de um fornecedor que compreenda que irá utilizar os envelopes num equipamento a laser.

Recomendamos que utilize um envelope de teste para garantir os resultados de impressão pretendidos.

### **Tipos de envelopes a evitar <sup>1</sup>**

# **IMPORTANTE**

NÃO utilize envelopes:

- que estejam danificados, enrolados, enrugados ou de tamanho pouco comum
- extremamente brilhantes ou texturados
- com grampos, agrafos, molas ou fios
- com selagem autocolante
- muito largos
- mal dobrados
- gravados (que tenham superfície em relevo)
- pré-impressos numa impressora laser/LED
- pré-impressos no interior
- que não possam ficar bem organizados quando são empilhados
- feitos de papel com uma gramagem superior à das especificações de gramagem do papel para o equipamento
- com extremidades que não sejam direitas ou quadradas
- com janelas, orifícios, recortes ou perfurações
- com cola na superfície, tal como mostrado na imagem seguinte.

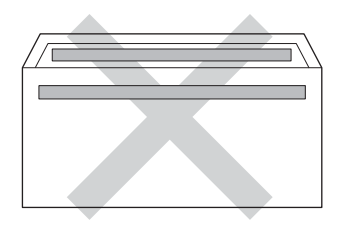

• com abas duplas, tal como mostrado na imagem seguinte.

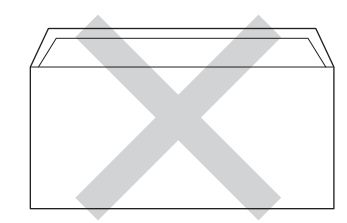

- com abas de selagem que não estejam dobradas para baixo aquando da compra
- com cada um dos lados dobrado, tal como mostrado na imagem seguinte.

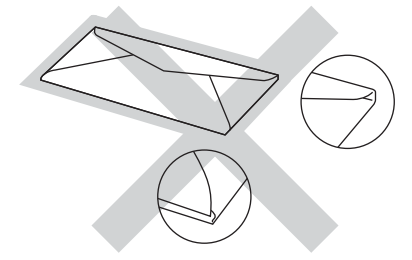

Se utilizar qualquer um dos tipos de envelope descritos acima, pode danificar a máquina. Estes danos podem não estar incluídos em qualquer contrato de garantia ou de assistência da Brother.

### **Etiquetas <sup>1</sup>**

A maioria das etiquetas são compatíveis com o equipamento. As etiquetas devem possuir um adesivo à base de acrílico, visto que este material é mais estável quando sujeito às temperaturas elevadas da unidade de fusão. A cola não deve entrar em contacto com nenhuma parte do equipamento, porque a etiqueta pode colar-se às unidades do tambor ou aos rolos e provocar encravamentos e problemas de qualidade de impressão. O autocolante não deve ficar exposto entre as etiquetas. As etiquetas devem ser dispostas de modo a cobrir todo o comprimento e largura da folha. Se forem utilizadas etiquetas com espaços entre as mesmas, estas podem descolar-se e provocar encravamentos graves ou problemas de impressão.

Todas as etiquetas utilizadas neste equipamento têm de conseguir suportar uma temperatura de 200 °C durante um período de tempo de 0,1 segundos.

### **Tipos de etiquetas a evitar <sup>1</sup>**

Não utilize etiquetas danificadas, enroladas, enrugadas ou com um tamanho pouco comum.

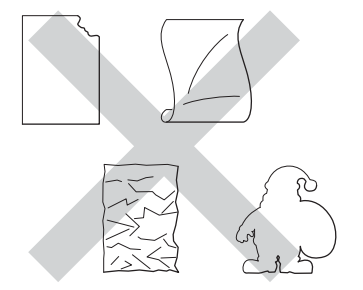

# **IMPORTANTE**

- NÃO alimente folhas de etiquetas utilizadas parcialmente. A folha de transporte exposta danifica o equipamento.
- NÃO reutilize ou introduza etiquetas já usadas, nem folhas em que faltem etiquetas.
- As folhas de etiquetas não devem exceder as especificações da gramagem do papel descritas neste Manual do Utilizador. As etiquetas que ultrapassem esta especificação podem não ser correctamente alimentadas ou impressas e provocar danos no equipamento.

# <span id="page-12-0"></span>**Área não imprimível quando imprimir a partir de um computador <sup>1</sup>**

As figuras seguintes indicam as áreas máximas não imprimíveis. As áreas não imprimíveis podem variar consoante o tamanho do papel ou as configurações da aplicação que está a utilizar.

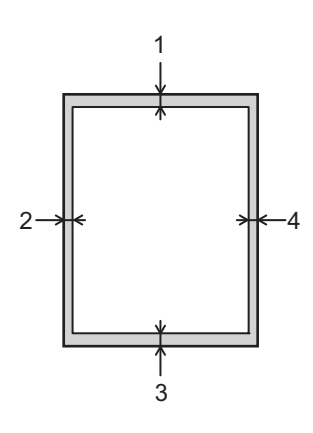

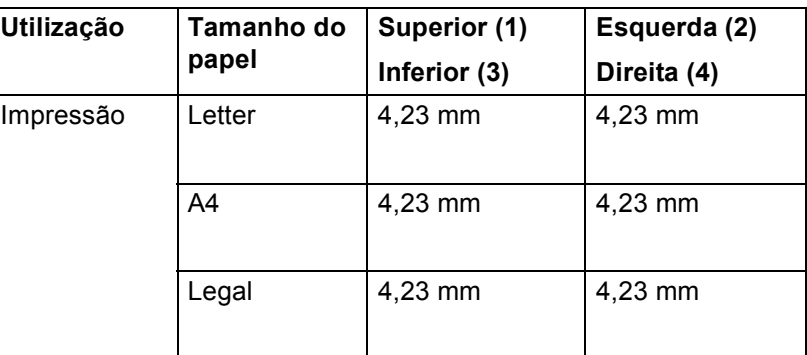

# <span id="page-13-0"></span>**Colocar papel <sup>1</sup>**

# <span id="page-13-1"></span>**Colocar papel e suportes de impressão <sup>1</sup>**

O equipamento pode alimentar papel a partir da gaveta de papel padrão ou da ranhura de alimentação manual.

Quando coloca papel na gaveta do papel, tenha em atenção o seguinte:

 Se o seu software permitir a selecção do tamanho do papel no menu de impressão, pode seleccioná-lo através do software. Se o software não o permitir, pode configurar o tamanho do papel no controlador da impressora ou utilizar as teclas do painel de controlo.

# <span id="page-13-2"></span>**Colocar papel na gaveta de papel padrão <sup>1</sup>**

Coloque até 250 folhas de papel na gaveta de papel padrão (Gaveta 1). Pode colocar papel até à marca máxima de papel (▼ ) identificada do lado direito da gaveta do papel. (Para saber o tipo de papel recomendado, consulte *[Papel e outros suportes de impressão admitidos](#page-7-3)*  $\rightarrow \infty$  página 2.)

### **Imprimir em papel simples, papel fino ou papel reciclado a partir da Gaveta 1 <sup>1</sup>**

**1** Puxe a gaveta do papel totalmente para fora da máquina.

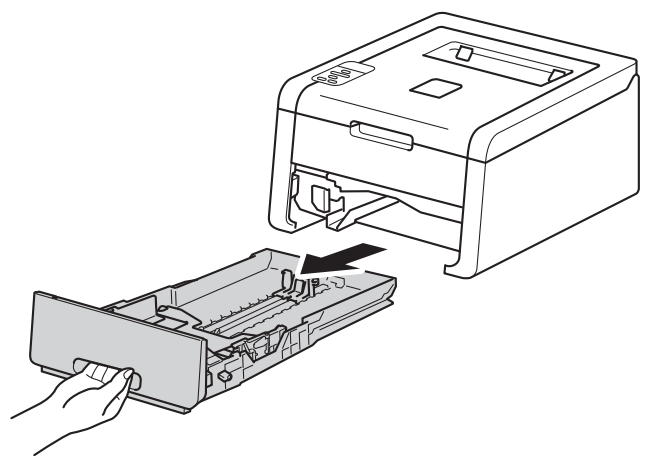

2 Enquanto prime os manípulos verdes de desbloqueio da guia do papel (1), deslize as guias de papel até se ajustarem ao papel que está a colocar na gaveta. Verifique se as guias estão bem encaixadas nas ranhuras.

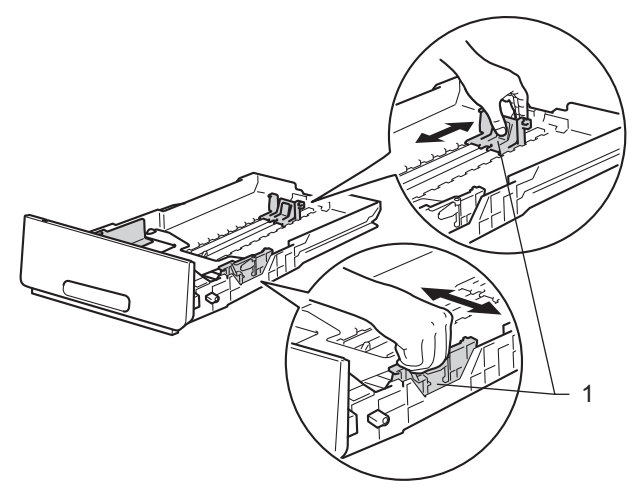

Folheie bem a pilha de papel para evitar encravamentos de papel e alimentações incorrectas.

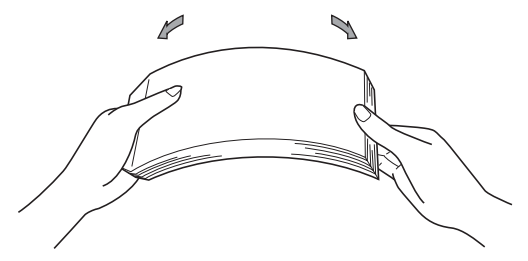

- 4 Coloque papel na gaveta e certifique-se de que:
	- $\blacksquare$  O papel deve ficar abaixo da marca máxima de papel ( $\blacktriangledown \blacktriangledown$ ) (1). Encher em demasia a gaveta do papel irá provocar encravamentos.
	- O lado a ser impresso está virado para baixo.
	- As guias de papel tocam nos lados do papel de forma a que seja alimentado correctamente.

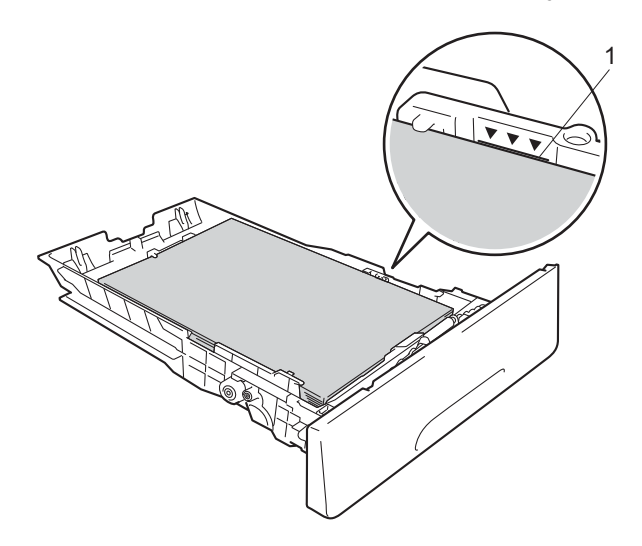

- **5** Volte a colocar a bandeja do papel na máquina. Certifique-se de que está completamente inserida na máquina.
- **6** Levante a aba do suporte (1) para impedir que o papel caia da gaveta de saída face para baixo, ou vá removendo cada uma das páginas à medida que forem saindo do equipamento.

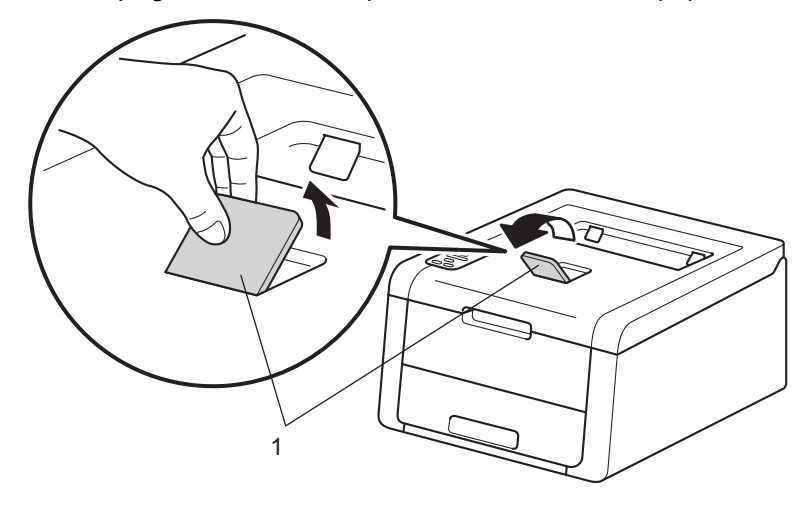

Métodos de impressão

**7** Seleccione as seguintes definições em cada uma das listas pendentes do controlador da impressora.

**Formato do papel**

Para saber os tamanhos do papel aceitáveis, consulte *[Tipo e tamanho do papel](#page-7-4)* >> página 2. ■ Tipo de suporte ■ Origem do papel Para outras definições, consulte *[Controlador e software](#page-30-2)* no Capítulo 2. **A4 Letter Legal Executivo A5 B5 JIS B5 Folio A5 margem longa A6 Papel normal Papel fino Papel reciclado Bandeja1**

## **NOTA**

O nome das opções nas listas pendentes pode variar consoante o sistema operativo e a respectiva versão.

8 Envie os dados de impressão para a máquina.

# <span id="page-17-0"></span>**Colocar papel na ranhura de alimentação manual <sup>1</sup>**

(Para saber o tipo de papel recomendado, consulte *[Papel e outros suportes de impressão admitidos](#page-7-3)*  $\rightarrow$  [página 2](#page-7-3).)

# **NOTA**

O equipamento activa o modo Alimentação Manual quando coloca papel na ranhura de alimentação manual.

# **Imprimir em papel simples, papel fino, papel reciclado e papel Bond a partir da ranhura de alimentação manual <sup>1</sup>**

**1** Levante a aba do suporte (1) para evitar que o papel deslize da gaveta de saída face para baixo ou retire cada página à medida que sai do equipamento.

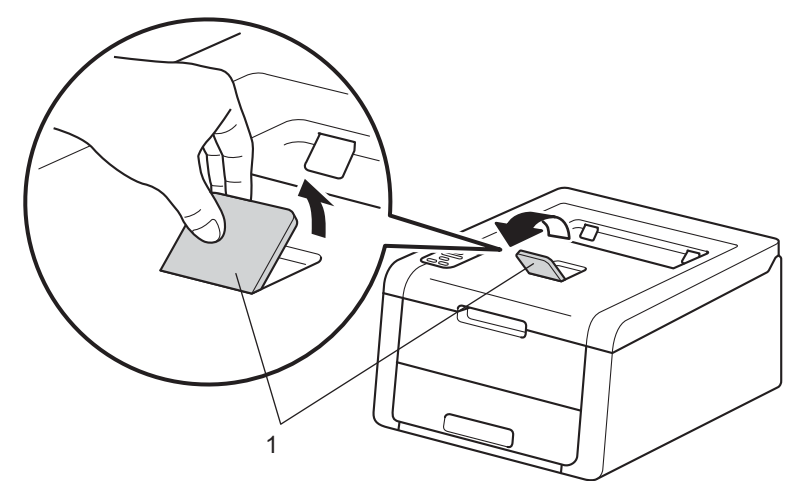

Abra a tampa da ranhura de alimentação manual.

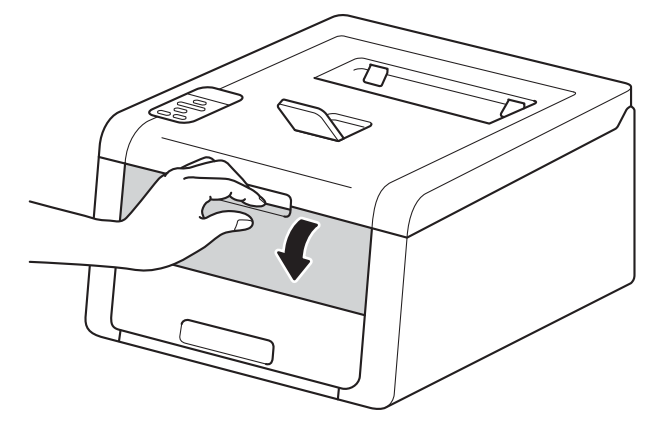

<sup>6</sup> Utilize as duas mãos para deslizar as guias de papel da ranhura de alimentação manual até à largura do papel que vai utilizar.

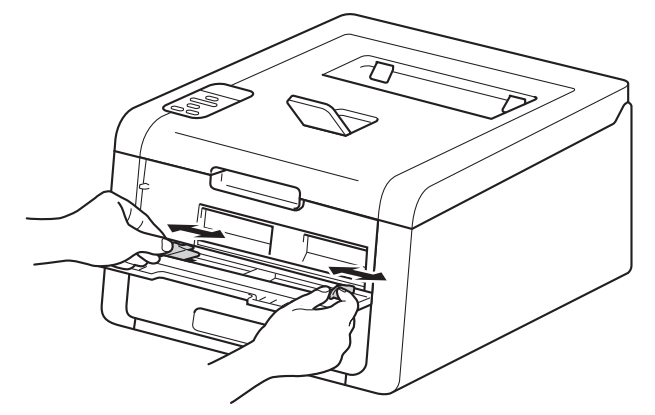

<span id="page-18-0"></span>d Utilize as duas mãos para empurrar uma folha de papel com *firmeza* para dentro da ranhura de alimentação manual até que a extremidade da folha toque nos rolos do alimentador de papel. Continue a pressionar o papel contra os rolos durante 2 segundos ou até que o equipamento agarre e puxe o papel mais para dentro.

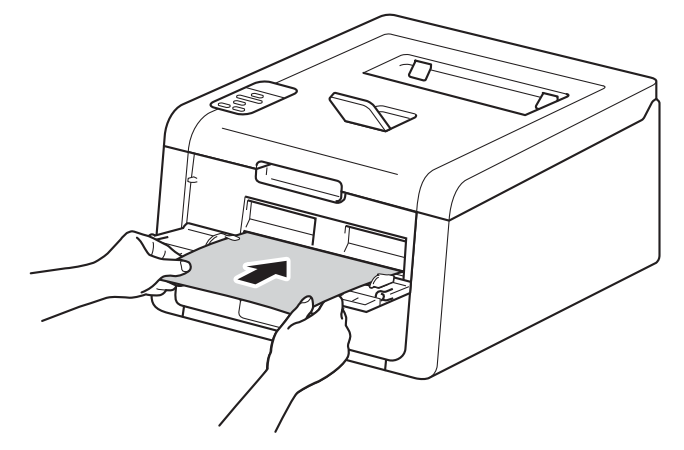

# **NOTA**

- Se o LCD apresentar a mensagem de erro Encrav. interior, significa que o equipamento não consegue agarrar e puxar o papel. Reinicialize o equipamento removendo o papel e premindo **Cancel** no painel de controlo. Volte a introduzir o papel e não se esqueça de o pressionar com *firmeza* contra os rolos.
- Coloque o papel na ranhura de alimentação manual com a face a imprimir virada para cima.
- Certifique-se de que o papel está direito e bem posicionado na ranhura de alimentação manual. Se não estiver, o papel pode não ser puxado correctamente e provocar uma impressão de má qualidade ou um encravamento de papel.
- Puxe o papel completamente para fora quando voltar a tentar colocar o papel na ranhura de alimentação manual.
- Não coloque mais de uma folha de papel na ranhura de alimentação manual de cada vez, porque isso pode provocar um encravamento.
- Se colocar papel ou outros suportes de impressão na ranhura de alimentação manual antes de o equipamento estar Pronto, pode ocorrer um erro e o equipamento pode parar de imprimir.

**5** Seleccione as seguintes definições em cada uma das listas pendentes do controlador da impressora. **Formato do papel**

Largura: 76,2 a 216 mm Comprimento: 116 a 355,6 mm

Tamanho do papel personalizado [1](#page-20-0)

<span id="page-20-0"></span><sup>1</sup> Defina o tamanho do papel original seleccionando **Definido pelo utilizador...** no controlador da impressora para Windows®, **Tamanhos de página personalizada PostScript** no controlador da impressora BR-Script para Windows® ou **Gerenciar tamanhos personalizados...** nos controladores da impressora para Macintosh.

Para saber os tamanhos do papel aceitáveis, consulte *[Tipo e tamanho do papel](#page-7-4)*  $\rightarrow$  página 2.

■ Tipo de suporte

**Papel normal Papel fino Papel reciclado Papel bond**

■ Origem do papel

**Manual**

Para outras definições, consulte *[Controlador e software](#page-30-2)* no Capítulo 2.

## **NOTA**

O nome das opções nas listas pendentes pode variar consoante o sistema operativo e a respectiva versão.

**6** Envie os dados de impressão para a máquina.

7) Após o LCD apresentar  $\text{Aliment.}$  manual, volte ao passo  $\bullet$  para intro[d](#page-18-0)uzir a folha de papel seguinte. Repita para cada página que pretender imprimir.

# **NOTA**

O LCD apresentará Aliment. manual até que seja colocada uma folha de papel na ranhura de alimentação manual.

# **Imprimir em papel espesso, etiquetas, envelopes e papel plastificado a partir da ranhura de alimentação manual <sup>1</sup>**

Quando a tampa posterior (gaveta de saída face para cima) estiver em baixo, o equipamento tem uma trajectória do papel recta a partir da ranhura de alimentação manual até à parte de trás do equipamento. Utilize este método de alimentação de papel e de saída quando pretender imprimir em papel grosso, etiquetas, envelopes ou papel plastificado. (Para saber o tipo de papel recomendado, consulte *[Papel e](#page-7-3)  [outros suportes de impressão admitidos](#page-7-3)* >> página 2 e *[Envelopes](#page-10-0)* >> página 5.)

**1** Abra a tampa de trás (gaveta de saída virada para cima).

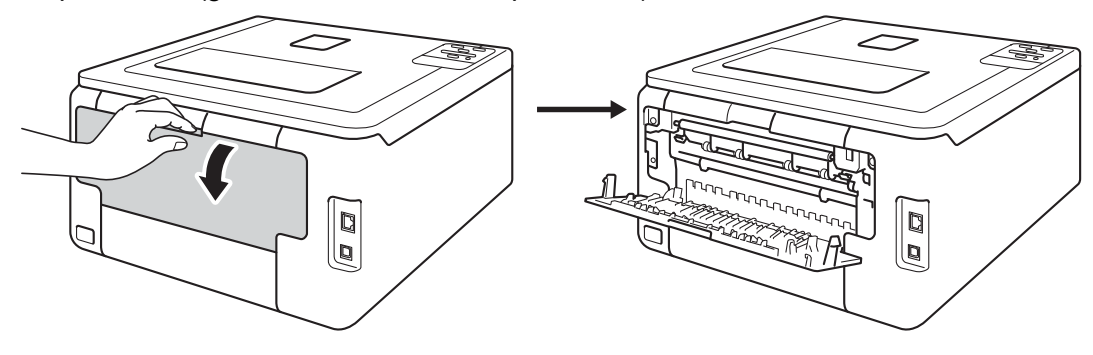

# <span id="page-22-0"></span><sup>2</sup> (Apenas para imprimir envelopes)

Puxe para baixo os dois manípulos cinzentos, um do lado esquerdo e outro do lado direito, na sua direcção conforme indicado na ilustração em baixo.

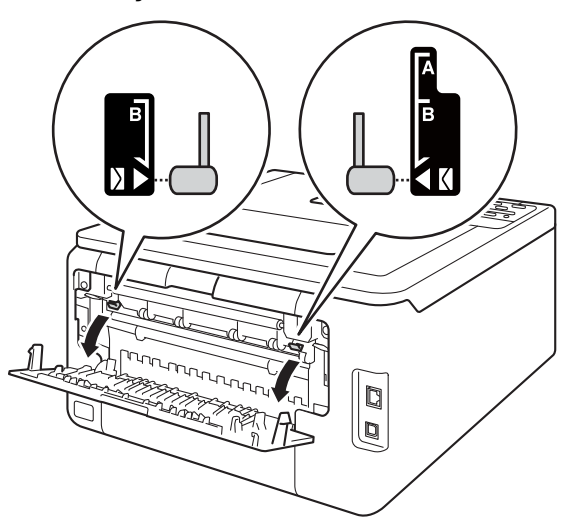

**3** Abra a tampa da ranhura de alimentação manual.

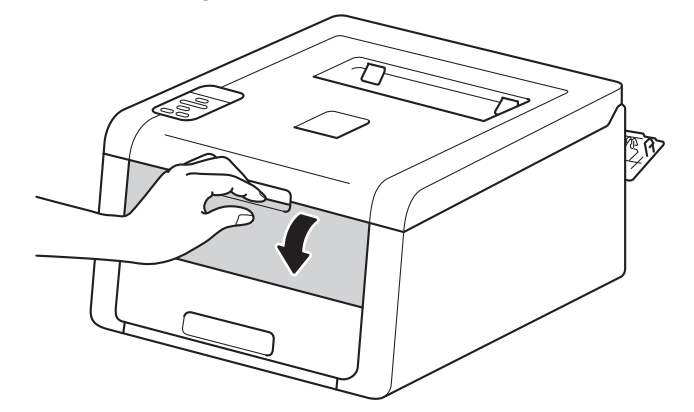

4 Utilize as duas mãos para deslizar as guias de papel da ranhura de alimentação manual até à largura do papel que vai utilizar.

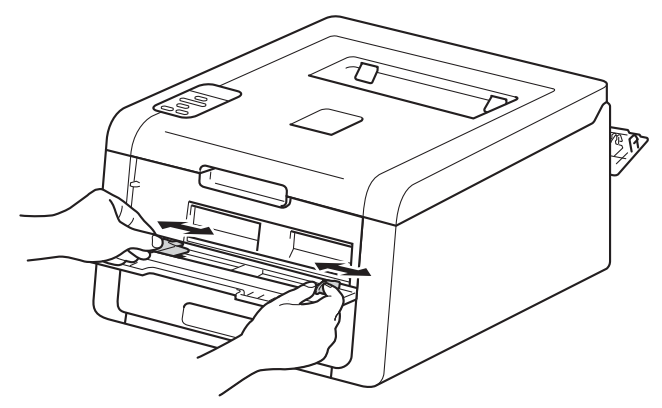

<span id="page-23-0"></span>**5** Utilize as duas mãos para empurrar uma folha de papel com *firmeza* para dentro da ranhura de alimentação manual até que a extremidade da folha toque nos rolos do alimentador de papel. Continue a pressionar o papel contra os rolos durante 2 segundos ou até que o equipamento agarre e puxe o papel mais para dentro.

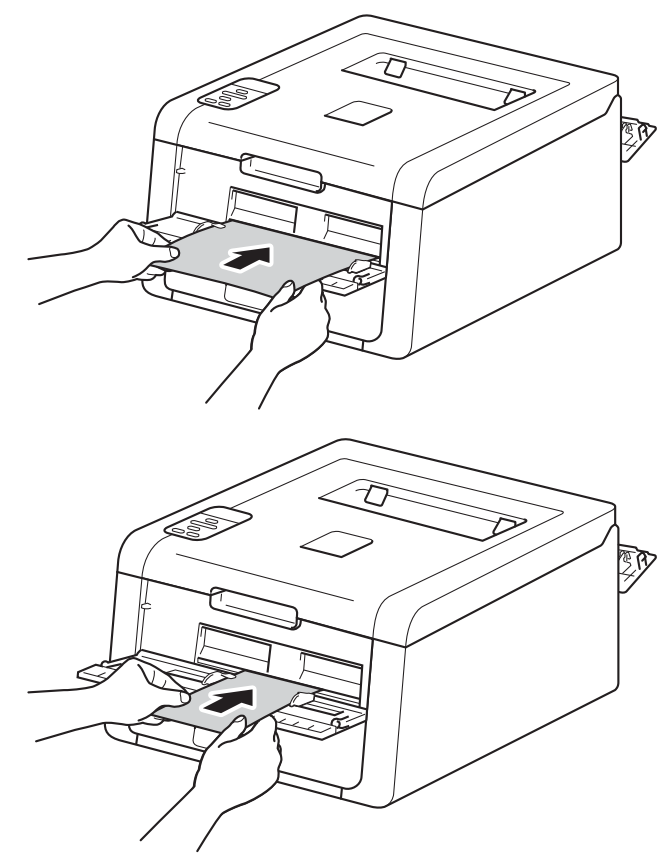

# **NOTA**

- Se o LCD apresentar a mensagem de erro Encrav. interior, significa que o equipamento não consegue agarrar e puxar o papel. Reinicialize o equipamento removendo o papel e premindo **Cancel** no painel de controlo. Volte a introduzir o papel e não se esqueça de o pressionar com *firmeza* contra os rolos.
- Coloque o papel na ranhura de alimentação manual com a face a imprimir virada para cima.
- Certifique-se de que o papel está direito e bem posicionado na ranhura de alimentação manual. Se não estiver, o papel pode não ser puxado correctamente e provocar uma impressão de má qualidade ou um encravamento de papel.
- Puxe o papel completamente para fora quando voltar a tentar colocar o papel na ranhura de alimentação manual.
- Não coloque mais de uma folha de papel na ranhura de alimentação manual de cada vez, porque isso pode provocar um encravamento.
- Se colocar papel ou outros suportes de impressão na ranhura de alimentação manual antes de o equipamento estar Pronto, pode ocorrer um erro e o equipamento pode parar de imprimir.

6 Seleccione as seguintes definições em cada uma das listas pendentes do controlador da impressora.

#### **Formato do papel**

(Para imprimir em papel espesso, etiquetas ou papel plastificado)

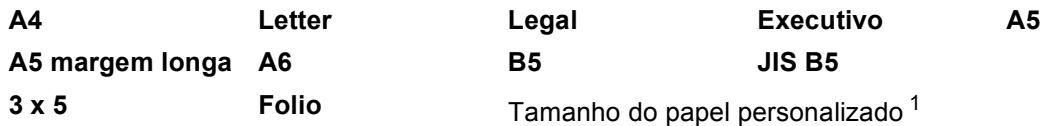

#### (Para imprimir envelopes)

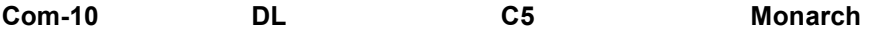

Tamanho do papel personalizado [1](#page-24-0)

<span id="page-24-0"></span><sup>1</sup> Defina o tamanho do papel original seleccionando **Definido pelo utilizador...** no controlador da impressora para Windows®, **Tamanhos de página personalizada PostScript** no controlador da impressora BR-Script para Windows® ou **Gerenciar tamanhos personalizados...** nos controladores da impressora para Macintosh.

Para saber os tamanhos do papel aceitáveis, consulte *[Tipo e tamanho do papel](#page-7-4)*  $\triangleright\triangleright$  página 2.

#### **Tipo de suporte**

(Para imprimir em papel espesso, etiquetas ou papel plastificado)

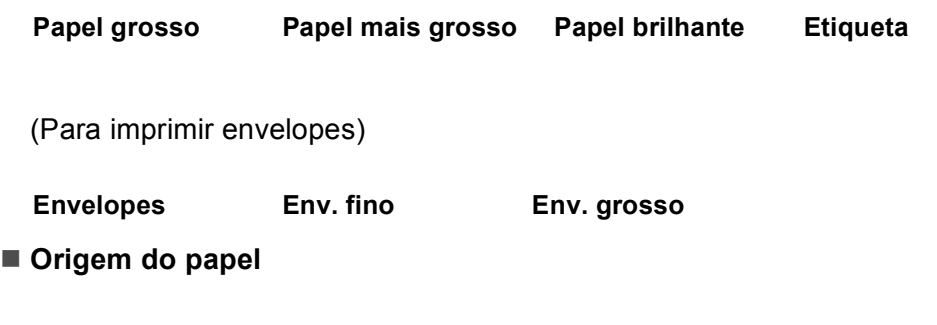

#### **Manual**

Para outras definições, consulte *[Controlador e software](#page-30-2)* no Capítulo 2.

# **NOTA**

- O nome das opções nas listas pendentes pode variar consoante o sistema operativo e a respectiva versão.
- Quando seleccionar **Etiqueta** no controlador da impressora, o equipamento puxa o papel a partir da ranhura de alimentação manual, mesmo que não tenha seleccionado **Manual** como fonte de papel.
- Quanto utilizar o tamanho Envelope #10, seleccione **Com-10** (para Windows®) ou **Envelope nº 10** (para Macintosh) na lista pendente **Formato do papel**.
- Se utilizar outros envelopes que não aparecem no controlador da impressora, como Envelope #9 ou Envelope C6, seleccione **Definido pelo utilizador...** (no caso do controlador da impressora para Windows®), **Tamanhos de página personalizada PostScript** (no caso do controlador da impressora BR-Script para Windows®) ou **Gerenciar tamanhos personalizados...** (no caso do controlador da impressora para Macintosh).
- **C** Envie os dados de impressão para a máquina.
- $\delta$  $\delta$  $\delta$  Após o LCD apresentar Aliment. manual, volte ao passo  $\Theta$  para introduzir a folha de papel seguinte.
- **9** (Apenas para imprimir envelopes) Quando terminar de imprimir, reponha os dois manípulos cinzentos, que desceu no passo  $\bullet$  $\bullet$  $\bullet$ , nas suas posições originais.
- **10** Feche a tampa de trás (gaveta de saída virada para cima).

# **NOTA**

- O LCD apresentará Aliment. manual até que seja colocada uma folha de papel ou um envelope na ranhura de alimentação manual.
- Retire cada folha impressa ou envelope imediatamente após a impressão. Deixar acumular as páginas ou envelopes pode provocar um encravamento ou enrolamento do papel.

# <span id="page-26-0"></span>**Impressão nos 2 lados <sup>1</sup>**

Todos os controladores da impressora fornecidos permitem a impressão nos 2 lados. (Utilizadores de Windows®) Para obter mais informações sobre como seleccionar as definições, consulte **Ajuda** no controlador da impressora.

# <span id="page-26-1"></span>**Orientações para imprimir nos dois lados do papel <sup>1</sup>**

- Se o papel for fino, pode ficar amachucado.
- Se o papel estiver enrolado, endireite-o e coloque-o novamente na gaveta do papel. Se o papel continuar a enrolar, substitua-o.
- Se o papel não for alimentado correctamente, pode ficar enrolado. Retire o papel e endireite-o. Se o papel continuar a enrolar, substitua-o.
- Quando utilizar a função de 2 lados manual, é possível que ocorram encravamentos de papel ou fraca qualidade de impressão. (Se o papel encravar, consulte *[Encravamentos de papel](#page-174-0)* >> página 169. Se tiver algum problema de qualidade de impressão, consulte *[Melhorar a qualidade de impressão](#page-188-0)*  $\rightarrow$  [página 183](#page-188-0).)

#### **NOTA**

Certifique-se de que a bandeja de papel está completamente inserida na máquina.

# <span id="page-27-0"></span>**Impressão automática nos 2 lados (HL-3150CDW e HL-3170CDW) <sup>1</sup>**

Se estiver a utilizar o controlador de impressora para Macintosh, consulte *[Impressão nos 2 lados](#page-79-0)* >> [página 74](#page-79-0).

#### **Impressão automática nos 2 lados com o controlador da impressora para Windows® <sup>1</sup>**

**1** Seleccione as seguintes definições em cada um dos menus do controlador da impressora.

- **Formato do papel**
	- **A4**
- **Tipo de suporte**

**Papel normal Papel reciclado Papel fino**

**Origem do papel**

**Bandeja1 Manual**

**Frente e verso/Folheto**

**Frente e verso**

**Tipo de frente e verso** em **Definições de frente e verso**

Existem quatro opções para cada orientação (consulte *[2lados / Folheto](#page-40-0)* > > página 35).

**Margem para encadernação** em **Definições de frente e verso**

Especifique a margem para encadernação (consulte *[2lados / Folheto](#page-40-0)* > > página 35).

## **NOTA**

- Não utilize papel bond.
- O nome das opções nas listas pendentes pode variar consoante o sistema operativo e a respectiva versão.

Para outras definições, consulte *[Controlador e software](#page-30-2)* no Capítulo 2.

2) Envie os dados de impressão para a máquina. A máquina imprime, automaticamente, em ambos os lados do papel.

Métodos de impressão

#### **Impressão automática nos 2 lados com o controlador da impressora BR-Script para Windows® <sup>1</sup>**

**1** Seleccione as seguintes definições em cada um dos menus do controlador da impressora.

**Formato do papel**

**A4**

- Tipo de suporte
	- **Papel normal Papel reciclado Papel fino**
- Origem do papel
	- **Bandeja1 Alimentaçâo manual**
- **Imprimir nos dois lados**

**Virar pela margem mais estreita Virar pela margem mais larga**

**Ordenação das páginas**

**De frente para trás De trás para a frente**

# **NOTA**

- Não utilize papel bond.
- O nome das opções nas listas pendentes pode variar consoante o sistema operativo e a respectiva versão.

Para outras definições, consulte *[Controlador e software](#page-30-2)* no Capítulo 2.

2) Envie os dados de impressão para a máquina. A máquina imprime, automaticamente, em ambos os lados do papel.

# <span id="page-29-0"></span>**Impressão manual nos 2 lados <sup>1</sup>**

O controlador da impressora BR-Script para Windows® não suporta a impressão manual nos 2 lados.

Se estiver a utilizar o controlador de impressora para Macintosh, consulte *[Impressão manual nos 2 lados](#page-79-1)* >> [página 74](#page-79-1).

## **Impressão manual nos 2 lados com o controlador da impressora para Windows® <sup>1</sup>**

Seleccione as seguintes definições em cada uma das listas pendentes do controlador da impressora.

#### **Formato do papel**

Pode utilizar todos os tamanhos de papel especificados para a gaveta que utiliza.

#### **Tipo de suporte**

Pode utilizar todos os tipos de materiais especificados para a gaveta que utiliza, excepto envelopes e etiquetas que tenham um só lado de impressão.

#### **Origem do papel**

**Bandeja1 Manual**

**Frente e verso/Folheto**

**Frente e verso (manual)**

**Tipo de frente e verso** em **Definições de frente e verso**

Existem quatro opções para cada orientação (consulte [2lados / Folheto](#page-40-0) >> página 35).

**Margem para encadernação** em **Definições de frente e verso**

Especifique a margem para encadernação (consulte *[2lados / Folheto](#page-40-0)* ▶▶ página 35).

Para outras definições, consulte *[Controlador e software](#page-30-2)* no Capítulo 2.

2 Envie os dados de impressão para a máquina. A máquina imprime todas as páginas pares de um dos lados do papel, primeiro. A seguir, o controlador para Windows<sup>®</sup> solicita-lhe (através de uma mensagem instantânea) que volte a inserir o papel para imprimir as páginas ímpares.

### **NOTA**

Antes de voltar a inserir o papel, endireite-o bem, caso contrário pode ocorrer um encravamento. Não é recomendável utilizar papel demasiado fino ou grosso.

**2**

# <span id="page-30-2"></span><span id="page-30-0"></span>**Controlador e software <sup>2</sup>**

# <span id="page-30-1"></span>**Controlador da impressora <sup>2</sup>**

Um controlador de impressora é um programa de software que converte os dados do formato utilizado por um computador para o formato utilizado por uma impressora específica. Tipicamente, este formato é o formato PDL (Page Description Language).

Os controladores da impressora para as versões suportadas de Windows<sup>®</sup> e Macintosh encontram-se no CD-ROM fornecido ou no sítio web do Brother Solutions Center em <http://solutions.brother.com/>. Instale os controladores de acordo com os passos do Guia de Instalação Rápida. Pode transferir os controladores da impressora mais recentes a partir do sítio web Brother Solutions Center em:

# **<http://solutions.brother.com/>**

# **Para Windows® <sup>2</sup>**

- Controlador da impressora para Windows<sup>®</sup> (controlador da impressora recomendado para este produto)
- Controlador da impressora BR-Script (emulação de linguagem PostScript<sup>®</sup> 3™, para HL-3[1](#page-30-3)70CDW)<sup>1</sup>
- <span id="page-30-3"></span><sup>1</sup> Instale o controlador utilizando a instalação personalizada a partir do CD-ROM.

#### **Para Macintosh <sup>2</sup>**

- Controlador da impressora para Macintosh (controlador da impressora recomendado para este produto)
- Controlador da impressora BR-Script (emulação de linguagem PostScript<sup>®</sup> 3™, para HL-3[1](#page-30-4)70CDW)<sup>1</sup>

<span id="page-30-4"></span><sup>1</sup> Para obter mais informações sobre a instalação do controlador, visite o site <http://solutions.brother.com/>.

## **Para Linux®[1](#page-30-5)[2](#page-30-6) <sup>2</sup>**

- Controlador de impressora LPR
- Controlador de impressora CUPS
- <span id="page-30-5"></span>Para mais informações ou para transferir o controlador da impressora para Linux, consulte a página do seu modelo em <http://solutions.brother.com/>ou utilize a ligação inserida no CD-ROM fornecido.
- <span id="page-30-6"></span><sup>2</sup> Consoante as distribuições do Linux, o controlador pode não estar disponível ou ser lançado após o lançamento inicial do seu modelo.

# <span id="page-31-0"></span>**Imprimir um documento <sup>2</sup>**

Quando o equipamento recebe dados do computador, começa a imprimir recolhendo papel da gaveta do papel ou da ranhura de alimentação manual. A ranhura de alimentação manual pode alimentar muitos tipos de papel e envelopes (consulte *[Capacidade das gavetas do papel](#page-8-1)* >> página 3).

- **1** Na sua aplicação, seleccione o comando de impressão. Se estiverem instalados no computador outros controladores da impressora, seleccione **Brother HL-XXXX series** (em que XXXX é o nome do seu modelo) como controlador da impressora no menu Imprimir ou Definições de impressão da aplicação de software e clique em **OK** ou **Imprimir** para começar a imprimir.
- b O computador envia os dados para o equipamento. O LED **Data** fica intermitente e o LCD apresenta Imprimindo.
- c Quando o equipamento terminar a impressão dos dados, o LED **Data** deixa de piscar.

# **NOTA**

- Seleccione o tamanho do papel e a orientação no seu software.
- Se o software não suportar o tamanho do papel personalizado, seleccione o tamanho do papel maior que aparece a seguir.
- Em seguida, ajuste a área de impressão alterando as margens esquerda e direita no software.

# <span id="page-32-0"></span>**Definições do controlador da impressora <sup>2</sup>**

Ao imprimir a partir do seu computador, pode alterar as seguintes definições da impressora:

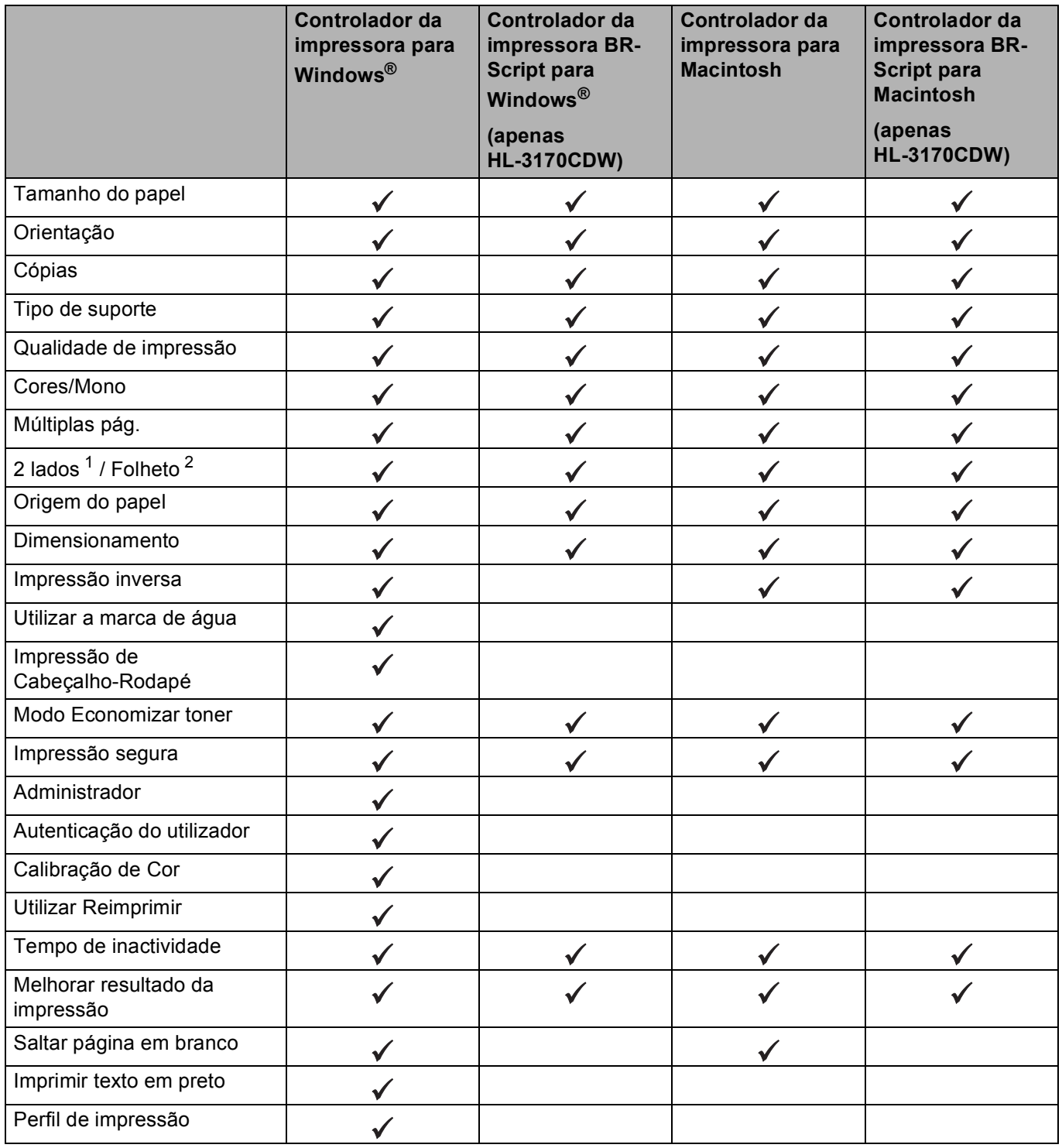

<span id="page-32-1"></span>1 O controlador da impressora BR-Script para Windows<sup>®</sup> não permite a impressão manual nos 2 lados.

<span id="page-32-2"></span><sup>2</sup> O controlador da impressora para Macintosh e o controlador da impressora BR-Script para Macintosh não permitem o formato de folheto.

# <span id="page-33-0"></span>**Windows® <sup>2</sup>**

# <span id="page-33-2"></span><span id="page-33-1"></span>**Aceder às configurações do controlador da impressora <sup>2</sup>**

- (Para Windows $^{\circledR}$  XP e Windows Server $^{\circledR}$  2003) Clique em **Iniciar** e **Impressoras e faxes**. (Para Windows Vista® e Windows Server® 2008) Clique no botão (**Iniciar**), **Painel de controlo**, **Hardware e Som** e em **Impressoras**. (Para Windows® 7 e Windows Server® 2008R2) Clique no botão (**Iniciar**), e depois clique em **Dispositivos e Impressoras**.
- b Clique com o botão direito do rato no ícone **Brother HL-XXXX series** (em que XXXX é o nome do seu modelo) e seleccione **Propriedades de immpressora** (**Propriedades**) e **Brother HL-XXXX series** se necessário. Aparece a caixa de diálogo de propriedades da impressora.
- c Seleccione o separador **Geral** e clique em **Preferências...** (**Preferências de impressão...**). Para configurar as definições das gavetas, clique no separador **Definições de dispositivo**.

# <span id="page-34-0"></span>**Funções do controlador da impressora para Windows® <sup>2</sup>**

Para obter mais informações, consulte o texto da **Ajuda** no controlador da impressora.

# **NOTA**

- Os ecrãs desta secção dizem respeito ao Windows® 7. No seu computador, os ecrãs poderão ser diferentes, conforme o sistema operativo que esteja a utilizar.
- Para aceder às configurações do controlador da impressora, consulte *[Aceder às configurações do](#page-33-2)  [controlador da impressora](#page-33-2)* >> página 28.

# <span id="page-34-1"></span>**Separador Básico <sup>2</sup>**

Altere as configurações de Disposição da Página clicando na ilustração do lado esquerdo do separador **Básico**.

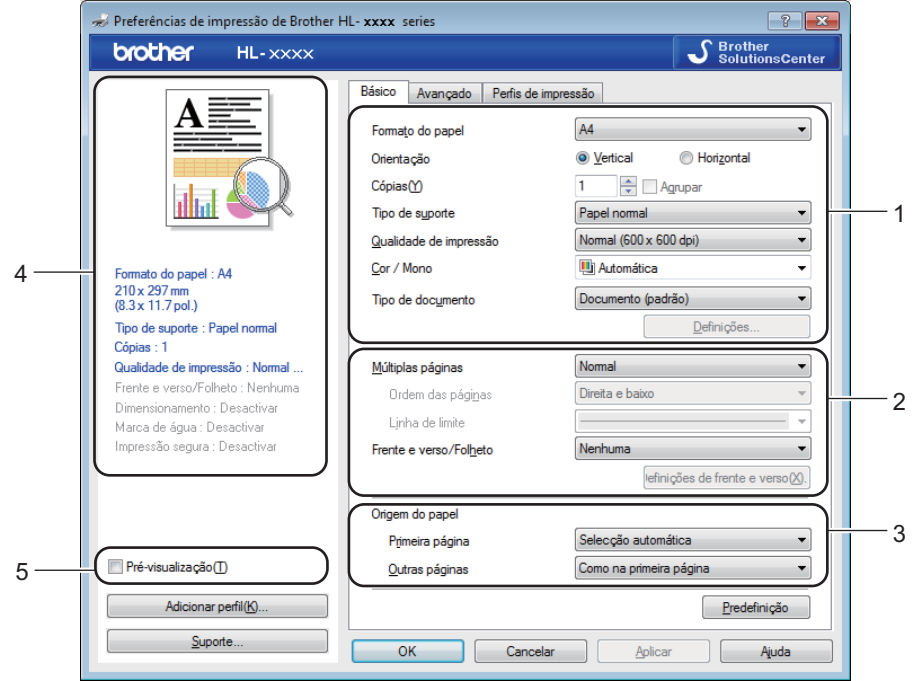

- a Seleccione **Formato do papel**, **Orientação**, **Cópias**, **Tipo de suporte**, **Qualidade de impressão**, **Cor / Mono** e **Tipo de documento** (1).
- b Seleccione **Múltiplas páginas** e **Frente e verso/Folheto** (2).
- Seleccione a **Origem do papel** (3).
- Reveja a lista de configurações apresentada (4).
- **6** Clique em OK para confirmar as configurações. Para voltar a aplicar as predefinições, clique em **Predefinição** e, em seguida, em **OK**.

# **NOTA**

Se pretender pré-visualizar o seu documento antes de imprimir, seleccione a caixa de verificação **Pré-visualização** (5).

# **Tamanho do papel <sup>2</sup>**

Na caixa pendente, seleccione o formato do papel que está a utilizar.

# **Orientação <sup>2</sup>**

A definição de orientação selecciona a posição do documento na folha, para a impressão (**Vertical** ou **Horizontal**).

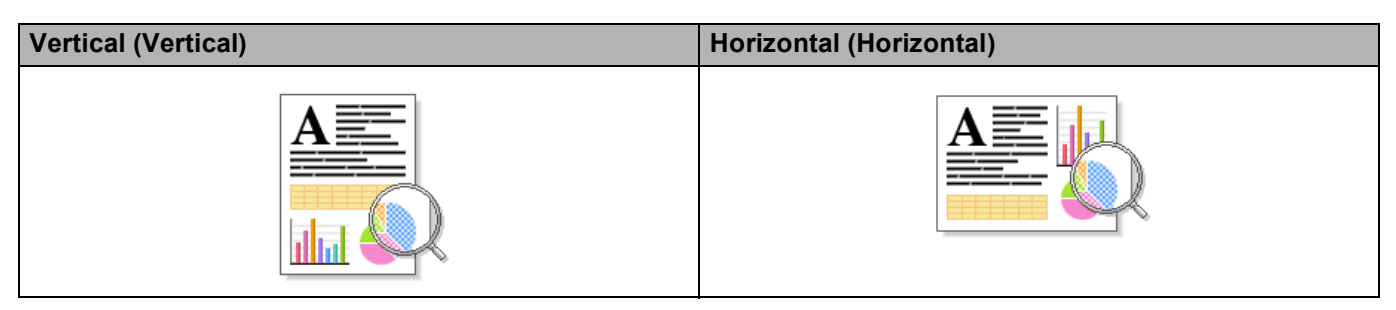

# **Cópias <sup>2</sup>**

A selecção de cópias define o número de cópias que serão impressas.

**Agrupar**

Se seleccionar a caixa de verificação Agrupar, será impressa primeiro uma cópia completa do documento e, depois, novas cópias completas, até ao número de cópias seleccionado. Se a caixa de verificação Agrupar não for seleccionada, serão impressas primeiro todas as cópias de cada página antes da página seguinte.

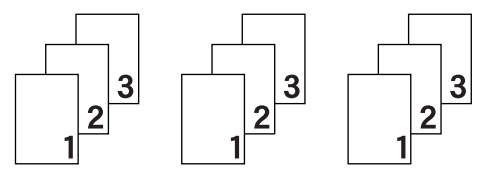

Agrupar seleccionada Agrupar não seleccionada

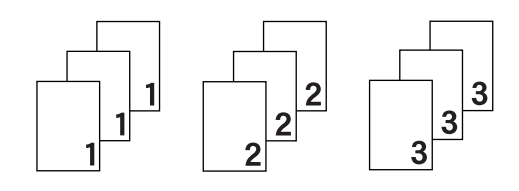
# **Tipo de suporte <sup>2</sup>**

Pode utilizar os seguintes tipos de suporte no equipamento. Para obter a melhor qualidade de impressão possível, seleccione o tipo de suporte correspondente ao papel que vai utilizar.

- **Papel normal**
- Papel fino
- **Papel grosso**
- **Papel mais grosso**
- **Papel bond**
- **Envelopes**
- **Env. grosso**
- **Env. fino**
- **Papel reciclado**
- **Etiqueta**
- **Papel brilhante**

# **NOTA**

- Se utilizar papel simples comum de 60 a 105 g/m2, seleccione **Papel normal**. Se utilizar papel mais pesado ou papel grosso, seleccione **Papel grosso** ou **Papel mais grosso**. Se utilizar papel bond, seleccione **Papel bond**.
- Quando utilizar envelopes, seleccione **Envelopes**. Se o toner não se fixar correctamente ao envelope depois de ter seleccionado **Envelopes**, seleccione **Env. grosso**. Se o envelope ficar enrugado quando seleccionar a opção **Envelopes**, seleccione **Env. fino**. Para obter mais informações, consulte *[Capacidade das gavetas do papel](#page-8-0)*  $\rightarrow$  página 3.

# **Qualidade de impressão <sup>2</sup>**

Seleccione uma das seguintes definições de qualidade de impressão.

# **Normal (600 x 600 dpi)**

600×600 ppp. Recomendada para a impressão quotidiana. Boa qualidade de impressão com velocidades de impressão razoáveis.

**Fina (classe 2400 dpi)**

2400 ppp. O modo de impressão mais fino. Utilize este modo para imprimir imagens precisas, como fotografias. Como os dados de impressão são mais volumosos do que no modo Normal, os tempos de processamento/transferência de dados, bem como o tempo de impressão, serão superiores.

# **NOTA**

A velocidade de impressão varia consoante a definição de qualidade de impressão que seleccionar. Um documento de melhor qualidade demora mais tempo a imprimir e um documento de pior qualidade demora menos.

# **Cores/Mono <sup>2</sup>**

Seleccione a definição Cor/Mono adequada:

**Automática**

O equipamento verifica o conteúdo dos seus documentos em termos de cor. Se detectar cor, imprime no modo de cor. Se não detectar cor no conteúdo, imprime em monocromático. A velocidade de impressão total pode ser inferior.

### **Cor**

Se o documento contiver cor e pretender imprimir com cor, seleccione este modo.

### **Mono**

Seleccione este modo se o seu documento contiver apenas texto e/ou objectos em escala de cinzentos. Se o documento contiver cor, o modo Mono imprime o seu documento em 256 níveis de cinzento.

# **NOTA**

- Por vezes, um documento pode conter informações de cor mesmo que pareça ser a preto e branco (por exemplo, as áreas a cinzento podem ser criadas através de uma combinação de cores).
- Se acabar o toner de Cião, Magenta ou Amarelo enquanto estiver a imprimir um documento a cores, não é possível concluir o trabalho de impressão. Pode iniciar o trabalho de impressão novamente no modo Mono, desde que exista toner preto.

# **Tipo de documento <sup>2</sup>**

Utilize **Tipo de documento** para seleccionar automaticamente as configurações óptimas para a impressão de cada tipo de dados.

# **Documento (padrão)**

Utilize este modo para imprimir uma combinação de gráficos com texto.

# **Fotografia/imagem**

Utilize este modo para imprimir fotografias ou imagens.

# **Documento (misto)**

Utilize este modo para imprimir combinações de gráficos/texto e fotografias/imagens.

# **NOTA**

A impressão dos dados demora mais tempo neste modo.

# **Manual**

Se seleccionar **Manual**, pode seleccionar as configurações manualmente com um clique no botão **Definições**.

# **Caixa de diálogo de configurações <sup>2</sup>**

Para alterar as seguintes configurações, clique em **Definições...** no separador **Básico**.

### **Modo de cores**

As opções que se seguem estão disponíveis no modo de correspondência de cor:

• **Normal**

Este é o modo de cor predefinido.

• **Animação**

A cor de todos os elementos é ajustada para ficar uma cor mais vívida.

• **Automática**

O controlador da impressora selecciona o tipo **Modo de cores**.

# **NOTA**

A impressão dos dados pode demorar mais tempo neste modo.

### • **Nenhuma**

### **Importar...**

Para ajustar a configuração de impressão de uma determinada imagem, clique em **Definições**. Quando tiver ajustado os parâmetros da imagem, como o brilho e o contraste, importe essas configurações na forma de ficheiro de configuração de impressão. Utilize a função **Exportar...** para criar um ficheiro de configuração de impressão a partir das configurações actuais.

### **Exportar...**

Para ajustar a configuração de impressão de uma determinada imagem, clique em **Definições**. Quando tiver ajustado os parâmetros da imagem, como o brilho e o contraste, exporte essas configurações na forma de ficheiro de configuração de impressão. Utilize a função **Importar...** para carregar um ficheiro de configuração de impressão exportado anteriormente.

### **Melhorar cinzentos**

Pode melhorar a qualidade de imagem de uma área sombreada.

### **Melhorar a impressão a preto**

Se um elemento gráfico escuro não for bem impresso, seleccione esta definição.

### **Melhora a Linha Fina**

Pode melhorar a qualidade de imagem das linhas finas.

### **Melhorar a impressão de padrões**

Seleccione esta opção se os preenchimentos e os padrões impressos diferirem dos preenchimentos e padrões que vê no computador.

# **Múltiplas pág. <sup>2</sup>**

A selecção de Múltiplas Páginas pode reduzir o tamanho da imagem de uma página para permitir que várias páginas sejam impressas numa folha de papel, ou aumentar o tamanho da imagem para imprimir uma página em várias folhas de papel.

# **Ordem das páginas**

Se a opção N em 1 estiver seleccionada, pode seleccionar a ordem das páginas na lista pendente.

# **Linha de limite**

Quando utilizar a função Múltiplas Páginas para imprimir múltiplas páginas numa folha, pode optar por ter um rebordo sólido, um rebordo tracejado ou nenhum rebordo em redor de cada página impressa na folha.

### **Imprimir linha de corte**

Se a opção 1 em NxN páginas estiver seleccionada, a opção **Imprimir linha de corte** pode ser seleccionada. Esta opção permite-lhe imprimir uma linha de corte ténue em torno da área de impressão.

# **2lados / Folheto <sup>2</sup>**

Utilize esta função para imprimir um folheto ou imprimir nos 2 lados.

### **Nenhuma**

Desactive a impressão nos 2 lados.

**Frente e verso** / **Frente e verso (manual)**

Utilize estas opções para imprimir nos 2 lados.

• **Frente e verso** (HL-3150CDW e HL-3170CDW)

A máquina imprime, automaticamente, em ambos os lados do papel.

• **Frente e verso (manual)**

A máquina imprime todas as páginas pares primeiro. O controlador da impressora pára e apresenta as instruções necessárias para reinserir o papel. Quando clicar em **OK** são impressas as páginas ímpares.

Se seleccionar **Frente e verso** ou **Frente e verso (manual)**, o botão **Definições de frente e verso...** fica activo para ser seleccionado. Pode definir as seguintes configurações na caixa de diálogo **Definições de frente e verso**.

### • **Tipo de frente e verso**

Para cada orientação, estão disponíveis quatro tipos de direcções de encadernação com impressão nos 2 lados.

### **Vertical**

**Margem compr. (esq.) Margem compr. (dir.) Margem curta (sup.) Margem curta (inf.)**

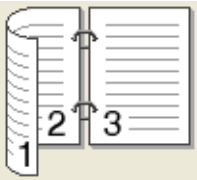

3

2

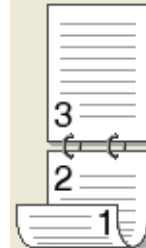

# **Horizontal**

**Margem compr. (sup.) Margem compr. (inf.) Margem curta (dir.) Margem curta (esq.)**

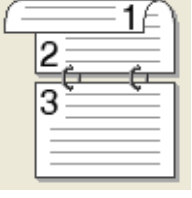

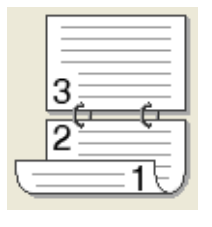

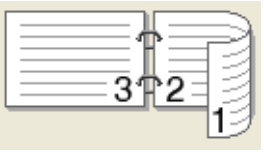

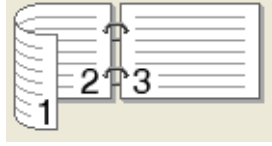

### • **Margem para encadernação**

Se seleccionar **Margem para encadernação**, pode também especificar a margem para encadernação em polegadas ou em milímetros.

# **Folheto** / **Folheto (Manual)**

Utilize esta opção para imprimir um documento em formato de folheto com impressão nos 2 lados; o documento é disposto de acordo com o número de página correcto e a impressão pode ser dobrada no centro sem ter de mudar a ordem dos números de página.

• **Folheto** (HL-3150CDW e HL-3170CDW)

A máquina imprime, automaticamente, em ambos os lados do papel.

• **Folheto (Manual)**

A máquina imprime todos os lados pares primeiro. O controlador da impressora pára e apresenta as instruções necessárias para reinstalar o papel. Quando clicar em **OK** são impressos os lados ímpares.

Se seleccionar **Folheto** ou **Folheto (Manual)**, o botão **Definições de frente e verso...** fica activo para ser seleccionado. Pode definir as configurações seguintes na caixa de diálogo **Definições de frente e verso**.

• **Tipo de frente e verso**

Para cada orientação, estão disponíveis dois tipos de direcções de encadernação com impressão nos 2 lados.

#### **Vertical Horizontal**

# **Encadernação direita Encadernação superior Encadernação inferior**

**Encadernação esquerda**

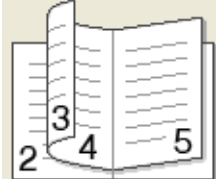

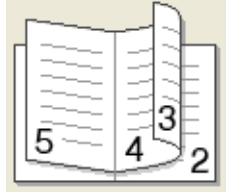

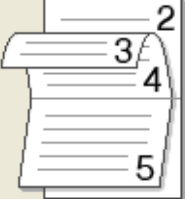

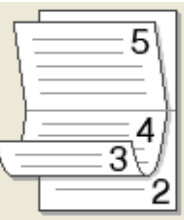

### • **Método de impressão de folhetos**

Quando **Dividir em conjuntos** está seleccionado:

Esta opção permite-lhe imprimir todo o folheto em conjuntos de folhetos individuais mais pequenos, bem como dobrar no centro dos conjuntos de folhetos individuais sem ter de alterar a ordem dos números de página. Pode especificar o número de folhas em cada conjunto de folhetos mais pequeno, entre 1 e 15. Esta opção pode ser útil para dobrar um folheto impresso que tenha um grande número de páginas.

### • **Margem para encadernação**

Seleccione **Margem para encadernação** para especificar a margem para encadernação em polegadas ou em milímetros.

# **Origem do papel 2**

Pode seleccionar **Selecção automática**, **Bandeja1** ou **Manual** e especificar gavetas separadas para a impressão da primeira página e para a impressão das restantes páginas.

# **Pré-visualização da Impressão <sup>2</sup>**

Pré-visualize um documento antes de o imprimir. Se marcar a caixa de verificação **Pré-visualização**, a janela Pré-visualização da Impressão é aberta antes da impressão.

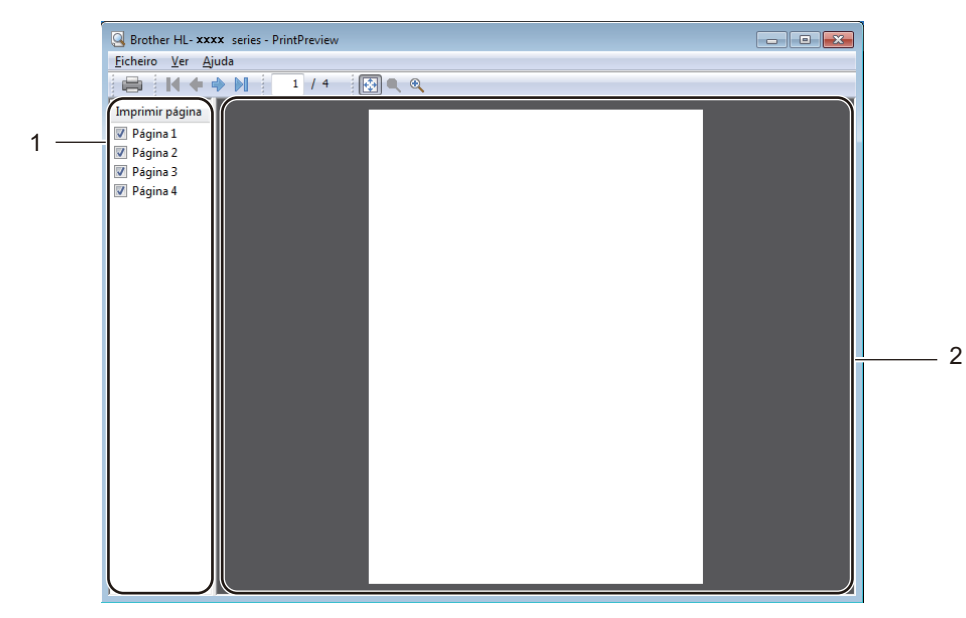

# **Área da Lista de Páginas** (1)

A Área da Lista de Páginas apresenta os números de página das páginas que serão impressas. Se seleccionar uma página da lista, a pré-visualização da impressão dessa página será apresentada na Área de Pré-visualização. Se não pretender imprimir uma página, retire o visto da caixa de verificação.

### **Área de Pré-visualização** (2)

A Área de Pré-visualização apresenta uma pré-visualização da impressão das páginas seleccionadas na Área da Lista de Páginas.

# **NOTA**

- Se tiver seleccionado a definição **Folheto** nas definições do controlador da impressora, não pode utilizar a função Pré-visualização da Impressão.
- Se tiver seleccionado a definição **Frente e verso** nas definições do controlador da impressora, não pode eliminar páginas na Área da Lista de Páginas.

# **Separador Avançado <sup>2</sup>**

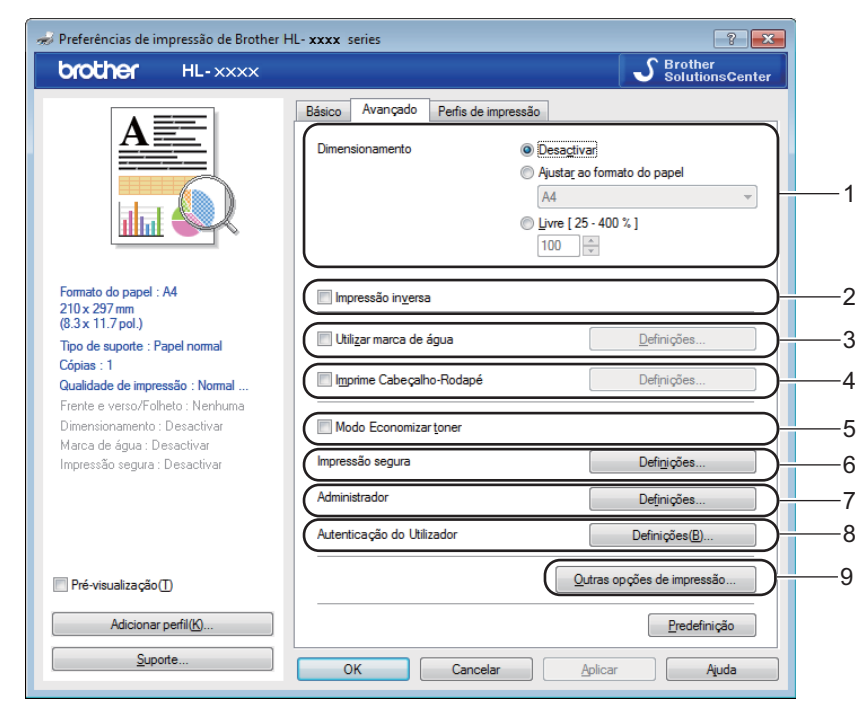

Pode alterar as definições contidas no separador clicando nas selecções seguintes:

- **Dimensionamento** (1)
- **Impressão inversa** (2)
- **Utilizar marca de água** (3)
- **Imprime Cabeçalho-Rodapé** (4)
- **Modo Economizar toner** (5)
- **Impressão segura** (6)
- **Administrador** (7)
- **Autenticação do Utilizador** (8)
- **Outras opções de impressão...** (9)

# **Dimensionamento <sup>2</sup>**

Pode alterar a escala da imagem impressa.

# **Impressão inversa <sup>2</sup>**

Seleccione **Impressão inversa** para rodar a página 180 graus.

# **Utilizar a marca de água <sup>2</sup>**

Inclua um logótipo ou texto no seu documento como marca de água. Escolha uma das Marcas de Água predefinidas ou utilize um ficheiro de mapa de bits que tenha criado. Seleccione **Utilizar marca de água** e clique no botão **Definições...**.

# **Definições de marca de água <sup>2</sup>**

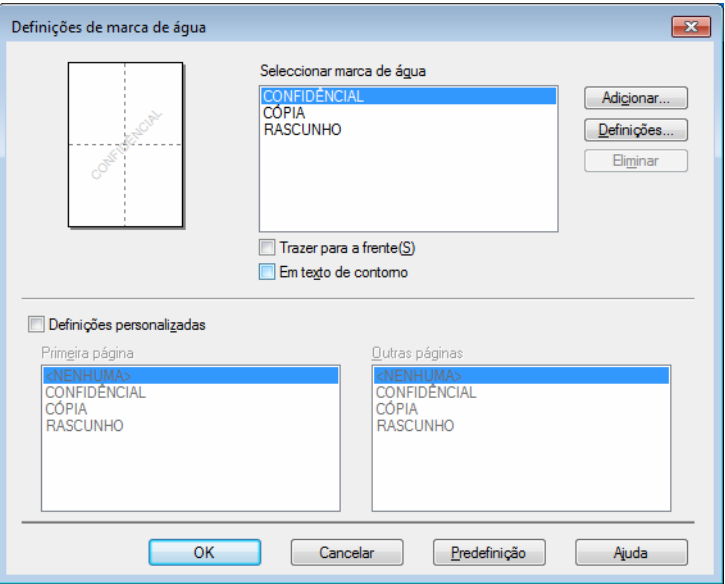

# **Trazer para a frente**

Esta opção sobrepõe os caracteres ou imagem seleccionados ao documento impresso.

### **Em texto de contorno**

Seleccione **Em texto de contorno** se quiser imprimir apenas os contornos de uma marca de água de texto.

# **Definições personalizadas**

Imprima uma marca de água na primeira página e outra marca de água nas páginas seguintes.

# **Editar marca de água**

Clique no botão **Adicionar...** para adicionar as configurações de marca de água e seleccione **Usar texto** ou **Usar ficheiro de mapa de bits** em **Estilo de marca de água**.

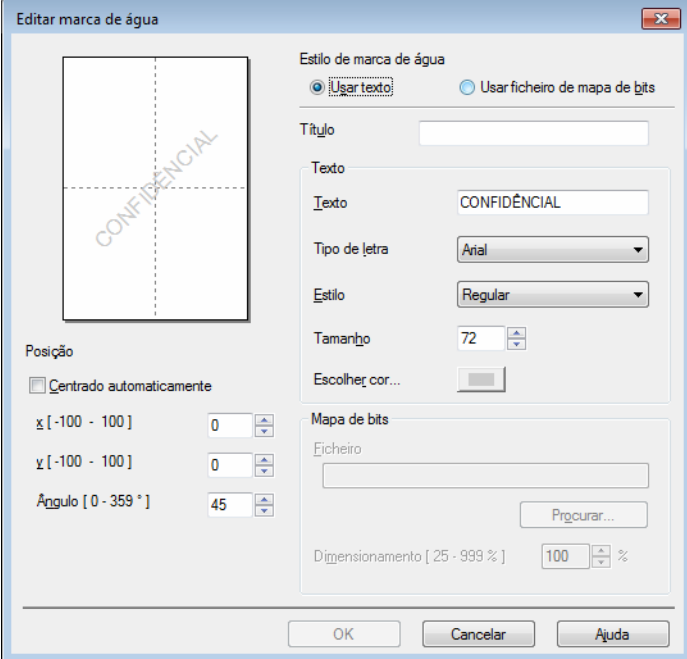

# • **Título**

Introduza um título adequado para a marca de água.

• **Texto**

Introduza o texto da marca de água na caixa **Texto** e, em seguida, seleccione **Tipo de letra**, **Estilo**, **Tamanho** e **Escolher cor...**.

• **Mapa de bits**

Introduza o nome do ficheiro e a localização da imagem de mapa de bits na caixa **Ficheiro** ou clique em **Procurar...** para procurar o ficheiro. A escala da imagem de mapa de bits pode ser ajustada entre 25 - 999%.

• **Posição**

Utilize esta configuração para controlar a posição da marca de água na página.

# **Impressão de Cabeçalho-Rodapé <sup>2</sup>**

Se esta funcionalidade estiver activada, imprimirá a data e a hora no seu documento, com base no relógio do computador, e o nome de utilizador registado do computador ou outro texto que tenha introduzido. Clique em **Definições** para personalizar.

# **Imprime ID**

Seleccione **Nome Utilizador Registado** para imprimir o seu nome de utilizador de início de sessão no PC. Para imprimir um nome diferente, seleccione **Cliente** e introduza o nome na caixa de texto **Cliente**.

# **Modo Economizar toner**

Poupe toner com esta função. Quando activa o **Modo Economizar toner**, a impressão fica mais clara. A configuração predefinida é Desligado.

# **NOTA**

Não recomendamos **Modo Economizar toner** para a impressão de fotografias ou de imagens em escala de cinzentos.

# **Impressão segura <sup>2</sup>**

Os documentos seguros são documentos que estão protegidos por palavra-passe quando são enviados para a máquina. Apenas as pessoas que conhecem a palavra-passe podem imprimi-los. Uma vez que os documentos têm uma protecção de segurança na máquina, terá de introduzir a palavra-passe utilizando o painel de controlo da máquina para os imprimir.

Para enviar um documento seguro:

a Clique em **Definições...** a partir de **Impressão segura** e seleccione **Impressão segura**.

- b Introduza a palavra-passe e clique em **OK**.
- <sup>3</sup> Para imprimir um documento seguro, tem de introduzir a palavra-passe utilizando o painel de controlo do equipamento (consulte *[Imprimir dados seguros](#page-107-0)* >> página 102).

Para eliminar um documento seguro:

Tem de utilizar o painel de controlo do equipamento para eliminar um documento seguro (consulte *[Imprimir](#page-107-0)  [dados seguros](#page-107-0)* > > página 102).

Controlador e software

# **Administrador <sup>2</sup>**

Os administradores têm autoridade para restringir o acesso a funções como a escala e a marca de água.

Definições de administrador  $\mathbf{X}$ Palavra-passe  $\cdots$ Definir palavra-passe... Definir Bloqueio de Cópias Bloqueio Múltiplas pág. e Escala Blogueio de cor / mono Bloqueio de marca de água Bloqueio de Imprime Cabeçalho-Rodapé Cancelar OK Ajuda

# **Palavra-passe**

Introduza a palavra-passe nesta caixa.

# **NOTA**

Clique em **Definir palavra-passe...** para alterar a palavra-passe.

### **Bloqueio de Cópias**

Bloqueia a selecção de Cópias no separador Básico para impedir que os utilizadores imprimam cópias múltiplas.

# **Bloqueio Múltiplas pág. e Escala**

Bloqueia as configurações de múltiplas páginas e de escala.

# **Bloqueio de cor / mono**

Bloqueia as definições Cor/Mono em Mono para impedir a impressão com cor.

### **Bloqueio de marca de água**

Bloqueia as configurações da opção Marca de água para impedir alterações.

# **Bloqueio de Imprime Cabeçalho-Rodapé**

Bloqueia as configurações da opção Imprimir Cabeçalho-Rodapé para evitar alterações.

# **Autenticação do utilizador <sup>2</sup>**

Se tiver um acesso restringido à Impressão através do PC devido à função Secure Function Lock 2.0, tem de configurar a sua ID e o número PIN na caixa de diálogo **Definições de Autenticação do Utilizador**. Clique em **Definições** da **Autenticação do Utilizador** e introduza a ID e o PIN. Se o nome de início de sessão no PC estiver registado no Secure Function Lock 2.0, pode seleccionar a caixa de verificação **Usar Nome Início de Sessão PC** em vez de introduzir a ID e o PIN.

Mais informações sobre o Secure Function Lock 2.0, >>Manual do Utilizador de Rede

# **NOTA**

- Se utilizar o equipamento numa rede, pode clicar em **Verificar estado de impressão** para ver a informação da sua ID, como as funções restringidas e o número de páginas restantes que pode imprimir. Aparece a caixa de diálogo **Resultado da autenticação**.
- Se utilizar o equipamento numa rede, pode marcar a caixa de verificação **Mostrar estado de impressão antes de imprimir** para fazer com que a caixa de diálogo **Resultado da autenticação** apareça sempre que imprimir.
- Se pretender introduzir a sua ID e o seu PIN de cada vez que imprimir, seleccione a caixa de verificação **Inserir Nome ID/PIN para cada tarefa de impressão**.

# **Outras opções de impressão <sup>2</sup>**

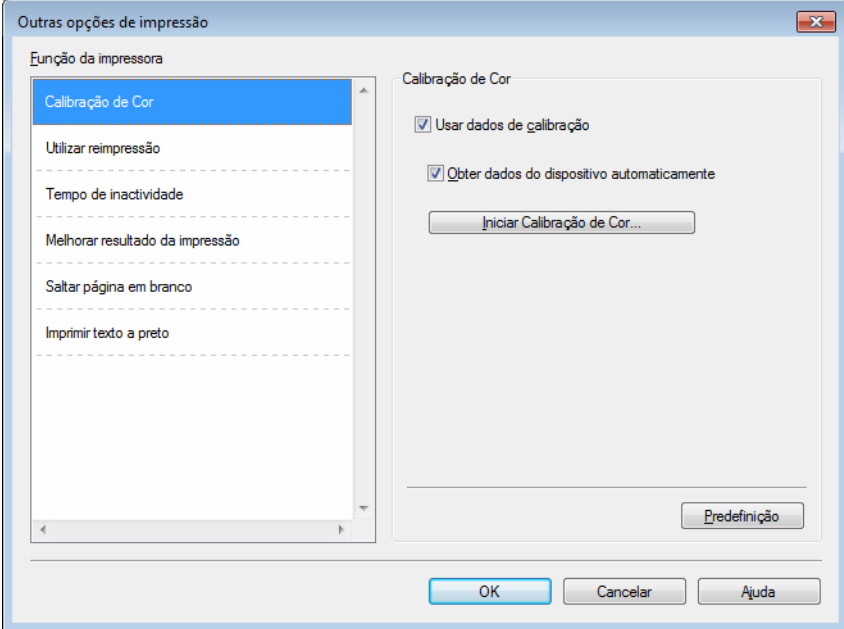

Pode definir as seguintes opções em Função da impressora:

- **Calibração de Cor**
- **Utilizar reimpressão**
- **Tempo de inactividade**
- **Melhorar resultado da impressão**
- Saltar página em branco

### **Imprimir texto a preto**

# **Calibração de Cor <sup>2</sup>**

A densidade de saída de cada cor pode variar consoante a temperatura e a humidade do ambiente onde o equipamento se encontra. Esta definição ajuda a melhorar a densidade de cor permitindo que o controlador da impressora utilize os dados de calibração de cor armazenados no equipamento.

### **Usar dados de calibração**

Se seleccionar esta caixa de verificação, o controlador da impressora utiliza os dados de calibração recolhidos do equipamento para configurar a correspondência de cor no controlador da impressora. Isto garante uma qualidade de impressão consistente.

### ■ Obter dados do dispositivo automaticamente

Se seleccionar esta caixa de verificação, o controlador da impressora utiliza os dados de calibração de cor obtidos do equipamento.

### **Iniciar Calibração de Cor...**

Se clicar neste botão, o equipamento inicia a calibração de cor e, em seguida, o controlador da impressora utiliza os dados de calibração obtidos do equipamento.

# **Utilizar Reimprimir <sup>2</sup>**

O equipamento guarda na memória os trabalhos de impressão enviados. Pode reimprimir o último trabalho de impressão sem ter de reenviar os dados do computador. Para obter mais informações sobre a função Reimprimir, consulte *[Reimprimir documentos](#page-106-0)* >> página 101.

# **NOTA**

Se não quiser que outras pessoas imprimam os seus dados com a função Reimprimir, desmarque a caixa de verificação **Utilizar reimpressão**.

# **Tempo de inactividade <sup>2</sup>**

Quando o equipamento não recebe dados durante um determinado período de tempo, entra em Modo de espera. No Modo de espera, o equipamento fica como se estivesse desligado. Quando selecciona a opção Predefinição da impressora, a configuração de tempo de espera é reiniciada para a hora específica predefinida de fábrica; isto pode ser alterado no controlador. O Modo de espera inteligente ajusta automaticamente a definição de tempo de inactividade mais adequada, consoante a frequência de utilização do seu equipamento.

Quando o equipamento está no modo de espera, o LCD apresenta Em espera, mas o equipamento continua a poder receber dados. A recepção de um trabalho de impressão desperta o equipamento para iniciar a impressão.

# **Melhorar resultado da impressão <sup>2</sup>**

Esta funcionalidade permite-lhe melhorar um problema de qualidade da impressão.

### **Evitar enrolamento do papel**

Se seleccionar esta definição, evitará que o papel enrole.

Se estiver a imprimir apenas algumas páginas, não precisa de seleccionar esta definição. Recomendamos que, em **Tipo de suporte**, mude a definição do controlador da impressora para papel fino.

# **NOTA**

Esta operação irá diminuir a temperatura do processo de fusão do equipamento.

### **Melhorar fixação do toner**

Se seleccionar esta definição, poderá melhorar as capacidades de fixação do toner. Se esta selecção não permitir atingir uma melhoria suficiente, altere a definição no controlador da impressora em **Tipo de suporte** para uma definição grossa.

# **NOTA**

Esta operação irá aumentar a temperatura do processo de fusão do equipamento.

# **Saltar página em branco <sup>2</sup>**

Se **Saltar página em branco** estiver seleccionado, o controlador da impressora detecta as páginas em branco e exclui-as da impressão.

# **NOTA**

Esta opção não funciona quando selecciona uma das seguintes opções:

- **Utilizar marca de água**
- **Imprime Cabeçalho-Rodapé**
- **N em 1** e **1 em NxN páginas** em **Múltiplas páginas**
- **Frente e verso (manual)**, **Folheto**, **Folheto (Manual)** e **Frente e verso** com **Margem para encadernação** em **Frente e verso/Folheto**

# **Imprimir texto em preto <sup>2</sup>**

Esta função permite imprimir todo o texto apenas a preto.

# **NOTA**

Pode não funcionar com alguns caracteres.

# **Separador Perfis de impressão <sup>2</sup>**

**Perfis de impressão** são predefinições editáveis concebidas para proporcionar um acesso rápido a configurações de impressão utilizadas com frequência.

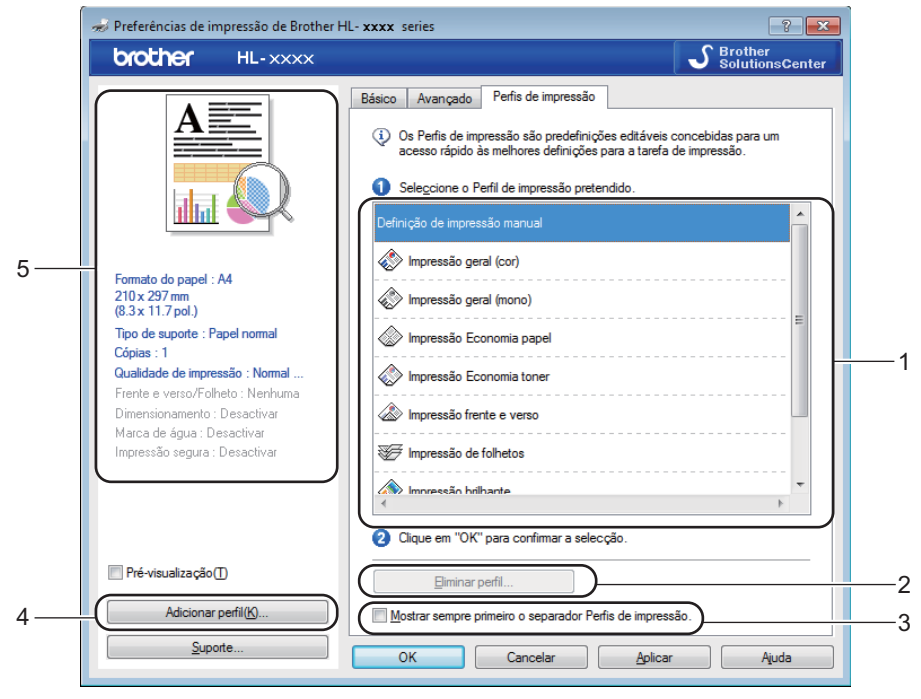

- **Caixa da lista de perfis de impressão** (1)
- **Eliminar perfil...** (2)
- **Mostrar sempre primeiro o separador Perfis de impressão.** (3)
- **Adicionar perfil...** (4)
- **Vista de perfil de impressão actual** (5)

Seleccione o perfil na lista de perfis de impressão.

- b Se quiser que o separador **Perfis de impressão** apareça à frente da janela sempre que imprimir, seleccione **Mostrar sempre primeiro o separador Perfis de impressão.**.
- Clique em OK para aplicar o perfil escolhido.

# **Adicionar perfil <sup>2</sup>**

Clique no botão **Adicionar perfil...** para abrir a caixa de diálogo **Adicionar perfil...**. Adicione até 20 novos perfis com as suas configurações preferidas.

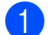

**1** Introduza o título desejado em **Nome**.

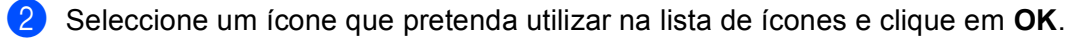

**3** As configurações apresentadas no lado esquerdo da janela do controlador da impressora serão guardadas.

# **Eliminar perfil <sup>2</sup>**

Clique no botão **Eliminar perfil...** para abrir a caixa de diálogo **Eliminar perfil**. Pode eliminar qualquer um dos perfis que adicionou.

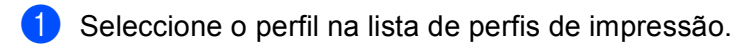

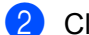

**2** Clique em **Eliminar**.

**3** O perfil seleccionado será eliminado.

# **Separador Definições do dispositivo <sup>2</sup>**

# **NOTA**

Para aceder ao separador **Definições do dispositivo**, consulte *[Aceder às configurações do controlador](#page-33-0)  [da impressora](#page-33-0)* >> página 28.

O controlador da impressora detecta e apresenta o número de série do equipamento e a definição do tamanho do papel para a gaveta do papel quando fizer clique no botão **Detecção automática**.

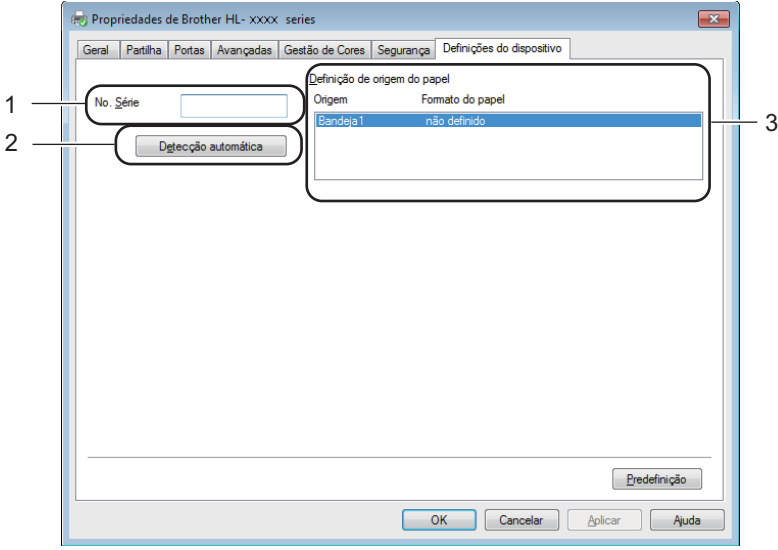

# **No. Série** (1)

Se clicar em **Detecção automática** (2), o controlador da impressora sonda o equipamento e apresenta o respectivo número de série. Se não conseguir obter as informações, o ecrã apresenta "---------------".

# **Definição de origem do papel** (3)

Clique no botão **Detecção automática** (2) para detectar e ver o número de série do equipamento e a definição do tamanho do papel para as gavetas do papel.

# **NOTA**

A função de **Detecção automática** (2) não está disponível nas seguintes condições do equipamento:

- O equipamento está desligado.
- A máquina apresenta um erro.
- O equipamento está ligado ao servidor de impressão com um cabo USB num ambiente de rede partilhada.
- O cabo não está ligado correctamente à máquina.

# **Suporte <sup>2</sup>**

Clique em **Suporte...** na caixa de diálogo **Preferências de impressão**.

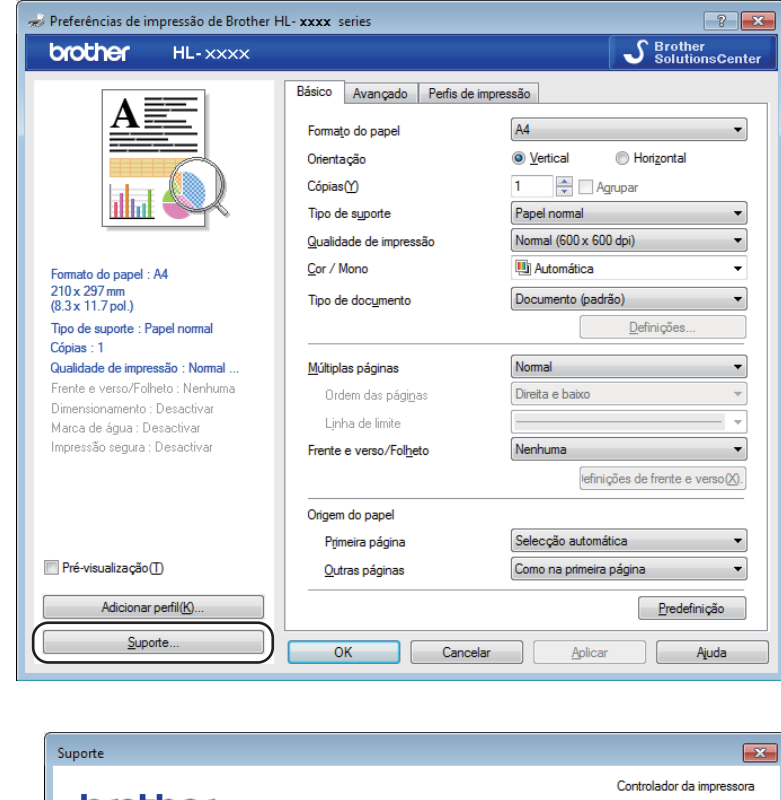

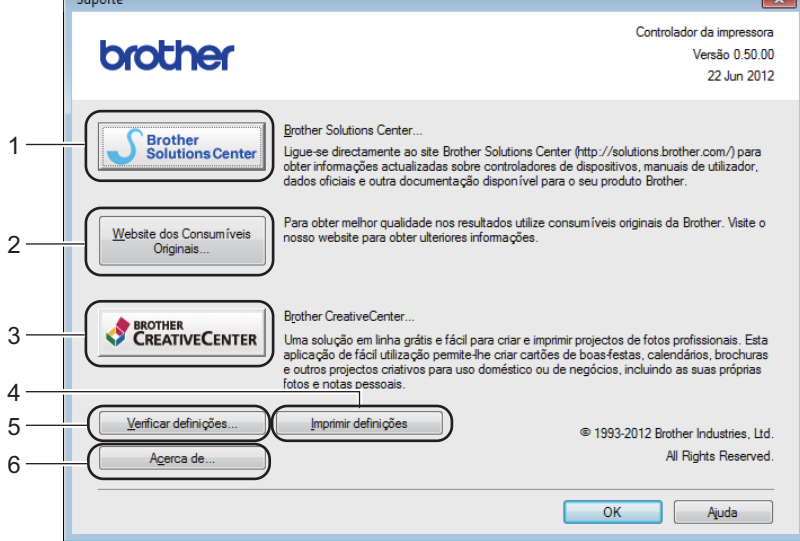

# ■ Brother Solutions Center... (1)

O Brother Solutions Center [\(http://solutions.brother.com/\)](http://solutions.brother.com/) é um website que oferece informações sobre o seu produto Brother, incluindo FAQs (Perguntas mais Frequentes), Manuais do Utilizador, actualizações dos controladores e sugestões para utilizar o seu equipamento.

# **Website dos Consumíveis Originais...** (2)

Pode visitar o nosso website para saber como adquirir consumíveis originais da Brother clicando neste botão.

### **Brother CreativeCenter...** (3)

Pode visitar o nosso website para obter soluções online grátis e fáceis para utilizadores profissionais e pessoais clicando neste botão.

# **Imprimir definições** (4)

Este botão imprimirá as páginas que mostram como foram configuradas as definições internas do equipamento.

### **Verificar definições...** (5)

Pode verificar as configurações actuais do controlador da impressora.

# ■ **Acerca de...** (6)

Este botão apresentará a lista dos ficheiros do controlador da impressora e a informação da versão.

# **Funções do controlador da impressora BR-Script3 (emulação de linguagem PostScript® 3™) <sup>2</sup>**

# **NOTA**

Os ecrãs desta secção dizem respeito ao Windows® 7. No seu computador, os ecrãs poderão ser diferentes, conforme o sistema operativo que esteja a utilizar.

# **Preferências de impressão <sup>2</sup>**

# **NOTA**

Poderá aceder à caixa de diálogo **Preferências de impressão** clicando em **Preferências...** no separador **Geral** da caixa de diálogo **Brother HL-XXXX BR-Script3 Preferências de impressão**.

# Separador **Esquema**

Pode alterar a disposição seleccionando as configurações de **Orientação**, **Imprimir nos dois lados** (2 lados), **Ordenaçâo das Páginas** e **Páginas por Folha**.

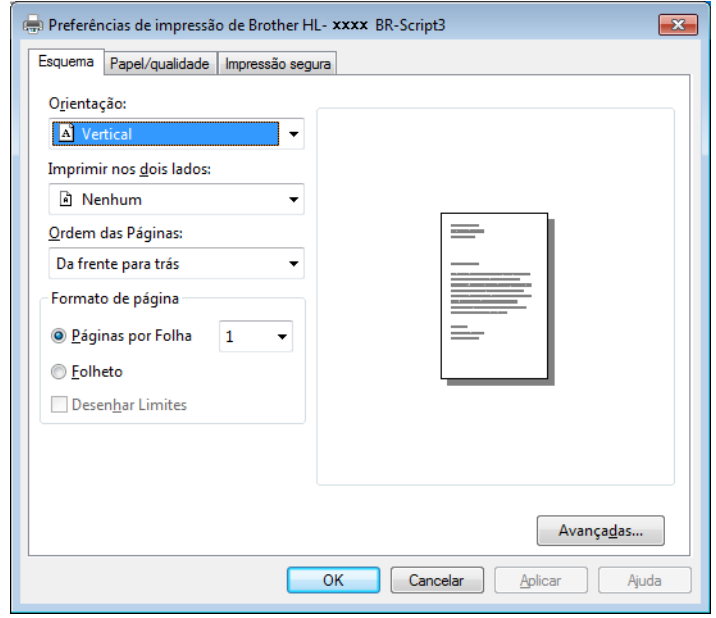

# • **Orientação**

A Orientação selecciona a posição do documento na folha impressa.

# (**Vertical**, **Horizontal** ou **Horizontal rodado**)

• **Imprimir nos dois lados**

Para imprimir nos 2 lados, seleccione **Virar pela margem mais estreita** ou **Virar pela margem mais larga**.

# • **Ordenaçâo das Páginas**

Especifica a ordem pela qual as páginas do documento serão impressas. **De frente para trás** imprime o documento de forma a que a página 1 fique na parte de cima da pilha. **De trás para a frente** imprime o documento de forma a que a página 1 fique na parte de baixo da pilha.

### • **Páginas por Folha**

A selecção **Páginas por Folha** pode reduzir o tamanho da imagem de uma página, permitindo imprimir várias páginas numa mesma folha de papel. Seleccione **Folheto** para imprimir um documento em estilo de folheto.

• **Desenhar Limites**

Se quiser adicionar um contorno, utilize esta função.

### ■ Separador **Papel/qualidade**

Seleccione **Origem do papel**.

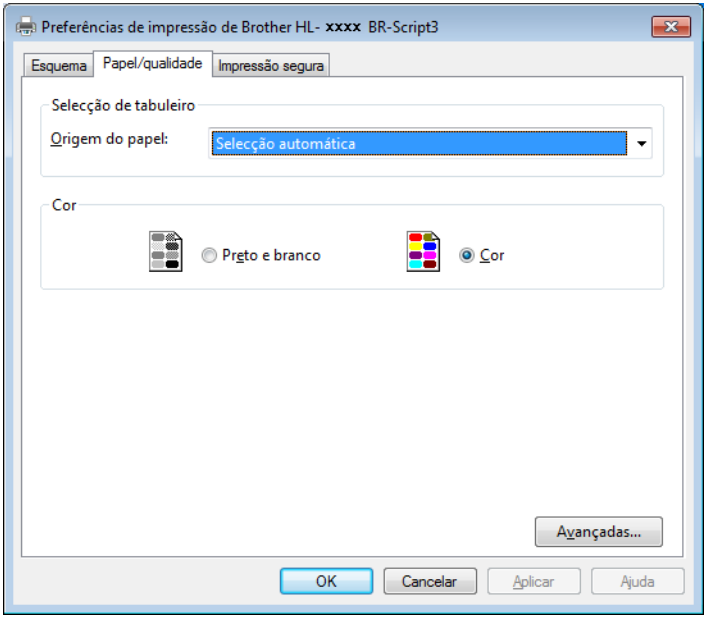

# • **Origem do papel**

Seleccione **Selecção automática**, **Bandeja1** ou **Alimentaçâo manual**.

### **Selecção automática**

Esta configuração puxa o papel de qualquer fonte de papel que tenha um tamanho de papel definido no controlador da impressora que corresponda ao do documento.

# **Bandeja1**

Esta configuração puxa papel da Gaveta 1.

# **Alimentaçâo manual**

Esta configuração puxa papel da ranhura de alimentação manual. O tamanho do papel existente na ranhura de alimentação manual deve corresponder ao tamanho do papel definido no controlador da impressora.

# Separador **Impressão segura**

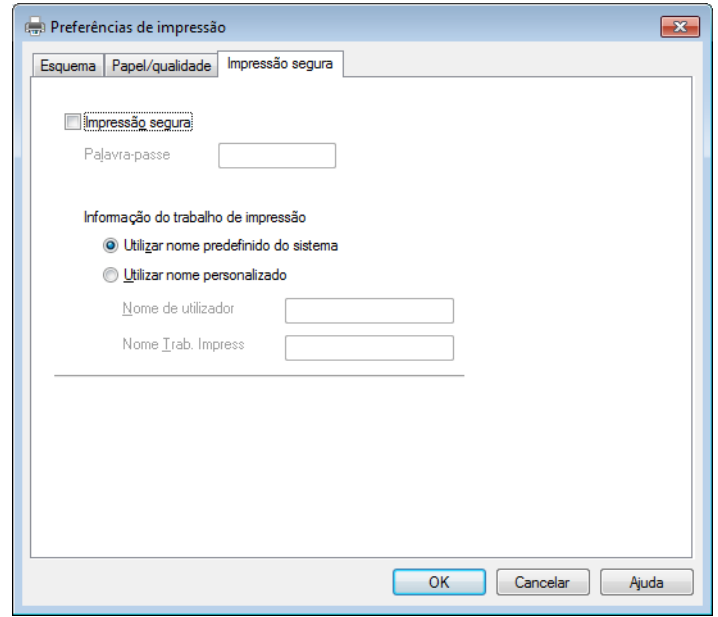

Os documentos seguros são documentos que estão protegidos por palavra-passe quando são enviados para a máquina. Apenas as pessoas que conhecem a palavra-passe podem imprimi-los. Uma vez que os documentos têm uma protecção de segurança na máquina, terá de introduzir a palavra-passe utilizando o painel de controlo da máquina para os imprimir.

Para enviar um documento seguro:

- **a Seleccione Impressão segura.**
- **2** Introduza a palavra-passe e clique em OK.
- <sup>3</sup> Para imprimir um documento seguro, tem de introduzir a palavra-passe utilizando o painel de controlo do equipamento (consulte *[Imprimir dados seguros](#page-107-0)* >> página 102).

Para eliminar um documento seguro:

Tem de utilizar o painel de controlo do equipamento para eliminar um documento seguro (consulte *[Imprimir dados seguros](#page-107-0)* >> página 102).

# **Opções avançadas <sup>2</sup>**

Aceder a **Opções avançadas** clicando no botão **Avançadas...** do separador **Esquema** ou do separador **Papel/qualidade**.

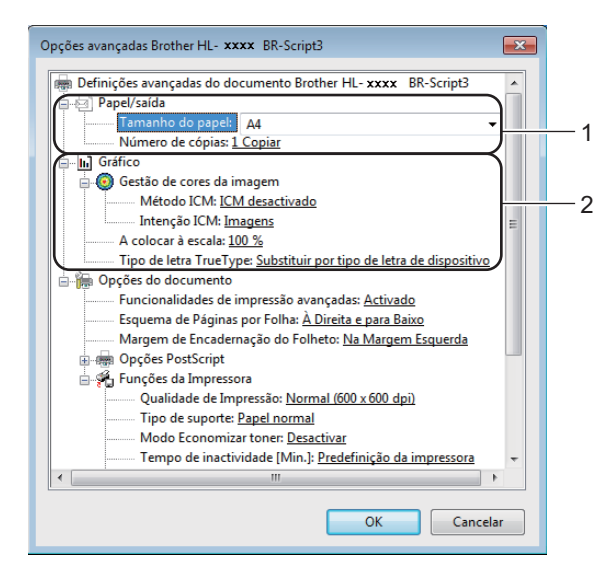

**Eleccione o Tamanho do Papel** e o **Número de cópias** (1).

# **Tamanho do Papel**

Na caixa pendente, seleccione o formato do papel que está a utilizar.

# **Número de cópias**

A selecção de cópias define o número de cópias que serão impressas.

b Configure as definições **Gestão de cores da imagem**, **A colocar à escala** e **Tipo de letra TrueType**  $(2)$ .

# **Gestão de cores da imagem**

Especifica como serão impressos os gráficos com cor.

- Se não quiser activar **Gestão de cores da imagem**, clique em **ICM desativado**.
- Se pretender que os cálculos de correspondência de cor sejam realizados no computador anfitrião antes de este enviar o documento para o equipamento, clique em **ICM manipulado pelo sistema anfitrião**.
- Se pretender que os cálculos de correspondência de cor sejam realizados no equipamento, clique em **ICM tratado pela impressora utilizando a calibragem da impressora**.

### **A colocar à escala**

Determina se os documentos devem ser reduzidos ou ampliados e em que percentagem.

### **Tipo de letra TrueType**

Especifica as opções do tipo de letra TrueType. Clique em

**Substituir por tipo de letra de dispositivo** (predefinição) para utilizar tipos de letra de impressora equivalentes para imprimir documentos que contenham tipos de letra TrueType. A impressão será assim mais rápida; contudo, poderá perder caracteres especiais não suportados pelo tipo de letra da impressora. Clique em **Transferir como softfont** para transferir tipos de letra TrueType para imprimir em vez de utilizar os tipos de letra da impressora.

**3** Altere as definições seleccionando uma definição na lista **Funções da Impressora** (3):

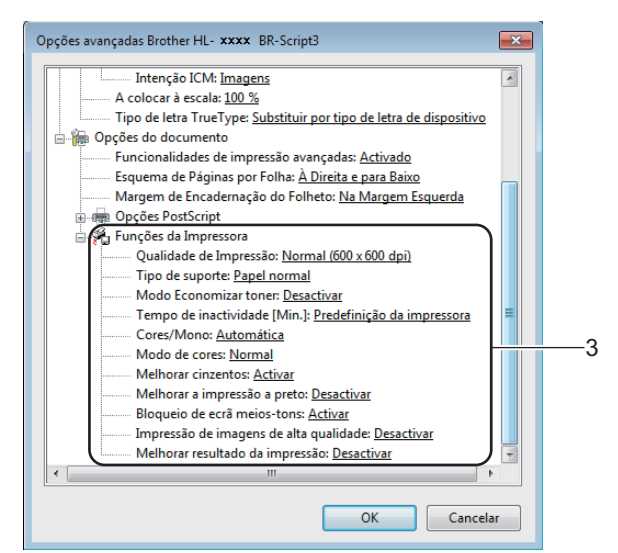

### **Qualidade de Impressão**

Seleccione uma das seguintes definições de qualidade de impressão.

### • **Normal (600 x 600 dpi)**

600 ppp. Recomendada para a impressão quotidiana. Boa qualidade de impressão com boa velocidade de impressão.

### • **Fina (classe 2400 dpi)**

2400 ppp. O modo de impressão mais fino. Utilize este modo para imprimir imagens precisas, como fotografias. Como os dados de impressão são mais volumosos do que no modo Normal, os tempos de processamento/transferência de dados, bem como o tempo de impressão, serão superiores.

# **Tipo de suporte**

Pode utilizar os seguintes tipos de suporte no equipamento. Para obter a melhor qualidade de impressão possível, seleccione o tipo de suporte de impressão que vai utilizar.

- **Papel normal**
- **Papel fino**
- **Papel grosso**
- **Papel mais grosso**
- **Papel bond**
- **Envelopes**
- **Env. grosso**
- **Env. fino**
- **Papel reciclado**
- **Etiqueta**
- **Papel brilhante**

### ■ Modo Economizar toner

Poupe toner com esta função. Quando define o **Modo Economizar toner** para **Activar**, a impressão fica mais clara. A predefinição é **Desactivar**.

# **NOTA**

Não recomendamos **Modo Economizar toner** para imprimir fotos ou imagens em escala de cinzentos.

### ■ Tempo de inactividade [Min.]

Quando o equipamento não recebe dados durante um determinado período de tempo, entra em Modo de espera. No Modo de espera, o equipamento fica como se estivesse desligado. Quando selecciona a opção Predefinição da impressora, a configuração de tempo de espera é reiniciada para a hora específica predefinida de fábrica; isto pode ser alterado no controlador. O Modo de espera inteligente ajusta automaticamente a definição de tempo de inactividade mais adequada, consoante a frequência de utilização do seu equipamento.

Quando o equipamento está no modo de espera, o LCD apresenta Em espera, mas o equipamento continua a poder receber dados. A recepção de um trabalho de impressão desperta o equipamento para iniciar a impressão.

### **Cores/Mono**

Seleccione o modo de cor:

#### • **Automática**

O equipamento verifica o conteúdo dos seus documentos em termos de cor. Se detectar cor, imprime no modo de cor. Se não detectar cor no conteúdo, imprime em monocromático. A velocidade de impressão total pode ser inferior.

• **Cores**

O dispositivo imprimirá todas as páginas no modo de cor plena.

• **Mono**

No modo Mono, os documentos serão impressos em escala de cinzentos.

# **NOTA**

- Por vezes, um documento pode conter informações de cor mesmo que pareça ser a preto e branco (por exemplo, as áreas a cinzento podem ser criadas através de uma combinação de cores).
- Se acabar o toner de Cião, Magenta ou Amarelo enquanto estiver a imprimir um documento a cores, não é possível concluir o trabalho de impressão. Pode optar por voltar a iniciar o trabalho de impressão no modo Mono, desde que exista toner preto.

# ■ Modo de cores

Estão disponíveis as seguintes opções no modo de Correspondência de Cor:

• **Normal**

Este é o modo de cor predefinido.

• **Animação**

A cor de todos os elementos é ajustada para ficar uma cor mais vívida.

• **Nenhuma**

Controlador e software

# **Melhorar cinzentos**

Pode melhorar a imagem de uma área sombreada.

### **Melhorar a impressão a preto**

Se um elemento gráfico escuro não for bem impresso, seleccione esta definição.

### **Bloqueio de ecrã meios-tons**

Impede que as definições de meios-tons sejam modificadas por outras aplicações. A predefinição é **Activar**.

### **Impressão de imagens de alta qualidade**

Pode obter uma impressão de imagens em alta qualidade. Se definir **Impressão de imagens de alta qualidade** para **Activar**, a velocidade de impressão será inferior.

### **Melhorar resultado da impressão**

Esta funcionalidade permite-lhe melhorar um problema de qualidade da impressão.

### • **Evitar enrolamento do papel**

Se seleccionar esta definição, evitará que o papel enrole. Se estiver a imprimir apenas algumas páginas, não precisa de seleccionar esta definição. Recomendamos que, em **Tipo de suporte**, mude a definição do controlador da impressora para papel fino.

# **NOTA**

Esta operação irá diminuir a temperatura do processo de fusão do equipamento.

# • **Melhorar fixação do toner**

Se seleccionar esta definição, poderá melhorar as capacidades de fixação do toner. Se esta selecção não permitir atingir uma melhoria suficiente, altere a definição no controlador da impressora em **Tipo de suporte** para uma definição grossa.

# **NOTA**

Esta operação irá aumentar a temperatura do processo de fusão do equipamento.

Controlador e software

# **Separador Portas <sup>2</sup>**

Para alterar a porta à qual o equipamento está ligado ou o caminho para o equipamento de rede que está a utilizar, seleccione ou adicione a porta que pretende utilizar.

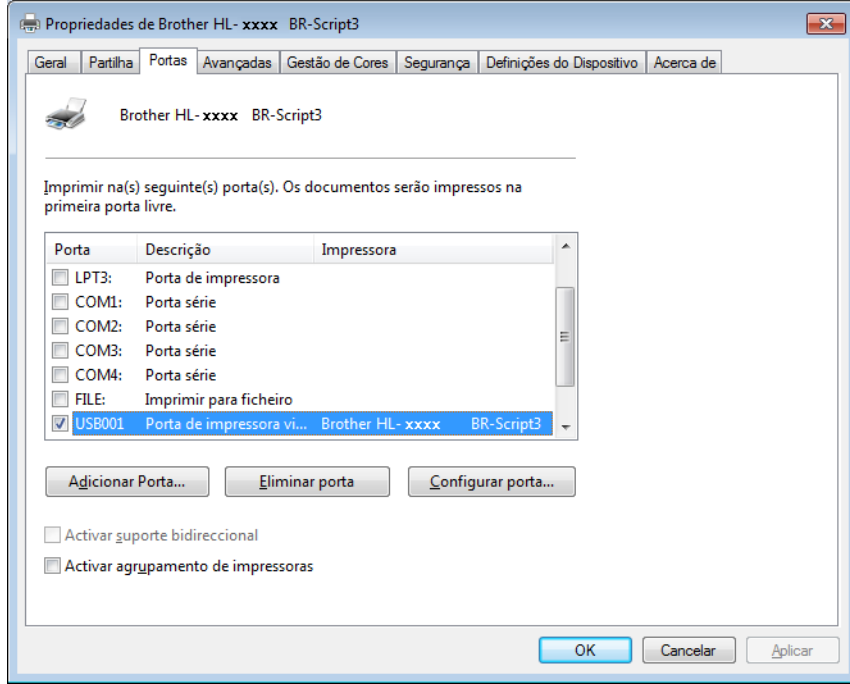

# **Desinstalar o controlador da impressora <sup>2</sup>**

Desinstale o controlador da impressora que instalou, executando os seguintes passos.

# **NOTA**

- **Desinstalar** não está disponível se tiver instalado inicialmente o controlador da impressora através da função **Adicionar uma impressora** do Windows.
- Depois de desinstalar, recomendamos que reinicie o computador para remover todos os ficheiros que estavam em utilização durante a desinstalação.
- **1** Clique no botão **Iniciar**, aponte para **Todos os programas, Brother** e, em seguida, para o nome da máquina.
- **2** Clique em **Desinstalar**.
- 3) Siga as instruções que aparecem no ecrã.

# **Status Monitor <sup>2</sup>**

O utilitário **Status Monitor** é uma ferramenta de software configurável para monitorizar o estado de um ou mais dispositivos; permite-lhe receber uma notificação imediata sobre mensagens de erro, como falta de papel, encravamento de papel ou necessidade de substituir o toner.

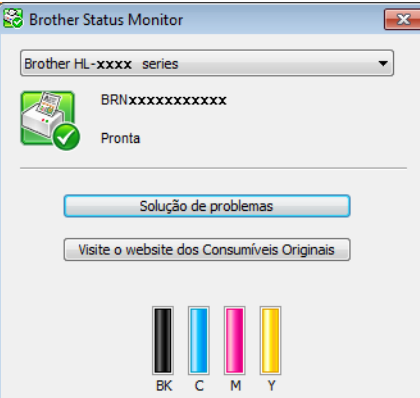

Verifique o estado do dispositivo em qualquer momento clicando duas vezes no ícone da área de notificações ou seleccionando **Status Monitor** em **Iniciar**/**Todos os programas**/**Brother**/**HL-XXXX** no seu computador.

(Windows $^{\circledR}$  7 / Windows $^{\circledR}$  8)

Se tiver seleccionado a caixa de verificação **Activar o Status Monitor ao arranque** durante a instalação, encontrará o botão **ou o ícone Status Monitor** na barra de tarefas.

Para mostrar o ícone **Status Monitor** na barra de tarefas, clique no botão **...** O ícone **Status Monitor** aparece na janela pequena. Em seguida, arraste o ícone  $\mathbb{S}$  para a barra de tarefas.

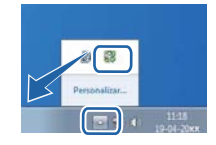

Clique no botão Solução de problemas para aceder ao website de solução de problemas.

 Se o nível de toner estiver baixo ou existir um problema no cartucho de toner, aparecem os seguintes ícones.

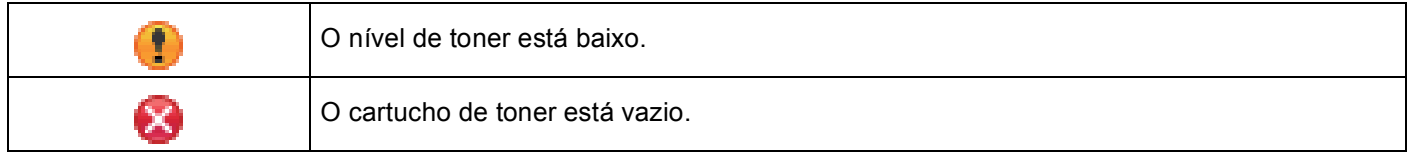

# **NOTA**

- Para obter mais informações sobre a utilização do software Status Monitor, clique com o botão direito do rato no ícone **Status Monitor** e seleccione **Ajuda**.
- A função de actualização automática do software está activa quando o Status Monitor está activo.

# **Monitorizar o estado do equipamento <sup>2</sup>**

Assim que o seu computador iniciar, o ícone do Brother Status Monitor aparece na área de notificações.

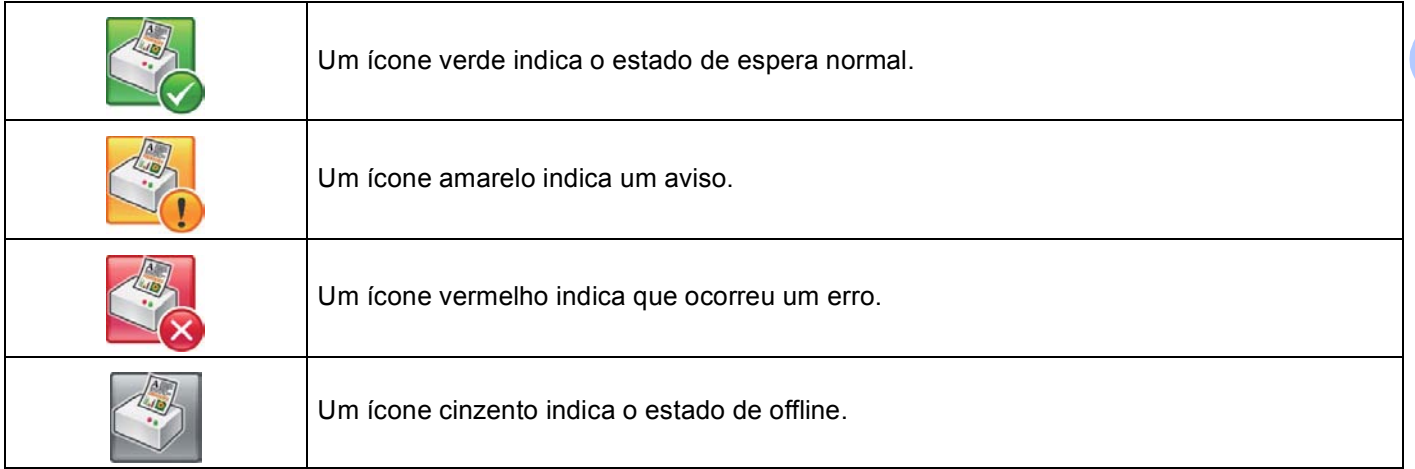

O **Status Monitor** pode aparecer na área de notificações ou no ambiente de trabalho do seu computador.

# **Popup em erro <sup>2</sup>**

**Pop-up em erro** permite-lhe saber se existe algum problema num dispositivo que o seu computador esteja a monitorizar. A configuração predefinida é Ligado.

Para desligar **Pop-up em erro**, clique com o botão direito no ícone **Brother Status Monitor** ou na janela e retire a marca da caixa de verificação **Pop-up em erro**.

# **NOTA**

Mesmo que **Pop-up em erro** esteja desligado, ainda pode verificar o estado do equipamento em qualquer momento abrindo o Status Monitor.

# **Macintosh <sup>2</sup>**

# **Funções do controlador da impressora (Macintosh) <sup>2</sup>**

Este equipamento suporta Mac OS X v10.6.8, 10.7.x, 10.8.x.

# **NOTA**

Os ecrãs apresentados nesta secção referem-se ao OS X v10.7.x. No seu Macintosh, os ecrãs poderão ser diferentes, conforme a versão do sistema operativo que esteja a utilizar.

# **Seleccionar as opções de configuração da página <sup>2</sup>**

Seleccione **Tomanho Papel**, **Orientação** e **Escala**.

a A partir de uma aplicação como a Edição Texto, clique em **Arquivo** e **Configurar Página**. Certifique-se de que a opção **Brother HL-XXXX** (em que XXXX é o nome do seu modelo) está seleccionada no menu instantâneo **Formato para**. Altere as definições **Tomanho**, **Orientação** e **Escala** e clique em **OK**.

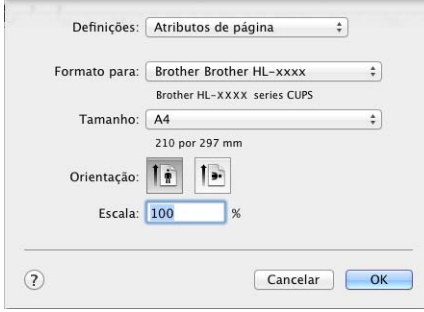

b A partir de uma aplicação como o TextEdit, clique em **Arquivo** e **Imprimir** para começar a imprimir.

# (Para Mac OS X v10.6.8) Para obter mais opções de configuração da página, clique no triângulo ao lado do menu pop-up Impressora.

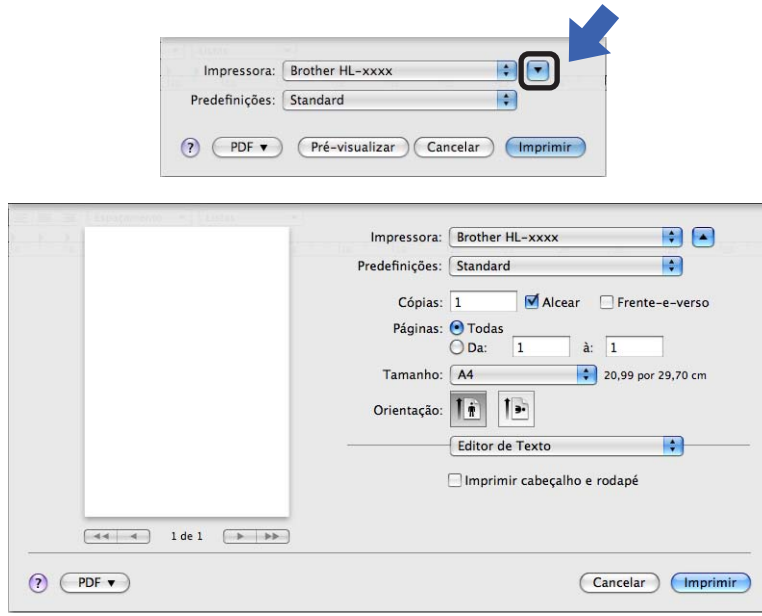

# **NOTA**

Guarde as configurações actuais como uma predefinição seleccionando **Salvar Como...** na lista pendente **Predefinições**.

■ (Para OS X v10.7.x e 10.8.x) Para obter mais opções de configuração da página, clique no botão **Mostrar detalhes**.

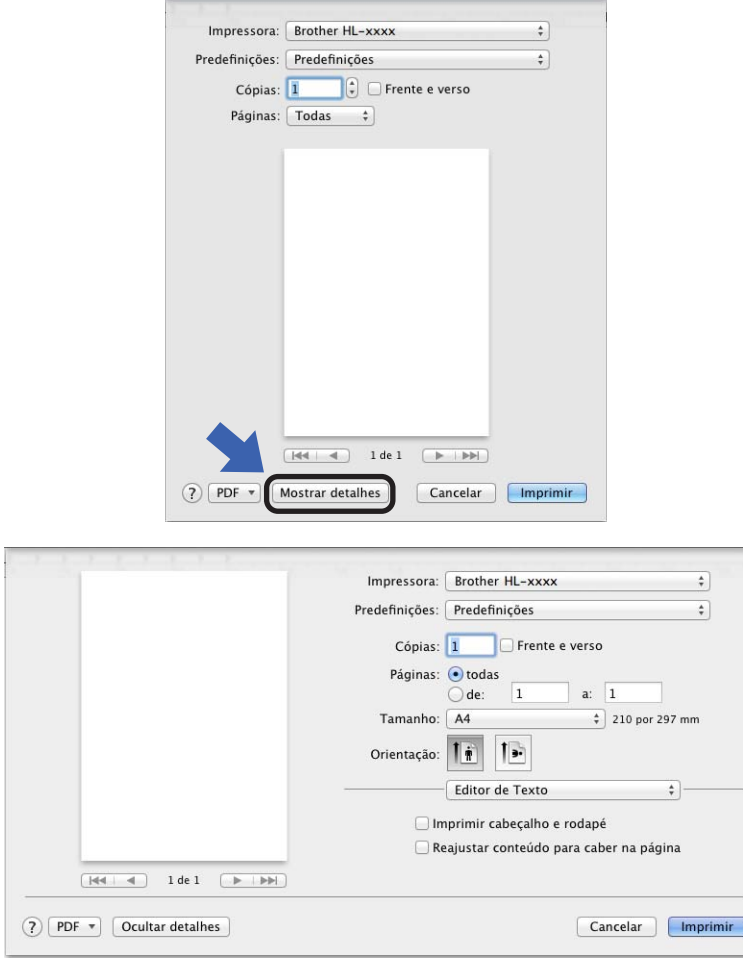

# **NOTA**

Guarde as configurações actuais como uma predefinição seleccionando **Guardar definições actuais como predefinição...** na lista pendente **Predefinições**.

# **Seleccionar opções de impressão <sup>2</sup>**

Para controlar funções de impressão especiais, seleccione **Definições de impressão** na caixa de diálogo Impressão. Para detalhes sobre as opções disponíveis, consulte as descrições seguintes de cada opção.

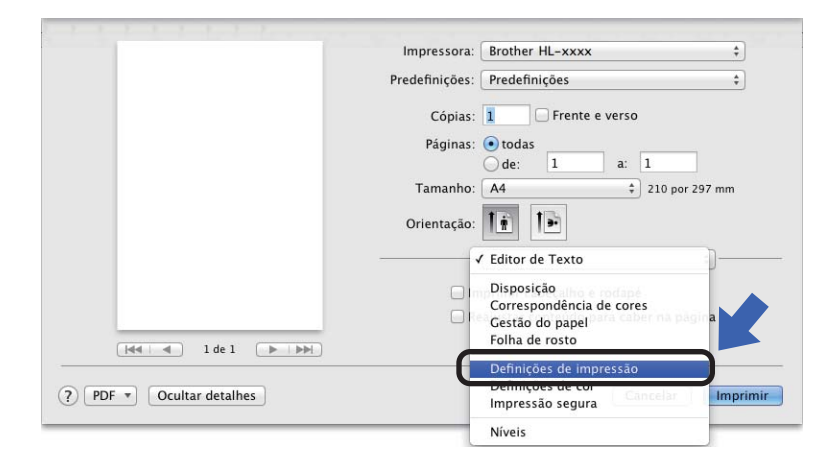

# **Página de Rosto <sup>2</sup>**

Pode seleccionar as seguintes configurações de página de rosto:

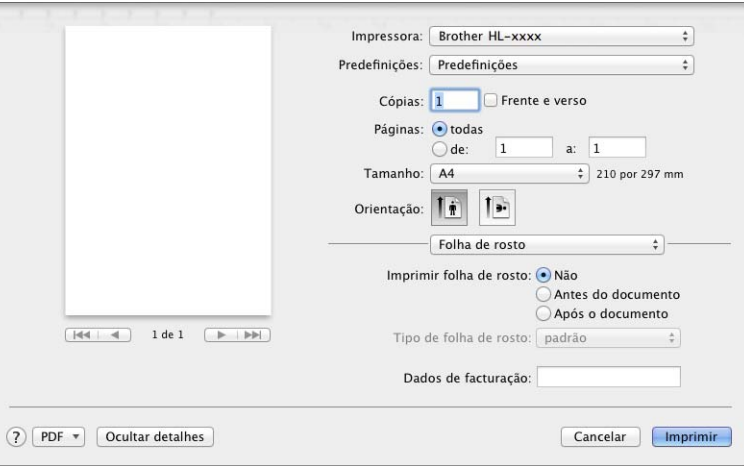

### **Imprimir página de rosto**

Para adicionar uma página de rosto ao seu documento, utilize esta função.

**Tipo de folha de rosto**

Escolha um modelo para a página de rosto.

### **Dados para facturação**

Para adicionar informações de facturação à página de rosto, introduza o texto na caixa de texto **Dados para facturação**.
## **Esquema <sup>2</sup>**

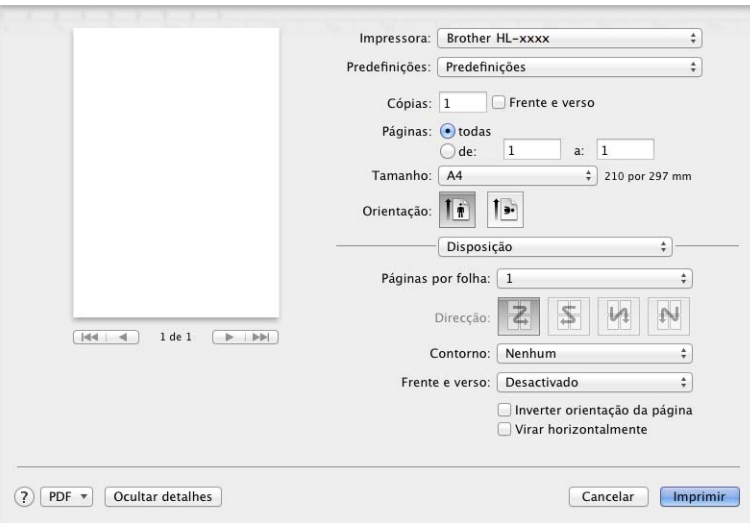

#### **Página por folha**

A selecção **Página. por folha** pode reduzir o tamanho da imagem de uma página, permitindo imprimir várias páginas numa mesma folha de papel.

#### **Direcção**

Ao especificar as páginas por folha, pode também especificar a direcção do esquema.

#### **Contorno**

Se quiser adicionar um contorno, utilize esta função.

#### **Frente e verso**

Consulte *[Impressão nos 2 lados](#page-79-0)* >> página 74.

#### **Inverter orientação da página**

Seleccione **Inverter orientação da página** para rodar a página 180 graus.

#### **Virar horizontalmente**

Seleccione **Virar horizontalmente** para imprimir a página como um reflexo virado da esquerda para a direita.

### <span id="page-73-0"></span>**Impressão segura <sup>2</sup>**

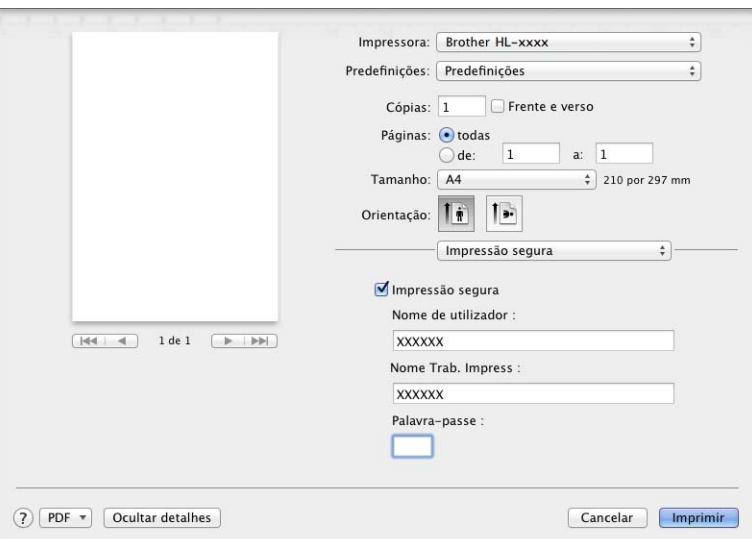

#### **Impressão segura**:

Os documentos seguros são documentos que estão protegidos por palavra-passe quando são enviados para a máquina. Apenas as pessoas que conhecem a palavra-passe podem imprimi-los. Uma vez que os documentos têm uma protecção de segurança na máquina, terá de introduzir a palavra-passe utilizando o painel de controlo da máquina para os imprimir.

Para enviar um documento seguro:

## **a Seleccione Impressão segura.**

b Introduza a palavra-passe, nome de utilizador e nome do trabalho e clique em **Imprimir**.

<sup>8</sup> Para imprimir um documento seguro, tem de introduzir a palavra-passe utilizando o painel de controlo do equipamento (consulte *[Imprimir dados seguros](#page-107-0)* >> página 102).

Para eliminar um documento seguro, tem de utilizar o painel de controlo do equipamento para o eliminar (consulte *[Imprimir dados seguros](#page-107-0)* >> página 102).

## **Definições de impressão <sup>2</sup>**

Seleccione as suas definições na lista **Definições de impressão**:

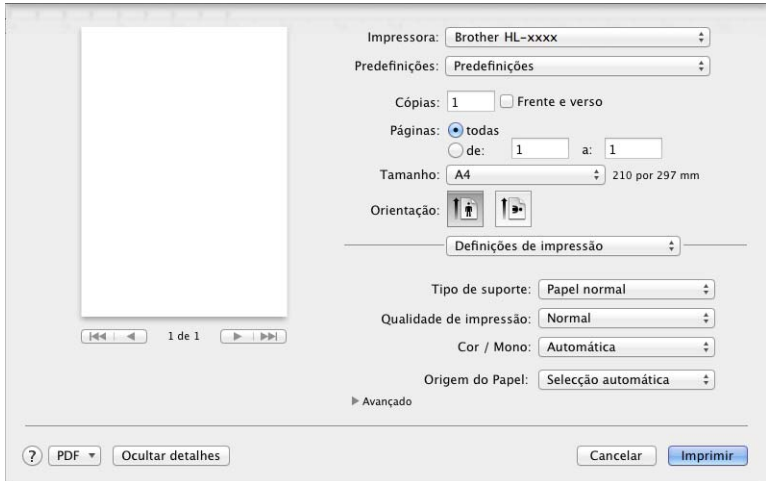

#### **Tipo de suporte**

Seleccione um dos seguintes tipos de suporte de impressão:

- **Papel normal**
- **Papel fino**
- **Papel grosso**
- **Papel mais grosso**
- **Papel bond**
- **Envelopes**
- **Env. grosso**
- **Env. fino**
- **Papel reciclado**
- **Etiqueta**
- **Papel brilhante**

#### **Qualidade de impressão**

Seleccione uma das seguintes definições de qualidade de impressão:

• **Normal**

600 ppp. Recomendada para a impressão quotidiana. Boa qualidade de impressão com boa velocidade de impressão.

• **Fina**

2400 ppp. O modo de impressão mais fino. Utilize este modo para imprimir imagens precisas, como fotografias. Como os dados de impressão são mais volumosos do que no modo Normal, os tempos de processamento/transferência de dados, bem como o tempo de impressão, serão superiores.

## **NOTA**

A velocidade de impressão varia consoante a definição de qualidade de impressão que seleccionar. Um documento de melhor qualidade demora mais tempo a imprimir e um documento de pior qualidade demora menos.

#### **Cor / Mono**

Seleccione a definição Cor/Mono adequada:

• **Automática**

O equipamento verifica o conteúdo dos seus documentos em termos de cor. Se detectar cor, imprime no modo de cor. Se não detectar cor no conteúdo, imprime em monocromático. A velocidade de impressão total pode ser inferior.

• **Cor**

Se o documento contiver cor e pretender imprimir com cor, seleccione este modo.

• **Mono**

Seleccione este modo se o seu documento contiver apenas texto e/ou objectos em escala de cinzentos. No modo Mono, a velocidade do processo de impressão é superior à do modo de cor. Se o documento contiver cor, o modo Mono imprime o seu documento em 256 níveis de cinzento.

# **NOTA**

- Por vezes, um documento pode conter informações de cor mesmo que pareça ser a preto e branco (por exemplo, as áreas a cinzento podem ser criadas através de uma combinação de cores).
- Se acabar o cartucho de toner de Cião, Magenta ou Amarelo enquanto estiver a imprimir um documento com cor, não é possível concluir o trabalho de impressão. Pode optar por voltar a iniciar o trabalho de impressão no modo Mono, desde que exista toner preto.

## ■ Origem do papel

Seleccione **Selecção automática**, **Bandeja1** ou **Manual**.

#### Definições de impressão **Avançado**

Quando clicar no triângulo ( $\blacktriangleright$ ) ao lado de Avançado, as definições de impressão avançada aparecem.

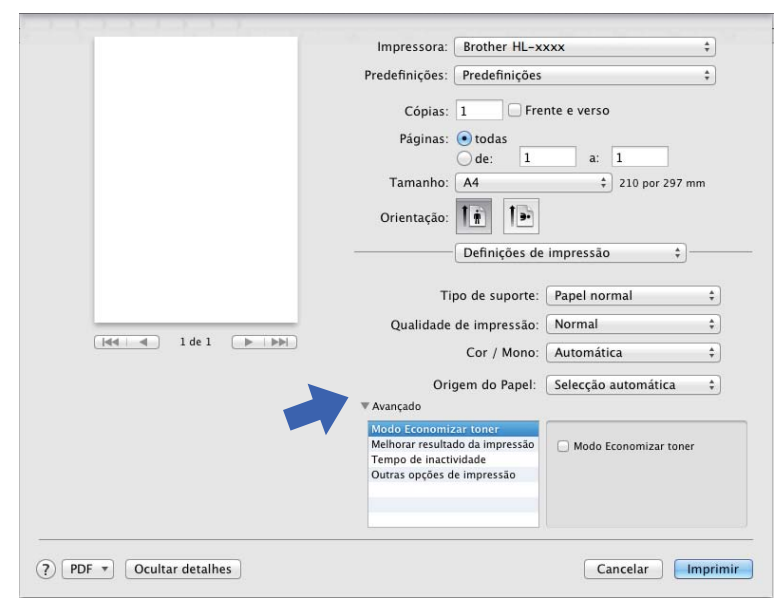

#### ■ Modo Economizar toner

Poupe toner com esta função. Quando activa o **Modo Economizar toner**, a impressão fica mais clara. A configuração predefinida é Desligado.

### **NOTA**

Não recomendamos **Modo Economizar toner** para imprimir fotos ou imagens em escala de cinzentos.

#### **Melhorar resultado da impressão**

Esta funcionalidade permite-lhe melhorar um problema de qualidade da impressão.

#### • **Evitar enrolamento do papel**

Se seleccionar esta definição, evitará que o papel enrole.

Se estiver a imprimir apenas algumas páginas, não precisa de seleccionar esta definição. Recomendamos que, em **Tipo de suporte**, mude a definição do controlador da impressora para papel fino.

## **NOTA**

Esta operação irá diminuir a temperatura do processo de fusão do equipamento.

#### • **Melhorar fixação do toner**

Se seleccionar esta definição, poderá melhorar as capacidades de fixação do toner. Se esta selecção não permitir atingir uma melhoria suficiente, altere a definição no controlador da impressora em **Tipo de suporte** para uma definição grossa.

## **NOTA**

Esta operação irá aumentar a temperatura do processo de fusão do equipamento.

#### **Tempo de inactividade**

Quando o equipamento não recebe dados durante um determinado período de tempo, entra em Modo de espera. No Modo de espera, o equipamento fica como se estivesse desligado. Se seleccionar **Predefinição da impressora**, a configuração de tempo de espera é reiniciada para o tempo específico predefinido de fábrica; isto pode ser alterado no controlador. Para alterar o Tempo de Espera, seleccione **Manual** e, em seguida, introduza o tempo na caixa de texto do controlador.

Quando o equipamento está no modo de espera, o LCD apresenta Em espera, mas o equipamento continua a poder receber dados. A recepção de um trabalho de impressão desperta o equipamento para iniciar a impressão.

#### **Outras opções de impressão**

#### • **Saltar página em branco**

Se **Saltar página em branco** estiver seleccionado, o controlador da impressora detecta as páginas em branco e exclui-as da impressão.

# **Definições de cor <sup>2</sup>**

#### ■ Modo de cores

Estão disponíveis as seguintes opções no modo de Correspondência de Cor:

• **Normal**

Este é o modo de cor predefinido.

• **Animação**

A cor de todos os elementos é ajustada para ficar uma cor mais vívida.

• **Nenhuma**

#### **Melhorar cinzentos**

Pode melhorar a imagem de uma área sombreada.

## **Melhorar a impressão a preto**

Se um elemento gráfico escuro não for bem impresso, seleccione esta definição.

# <span id="page-79-0"></span>**Impressão nos 2 lados <sup>2</sup>**

**Impressão automática nos 2 lados** (HL-3150CDW e HL-3170CDW)

Seleccione **Disposição**.

Seleccione **Encadernação vertical** ou **Encadernação horizontal** em **Frente e verso**.

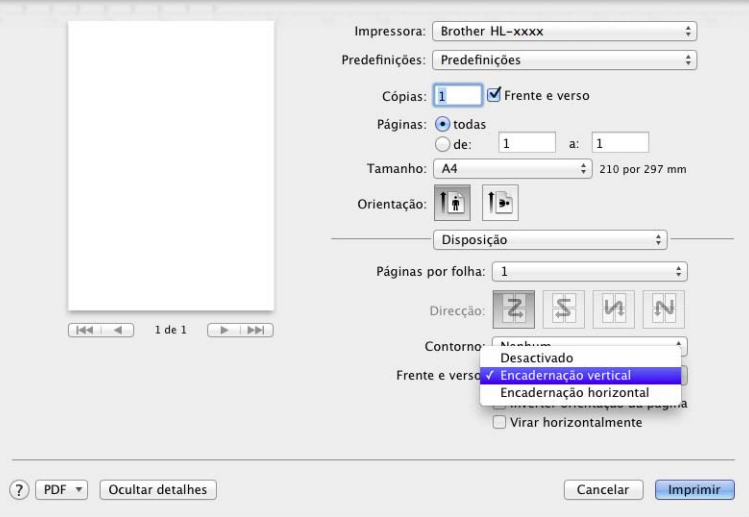

**Impressão manual nos 2 lados**

Seleccione **Gestão de Papel**.

• Seleccione **Apenas pares** e **Imprimir**. Coloque novamente o papel impresso na gaveta (com o lado em branco voltado para baixo na Gaveta 1 ou na Ranhura de Alimentação Manual). Seleccione **Apenas ímpares** e **Imprimir**.

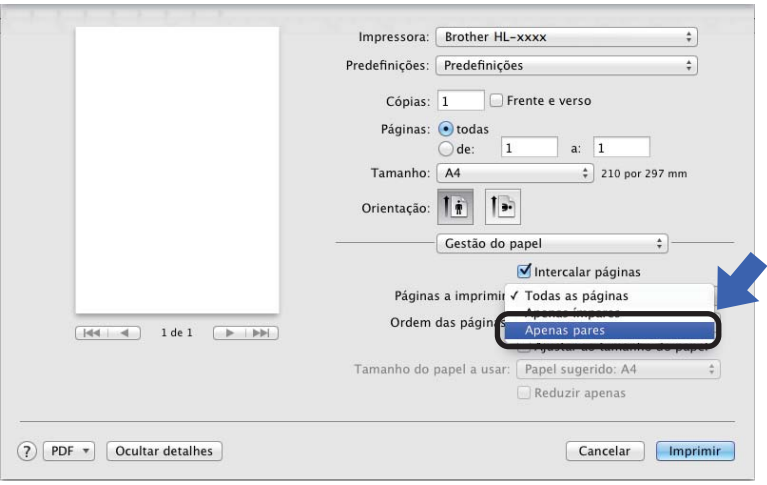

# **Funções do controlador da impressora BR-Script3 (emulação de linguagem PostScript® 3™) <sup>2</sup>**

Esta secção apresenta as operações distintas do controlador de impressora BR-Script3. Para se informar sobre as operações básicas do controlador de impressora BR-Script3, consulte *[Funções do controlador da](#page-68-0)  [impressora \(Macintosh\)](#page-68-0)* >> página 63 para **Configurar Página**, Página de rosto, Origem do papel e **Esquema**.

### **Seleccionar opções de impressão <sup>2</sup>**

Para controlar funções de impressão especiais, seleccione **Características da Impressora** na caixa de diálogo Impressão.

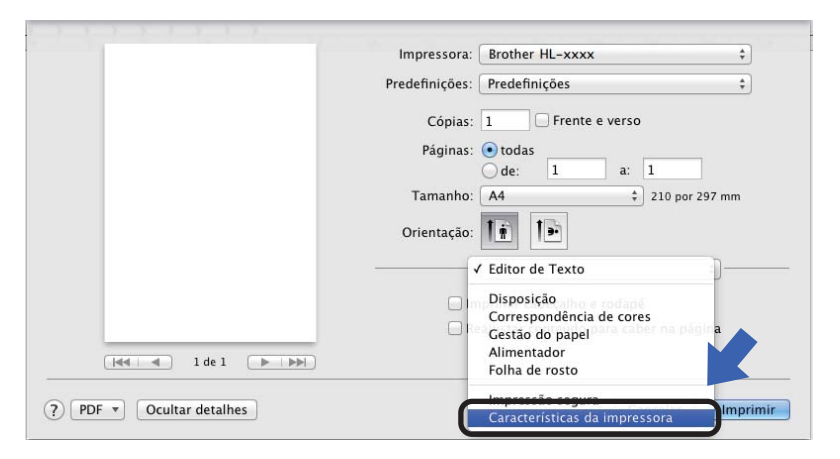

# **Funções da impressora <sup>2</sup>**

#### **Conjuntos de funções: General 1**

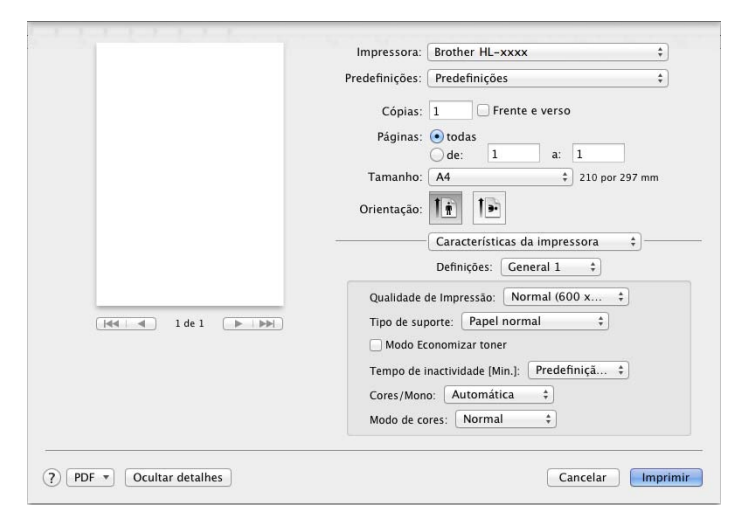

#### **Qualidade de impressão**

Seleccione uma das seguintes resoluções na lista pendente **Qualidade de impressão**.

• **Normal (600 x 600 dpi)**

600×600 ppp. Recomendada para a impressão quotidiana. Boa qualidade de impressão com velocidades de impressão razoáveis.

#### • **Fina (classe 2400 dpi)**

2400 ppp. O modo de impressão mais fino. Utilize este modo para imprimir imagens precisas, como fotografias. Como os dados de impressão são mais volumosos do que no modo Normal, os tempos de processamento/transferência de dados, bem como o tempo de impressão, serão superiores.

#### ■ Tipo de suporte

Seleccione o tipo de suporte de impressão que corresponde ao tipo de papel que colocou no equipamento.

- **Papel normal**
- **Papel fino**
- **Papel grosso**
- **Papel mais grosso**
- **Papel bond**
- **Envelopes**
- **Env. grosso**
- **Env. fino**
- **Papel reciclado**
- **Etiqueta**
- **Papel brilhante**

#### ■ Modo Economizar toner

Pode poupar toner utilizando esta função. Quando selecciona **Modo Economizar toner**, a impressão fica mais claras. A configuração predefinida é Desligado.

#### **NOTA**

Não recomendamos **Modo Economizar toner** para imprimir fotos ou imagens em escala de cinzentos.

#### ■ Tempo de inactividade [Min.]

Quando o equipamento não recebe dados durante um determinado período de tempo, entra em Modo de espera. No Modo de espera, o equipamento fica como se estivesse desligado. Se seleccionar **Predefinição da impressora**, a configuração de tempo de espera é reiniciada para o tempo específico predefinido de fábrica; isto pode ser alterado no controlador. Para alterar o Tempo de Espera, seleccione **2**, **10** ou **30**.

Quando o equipamento está no modo de espera, o LCD apresenta Em espera, mas o equipamento continua a poder receber dados. A recepção de um trabalho de impressão desperta o equipamento para iniciar a impressão.

#### **Cor / Mono**

Seleccione o modo de cor apropriado:

#### • **Automática**

O equipamento verifica o conteúdo dos seus documentos em termos de cor. Se detectar cor, imprime no modo de cor. Se não detectar cor no conteúdo, imprime em monocromático. A velocidade de impressão total pode ser inferior.

• **Cor**

O dispositivo imprimirá todas as páginas no modo de cor plena.

• **Mono**

No modo Mono, os documentos serão impressos em escala de cinzentos.

#### **NOTA**

- Por vezes, um documento pode conter informações de cor mesmo que pareça ser a preto e branco (por exemplo, as áreas a cinzento podem ser criadas através de uma combinação de cores).
- Se acabar o cartucho de toner de Cião, Magenta ou Amarelo enquanto estiver a imprimir um documento com cor, não é possível concluir o trabalho de impressão. Pode optar por voltar a iniciar o trabalho de impressão no modo Mono, desde que exista toner preto.

#### **Modo de cores**

Estão disponíveis as seguintes opções no modo de Correspondência de Cor:

• **Normal**

Este é o modo de cor predefinido.

• **Animação**

A cor de todos os elementos é ajustada para ficar uma cor mais vívida.

• **Nenhuma**

**77**

#### **Conjuntos de funções: General 2**

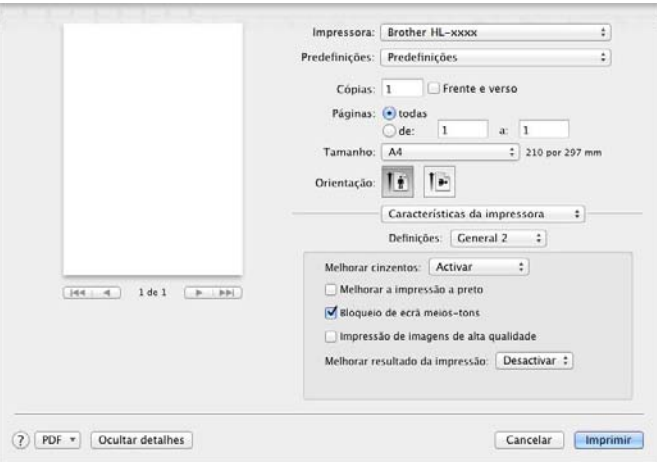

#### **Melhorar cinzentos**

Pode melhorar a imagem de uma área sombreada.

#### **Melhorar a impressão a preto**

Se um elemento gráfico escuro não for bem impresso, seleccione esta definição.

#### **Bloqueio de ecrã de meios-tons**

Impede que as definições de meios-tons sejam modificadas por outras aplicações. A configuração predefinida é **Activar**.

#### **Impressão de imagens de alta qualidade**

Pode aumentar a qualidade da imagem impressa. Se definir **Impressão de imagens de alta qualidade** para **Activar**, a velocidade de impressão será inferior.

#### **Melhorar resultado da impressão**

Esta funcionalidade permite-lhe melhorar um problema de qualidade da impressão.

#### • **Evitar enrolamento do papel**

Se seleccionar esta definição, evitará que o papel enrole.

Se estiver a imprimir apenas algumas páginas, não precisa de seleccionar esta definição. Recomendamos que, em **Tipo de suporte**, mude a definição do controlador da impressora para papel fino.

#### **NOTA**

Esta operação irá diminuir a temperatura do processo de fusão do equipamento.

#### • **Melhorar fixação do toner**

Se seleccionar esta definição, poderá melhorar as capacidades de fixação do toner. Se esta selecção não permitir atingir uma melhoria suficiente, altere a definição no controlador da impressora em **Tipo de suporte** para uma definição grossa.

#### **NOTA**

Esta operação irá aumentar a temperatura do processo de fusão do equipamento.

#### <span id="page-84-0"></span>**Impressão segura <sup>2</sup>**

Os documentos seguros são documentos que estão protegidos por palavra-passe quando são enviados para a máquina. Apenas as pessoas que conhecem a palavra-passe podem imprimi-los. Uma vez que os documentos têm uma protecção de segurança na máquina, terá de introduzir a palavra-passe utilizando o painel de controlo da máquina para os imprimir.

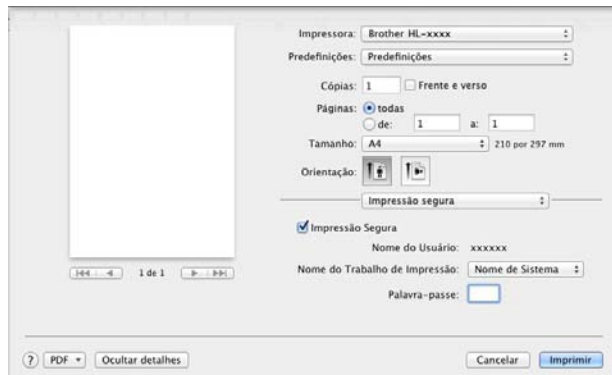

Para criar um trabalho de impressão segura, seleccione **Impressão segura** e seleccione a caixa de verificação **Impressão segura**. Introduza uma palavra-passe na caixa de texto **Palavra-passe** e clique em **Imprimir**.

(Para obter mais informações sobre a Impressão Segura, consulte *[Imprimir dados seguros](#page-107-0)* >> página 102.)

# **Remover o controlador da impressora <sup>2</sup>**

- **a** Inicie sessão como 'Administrator'.
- **2** No menu Apple, seleccione **Preferências do sistema**. Clique em **Impressora e Fax** ou Impressão e Digitalização <sup>[1](#page-85-0)</sup>, seleccione a impressora que pretende remover e remova-a clicando no botão **-**.

**(3)** Clique em **Eliminar impressora**.

<span id="page-85-0"></span><sup>1</sup> **Impressão e Digitalização** para utilizadores de OS X v10.7.x e 10.8.x

# **Status Monitor <sup>2</sup>**

O utilitário **Status Monitor** é uma ferramenta de software configurável para monitorizar o estado do equipamento; permite-lhe ver mensagens de erro, como falta de papel ou encravamento de papel, em intervalos de actualização predefinidos, bem como aceder ao utilitário de Gestão baseada na web. Verifique o estado do dispositivo abrindo o Brother Status Monitor seguindo estes passos:

- Para a Mac OS X v10.6.8
	- a Abra o **Preferências do sistema**, seleccione **Impressora e Fax** e, em seguida, seleccione o equipamento.
	- b Clique em **Opções e acessórios...**. Seleccione o separador **Utilitário** e clique em **Abrir utilitário de impressoras**. O Status Monitor é iniciado.
- Para OS X v10.7.x e 10.8.x
	- a Abra o **Preferências do sistema**, seleccione **Impressão e Digitalização** e, em seguida, seleccione o equipamento.
	- **2** Clique em Opções e acessórios.... Seleccione o separador Utilitário e clique em **Abrir utilitário de impressoras**. O Status Monitor é iniciado.

#### **Actualizar o estado do equipamento <sup>2</sup>**

Se quiser conhecer o estado mais recente do equipamento enquanto a janela **Status Monitor** estiver aberta,

clique no ícone Actualizar .

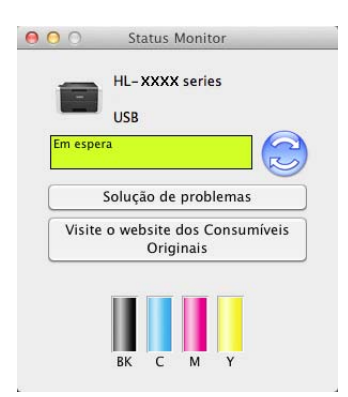

 Se o nível de toner estiver baixo ou existir um problema no cartucho de toner, aparecem os seguintes ícones.

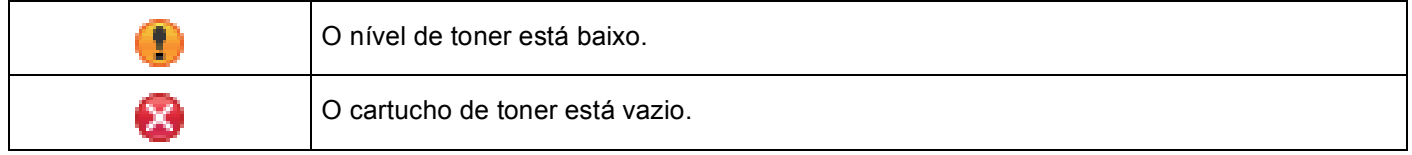

Pode definir o intervalo com que o software irá actualizar as informações de estado do equipamento. Vá para a barra de menus, **Brother Status Monitor** e seleccione **Preferências…**.

#### **Ocultar ou apresentar a janela <sup>2</sup>**

Depois de iniciar o **Status Monitor**, pode ocultar ou mostrar a janela. Para ocultar a janela, vá para a barra de menus, **Brother Status Monitor** e seleccione **Ocultar Status Monitor**. Para mostrar a janela, clique no ícone **Brother Status Monitor** na doca.

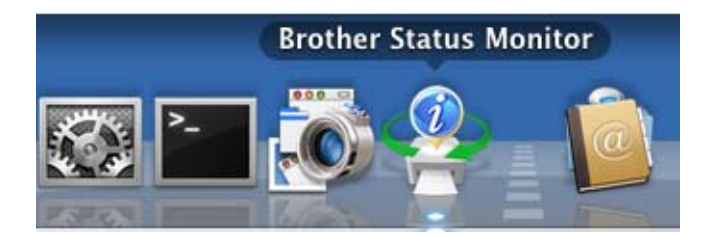

### **Fechar a janela <sup>2</sup>**

Clique em **Brother Status Monitor** na barra de menus e seleccione **Encerrar Status Monitor** no menu instantâneo.

### **Gestão baseada na web (apenas com ligação de rede) <sup>2</sup>**

Pode aceder ao sistema de Gestão baseada na web clicando no ícone do equipamento no ecrã **Status Monitor**. É possível utilizar um web browser padrão para gerir o equipamento através de HTTP (Hyper Text Transfer Protocol - Protocolo de transferência de hipertexto).

Para obter mais informação sobre o sistema de Gestão baseada na web, consulte Manual do Utilizador de Rede: *Gestão baseada na web*

# **Software <sup>2</sup>**

# **Software para redes**

Para obter informação sobre o software utilitário de rede, consulte Manual do Utilizador de Rede: *Funções de rede*

**3**

# **Informação geral <sup>3</sup>**

# **Painel de controlo <sup>3</sup>**

Este equipamento possui um Ecrã de Cristais Líquidos (LCD), oito botões e dois díodos emissores de luz (LEDs) no painel de controlo. O LCD é um visor de linha única e 16 caracteres.

# **Visão geral do painel de controlo <sup>3</sup>**

A ilustração baseia-se no modelo HL-3170CDW.

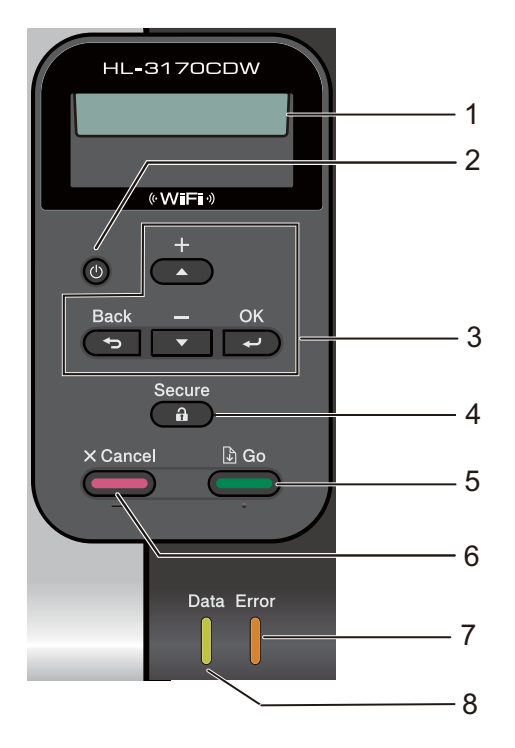

#### **1 LCD**

Apresenta mensagens para o ajudar a configurar e a utilizar o equipamento. Um indicador de quatro níveis apresenta a intensidade do sinal sem fios, caso esteja a utilizar uma ligação sem fios.

ş я у. Ŷ. 0 Máx .

# **2 Ligar/Desligar**

Pode ligar e desligar o equipamento.

Mantenha  $\left(\Phi\right)$  premido para ligar o equipamento.

Mantenha (0) premido para desligar o equipamento. O ecrã apresenta Desligando e fica ligado durante alguns segundos até se desligar.

#### **3 Botões de menu:**

**A** ou **▼** ( **+** ou -)

Prima para se deslocar nos menus e nas opções.

Prima para introduzir números e aumentar o número. Pode introduzir números de duas formas. Prima A ou V para aumentar ou reduzir um número de cada vez ou mantenha A ou V premido para avançar mais rapidamente. Quando visualizar o número que pretende, prima **OK**.

#### **OK**

Permite guardar as configurações no equipamento. Uma vez alterada uma configuração, o equipamento regressa ao nível de menu anterior.

#### **Back**

Voltar atrás um nível na estrutura do menu.

Permite seleccionar o dígito anterior quando introduz números.

#### **4 Secure**

Pode imprimir dados guardados na memória quando introduz a palavra-passe de quatro dígitos. (Para obter mais informações, consulte *[Imprimir dados seguros](#page-107-1)* >> página 102.)

#### **5 Go**

Pode eliminar algumas mensagens de erro premindo **Go**. Para eliminar todos os outros erros, siga as instruções do painel de controlo ou consulte *[Mensagens de erro e de manutenção](#page-168-0)* ▶▶ página 163.

Interromper / continuar a impressão.

Permite imprimir os dados que permanecem na memória do equipamento.

Permite escolher a opção apresentada no último nível de menu. Uma vez alterada uma configuração, o equipamento regressa ao modo Pronto.

Mude para o modo de reimpressão premindo esta tecla e mantendo-a premida durante cerca de 4 segundos. (Para obter informações detalhadas, consulte *[Reimprimir documentos](#page-106-0)* >> página 101.)

#### **6 Cancel**

Permite cancelar a configuração actual.

Cancela um trabalho de impressão programado e elimina-o da memória do equipamento. Para cancelar vários trabalhos de impressão, mantenha esta tecla premida até o LCD indicar Canc. tarefas td.

#### **7 Error LED**

Fica intermitente e laranja quando o LCD apresenta um erro ou uma mensagem de estado importante. (Para obter informações detalhadas, consulte *[Indicações por LED](#page-91-0)* >> página 86.)

#### **8 Data LED**

O LED fica intermitente em função do estado do equipamento. (Para obter informações detalhadas, consulte *[Indicações por LED](#page-91-0)* >> página 86.)

# <span id="page-91-0"></span>**Indicações por LED <sup>3</sup>**

Os LEDs são luzes que indicam o estado do equipamento.

## **LED de dados (verde) <sup>3</sup>**

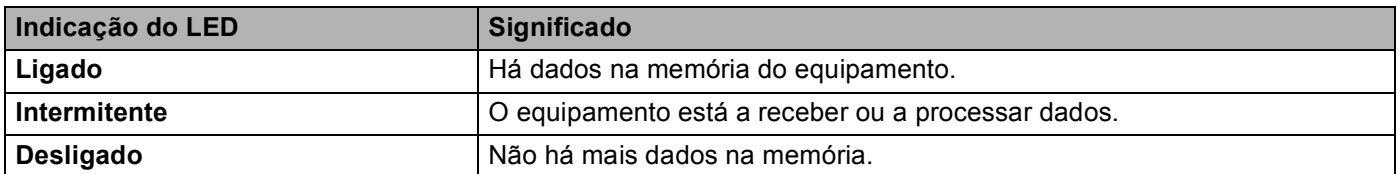

## **LED de erro (laranja) <sup>3</sup>**

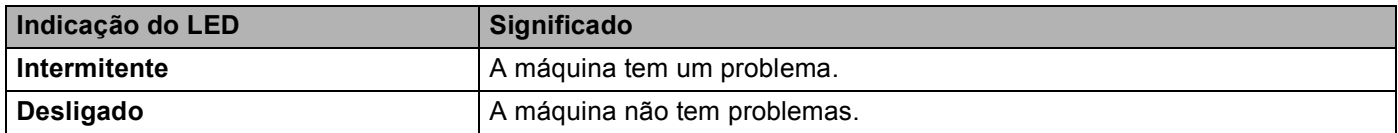

# **Mensagem de estado do equipamento <sup>3</sup>**

A tabela seguinte apresenta as mensagens de estado do equipamento durante o funcionamento normal:

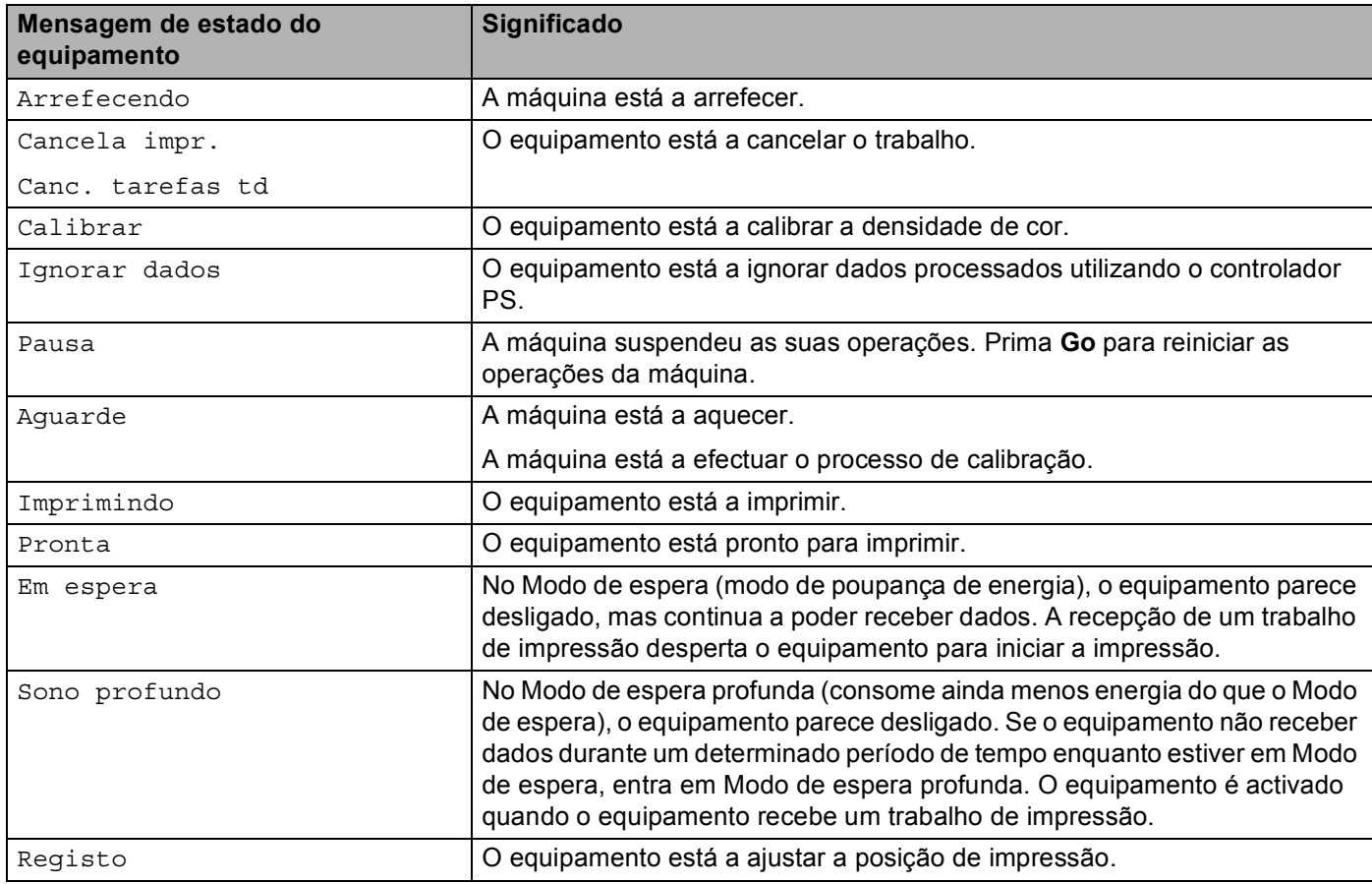

# **Tabela de menus <sup>3</sup>**

#### **Para aceder ao modo de menu <sup>3</sup>**

- **1** Prima uma das teclas de menu (**A**, **V**, **OK** ou **Back**) para activar o equipamento.
- **2** Percorra cada nível de menu premindo  $\triangle$  ou  $\triangledown$  na direcção pretendida.
- **3** Prima OK quando a opção pretendida aparecer no LCD. Em seguida, o LCD apresenta o nível de menu seguinte.
- **4** Prima  $\triangle$  ou  $\triangledown$  para ir para a selecção de menu seguinte.

#### e Prima **OK** ou **Go**.

Quando terminar de configurar uma opção, o LCD indica Aceite.

#### **Tabela de menus <sup>3</sup>**

Existem sete menus. Para obter mais informações sobre as selecções disponíveis em cada menu, consulte as tabelas que se seguem.

Se não efectuar nenhuma operação no painel de controlo durante 30 segundos, o LCD regressa ao estado Pronto.

#### **NOTA**

Os nomes apresentados no LCD do painel de controlo são os seguintes:

- Gaveta de papel padrão: Gaveta 1
- Ranhura de alimentação manual: Aliment. manual

# **Info. aparelho**

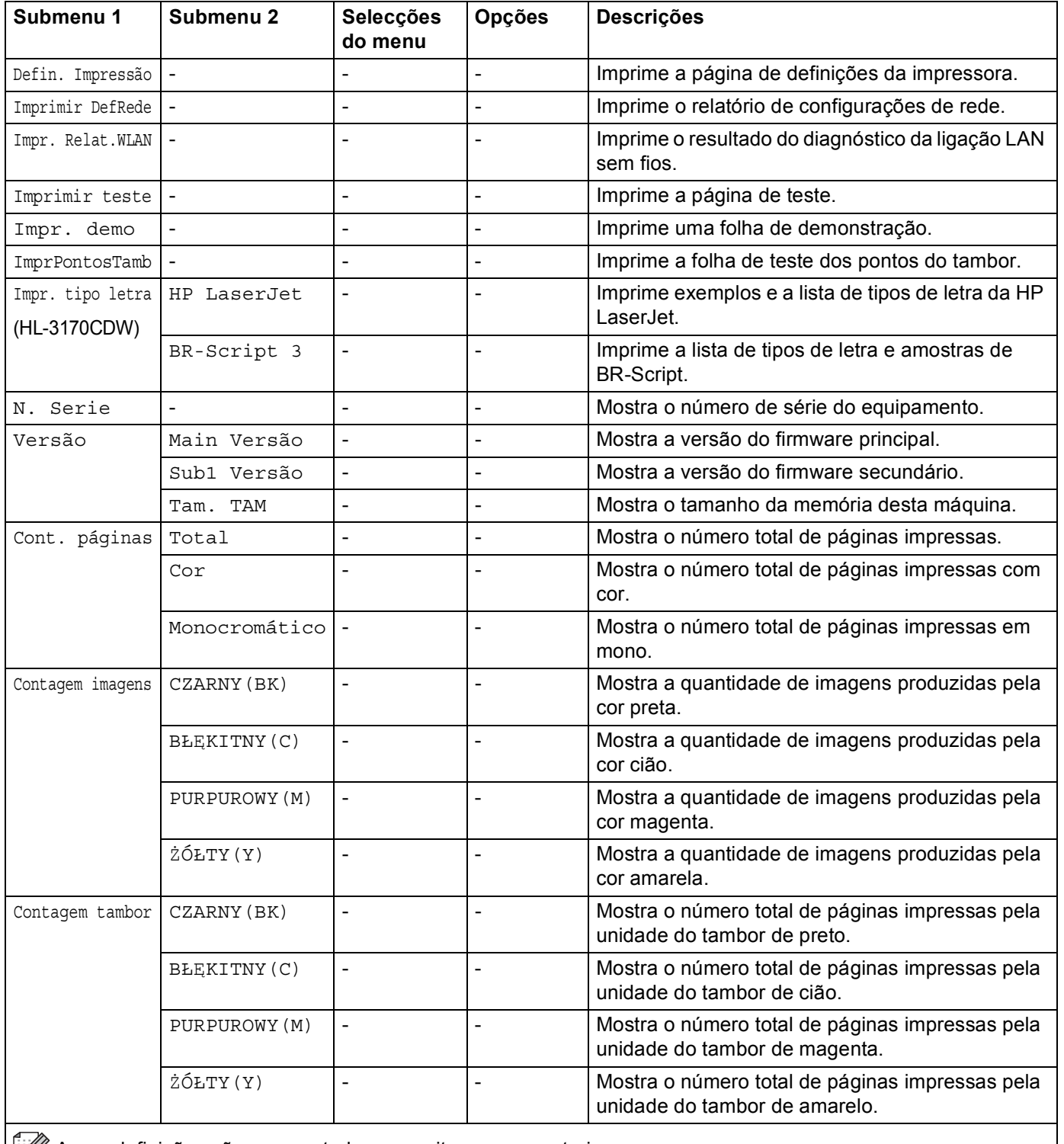

As predefinições são apresentadas a negrito com um asterisco.

# **Info. aparelho (Continuação)**

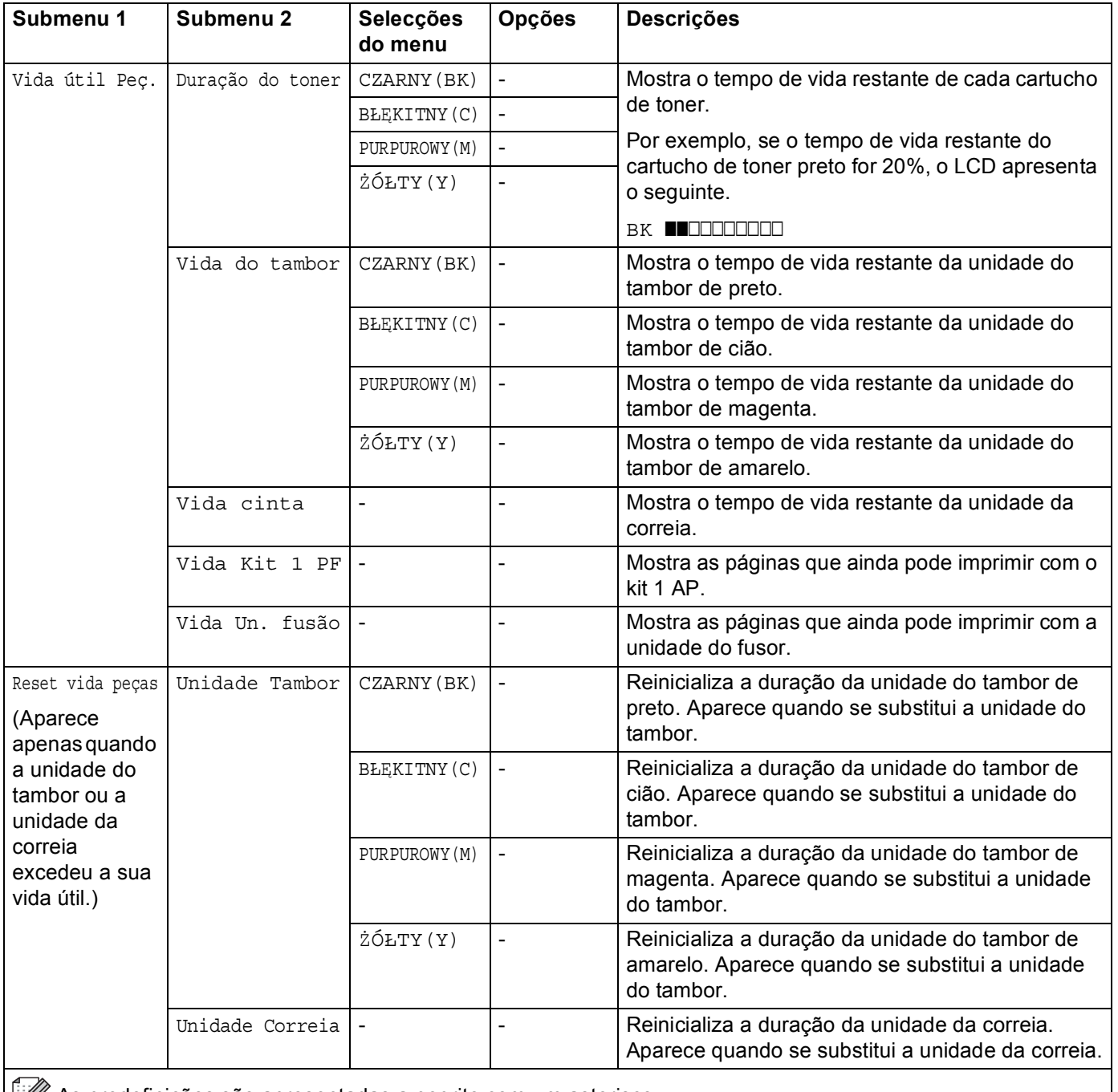

**As predefinições são apresentadas a negrito com um asterisco.** 

# **Gaveta de papel <sup>3</sup>**

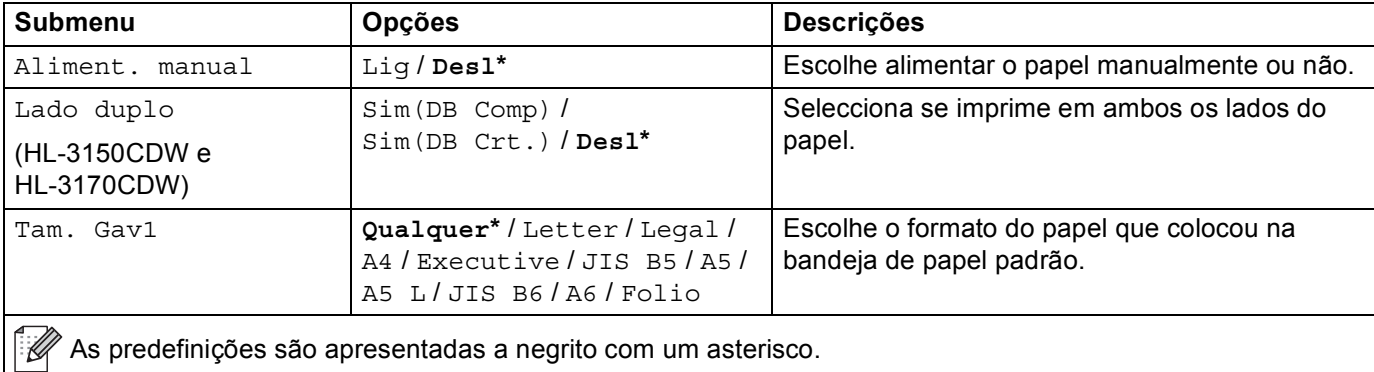

# **Config.geral <sup>3</sup>**

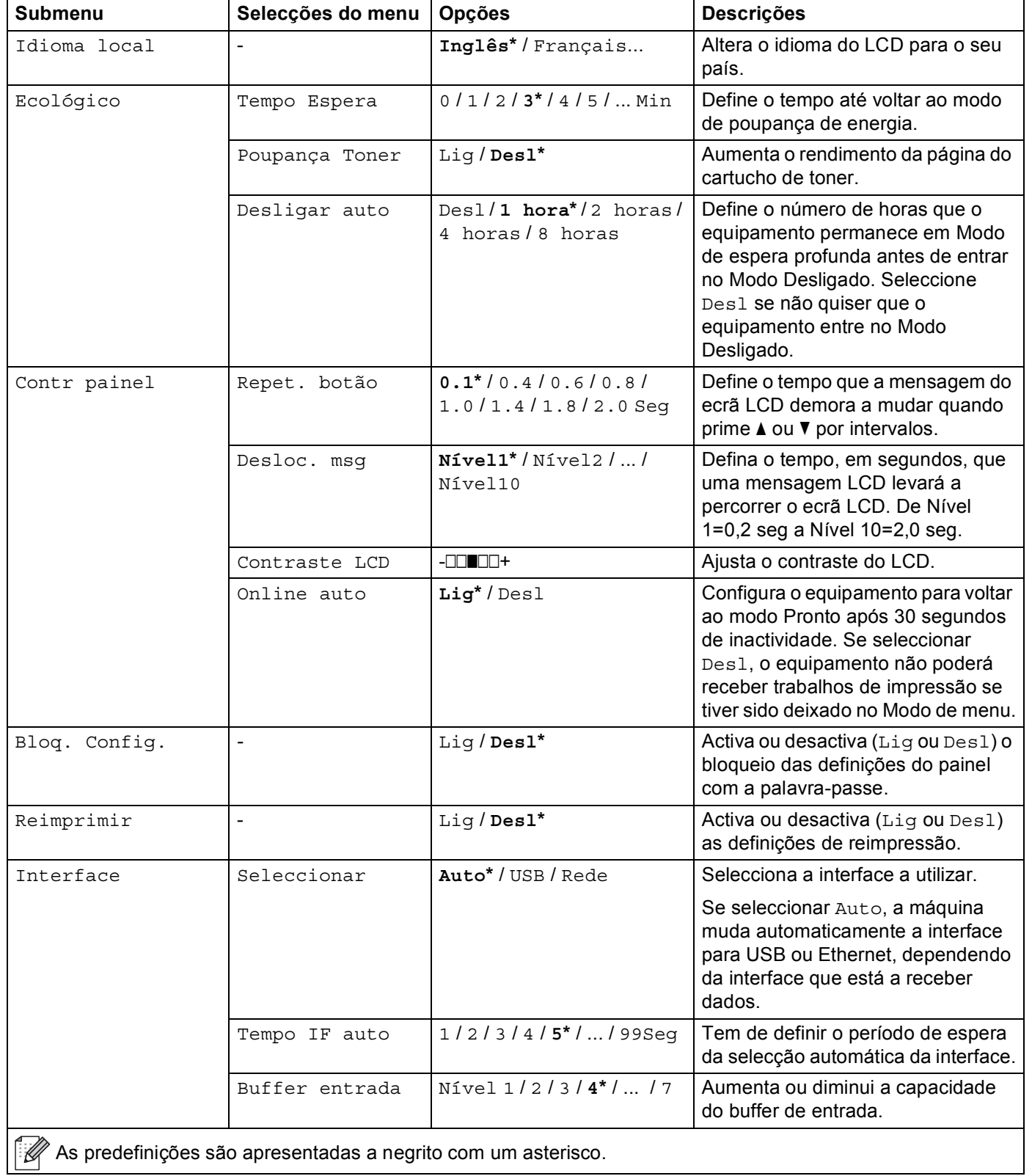

# **Menu Impr.**

<span id="page-97-0"></span>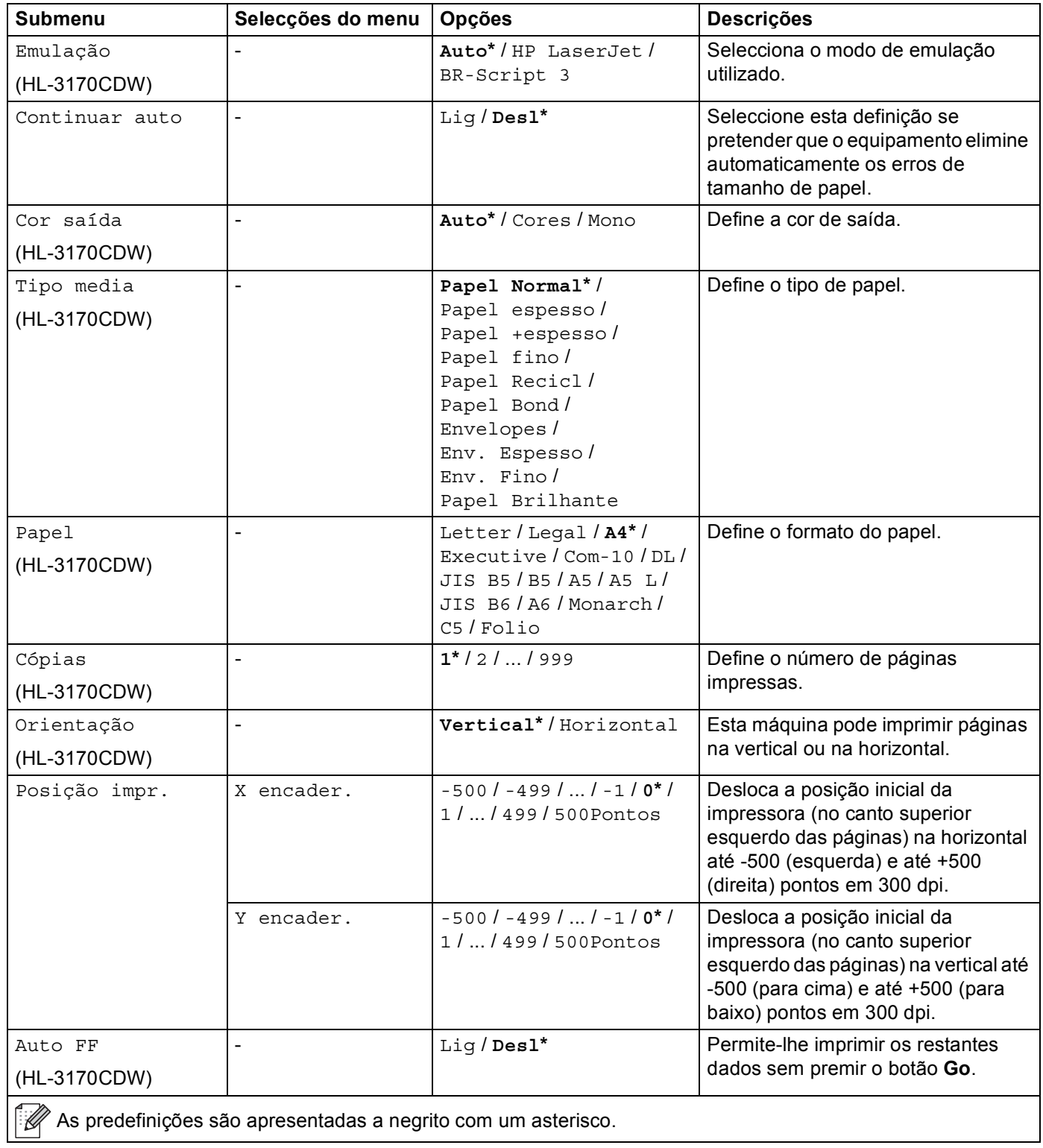

# **Menu Impr. (Continuação)**

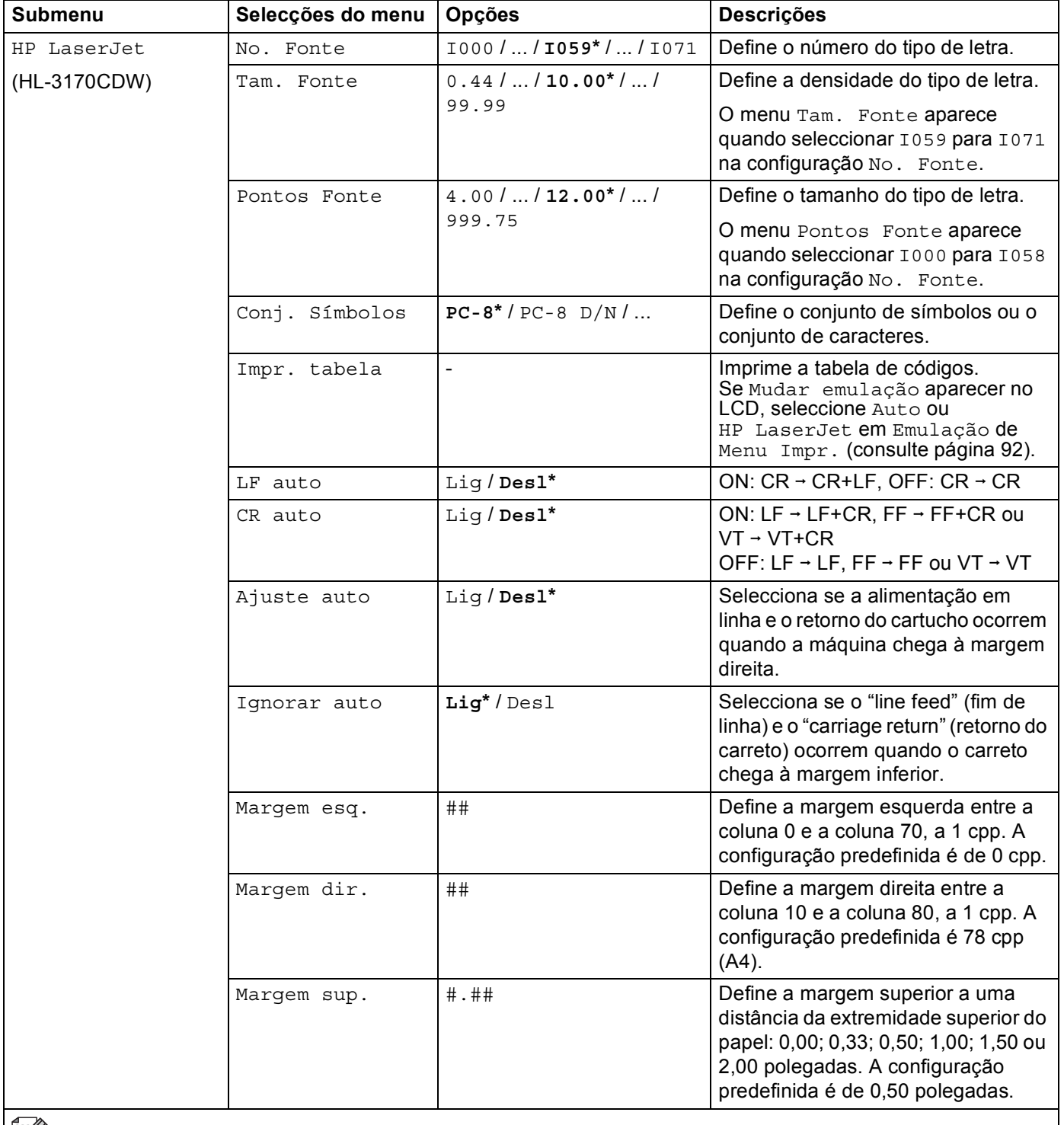

 $\left|\mathbb{R}\right|$  As predefinições são apresentadas a negrito com um asterisco.

# **Menu Impr. (Continuação)**

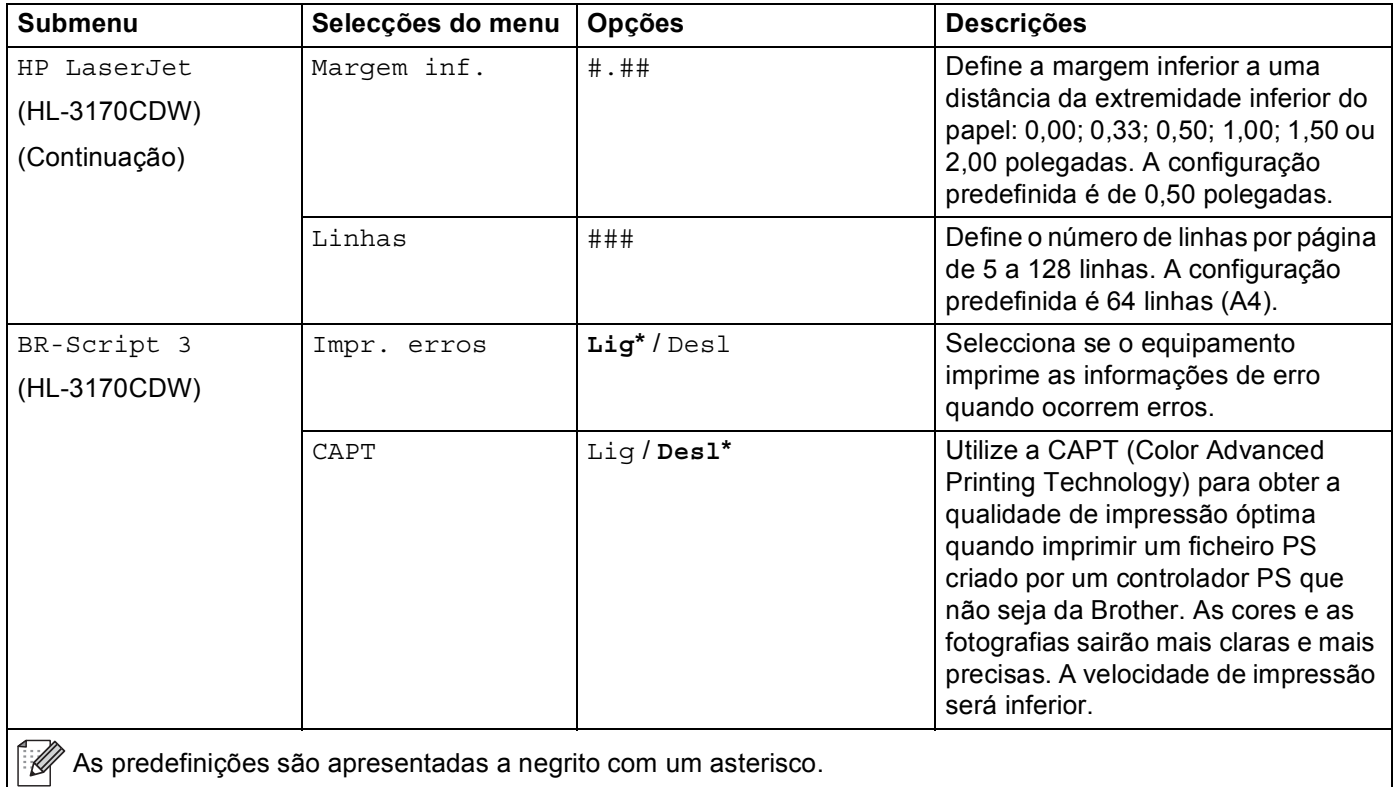

#### **Menu Rede**

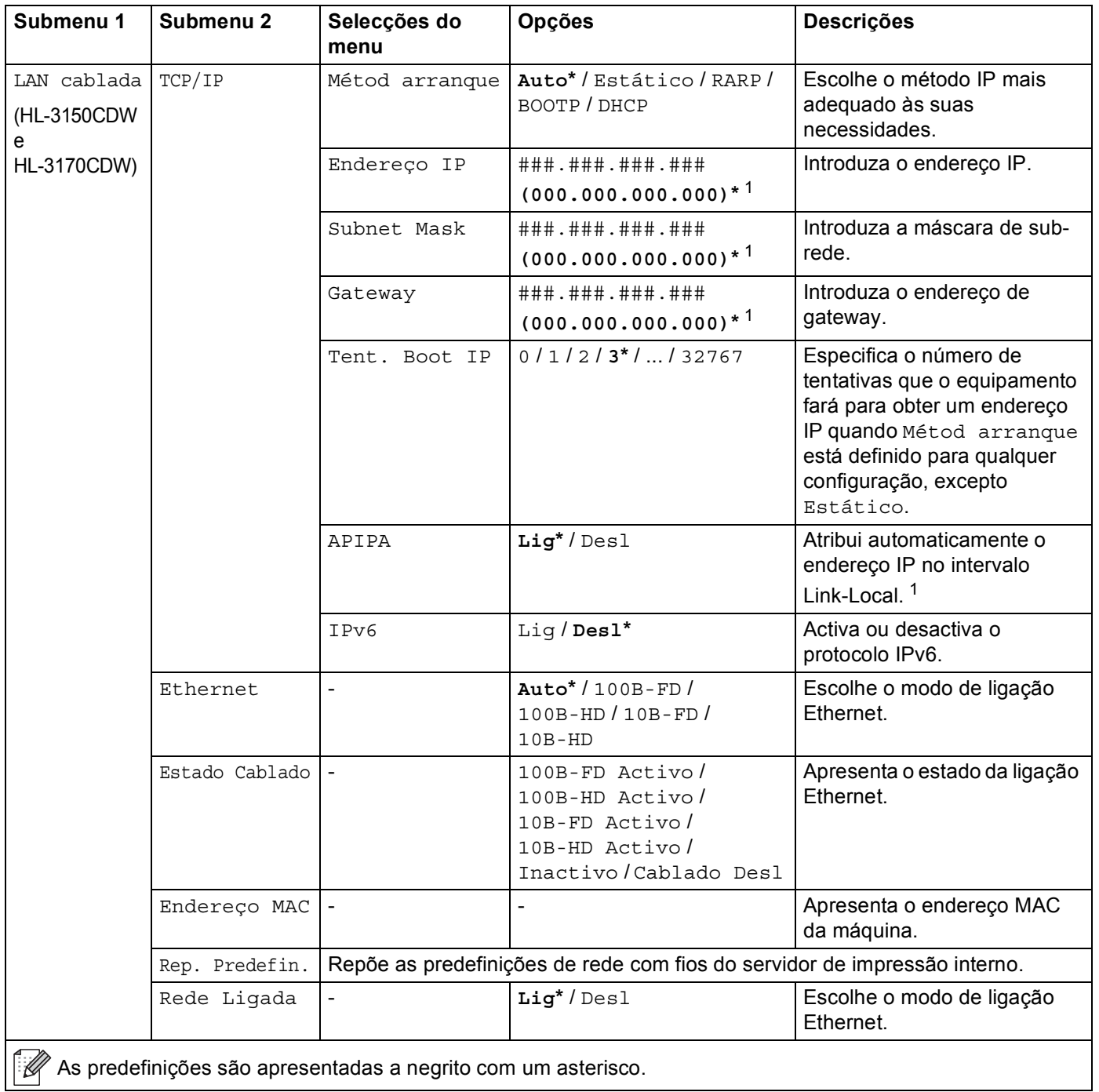

# **Menu Rede (Continuação)**

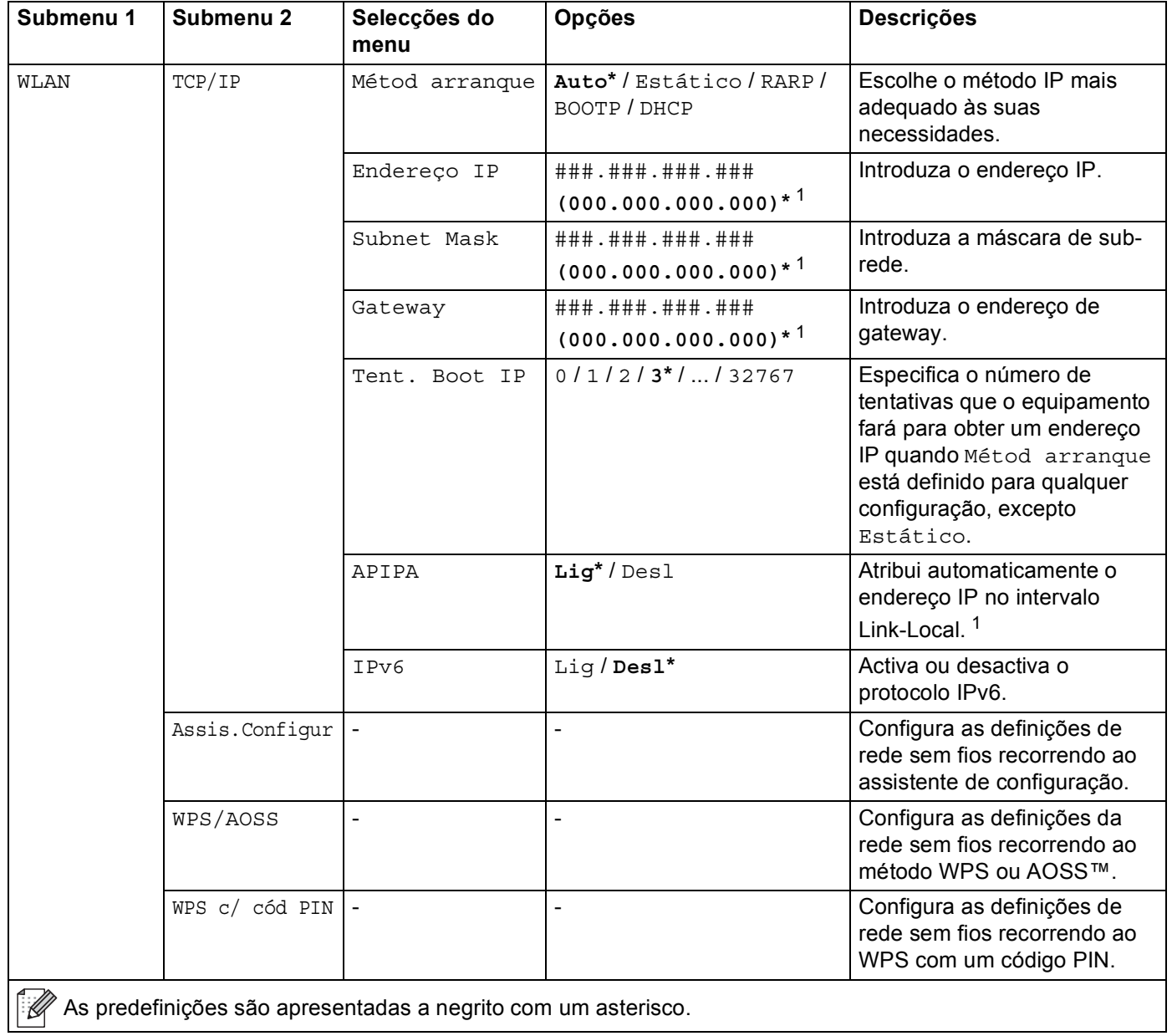

# **Menu Rede (Continuação)**

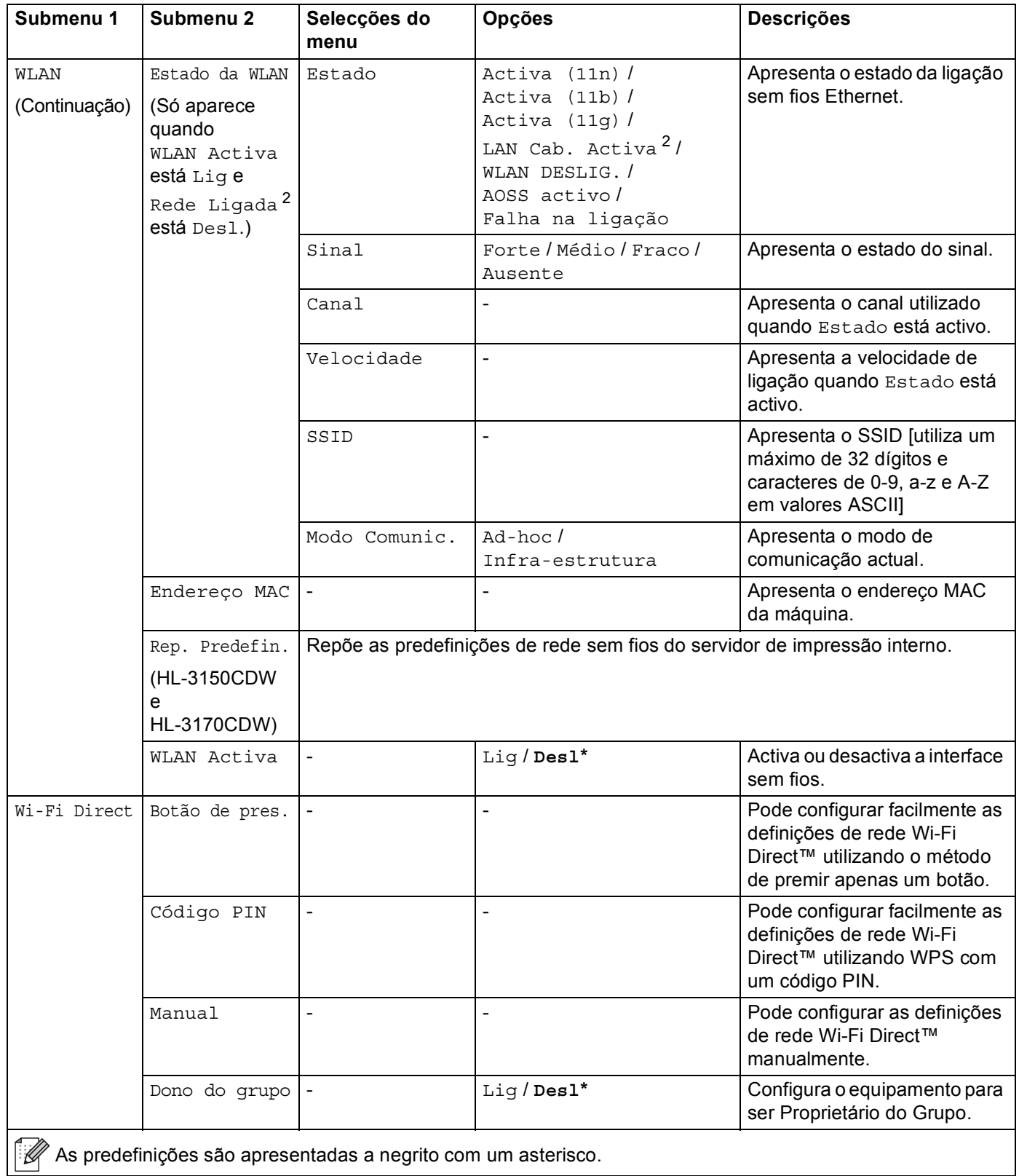

# **Menu Rede (Continuação)**

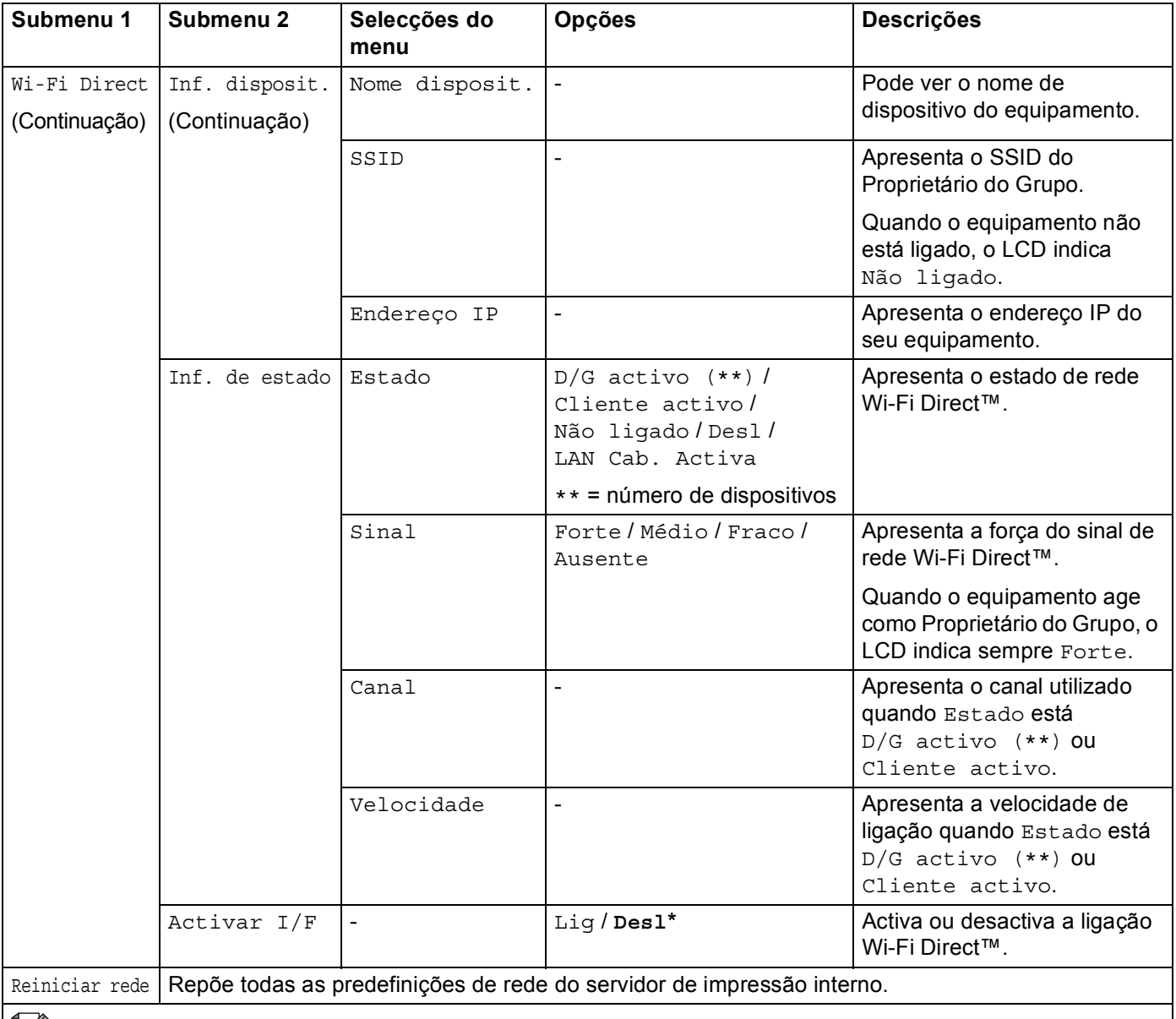

As predefinições são apresentadas a negrito com um asterisco.

<span id="page-103-0"></span><sup>1</sup> ### significa um número entre 000 e 255. Ao ligar à rede, se o Método BOOT do equipamento for "Auto", o equipamento tentará definir o endereço IP e a máscara de sub-rede a partir de um servidor de arranque, como DHCP ou BOOTP. Se não for possível localizar um servidor de arranque, será atribuído um endereço IP APIPA, como 169. 254. [001-254]. [000-255]. Se o Método BOOT do equipamento estiver definido como "Estático", terá de introduzir manualmente um endereço IP no painel de controlo do equipamento.

<span id="page-103-1"></span><sup>2</sup> Apenas HL-3150CDW e HL-3170CDW

# **Reset Menu <sup>3</sup>**

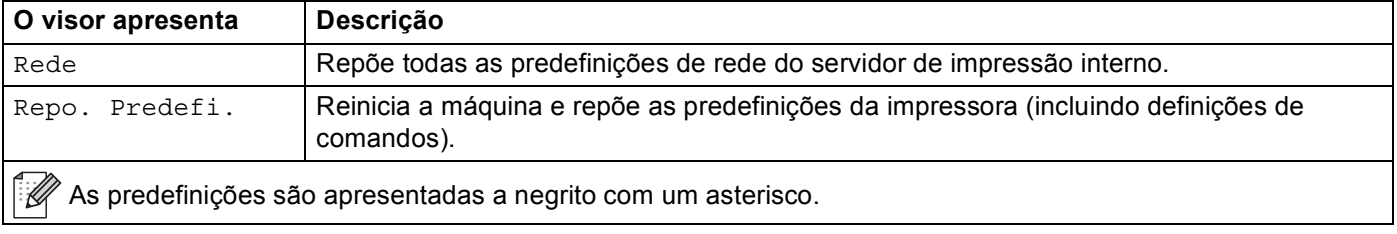

# **Correcção cor <sup>3</sup>**

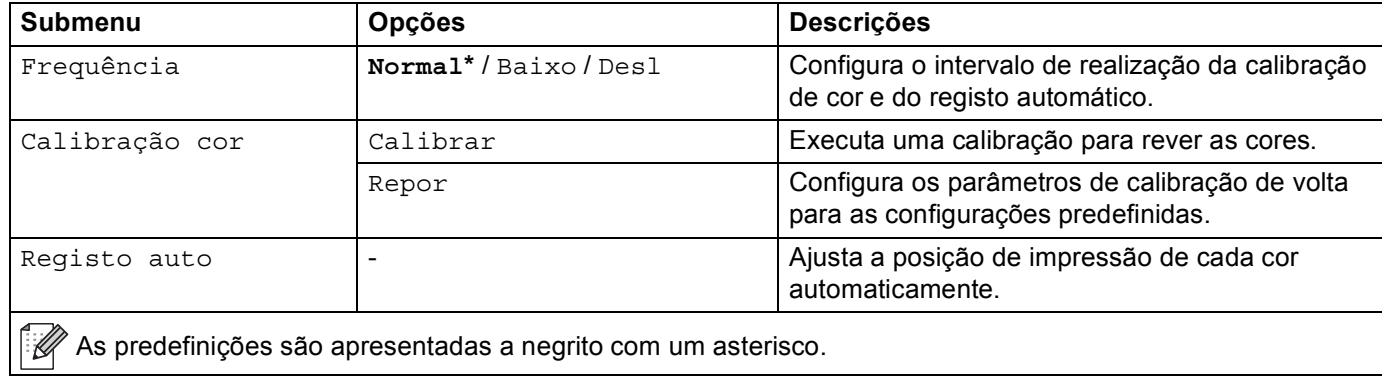

# <span id="page-106-0"></span>**Reimprimir documentos <sup>3</sup>**

# **Reimprimir o último trabalho <sup>3</sup>**

Reimprima os dados do último trabalho de impressão sem ter de os reenviar do computador.

## **NOTA**

- A função de reimpressão não está disponível quando a Secure Function Lock 2.0 está activada. (Para obter mais informações sobre o Secure Function Lock 2.0, consulte Manual do Utilizador de Rede: *Secure Function Lock 2.0*)
- Se o equipamento não tiver memória suficiente para guardar o trabalho de impressão, não imprime o documento.
- Se esperar mais de 30 segundos para continuar a operação no painel de controlo, a definição Reimprimir fecha e o LCD volta do modo Pronto.
- Para obter mais informações sobre as definições do controlador de impressora, consulte *[Separador](#page-43-0)  [Avançado](#page-43-0)* ▶▶ página 38.
- Quando desligar o equipamento, o último trabalho de impressão é eliminado.

# **Como reimprimir o último trabalho <sup>3</sup>**

**1)** Certifique-se de que a configuração Reimprimir está Liq utilizando as teclas do painel de controlo para entrar no menu Config.geral.

#### **NOTA**

Se a sua impressora estiver a utilizar o controlador para Windows® fornecido por nós, as definições de **Utilizar reimpressão** do controlador da impressora têm prioridade sobre as definições efectuadas no painel de controlo. Seleccione a caixa de verificação **Utilizar reimpressão** no controlador da impressora. (Para obter mais informações, consulte *[Utilizar Reimprimir](#page-49-0)* >> página 44.)

- **2** Prima **Go** durante cerca de 4 segundos e liberte-o.
- <span id="page-106-1"></span>**3** Assegure-se de que o LCD apresenta Reimp: Imprimir. Prima OK.
- Prima ▲ ou ▼ para introduzir o número de cópias. Seleccione entre 1 e 999 Cópias.

<span id="page-106-2"></span>e Prima **OK** ou **Go**.

#### **NOTA**

Para [e](#page-106-2)liminar o último trabalho de impressão da memória, substitua os passos @ a @ pelo seguinte passo:

- Prima A ou **V** para seleccionar Reimp: Eliminar. Prima OK.
- O LCD indica Apagado e o equipamento regressa ao modo Pronto.

# <span id="page-107-1"></span><span id="page-107-0"></span>**Imprimir dados seguros <sup>3</sup>**

# **Dados seguros <sup>3</sup>**

Os documentos seguros são protegidos por palavra-passe e só as pessoas que saibam a palavra-passe poderão imprimi-los. A máquina não imprime o documento quando o enviar para impressão. Para imprimir o documento, tem de utilizar o painel de controlo da máquina (com a palavra-passe). Os dados seguros serão eliminados depois de serem impressos uma vez.

Quando a área para guardar os dados estiver cheia, o LCD apresenta Memória Cheia. Prima **Cancel** para regressar ao modo Pronto.

Para eliminar os dados armazenados, execute esta operação utilizando o painel de controlo.

#### **NOTA**

- Os dados seguros serão eliminados quando desligar a máquina.
- Se esperar mais de 30 segundos para continuar a operação no painel de controlo, a definição Impressão Segura fecha e o LCD volta do modo Pronto.
- Para obter mais informações sobre as configurações do controlador da impressora e sobre como criar dados seguros, consulte *[Impressão segura](#page-46-0)* >> página 41 (controlador da impressora para Windows<sup>®</sup>), *[Opções avançadas](#page-60-0)* ▶▶ página 55 (controlador de impressora BR-Script para Windows<sup>®</sup>), *Impressão* segura **> >** [página 68](#page-73-0) (controlador da impressora para Macintosh) ou *[Impressão segura](#page-84-0)* > > página 79 (controlador de impressora BR-Script para Macintosh).

# **Como imprimir dados seguros <sup>3</sup>**

- **1** Prima **Secure**.
- **2** Prima ▲ ou ▼ para escolher o nome de utilizador. Prima OK.
- **Prima A ou V para escolher o trabalho. Prima OK.**
- **4** Prima **A** ou ▼ para introduzir a sua palavra-passe. Prima OK.
- <span id="page-107-2"></span>**EXTRIMA COV PERA SELECCIONARY IMPRIMIRE.** Prima OK.
- $\boxed{6}$  Prima  $\blacktriangle$  ou  $\blacktriangledown$  para introduzir o número de cópias que pretende.
- <span id="page-107-3"></span>g Prima **OK** ou **Go**.

#### **NOTA**

Para [e](#page-107-2)liminar os dados de impressão se[g](#page-107-3)ura da memória, substitua os passos  $\bigcirc$  a  $\bigcirc$  pelo seguinte passo:

- Prima  $\triangle$  ou  $\nabla$  para seleccionar Apagar. Prima OK.
- O LCD indica Apagado e o equipamento regressa ao modo Pronto.
## **Funções de segurança <sup>3</sup>**

#### **Secure Function Lock 2.0**

O Secure Function Lock permite restringir o acesso público às funções de impressão  $1$ .

Esta função também impede os utilizadores de alterar as configurações predefinidas do equipamento limitando o acesso às configurações do Menu. Antes de utilizar as funções de segurança, tem de introduzir uma palavra-passe de administrador. O administrador pode configurar restrições para utilizadores individuais com uma palavra-passe de utilizador. Os utilizadores sujeitos a restrições têm de introduzir a palavra-passe de utilizador para utilizar o equipamento. O Secure Function Lock pode ser definido utilizando

a Gestão baseada na web e o BRAdmin Professional 3 (apenas Windows®) (consulte Manual do Utilizador de Rede).

<span id="page-108-0"></span>1 As funções de impressão incluem trabalhos de impressão através de AirPrint, Google Cloud Print e Brother iPrint&Scan.

#### **NOTA**

- Tome nota cuidadosamente da sua palavra-passe. Se se esquecer dela, terá de repor a palavra-passe guardada no equipamento. Para saber como repor a palavra-passe, contacte o Serviço de Apoio ao Cliente da Brother ou o seu Revendedor Brother local.
- Apenas os administradores podem definir limites e efectuar alterações para cada utilizador.

#### **Bloqueio da Configuração <sup>3</sup>**

O Bloqueio de configurações permite definir uma palavra-passe para impedir que outras pessoas alterem acidentalmente as configurações do equipamento. Tome nota cuidadosamente da sua palavra-passe. Se se esquecer dela, terá de repor as palavra-passes guardadas no equipamento. Contacte o seu administrador, o Serviço de Apoio ao Cliente da Brother ou o seu Revendedor Brother local.

Enquanto o Bloqueio de configurações estiver Lig, não poderá alterar as configurações seguintes sem uma palavra-passe:

- Gaveta de papel
- Configuração geral
- Menu de impressão (excepto Impressão de tabelas)
- Rede (excepto Estado, Endereço Mac, Inf. de estado e Inf. de dispositivo do Wi-Fi Directo)
- Menu Reset

#### **Configurar a palavra-passe <sup>3</sup>**

- **1** Prima  $\triangle$  ou  $\nabla$  para seleccionar Config.geral. Prima OK.
- **Prima A ou V para seleccionar Blog. Config. Prima OK.**
- **3** Introduza um número de quatro dígitos para a palavra-passe. Para introduzir cada dígito, prima  $\blacktriangle$  ou  $\blacktriangledown$ para seleccionar um número e, em seguida, prima **OK**.
- Reintroduza a palavra-passe quando o LCD indicar  $Vert:$ .

Informação geral

#### **Alterar a palavra-passe do Bloqueio da Configuração <sup>3</sup>**

Desactive o Bloqueio de Configurações antes de alterar a palavra-passe (consulte *[Ligar/Desligar o Bloqueio](#page-109-0)  [da Configuração](#page-109-0)* > > página 104).

- **1** Prima  $\triangle$  ou **v** para seleccionar Config.geral. Prima OK.
- **2** Prima **A** ou ▼ para seleccionar Blog. Config.. Prima OK.
- **3** Prima **A** ou ▼ para seleccionar Conf. Pal-passe. Prima OK.
- Introduza a palavra-passe de quatro dígitos registada. Para introduzir cada dígito, prima ▲ ou ▼ para seleccionar um número e, em seguida, prima **OK**.
- **65** Introduza um número de quatro dígitos para a nova palavra-passe. Para introduzir cada dígito, prima **A** ou <sup>▼</sup> para seleccionar um número e, em seguida, prima OK.
- **6** Reintroduza a palavra-passe quando o LCD indicar  $\text{Verif:}$ .

#### <span id="page-109-0"></span>**Ligar/Desligar o Bloqueio da Configuração <sup>3</sup>**

Se introduzir a palavra-passe incorrecta quando seguir as instruções indicadas adiante, o LCD indica Palavra-passe errada. Reintroduza a palavra-passe correcta.

#### **Activar o Bloqueio da Configuração**

- **1** Prima  $\triangle$  ou **v** para seleccionar Config.geral. Prima OK.
- **Prima A ou V para seleccionar Blog. Config. Prima OK.**
- **8** Prima OK quando o LCD indicar Lig.
- Introduza a palavra-passe de quatro dígitos registada. Para introduzir cada dígito, prima ▲ ou ▼ para seleccionar um número e, em seguida, prima **OK**.

#### **Desactivar o Bloqueio da Configuração**

- **1** Prima **A** ou **v** para seleccionar Config.geral. Prima OK.
- **2** Prima **A** ou ▼ para seleccionar Blog. Config.. Prima OK.
- **3** Introduza a palavra-passe de quatro dígitos registada. Para introduzir cada dígito, prima  $\triangle$  ou  $\nabla$  para seleccionar um número e, em seguida, prima **OK**.
- **4** Prima OK ou Go quando o LCD indicar Des1.

# **Funções ecológicas <sup>3</sup>**

#### **Poupança de Toner <sup>3</sup>**

Poupe toner através da utilização desta função. Quando configurar Poupança de Toner para Lig, a impressão será mais clara. A predefinição é Desl.

- **Prima ▲ ou ▼ para seleccionar** Config.geral. Prima OK.
- **2** Prima **A** ou **V** para seleccionar Ecológico. Prima OK.
- **3** Prima **A** ou ▼ para seleccionar Poupança Toner. Prima OK.
- d Prima <sup>a</sup> ou <sup>b</sup> para seleccionar Lig ou Desl. Prima **OK** ou **Go**.

#### **Tempo de inactividade <sup>3</sup>**

A configuração do modo de espera consegue reduzir o consumo energético. Quando o equipamento está em Modo de espera (modo de poupança de energia), é como se estivesse desligado. O equipamento é activado e começa a imprimir quando recebe um trabalho de impressão.

Seleccione o tempo que o equipamento fica inactivo antes de entrar no Modo de espera. Quando o equipamento recebe um ficheiro de impressão ou documento, o temporizador (Timer) é reiniciado. A configuração predefinida é de 3 minutos. Enquanto o equipamento estiver no Modo de espera, o LCD apresenta Em espera.

- **1** Prima **A** ou **v** para seleccionar Config.geral. Prima OK.
- **2** Prima **A** ou **V** para seleccionar Ecológico. Prima OK.
- **Prima A ou V para seleccionar** Tempo Espera. Prima OK.
- **4** Prima  $\triangle$  ou  $\triangledown$  para introduzir o período de tempo durante o qual o equipamento fica inactivo antes de entrar no modo de espera. Prima **OK** ou **Go**.

#### **Modo de espera profunda <sup>3</sup>**

Se o equipamento estiver em Modo de espera e não receber trabalhos durante um certo tempo, o equipamento entra no Modo de espera profunda e o LCD indica Sono profundo. O Modo de espera profunda utiliza menos energia do que o Modo de espera. O equipamento é activado quando recebe um trabalho de impressão.

#### **Desactivação Automática <sup>3</sup>**

Se o equipamento estiver em Modo de espera profunda durante um certo tempo, entra no Modo Desligado

automaticamente. Para começar a imprimir, prima e mantenha premido  $\left(\Phi\right)$  no painel de controlo e envie os dados de impressão.

Pode seleccionar o tempo durante o qual o equipamento fica no Modo de espera profunda antes de entrar no Modo Desligado, seguindo estes passos:

- **1** Prima  $\triangle$  ou  $\nabla$  para seleccionar Config.geral. Prima OK.
- **2** Prima **A** ou **V** para seleccionar Ecológico. Prima OK.
- **3** Prima **A** ou ▼ para seleccionar Desligar auto. Prima OK.
- **4** Prima **A** ou ▼ para seleccionar Des1, 1 hora, 2 horas, 4 horas ou 8 horas. Prima OK ou Go.

#### **NOTA**

O equipamento não entra em Modo Desligado quando o equipamento está ligado a uma rede com fios ou sem fios ou tem dados de impressão segura na memória.

# **Correcção de cor <sup>3</sup>**

#### **Frequência <sup>3</sup>**

Defina a frequência com que a correcção da cor (Calibração de Cor e Registo automático) ocorre. A configuração de fábrica é Normal. O processo de correcção da cor consome algum toner.

- a Prima <sup>a</sup> ou <sup>b</sup> para seleccionar Correcção cor. Prima **OK**.
- **2** Prima **A** ou ▼ para seleccionar Frequência. Prima OK.
- **3** Prima ▲ ou ▼ para seleccionar Normal, Baixo ou Desl. Prima OK.

#### **Calibração de Cor <sup>3</sup>**

A densidade de saída de cada cor pode variar dependendo do ambiente em que o equipamento se encontra, nomeadamente temperatura e humidade. A calibração ajuda a melhorar a densidade de cor.

#### **NOTA**

- Se utilizar o controlador da impressora do Windows<sup>®</sup>, o controlador obtém os dados de calibração automaticamente se ambas as caixas de verificação **Usar dados de calibração** e **Obter dados do dispositivo automaticamente** estiverem seleccionadas. As configurações predefinidas são Ligado. Consulte [Calibração de Cor](#page-49-0) >> página 44.
- Se utilizar o controlador da impressora do Macintosh, tem de efectuar a calibração utilizando o Status Monitor. Active o Status Monitor e seleccione **Calibração de Cor** no menu **Controlo**. Consulte *[Status](#page-86-0)  Monitor* >> [página 81](#page-86-0) para saber como activar o Status Monitor.

#### **Calibração**

- **4 Prima A ou V para seleccionar** Correcção cor. Prima OK.
- **2** Prima **A** ou ▼ para seleccionar Calibração cor. Prima OK.
- **8** Prima **A** ou ▼ para seleccionar Calibrar. Prima OK.
- $\overline{4}$  Prima  $\overline{\phantom{1}}$  para seleccionar Sim. O equipamento efectua a Calibração e regressa ao modo Pronto.

#### **Repor**

Reponha os parâmetros da calibração nos valores definidos na fábrica.

- **1** Prima  $\triangle$  ou  $\nabla$  para seleccionar Correcção cor. Prima OK.
- 2 Prima **A** ou **V** para seleccionar Calibração cor. Prima OK.
- **3** Prima ▲ ou ▼ para seleccionar Repor. Prima OK.
- **4** Prima  $\triangle$  para seleccionar Repor. O LCD apresenta Aceite e regressa ao modo Pronto.

### **Registo Automático <sup>3</sup>**

Ajusta a posição de impressão de cada cor automaticamente.

Se algumas áreas sólidas de cor ou imagens tiverem contornos de cião, magenta ou amarelo, utilize a função de registo automático para corrigir o problema.

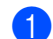

**1** Prima  $\triangle$  ou  $\nabla$  para seleccionar Correcção cor. Prima OK.

- **2** Prima **A** ou ▼ para seleccionar Registo auto. Prima OK.
- **8** Prima OK para seleccionar Registo.
- **4** Prima  $\triangle$  para seleccionar  $Sim.$ O equipamento efectua o Registo e regressa ao modo Pronto.

**4**

# **Manutenção de rotina <sup>4</sup>**

# <span id="page-114-0"></span>**Substituir consumíveis <sup>4</sup>**

Terá de substituir os consumíveis quando o equipamento indicar que a duração de um consumível terminou. O utilizador pode substituir os seguintes consumíveis.

A utilização de consumíveis que não sejam da Brother não é recomendada e pode afectar a qualidade de impressão, o desempenho do hardware e a fiabilidade do equipamento.

#### **NOTA**

A unidade do tambor e o cartucho de toner são duas peças separadas.

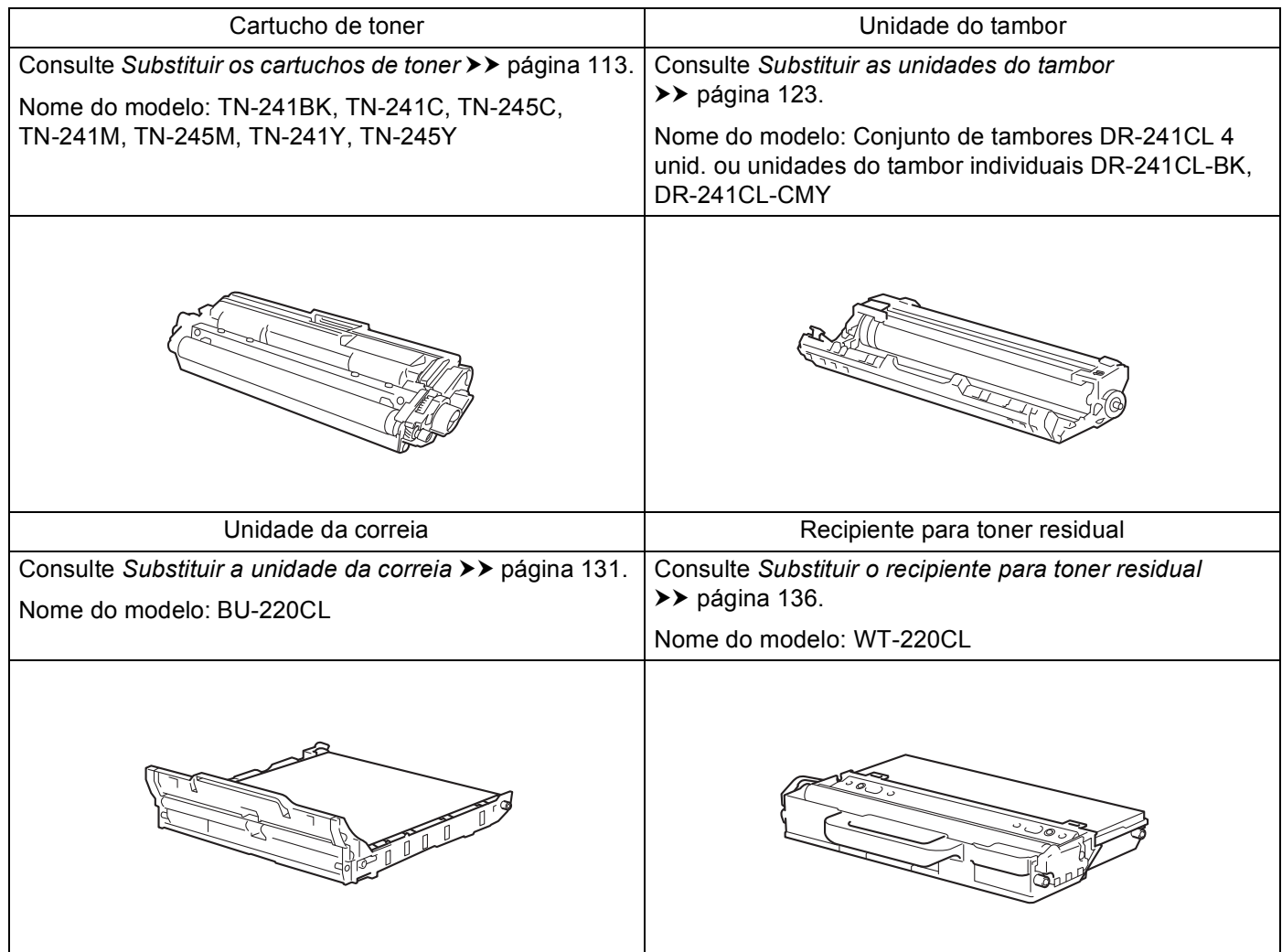

As mensagens que se seguem aparecem no LCD no modo Pronto. Estas mensagens fornecem advertências antecipadas para substituir os consumíveis antes que cheguem ao fim. Para evitar qualquer inconveniente, deverá comprar consumíveis para substituição antes de o equipamento deixar de imprimir.

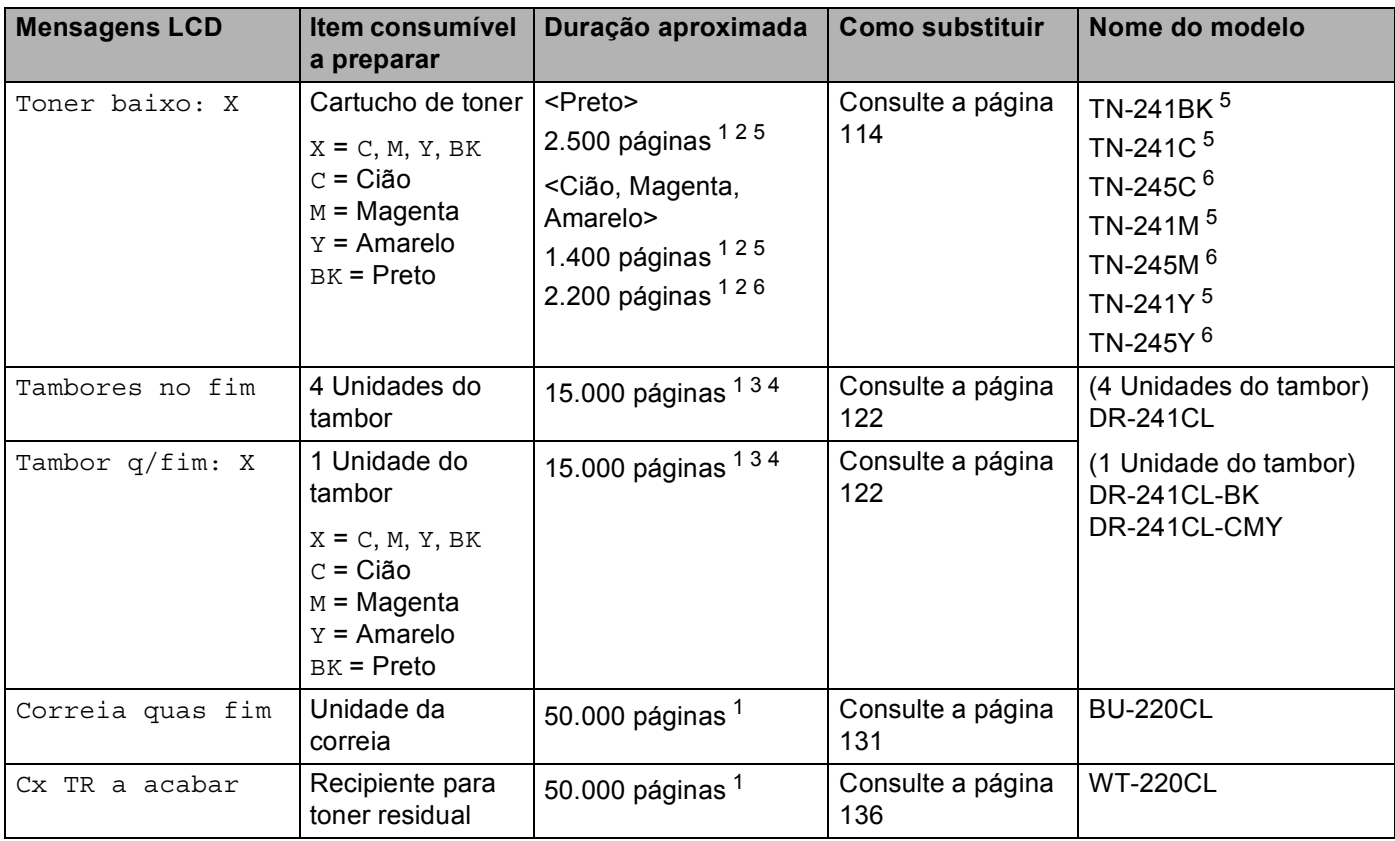

<span id="page-115-0"></span><sup>1</sup> Páginas de tamanho A4 ou Letter.

<span id="page-115-1"></span><sup>2</sup> O rendimento aproximado do cartucho é indicado em conformidade com a norma ISO/IEC 19798.

<span id="page-115-4"></span><sup>3</sup> 1 página por trabalho

<span id="page-115-5"></span><sup>4</sup> A duração média do tambor é aproximada e pode variar consoante o tipo de utilização.

<span id="page-115-2"></span><sup>5</sup> Cartucho de toner padrão

<span id="page-115-3"></span><sup>6</sup> Cartucho de toner de alta capacidade

É necessário substituir determinados consumíveis e limpar o equipamento regularmente quando aparecerem as seguintes mensagens no LCD.

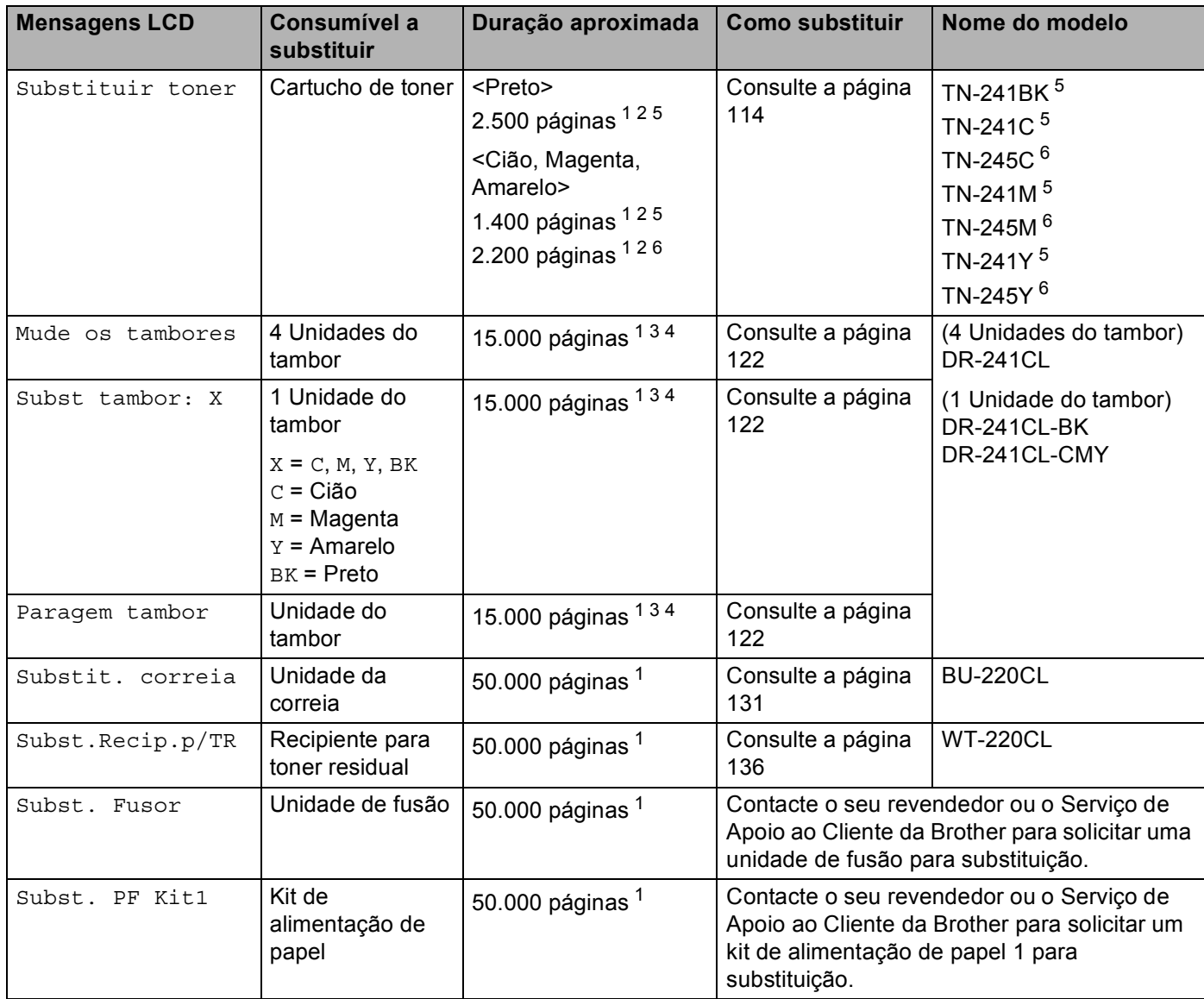

<span id="page-116-0"></span><sup>1</sup> Páginas de tamanho A4 ou Letter.

<span id="page-116-1"></span><sup>2</sup> O rendimento aproximado do cartucho é indicado em conformidade com a norma ISO/IEC 19798.

<span id="page-116-4"></span><sup>3</sup> 1 página por trabalho

<span id="page-116-5"></span><sup>4</sup> A duração média do tambor é aproximada e pode variar consoante o tipo de utilização.

<span id="page-116-2"></span><sup>5</sup> Cartucho de toner padrão

<span id="page-116-3"></span><sup>6</sup> Cartucho de toner de alta capacidade

#### **NOTA**

- Visite <http://www.brother.com/original/index.html>para obter instruções de devolução de cartuchos de toner usados através do programa de recolha da Brother. Se optar por não devolver o cartucho, elimineo de acordo com as normas de tratamento de lixo locais, mantendo-o separado do lixo doméstico. Se tiver dúvidas, contacte os serviços locais de tratamento de resíduos (>>Guia de Segurança de Produto: *Informação sobre reciclagem de acordo com a directiva REEE e a directiva Baterias*).
- Recomendamos que embrulhe os consumíveis num papel, para evitar que o material se derrame ou espirre acidentalmente.
- Se utilizar papel que não é um equivalente directo do papel recomendado, a duração dos consumíveis e das peças da máquina poderá ser inferior.
- A vida útil prevista de cada cartucho de toner baseia-se na norma ISO/IEC 19798. A frequência de substituição variará consoante o volume de impressão, a percentagem de cobertura, os tipos de suporte de impressão utilizados e a frequência com que o equipamento é ligado/desligado.
- A frequência de substituição dos restantes consumíveis além dos cartuchos de toner variará consoante o volume de impressão, os tipos de suporte de impressão utilizados e a frequência com que o equipamento é ligado/desligado.

#### <span id="page-118-0"></span>**Substituir os cartuchos de toner <sup>4</sup>**

Nome do modelo: Para saber qual é o nome do modelo dos cartuchos de toner, consulte *[Substituir](#page-114-0)  [consumíveis](#page-114-0)* >> página 109

O Cartucho de Toner Padrão consegue imprimir cerca de 2.500 páginas (preto) ou cerca de 1.400 páginas (cião, magenta, amarelo)<sup>[1](#page-118-1)</sup>. O Cartucho de Toner de Alta Capacidade consegue imprimir cerca de 2.200 páginas (cião, magenta, amarelo)<sup>[1](#page-118-1)</sup>. O número de páginas real poderá variar consoante o tipo de documento impresso em média. Quando um cartucho de toner está perto de acabar, o LCD apresenta Toner baixo.

O cartucho de toner que é fornecido com o equipamento terá de ser substituído após cerca de 1.000 páginas<sup>1</sup>.

<span id="page-118-1"></span><sup>1</sup> O rendimento aproximado do cartucho é indicado em conformidade com a norma ISO/IEC 19798.

#### **NOTA**

- A indicação da duração restante do toner variará consoante os tipos de documentos impressos e a utilização do cliente.
- É aconselhável ter um cartucho de toner novo pronto a ser utilizado quando aparecer o aviso de Pouco Toner.
- Para obter uma maior qualidade de impressão, recomendamos que utilize apenas cartuchos de toner originais Brother. Quando pretender comprar cartuchos de toner, contacte o Serviço de Apoio ao Cliente da Brother ou o seu revendedor Brother local.
- Recomendamos que limpe o equipamento quando substituir o cartucho de toner. Consulte *[Limpar e](#page-149-0)  [verificar o equipamento](#page-149-0)* >> página 144.
- NÃO retire o novo cartucho de toner da embalagem enquanto não estiver pronto para o instalar.

#### **Pouco toner: X <sup>4</sup>**

```
Toner baixo: X
```
Se o LCD indicar Toner baixo: X, o equipamento está quase sem toner. Adquira um novo cartucho de toner e tenha-o preparado antes de aparecer a mensagem Substituir toner. X indica a cor do toner que está a acabar. (BK=Preto, C=Cião, M=Magenta, Y=Amarelo). Para substituir o cartucho de toner, consulte *[Substituir os cartuchos de toner](#page-119-0)* >> página 114.

Adquira um novo cartucho de toner e tenha-o preparado antes de aparecer a mensagem Substituir toner.

#### **Substituir toner <sup>4</sup>**

Quando a mensagem seguinte aparecer no LCD, tem de substituir o cartucho de toner:

Substituir toner

A mensagem a passar no LCD indica qual é a cor que tem de substituir.

Quando o LCD indica Substituir toner, o equipamento pára de imprimir até que substitua o cartucho de toner.

Um cartucho de toner novo original Brother repõe o modo Substituir toner.

#### <span id="page-119-0"></span>**Substituir os cartuchos de toner <sup>4</sup>**

- **a** Certifique-se de que a máquina está ligada.
- 2 Abra a tampa superior até que fique bloqueada na posição aberta.

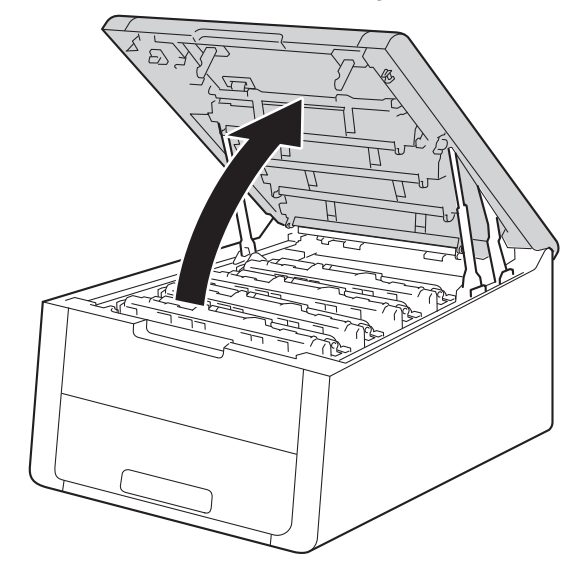

<span id="page-119-1"></span>8 Retire o conjunto do cartucho de toner e da unidade do tambor da cor indicada no LCD.

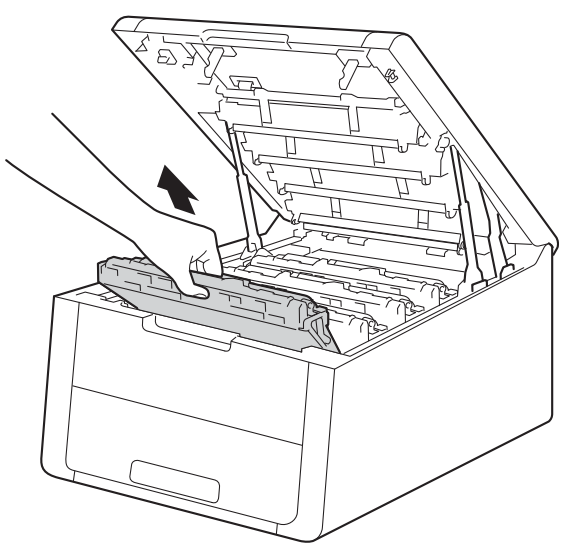

# **A ADVERTÊNCIA**

### **SUPERFÍCIE QUENTE**

Depois de utilizar a máquina, algumas das peças internas da máquina estarão extremamente quentes. Aguarde que a máquina arrefeça antes de tocar nas respectivas peças internas.

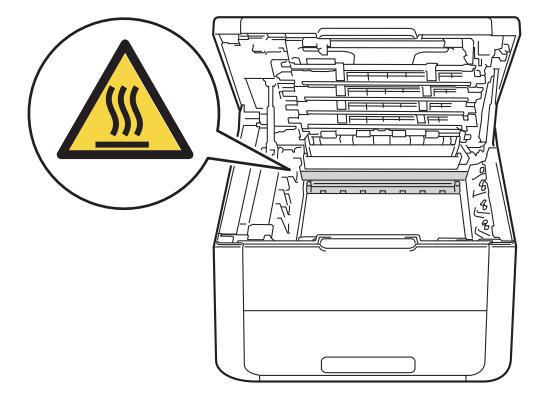

#### **IMPORTANTE**

- Recomendamos que coloque o conjunto do cartucho de toner e da unidade do tambor sobre uma superfície plana e limpa, com um papel descartável por baixo, para a eventualidade de derramar ou espalhar toner acidentalmente.
- Para evitar uma descarga de electricidade estática, NÃO toque nos eléctrodos apresentados na ilustração.

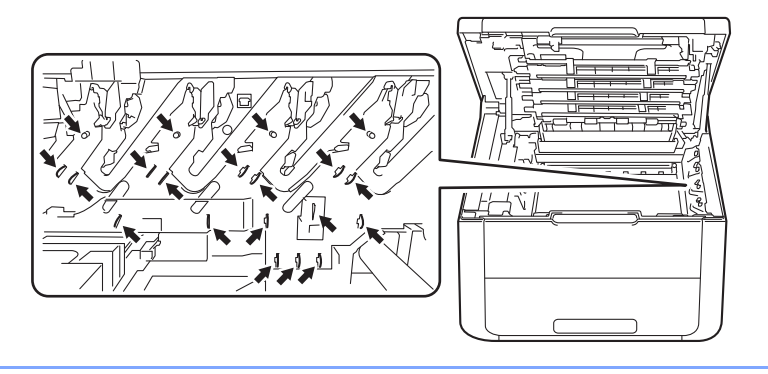

d Coloque para baixo o manípulo verde de bloqueio e retire o cartucho de toner da unidade do tambor.

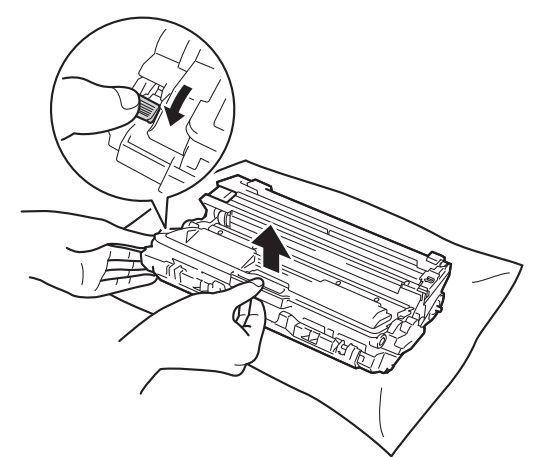

# **ADVERTÊNCIA**

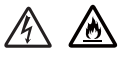

- NÃO deite numa fogueira um cartucho de toner nem a estrutura do cartucho de toner e da unidade do tambor. Pode explodir e causar ferimentos.
- NÃO utilize substâncias inflamáveis, qualquer tipo de aerossol ou líquidos/solventes orgânicos que contenham álcool ou amoníaco para limpar o interior ou o exterior do equipamento. Poderá provocar um incêndio ou sofrer um choque eléctrico. Em vez disso, utilize apenas um pano seco e macio.

(Consulte Guia de Segurança de Produto: *Precauções gerais*)

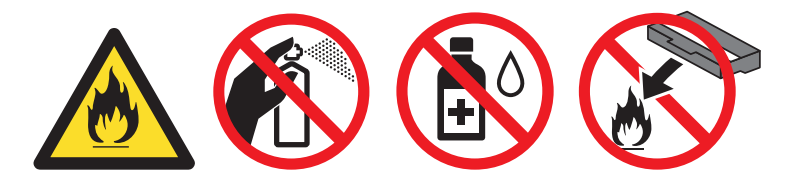

#### **IMPORTANTE**

- Manuseie o cartucho de toner com cuidado. Se o toner cair para as suas mãos ou roupa, limpe-o imediatamente ou lave com água fria.
- Para evitar problemas de impressão, NÃO toque nas partes sombreadas apresentadas nas ilustrações.

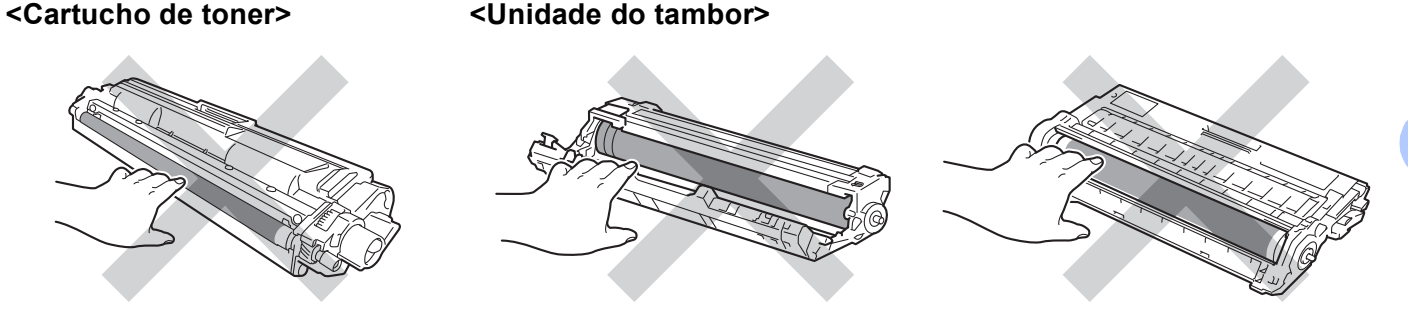

• Recomendamos que coloque o cartucho de toner sobre uma superfície limpa, plana, nivelada e estável, com uma folha de papel ou um pano descartável por baixo, para o caso de derramar ou espalhar toner acidentalmente.

#### **NOTA**

- Sele bem o cartucho de toner usado num saco para evitar o derrame de pó de toner do cartucho.
- Visite <http://www.brother.com/original/index.html>para obter instruções de devolução de consumíveis usados através do programa de recolha da Brother. Se optar por não devolver o consumível usado, elimine-o de acordo com os regulamentos de lixo locais, mantendo-o separado do lixo doméstico. Se tiver dúvidas, contacte os servicos locais de tratamento de resíduos (>>Guia de Segurança de Produto: *Informação sobre reciclagem de acordo com a directiva REEE e a directiva Baterias*).
- e Desembale o novo cartucho do toner. Mantenha o cartucho nivelado com ambas as mãos e agite-o com cuidado várias vezes, de um lado para o outro, para distribuir o toner uniformemente dentro do cartucho.

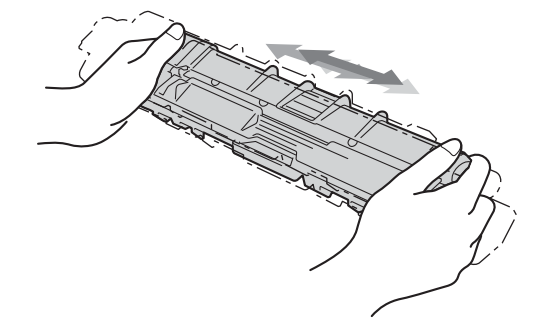

#### **IMPORTANTE**

- NÃO retire o novo cartucho de toner da embalagem enquanto não estiver pronto para o instalar. Se deixar o cartucho de toner fora da embalagem por um longo período de tempo, a vida útil do toner será mais curta.
- Se uma unidade do tambor desembalada estiver exposta a luz solar directa (ou a luz ambiente durante bastante tempo), a unidade pode ficar danificada.
- Os equipamentos Brother foram concebidos para funcionar com toner de determinadas especificações e produzirão os melhores resultados se utilizados com cartuchos de toner originais da Brother. A Brother não pode garantir os melhores resultados se utilizar toner ou cartuchos de toner com outras especificações. Por conseguinte, a Brother não recomenda a utilização de cartuchos diferentes dos cartuchos originais Brother neste equipamento nem a recarga de cartuchos usados com toner proveniente de outras fontes. Se ocorrerem danos na unidade do tambor ou noutra peça do equipamento resultantes da utilização de toner ou cartuchos de toner que não sejam produtos originais Brother devido à incompatibilidade ou inadequação desses produtos para este equipamento, quaisquer reparações necessárias poderão não ser abrangidas pela garantia.

6 Retire a tampa de protecção.

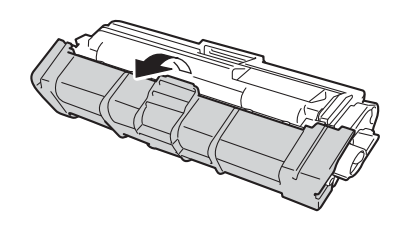

#### **IMPORTANTE**

Coloque o cartucho de toner na unidade do tambor assim que retirar a tampa de protecção. Para evitar uma degradação da qualidade da impressão, NÃO toque nas partes sombreadas apresentadas nas ilustrações.

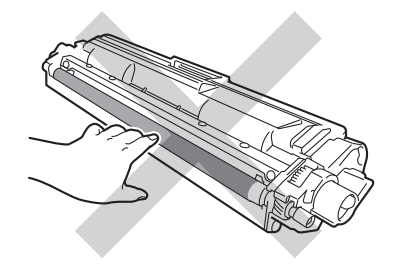

**T** Coloque o novo cartucho de toner com firmeza na unidade do tambor até o ouvir a encaixar. Se o instalar correctamente, o manípulo de bloqueio verde da unidade do tambor levanta-se automaticamente.

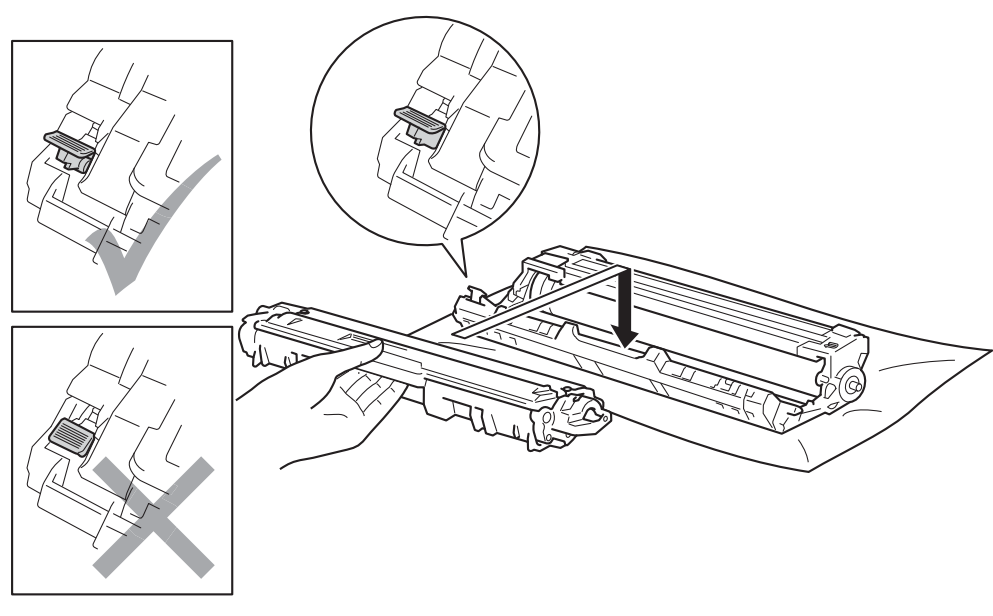

#### **NOTA**

Certifique-se de que instalou correctamente o cartucho de toner ou ele poderá separar-se da unidade do tambor.

<span id="page-124-0"></span><sup>8</sup> Limpe o fio de corona que se encontra no interior da unidade do tambor, deslizando suavemente a patilha verde várias vezes para a esquerda e para a direita.

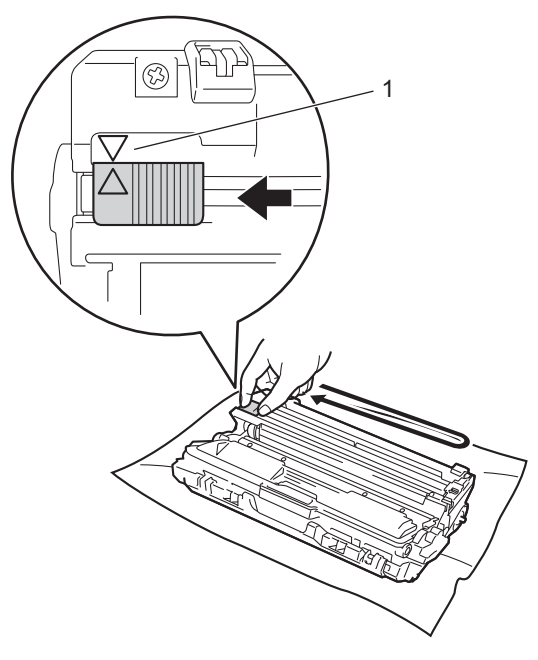

#### **NOTA**

Não se esqueça de colocar a patilha na posição inicial (A) (1). A seta da patilha tem de ficar alinhada com a seta da unidade do tambor. Se não ficar, as páginas impressas poderão apresentar uma risca vertical.

**O** Repita o passo **@** e o passo **@** para limpar [c](#page-119-1)ada um dos três fios de corona restantes.

#### **NOTA**

Quando limpar os fios de corona, não é necessário remover o cartucho de toner da unidade do tambor.

<sup>10</sup> Deslize o conjunto de cartucho de toner e unidade do tambor para dentro do equipamento. Certifiquese de que a cor do cartucho de toner corresponde à etiqueta da mesma cor existente no equipamento.

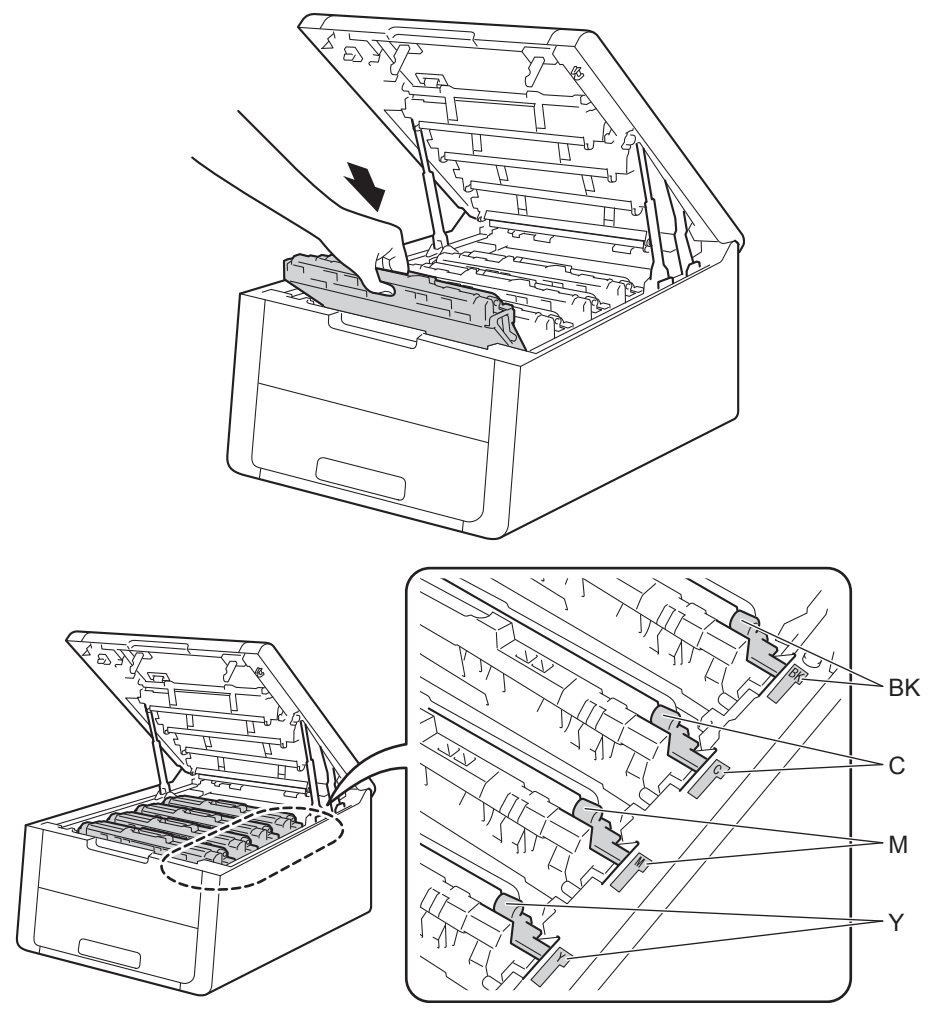

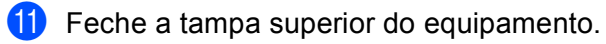

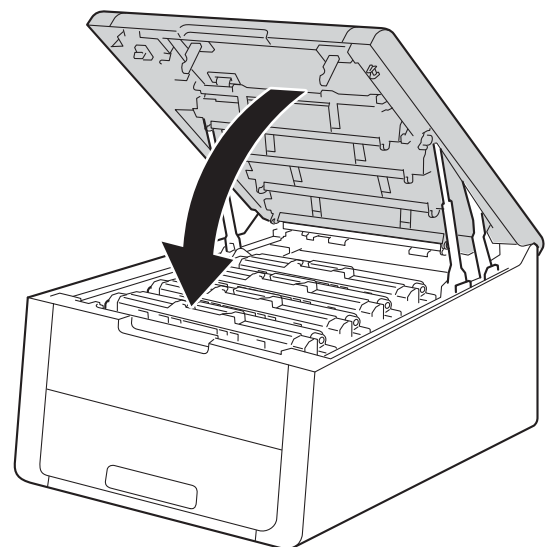

#### **NOTA**

Após substituir o cartucho de toner, NÃO desligue o equipamento nem abra a tampa superior enquanto o LCD não apresentar Pronta.

#### <span id="page-127-0"></span>**Substituir as unidades do tambor**

Nome do modelo: Conjunto de tambores DR-241CL 4 unid. ou unidades do tambor individuais DR-241CL-BK, DR-241CL-CMY

Uma unidade do tambor nova permite imprimir aproximadamente 15.000 páginas de tamanho A4 ou Letter. O Conjunto de Tambores DR-241CL contém quatro unidades do tambor: um Preto (DR-241CL-BK) e três de Cor (DR-241CL-CMY). O DR-241CL-BK contém uma unidade do tambor Preto. O DR-241CL-CMY contém um tambor de Cor.

Quando um tambor atinge o limite de rotação estabelecido pela fábrica, que corresponde ao rendimento em termos de páginas declarado, o LCD do produto indica a necessidade de substituição do(s) tambor(es) em questão. O produto continuará a funcionar quando o tambor tiver atingido o seu limite, mas a qualidade de impressão poderá ficar seriamente comprometida.

Como os tambores rodam em conjunto durante as várias fases de funcionamento (independentemente de haver toner depositado na página), e porque não é provável que ocorram danos em apenas uma unidade do tambor, é necessário substituir todos os tambores de uma só vez (a não ser que tenha substituído um tambor específico [DR-241CL-BK para preto e DR-241CL-CMY para cor] por outros motivos que não o fim da vida útil declarada). Para sua conveniência, a Brother vende as unidades do tambor em conjuntos de quatro (DR-241CL).

#### **IMPORTANTE**

Para um melhor desempenho, utilize apenas uma unidade do tambor original Brother e cartuchos de toner originais Brother. Se imprimir com uma unidade do tambor ou um cartucho de toner de outras marcas, poderá não só reduzir a qualidade de impressão, mas também comprometer a qualidade e a duração do próprio equipamento. A garantia pode não cobrir problemas causados pela utilização de uma unidade do tambor ou de um cartucho de toner de outras marcas.

#### **Tambor! <sup>4</sup>**

Tambor !

Os fios de corona ficaram sujos. Limpe os fios de corona das 4 unidades do tambor (consulte *[Limpar os fios](#page-152-0)  de corona* ▶▶ [página 147](#page-152-0)).

#### **Tambores no fim <sup>4</sup>**

Tambores no fim

As quatro unidades do tambor estão a aproximar-se do fim da sua vida útil e irão necessitar de substituição. Recomendamos que tenha unidades do tambor Originais da Brother prontas para instalar. Adquira um conjunto de unidades do tambor (DR-241CL) e tenha-o pronto antes de aparecer a mensagem Mude os tambores.

#### **Tambor no fim: X <sup>4</sup>**

Tambor q/fim: X

Se apenas um tambor específico estiver perto do fim, o LCD apresenta a mensagem  $\text{Tambor } q/\text{fim}: X$ . X indica a unidade do tambor de cor que está perto do fim. (BK=Preto, C=Cião, M=Magenta, Y=Amarelo). Recomendamos que tenha unidades do tambor Originais da Brother prontas para instalar. Adquira uma nova unidade do tambor DR-241CL-BK (Preto) ou um DR-241CL-CMY (para as cores C, M e Y) e tenha-os prontos para instalar antes de aparecer a mensagem Mude os tambores. Para substituir as unidades do tambor, consulte *[Substituir as unidades do tambor](#page-128-0)* >> página 123.

#### **Mude os tambores**

Mude os tambores

As quatro unidades do tambor ultrapassaram a sua vida útil. Substitua cada unidade do tambor por uma nova. Recomendamos a instalação de unidades do tambor Originais da Brother neste momento.

Após a substituição, reinicialize o contador de cada unidade do tambor substituída seguindo as instruções incluídas nas unidades do tambor novas.

#### **Mude o tambor: X**

Subst tambor: X

Se apenas um tambor específico tiver de ser substituído, o LCD apresenta a mensagem Subst tambor: X. X indica a unidade do tambor de cor que é necessário substituir. (BK=Preto, Y=Amarelo, M=Magenta, C=Cião).

#### **Parar tambor**

Paragem tambor

Não podemos garantir a qualidade de impressão. Substitua a unidade do tambor por uma nova. Recomendamos que instale uma unidade do tambor original Brother nesta altura.

Após a substituição, reponha o contador do tambor a zero seguindo as instruções incluídas na nova unidade do tambor.

#### <span id="page-128-0"></span>**Substituir as unidades do tambor <sup>4</sup>**

#### **IMPORTANTE**

- Ao remover a unidade do tambor, manuseie-a com cuidado, pois pode conter toner. Se o toner cair para as suas mãos ou roupa, limpe-o imediatamente ou lave com água fria.
- Sempre que substituir uma unidade do tambor, limpe o interior do equipamento (consulte *[Limpar e](#page-149-0)  [verificar o equipamento](#page-149-0)* >> página 144).

Quando substituir uma unidade do tambor por outra nova, é necessário repor o contador do tambor executando os seguintes passos:

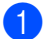

**1** Certifique-se de que a máquina está ligada.

#### Abra a tampa superior até que fique bloqueada na posição aberta.

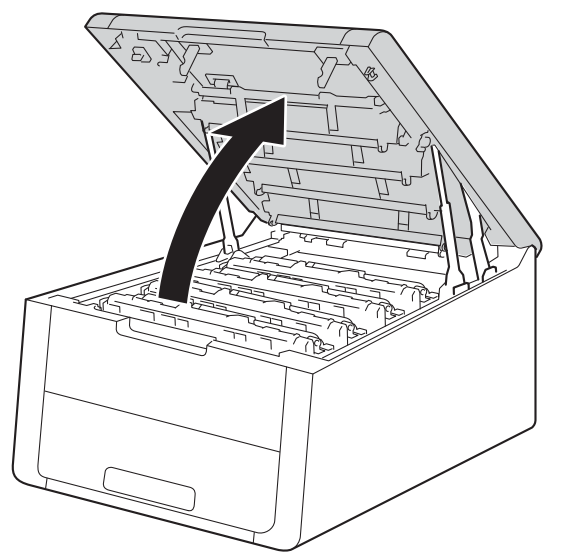

<span id="page-129-0"></span>Retire o conjunto do cartucho de toner e da unidade do tambor da cor indicada no LCD.

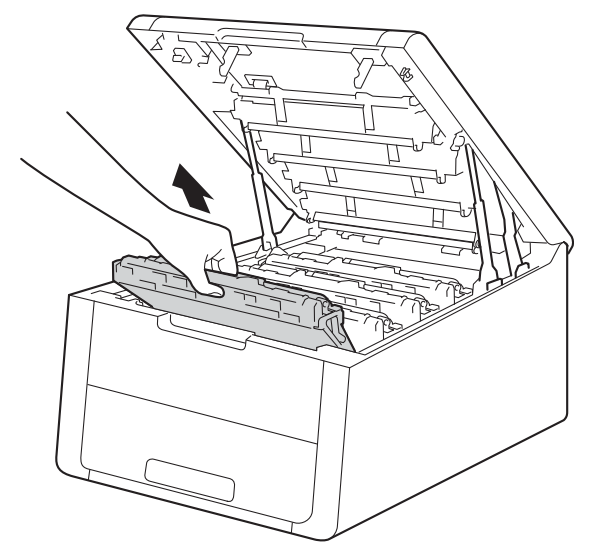

# **A ADVERTÊNCIA**

### **SUPERFÍCIE QUENTE**

Depois de utilizar a máquina, algumas das peças internas da máquina estarão extremamente quentes. Aguarde que a máquina arrefeça antes de tocar nas respectivas peças internas.

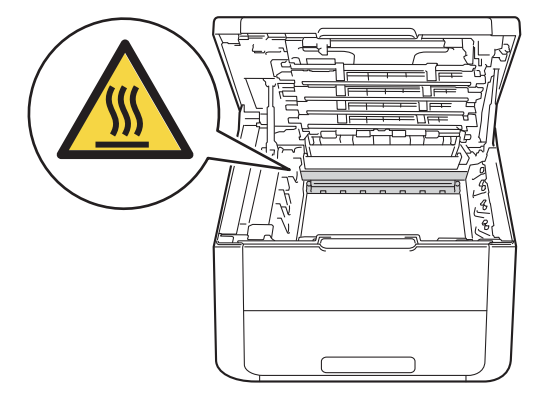

#### **IMPORTANTE**

- Recomendamos que coloque o conjunto do cartucho de toner e da unidade do tambor sobre uma superfície plana e limpa, com um papel descartável por baixo, para a eventualidade de derramar ou espalhar toner acidentalmente.
- Para evitar uma descarga de electricidade estática, NÃO toque nos eléctrodos apresentados na ilustração.

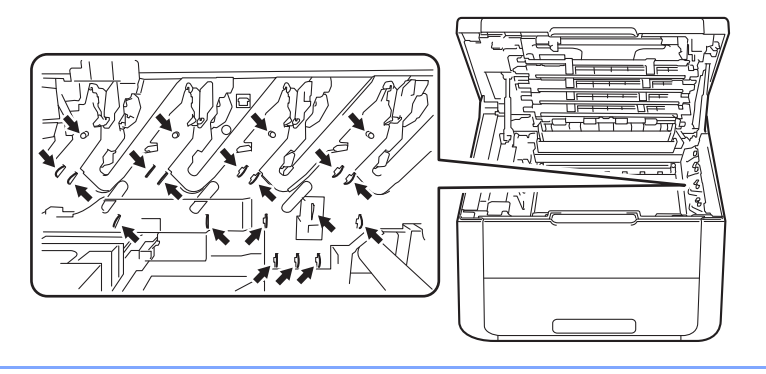

d Coloque para baixo o manípulo verde de bloqueio e retire o cartucho de toner da unidade do tambor.

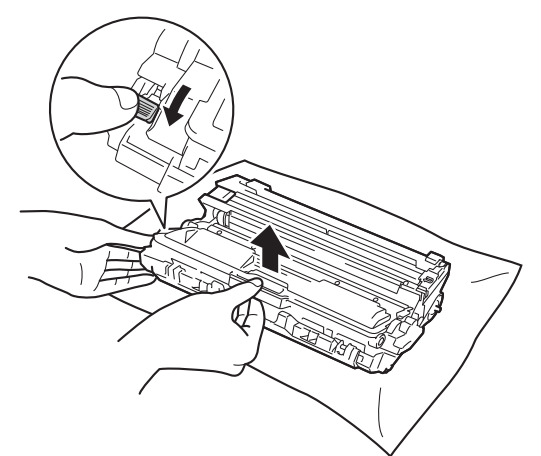

# **ADVERTÊNCIA**

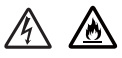

- NÃO deite numa fogueira um cartucho de toner nem a estrutura do cartucho de toner e da unidade do tambor. Pode explodir e causar ferimentos.
- NÃO utilize substâncias inflamáveis, qualquer tipo de aerossol ou líquidos/solventes orgânicos que contenham álcool ou amoníaco para limpar o interior ou o exterior do equipamento. Poderá provocar um incêndio ou sofrer um choque eléctrico. Em vez disso, utilize apenas um pano seco e macio.

(Consulte Guia de Segurança de Produto: *Precauções gerais*)

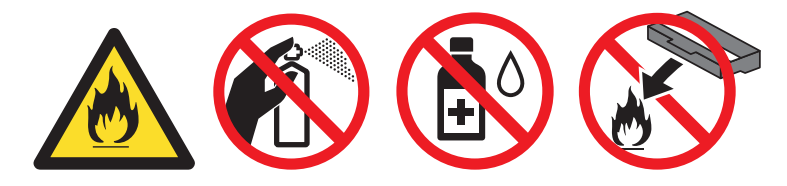

#### **IMPORTANTE**

- Manuseie o cartucho de toner com cuidado. Se o toner cair para as suas mãos ou roupa, limpe-o imediatamente ou lave com água fria.
- Para evitar problemas de impressão, NÃO toque nas partes sombreadas apresentadas nas ilustrações.

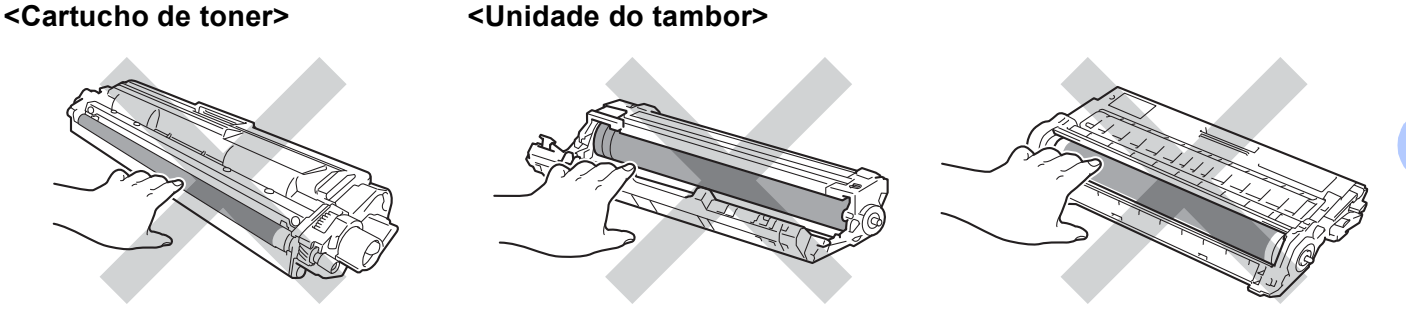

• Recomendamos que coloque o cartucho de toner sobre uma superfície limpa, plana, nivelada e estável, com uma folha de papel ou um pano descartável por baixo, para o caso de derramar ou espalhar toner acidentalmente.

#### **NOTA**

- Certifique-se de que sela correctamente a unidade do tambor usada num saco para evitar o derrame de pó de toner da unidade do tambor.
- Visite <http://www.brother.com/original/index.html>para obter instruções de devolução de consumíveis usados através do programa de recolha da Brother. Se optar por não devolver o consumível usado, elimine-o de acordo com os regulamentos de lixo locais, mantendo-o separado do lixo doméstico. Se tiver dúvidas, contacte os serviços locais de tratamento de resíduos (>>Guia de Segurança de Produto: *Informação sobre reciclagem de acordo com a directiva REEE e a directiva Baterias*).
- Desembale a nova unidade do tambor.

6 Coloque o cartucho de toner com firmeza na nova unidade do tambor até o ouvir a encaixar. Se instalar o cartucho correctamente, o manípulo de bloqueio verde da unidade do tambor levanta-se automaticamente.

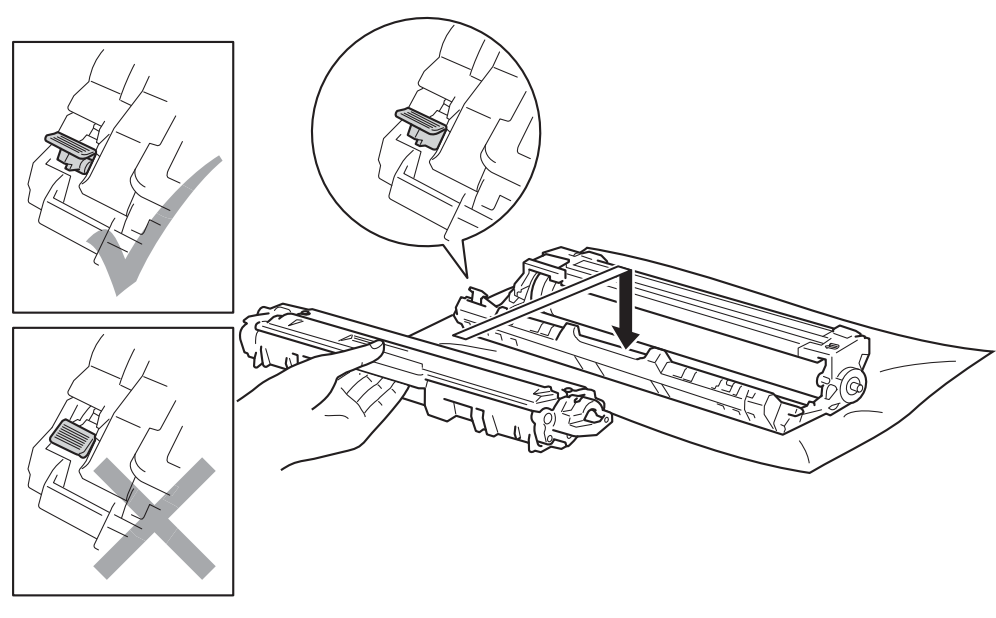

#### **NOTA**

Certifique-se de que instala correctamente o cartucho de toner ou ele poderá separar-se da unidade do tambor.

<span id="page-133-0"></span>**7** Limpe o fio de corona que se encontra no interior da unidade do tambor, deslizando suavemente a patilha verde várias vezes para a esquerda e para a direita.

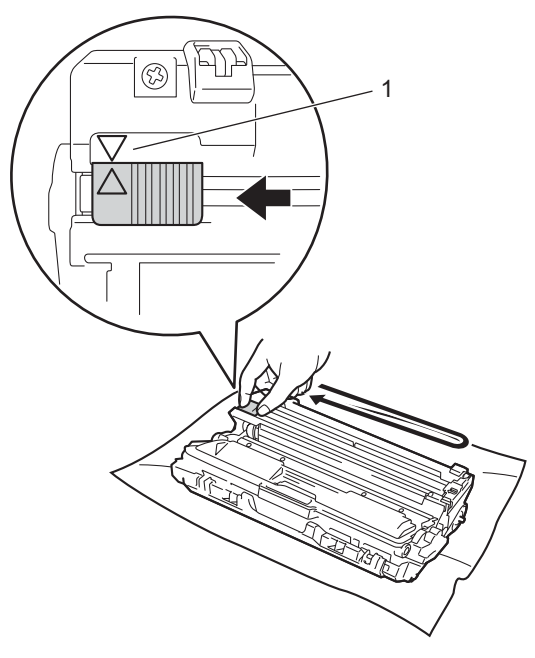

#### **NOTA**

Não se esqueça de colocar a patilha na posição inicial (A) (1). A seta da patilha tem de ficar alinhada com a seta da unidade do tambor. Se não ficar, as páginas impressas poderão apresentar uma risca vertical.

8 Repita o passo **@** e o passo **@** para limpar [c](#page-129-0)ada um dos três fios de corona restantes.

#### **NOTA**

Quando limpar os fios de corona, não é necessário remover o cartucho de toner da unidade do tambor.

<sup>9</sup> Deslize o conjunto de cartucho de toner e unidade do tambor para dentro do equipamento. Certifiquese de que a cor do cartucho de toner corresponde à etiqueta da mesma cor existente no equipamento.

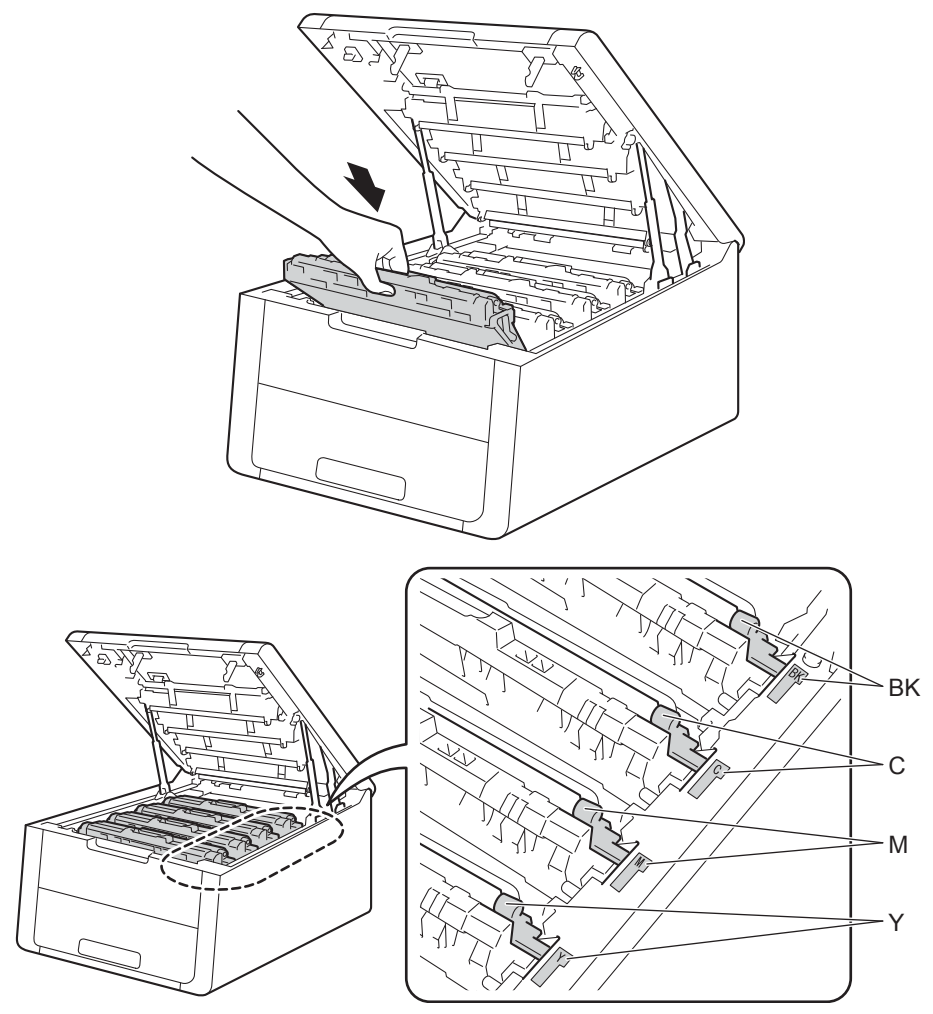

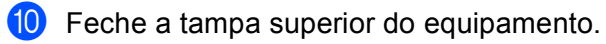

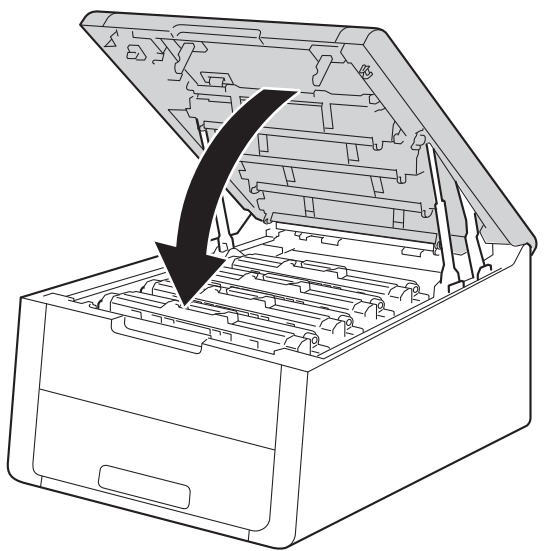

<sup>6</sup> Quando substituir a unidade do tambor por uma nova, tem de repor o contador do tambor. As instruções para isso encontram-se na caixa da nova unidade do tambor.

#### <span id="page-136-0"></span>**Substituir a unidade da correia <sup>4</sup>**

Nome do modelo: BU-220CL

Uma unidade da correia nova consegue imprimir cerca de 50.000 páginas de tamanho A4 ou Letter num lado.

#### **Correia quas fim <sup>4</sup>**

#### Correia quas fim

Se o LCD indicar Correia quas fim, a vida útil da unidade da correia está a aproximar-se do fim. Compre uma nova unidade da correia antes que apareça a mensagem Substit. correia. Para substituir a unidade da correia, consulte Substituir a unidade da correia na [página 131.](#page-136-1)

#### **Substit. correia <sup>4</sup>**

Quando a mensagem seguinte aparecer no LCD, tem de substituir a unidade da correia:

Substit. correia

#### **IMPORTANTE**

- NÃO toque na superfície da unidade da correia. Se tocar nela, pode degradar a qualidade de impressão.
- Os danos causados por manuseamento incorrecto da unidade da correia podem anular a garantia.

#### <span id="page-136-1"></span>**Substituir a unidade da correia <sup>4</sup>**

**Certifique-se de que a máquina está ligada.** 

b Abra a tampa superior até que fique bloqueada na posição aberta.

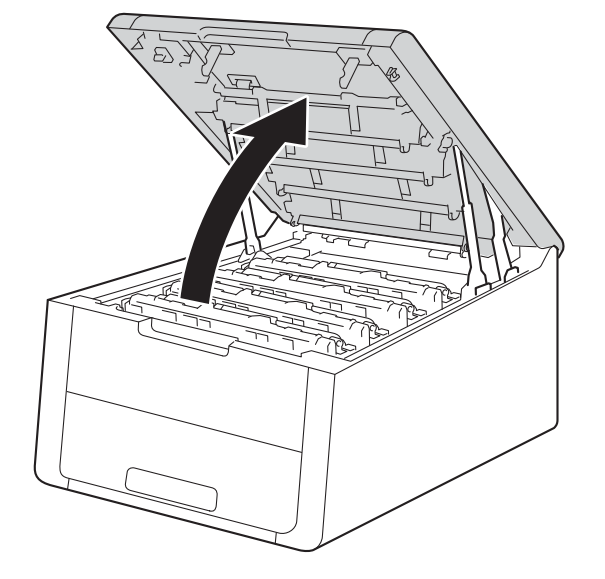

**3** Retire todos os conjuntos de cartucho de toner e unidade do tambor.

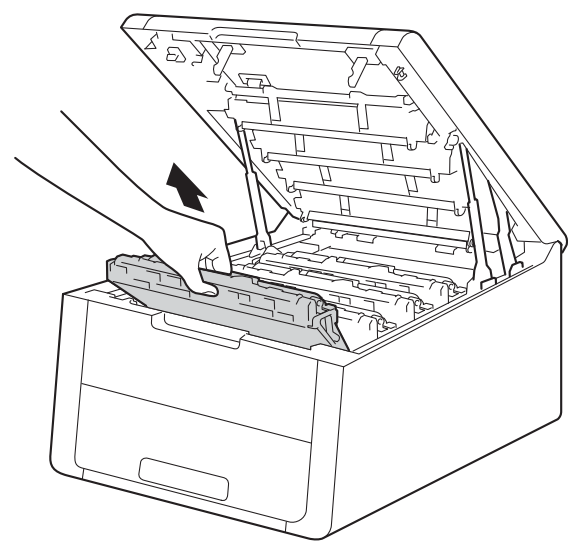

#### **IMPORTANTE**

- Recomendamos que coloque os conjuntos de cartucho de toner e unidade do tambor sobre uma superfície plana e limpa, com um papel descartável por baixo, para a eventualidade de derramar ou espalhar toner acidentalmente.
- Para evitar uma descarga de electricidade estática, NÃO toque nos eléctrodos apresentados na ilustração.

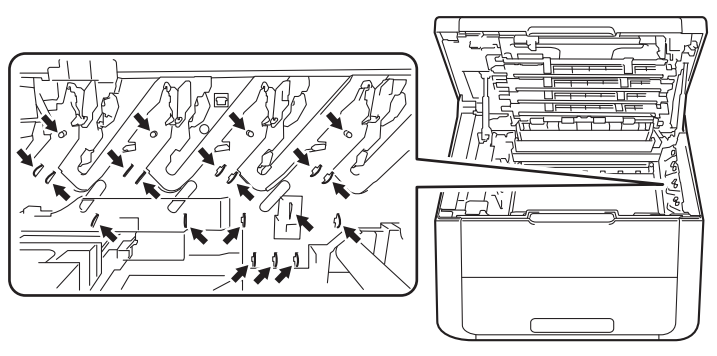

- Manuseie o cartucho de toner com cuidado. Se o toner cair para as suas mãos ou roupa, limpe-o imediatamente ou lave com água fria.
- Para evitar problemas de impressão, NÃO toque nas partes sombreadas apresentadas nas ilustrações.

**<Cartucho de toner> <Unidade do tambor>**

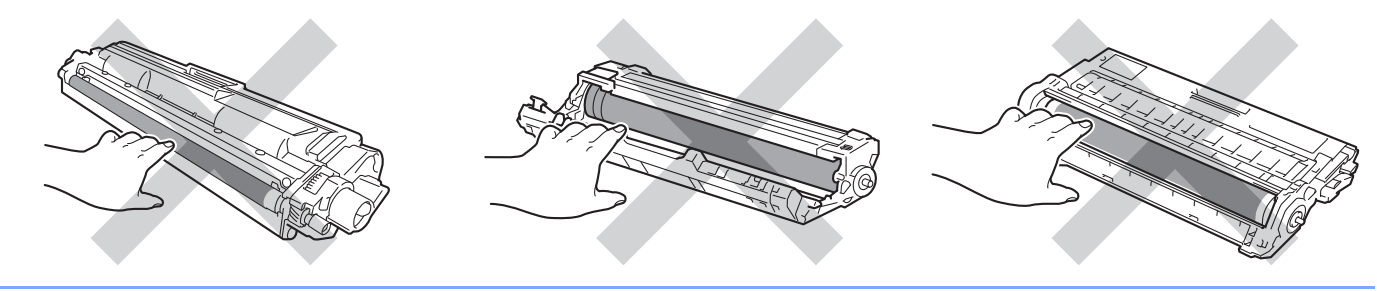

4 Segure no manípulo verde da unidade da correia, levante a unidade da correia e puxe-a para fora.

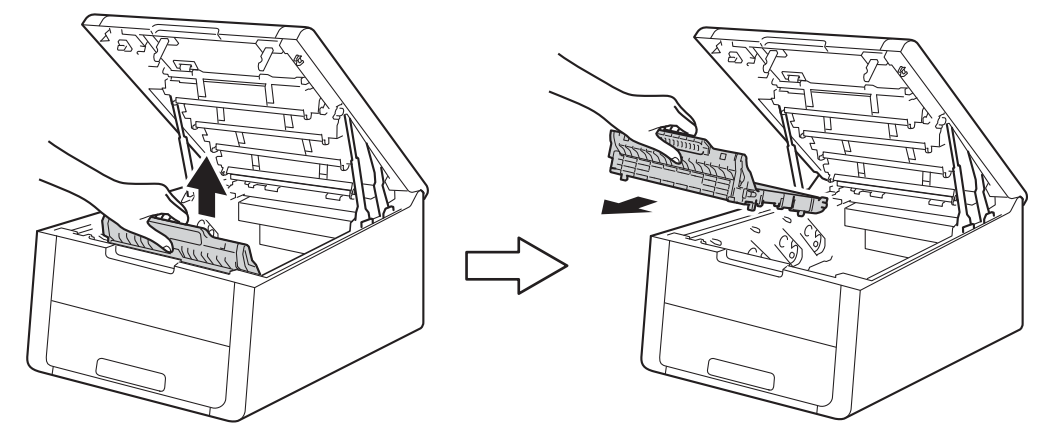

#### **IMPORTANTE**

Para evitar problemas de impressão, NÃO toque nas partes sombreadas apresentadas nas ilustrações.

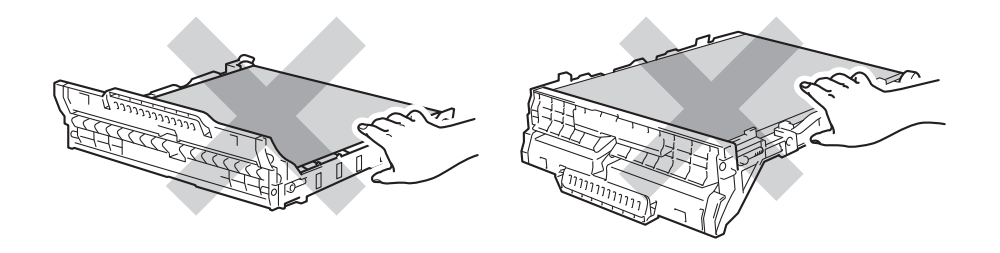

**6** Retire a nova unidade da correia da embalagem e coloque a nova unidade da correia no equipamento.

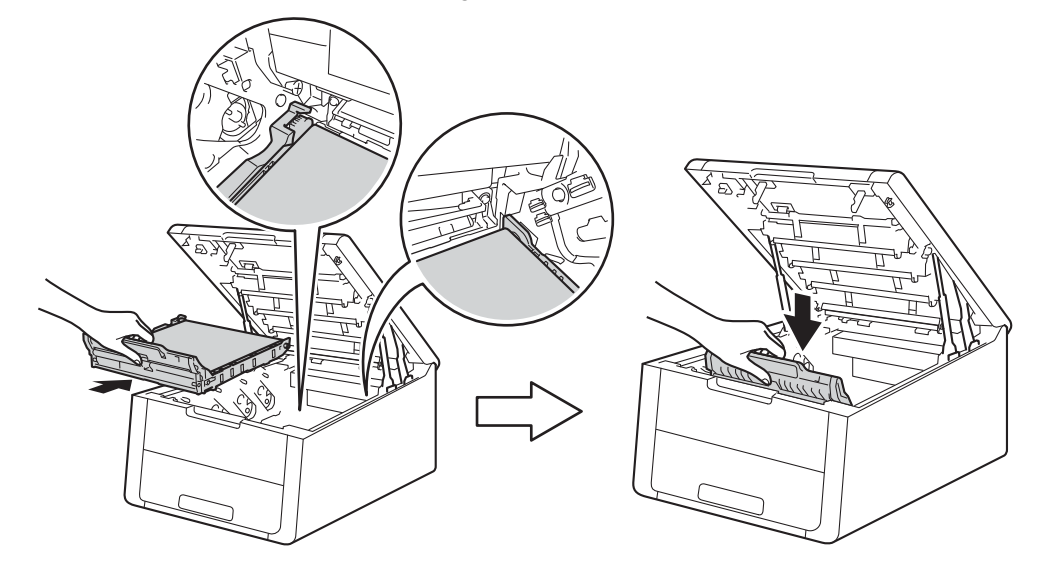

6 Deslize cada um dos conjuntos de cartucho de toner e unidade do tambor para dentro do equipamento. Certifique-se de que a cor do cartucho de toner corresponde à etiqueta da mesma cor existente no equipamento. Repita este procedimento com cada um dos conjuntos de unidade do tambor e cartucho de toner.

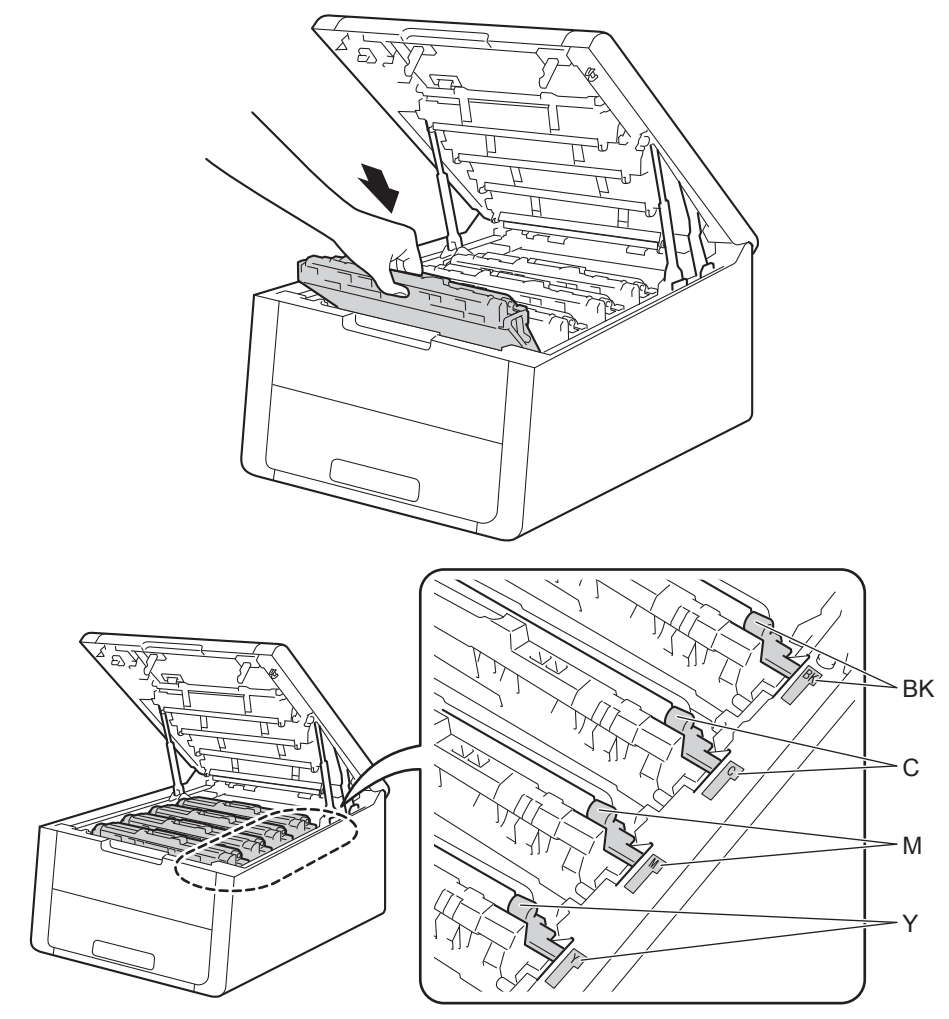

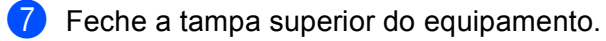

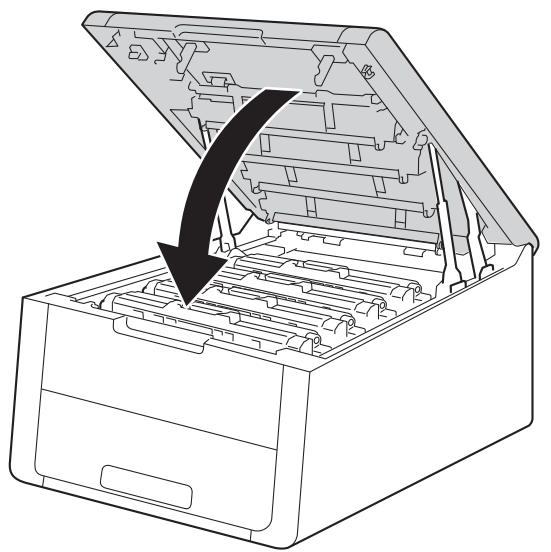

6 Quando substituir a unidade da correia por uma nova, é necessário repor o contador da unidade da correia. As instruções para isso encontram-se na caixa da nova unidade da correia.

### <span id="page-141-0"></span>**Substituir o recipiente para toner residual <sup>4</sup>**

Nome do modelo: WT-220CL

A vida útil de um recipiente para toner residual dura cerca de 50.000 páginas de tamanho A4 ou Letter num lado.

#### **Cx TR a acabar <sup>4</sup>**

Cx TR a acabar

Se o LCD indicar Cx TR a acabar, a vida útil do recipiente para toner residual está a aproximar-se do fim. Compre um novo recipiente para toner residual antes que apareça a mensagem Subst.Recip.p/TR. Para substituir o recipiente para toner residual, consulte Substituir o recipiente para toner residual na [página 137.](#page-142-0)

#### **Subst.Recip.p/TR <sup>4</sup>**

Quando a mensagem seguinte aparecer no LCD, tem de substituir o recipiente para toner residual:

Subst.Recip.p/TR

#### <span id="page-142-0"></span>**Substituir o recipiente para toner residual <sup>4</sup>**

- **a** Certifique-se de que a máquina está ligada.
- 2 Abra a tampa superior até que fique bloqueada na posição aberta.

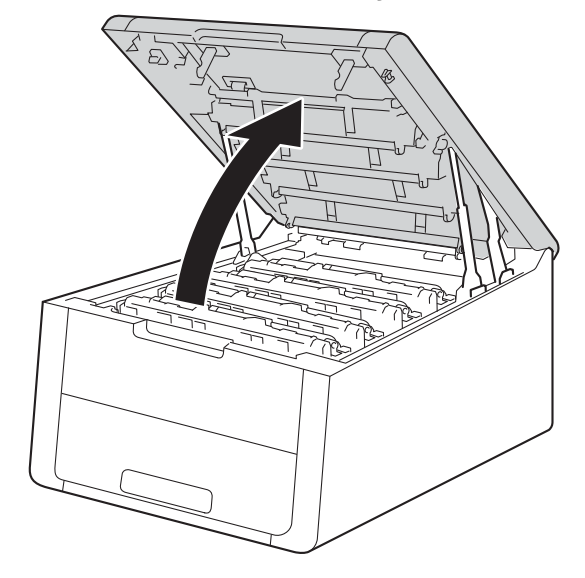

8 Retire todos os conjuntos de cartucho de toner e unidade do tambor.

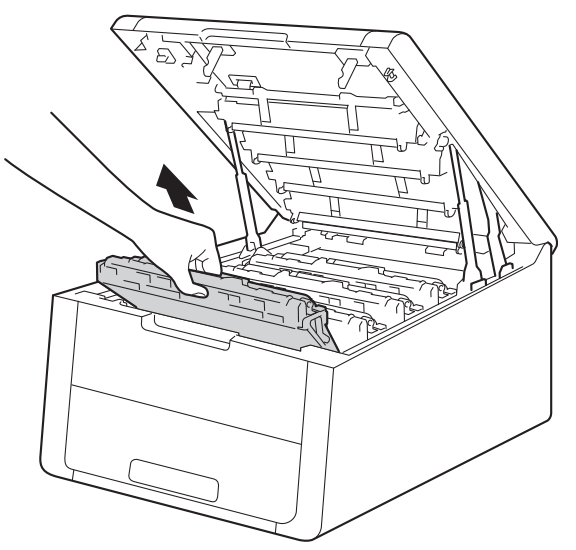

#### **IMPORTANTE**

- Recomendamos que coloque os conjuntos de cartucho de toner e unidade do tambor sobre uma superfície plana e limpa, com um papel descartável por baixo, para a eventualidade de derramar ou espalhar toner acidentalmente.
- Para evitar uma descarga de electricidade estática, NÃO toque nos eléctrodos apresentados na ilustração.

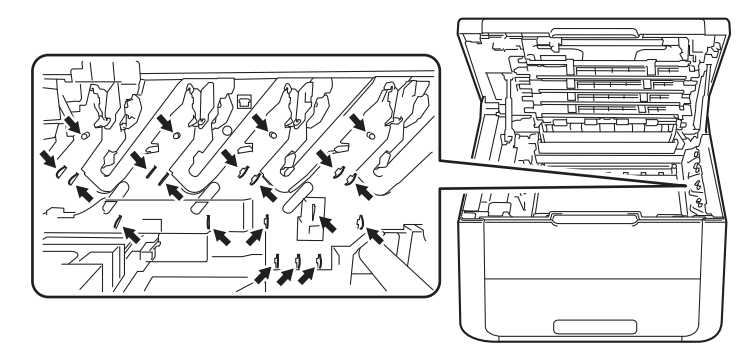

- Manuseie o cartucho de toner com cuidado. Se o toner cair para as suas mãos ou roupa, limpe-o imediatamente ou lave com água fria.
- Para evitar problemas de impressão, NÃO toque nas partes sombreadas apresentadas nas ilustrações.

#### **<Cartucho de toner> <Unidade do tambor>**

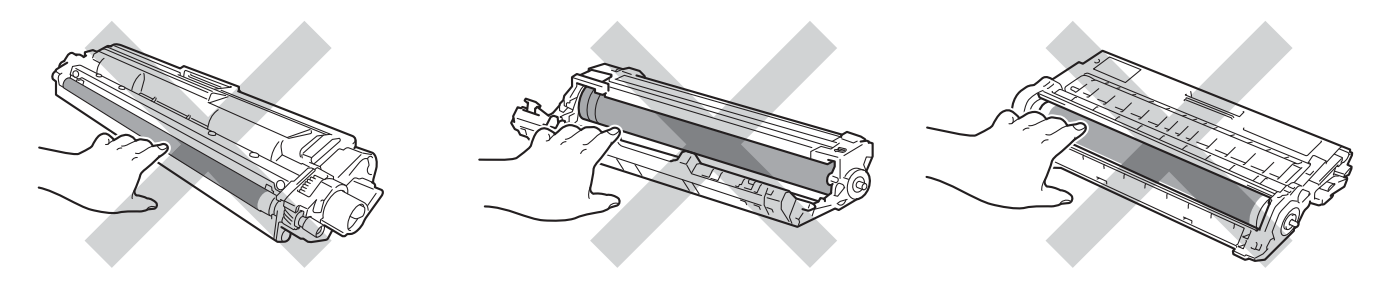

4) Segure no manípulo verde da unidade da correia, levante a unidade da correia e puxe-a para fora.

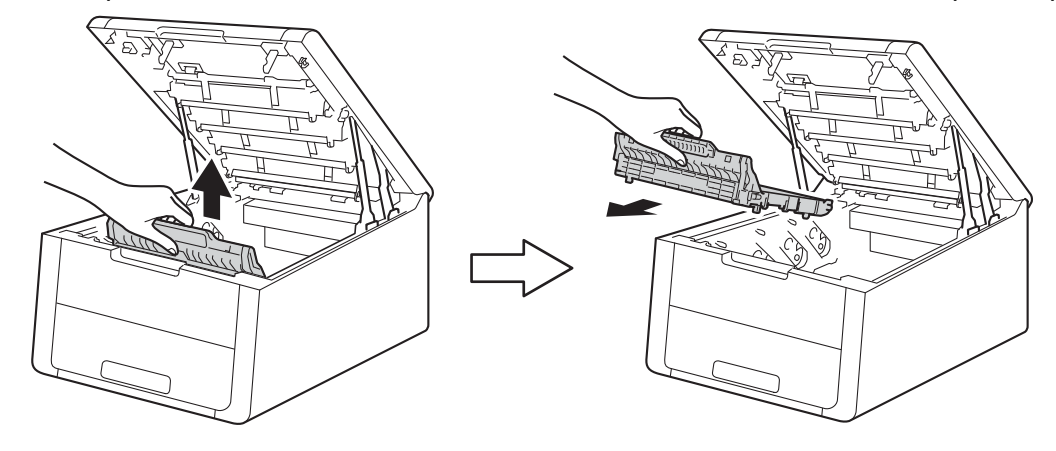
#### **IMPORTANTE**

Para evitar problemas de impressão, NÃO toque nas partes sombreadas apresentadas nas ilustrações.

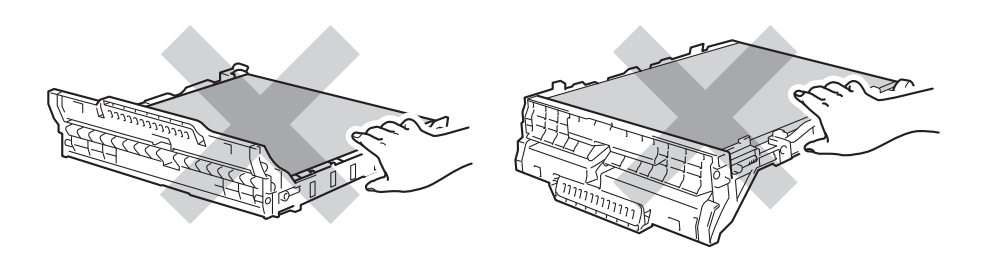

**5** Retire o material de embalagem cor-de-laranja e elimine-o.

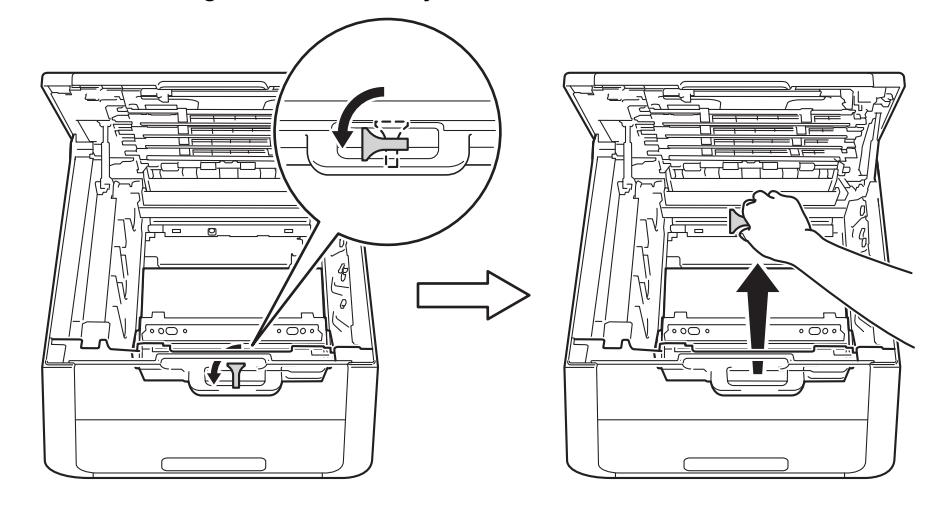

#### **NOTA**

Este passo só é necessário quando substituir o recipiente para toner residual pela primeira vez e não é necessário para o recipiente para toner residual de substituição. As peças de embalagem laranja são instaladas na fábrica para proteger o equipamento durante o transporte.

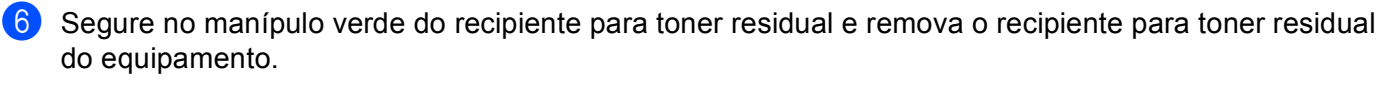

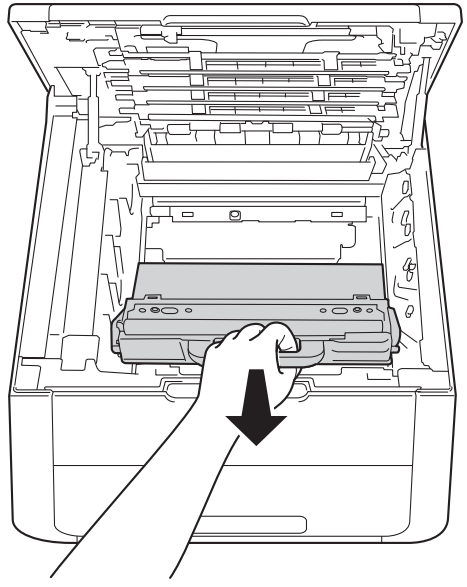

#### **IMPORTANTE**

NÃO reutilize o recipiente para toner residual.

# **A ADVERTÊNCIA**

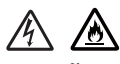

- NÃO coloque o recipiente para toner residual numa fogueira. Pode explodir e causar ferimentos.
- NÃO utilize substâncias inflamáveis, qualquer tipo de aerossol ou líquidos/solventes orgânicos que contenham álcool ou amoníaco para limpar o interior ou o exterior do equipamento. Poderá provocar um incêndio ou sofrer um choque eléctrico. Em vez disso, utilize apenas um pano seco e macio.

(Consulte Guia de Segurança de Produto: *Precauções gerais*)

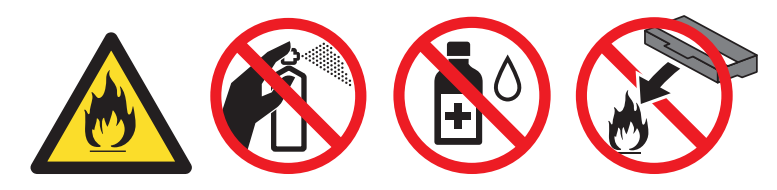

#### **NOTA**

- Certifique-se de que veda bem o recipiente para toner residual numa embalagem adequada para evitar o derrame de pó de toner do recipiente para toner residual.
- Elimine o recipiente para toner residual em conformidade com os regulamentos locais, mantendo-o separado dos resíduos domésticos. Se tiver alguma dúvida, ligue para a câmara municipal da sua área.

**7** Retire o novo recipiente para toner residual da embalagem e instale o novo recipiente para toner residual no equipamento.

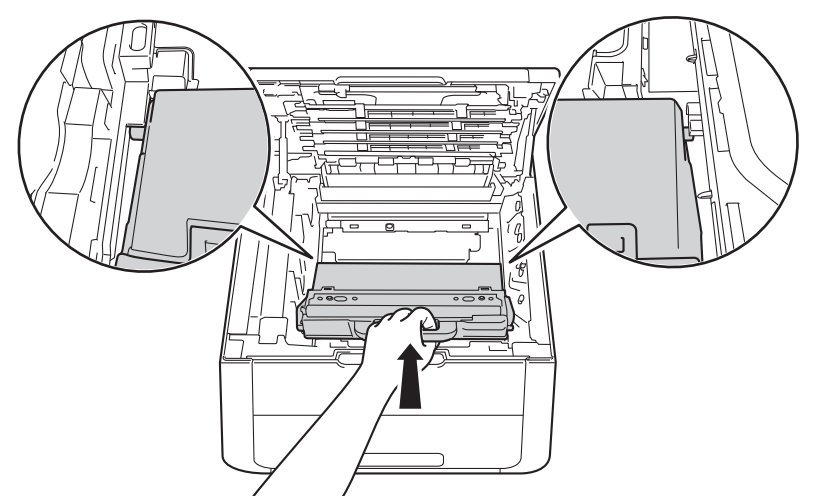

8 Volte a colocar a unidade da correia no equipamento.

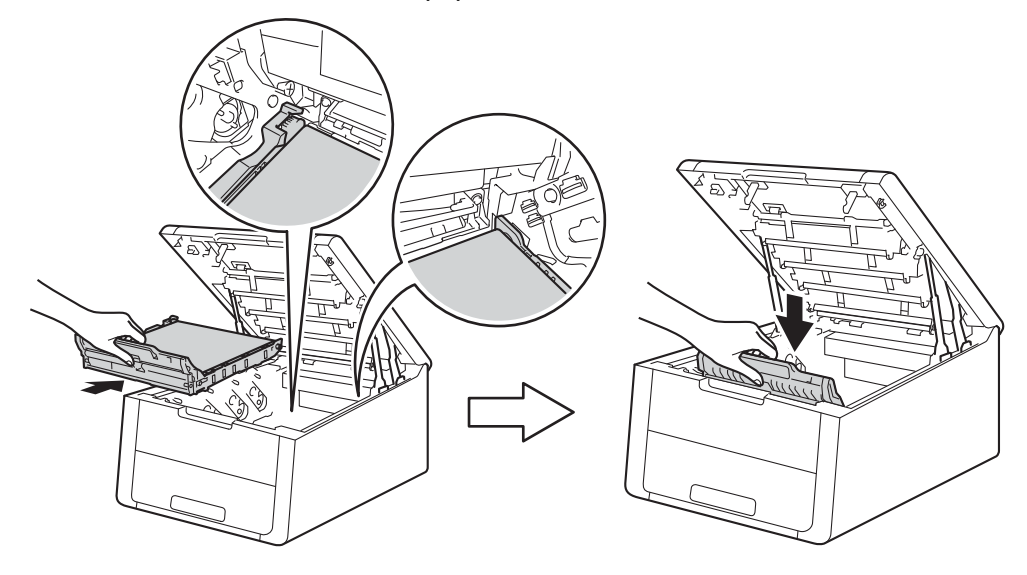

<sup>9</sup> Deslize cada um dos conjuntos de cartucho de toner e unidade do tambor para dentro do equipamento. Certifique-se de que a cor do cartucho de toner corresponde à etiqueta da mesma cor existente no equipamento. Repita este passo com todos os conjuntos de unidade do tambor e cartucho de toner.

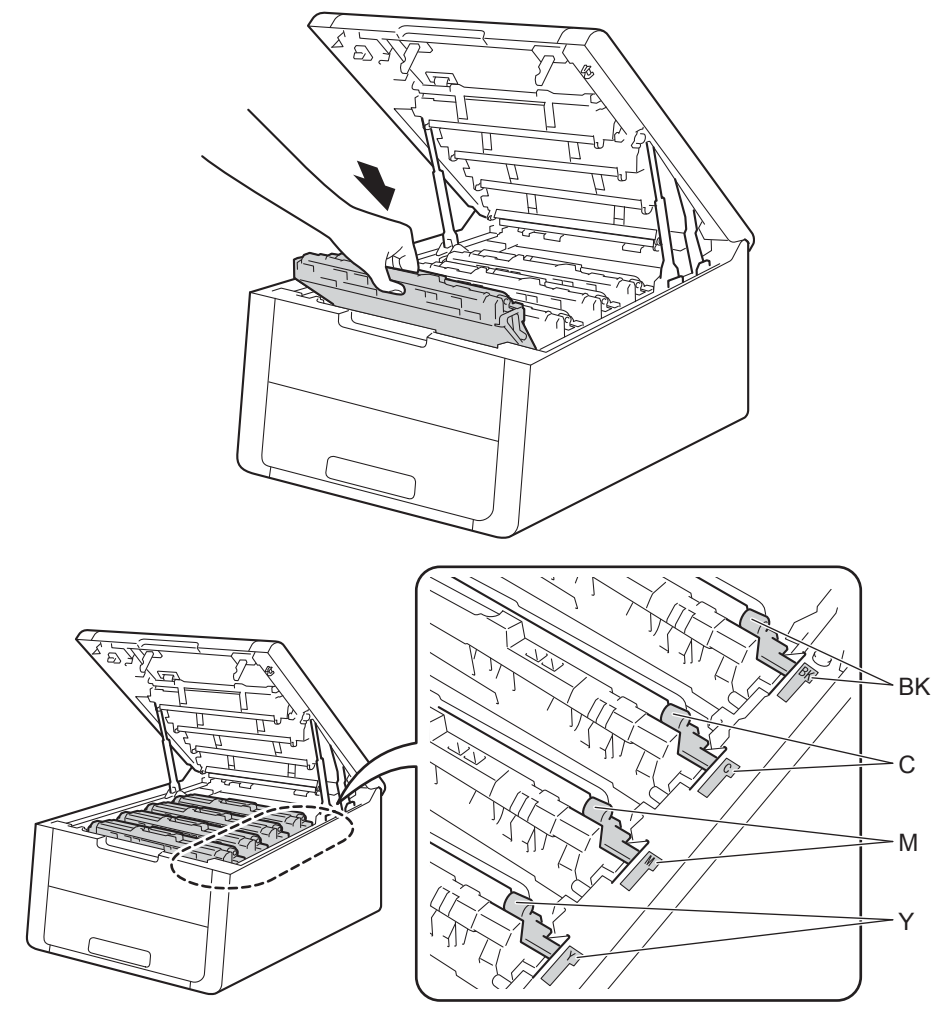

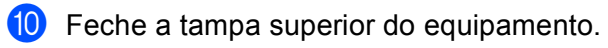

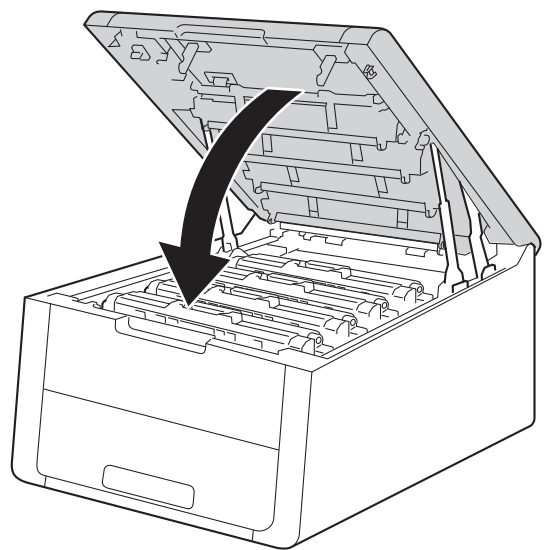

# **Limpar e verificar o equipamento <sup>4</sup>**

Limpe o exterior e o interior da máquina regularmente com um pano seco e macio. Quando substituir o cartucho do toner ou a unidade do tambor, aproveite para limpar o interior da máquina. Se as páginas impressas aparecerem manchadas de toner, limpe o interior da máquina com um pano seco e macio.

## **ADVERTÊNCIA**

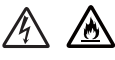

- NÃO deite numa fogueira um cartucho de toner nem a estrutura do cartucho de toner e da unidade do tambor. Pode explodir e causar ferimentos.
- NÃO utilize substâncias inflamáveis, qualquer tipo de aerossol ou líquidos/solventes orgânicos que contenham álcool ou amoníaco para limpar o interior ou o exterior do equipamento. Poderá provocar um incêndio ou sofrer um choque eléctrico. Em vez disso, utilize apenas um pano seco e macio.

(Consulte Guia de Segurança de Produto: *Precauções gerais*)

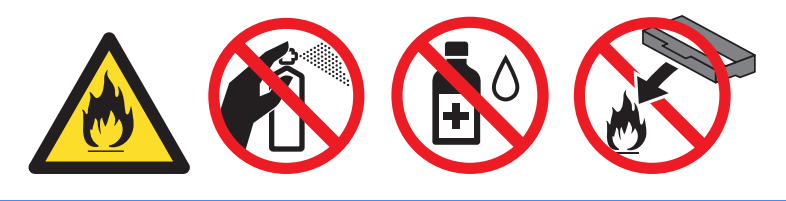

#### **IMPORTANTE**

Utilize detergentes neutros. Se proceder à limpeza com líquidos solúveis, como diluente ou benzina, irá danificar a superfície da máquina.

#### **Limpar o exterior do equipamento <sup>4</sup>**

- Mantenha  $\left(\Phi\right)$  premido para desligar o equipamento.
- b Desligue os cabos de interface do equipamento e, em seguida, desligue o cabo de alimentação da tomada eléctrica.

**3** Passe o exterior da máquina com um pano seco e macio para remover o pó.

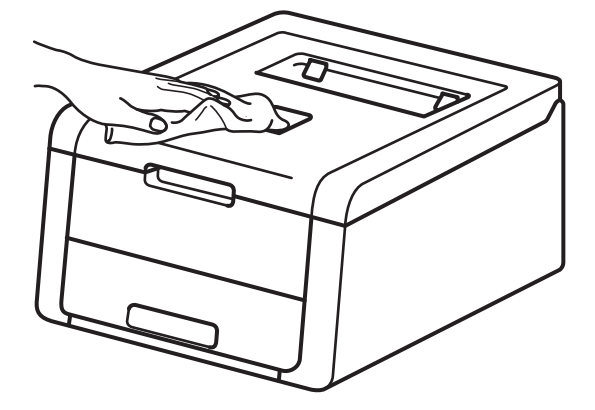

4) Puxe a gaveta do papel totalmente para fora da máquina.

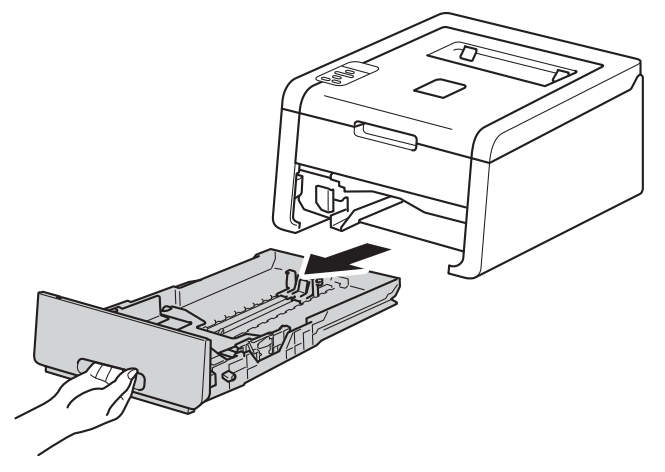

- **5** Se tiver papel colocado na gaveta do papel, retire-o.
- Remova tudo o que esteja preso dentro da bandeja do papel.
- Passe o interior e o exterior da gaveta do papel com um pano seco e macio para remover o pó.

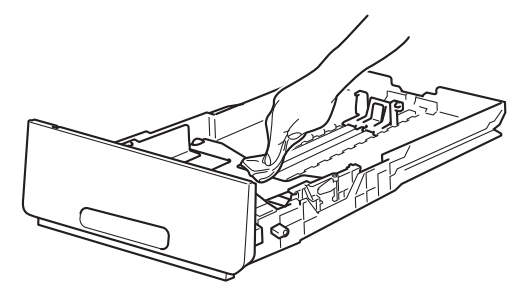

- **8** Volte a colocar o papel e a gaveta do papel com firmeza no equipamento.
- <sup>9</sup> Volte a ligar o cabo de alimentação do equipamento à tomada eléctrica e, em seguida, ligue os cabos de interface.
- **10** Ligue o equipamento.

**145**

## **Limpar a cabeça LED <sup>4</sup>**

Se existir um problema de qualidade de impressão, como cores claras ou desbotadas, ou riscas ou faixas brancas nas páginas, limpe as cabeças LED como se segue:

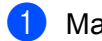

 $\Box$  Mantenha  $\Box$  premido para desligar o equipamento.

b Abra a tampa superior até que fique bloqueada na posição aberta.

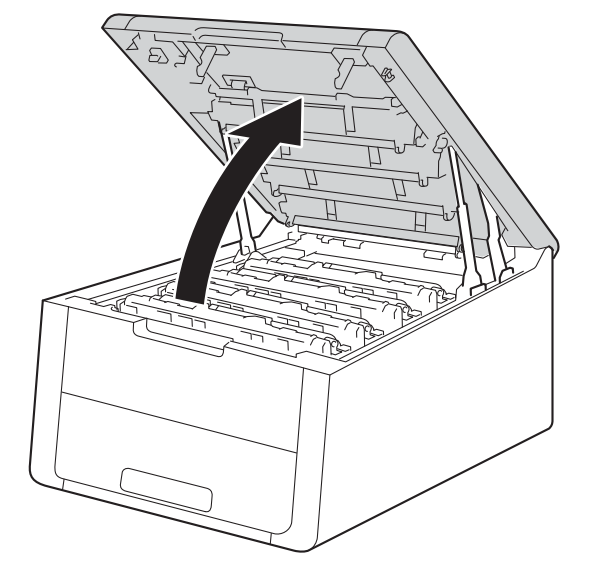

<sup>3</sup> Limpe as janelas das cabeças LED (1) com um pano que não larga pêlos, seco. Tenha cuidado para não tocar nas janelas das cabeças LED (1) com os seus dedos.

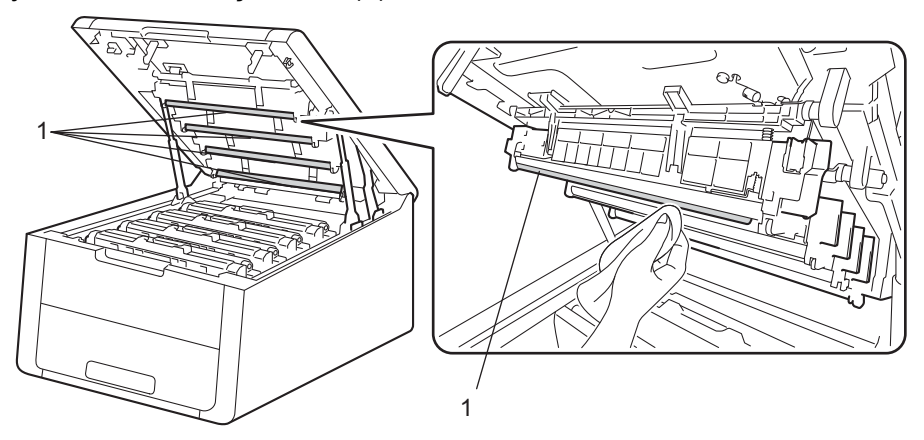

- 4 Feche a tampa superior do equipamento.
	- Ligue o equipamento.

## <span id="page-152-0"></span>**Limpar os fios de corona <sup>4</sup>**

Se estiver com problemas de qualidade de impressão, limpe o fio de corona da seguinte forma:

- **C** Certifique-se de que a máquina está ligada.
- 2 Abra a tampa superior até que fique bloqueada na posição aberta.

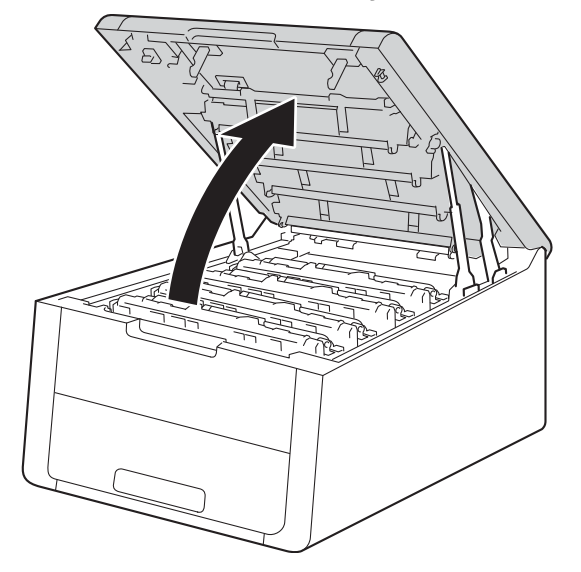

<span id="page-153-0"></span><sup>3</sup> Retire um conjunto de cartucho de toner e unidade do tambor.

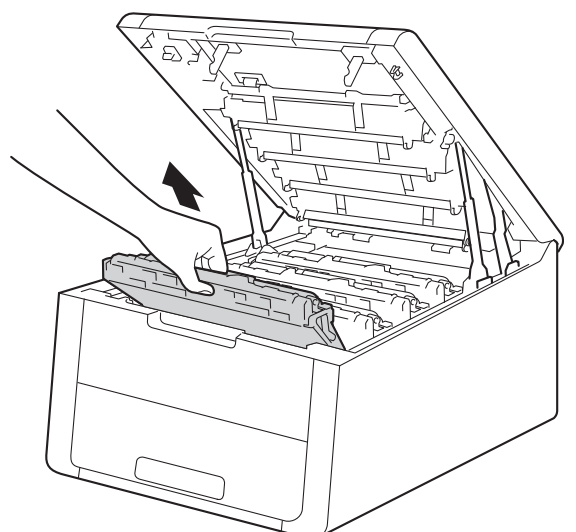

# **A ADVERTÊNCIA**

## SUPERFÍCIE QUENTE

Depois de utilizar a máquina, algumas das peças internas da máquina estarão extremamente quentes. Aguarde que a máquina arrefeça antes de tocar nas respectivas peças internas.

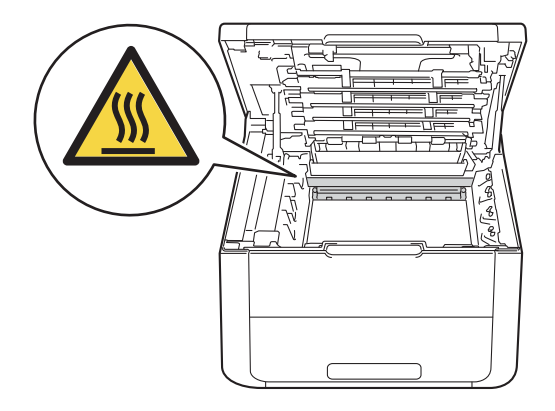

#### **IMPORTANTE**

- Recomendamos que coloque os conjuntos de cartucho de toner e unidade do tambor sobre uma folha de papel descartável ou um pano, para o caso de ocorrer algum derrame ou salpico acidental de toner.
- Manuseie os conjuntos de cartucho de toner e unidade do tambor com cuidado. Se o toner cair para as suas mãos ou roupa, limpe-o imediatamente ou lave com água fria.
- Para evitar uma descarga de electricidade estática, NÃO toque nos eléctrodos apresentados na ilustração.

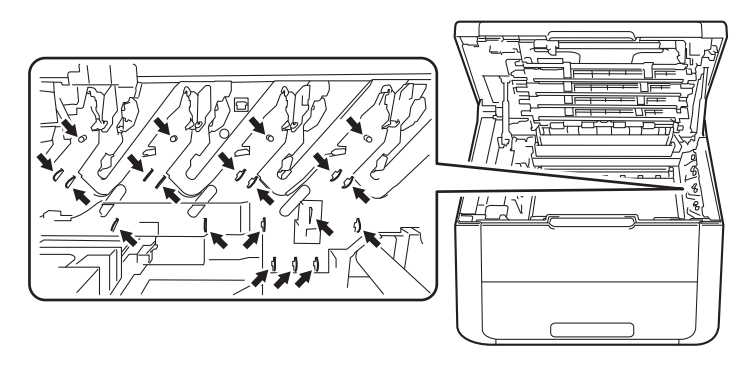

(4) Limpe o fio de corona que se encontra no interior da unidade do tambor, deslizando suavemente a patilha verde várias vezes para a esquerda e para a direita.

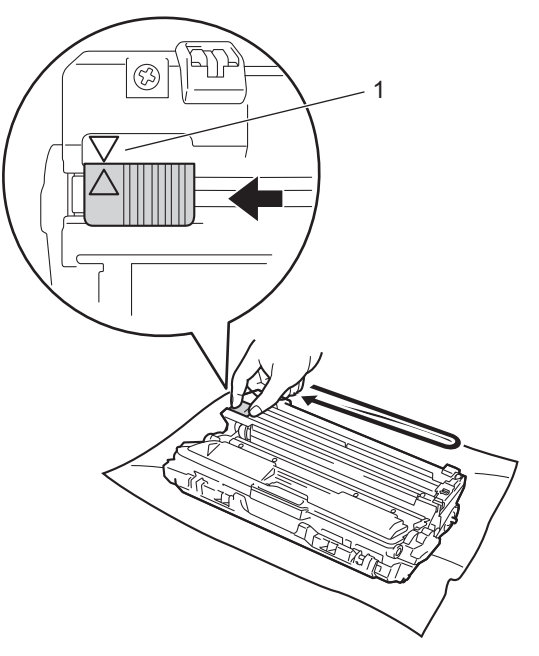

#### **NOTA**

Não se esqueça de colocar a patilha na posição inicial (A) (1). A seta da patilha tem de ficar alinhada com a seta da unidade do tambor. Se não ficar, as páginas impressas poderão apresentar uma risca vertical. <span id="page-155-0"></span>6 Deslize o conjunto de cartucho de toner e unidade do tambor para dentro do equipamento. Certifique-se de que a cor do cartucho de toner corresponde à etiqueta da mesma cor existente no equipamento.

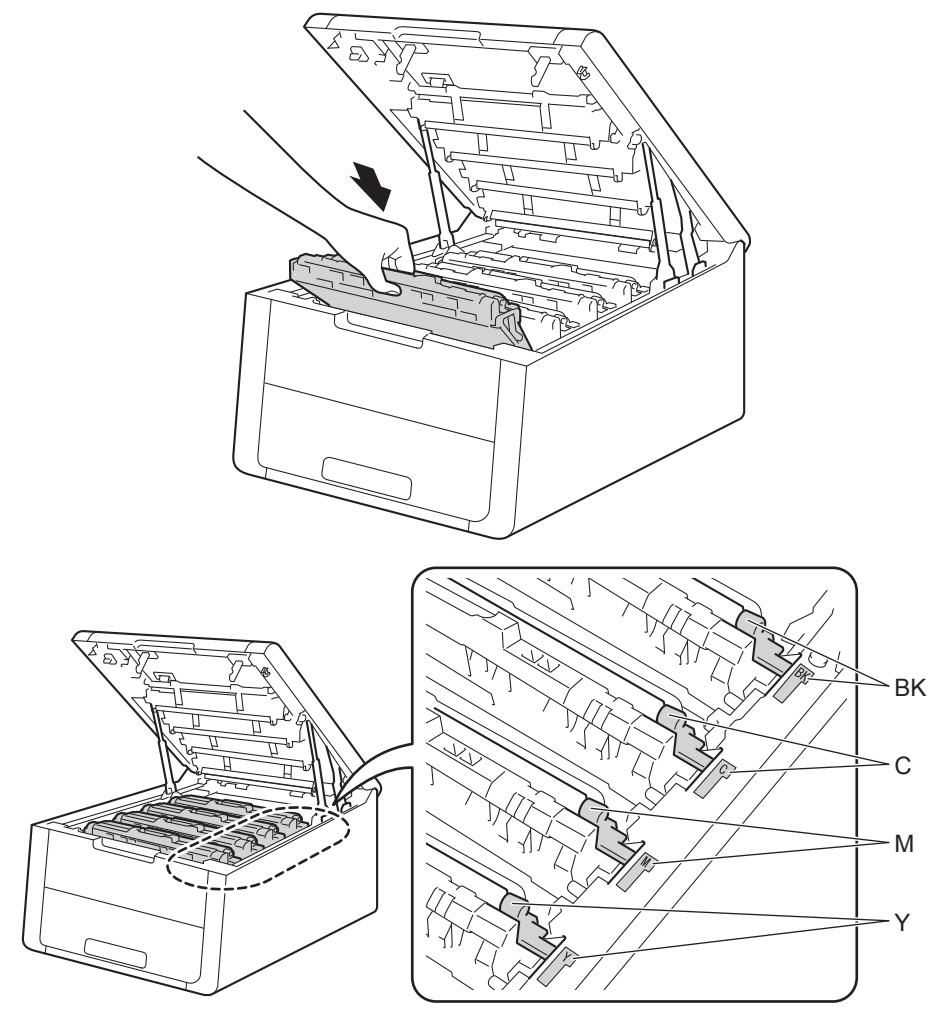

**6** R[e](#page-155-0)pita os passos  $\bullet$  a  $\bullet$  para limpar [c](#page-153-0)ada um dos fios de corona restantes.

**T** Feche a tampa superior do equipamento.

## **Limpar a unidade do tambor <sup>4</sup>**

Se a impressão tiver pontos pretos ou brancos com intervalos de 94 mm, é possível que o tambor tenha algum material estranho, como cola de uma etiqueta que tenha ficado presa na superfície do tambor. Efectue os procedimentos seguintes para resolver o problema.

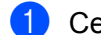

- **1** Certifique-se de que o equipamento está no modo Pronto.
- **Prima A ou V para seleccionar Info. aparelho. Prima OK.**
- **3)** Prima ▲ ou ▼ para seleccionar ImprPontosTamb. Prima OK para imprimir a folha de verificação dos pontos do tambor.
- 4 Mantenha **(d)** premido para desligar o equipamento.
- **5** Abra a tampa superior até que fique bloqueada na posição aberta.

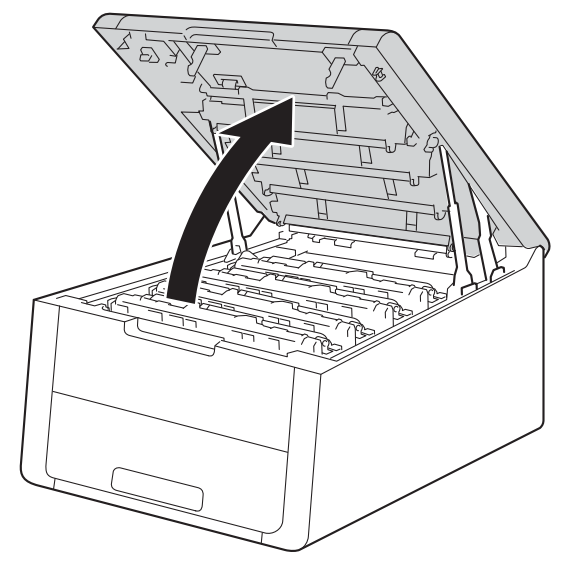

6 A cor dos pontos impressos é a cor do tambor que deve limpar. Retire o conjunto de cartucho de toner e unidade do tambor da cor que está a causar o problema.

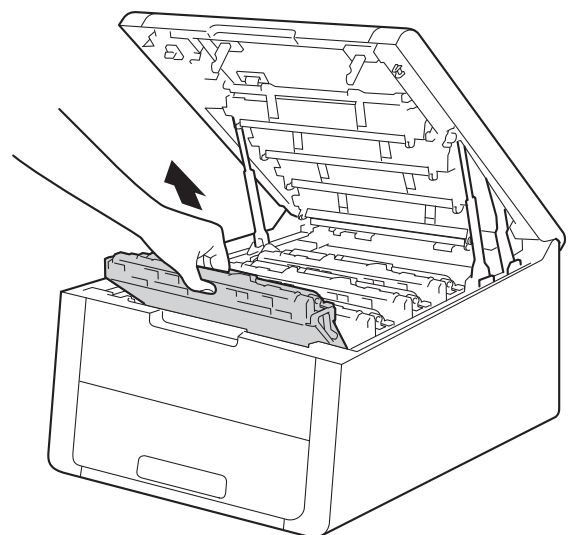

# **A ADVERTÊNCIA**

## **SUPERFÍCIE QUENTE**

Depois de utilizar a máquina, algumas das peças internas da máquina estarão extremamente quentes. Aguarde que a máquina arrefeça antes de tocar nas respectivas peças internas.

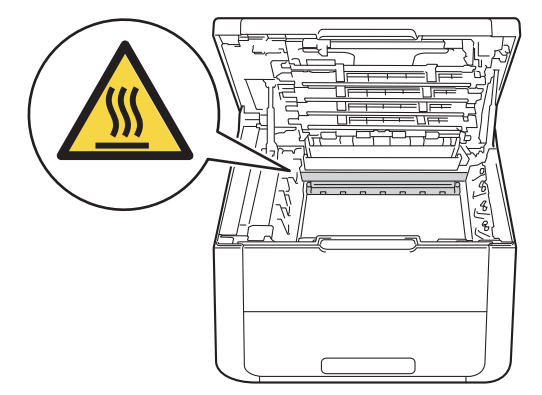

#### **IMPORTANTE**

- Recomendamos que coloque os conjuntos de cartucho de toner e unidade do tambor sobre uma folha de papel descartável ou um pano, para o caso de ocorrer algum derrame ou salpico acidental de toner.
- Manuseie o conjunto de cartucho de toner e unidade do tambor com cuidado. Se o toner cair para as suas mãos ou roupa, limpe-o imediatamente ou lave com água fria.
- Para evitar uma descarga de electricidade estática, NÃO toque nos eléctrodos apresentados na ilustração.

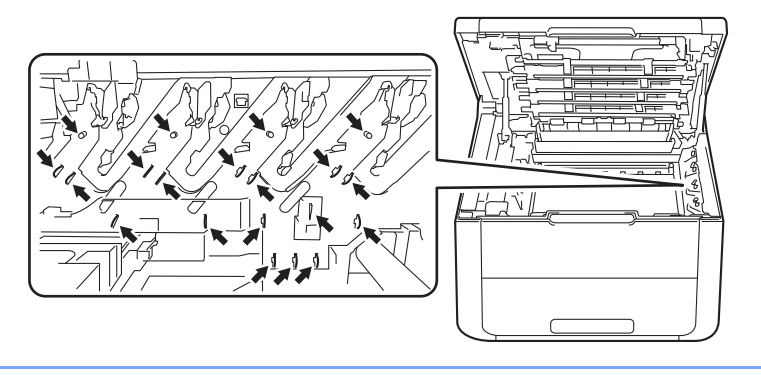

**7** Coloque para baixo o manípulo verde de bloqueio e retire o cartucho de toner da unidade do tambor.

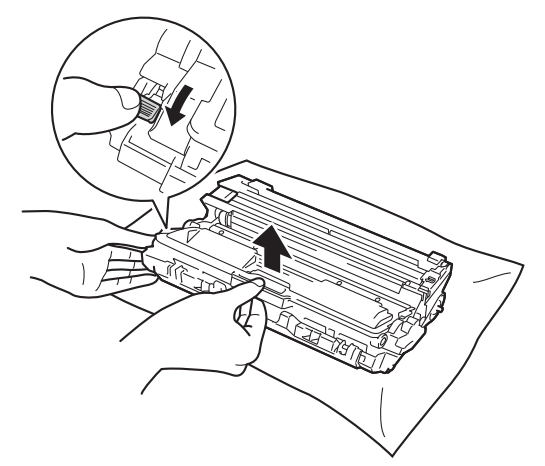

8 Volte a unidade do tambor conforme se indica na ilustração. Certifique-se de que a engrenagem da unidade do tambor (1) se encontra no lado esquerdo.

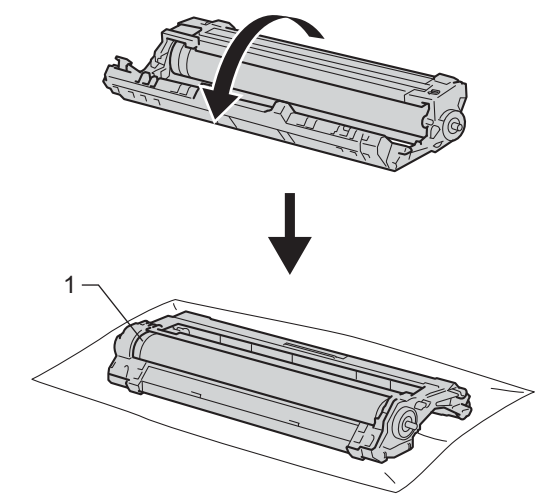

- <sup>9</sup> Leia a informação seguinte da folha de teste dos pontos do tambor.
	- Posição dos pontos: A folha tem oito colunas numeradas. O número da coluna que tem o ponto impresso permite encontrar a posição do ponto no tambor.

<sup>10</sup> Utilize os marcadores numerados junto ao rolo do tambor para encontrar a marca. Por exemplo, um ponto na coluna 2 da folha de teste significa que existe uma marca na zona "2" do tambor.

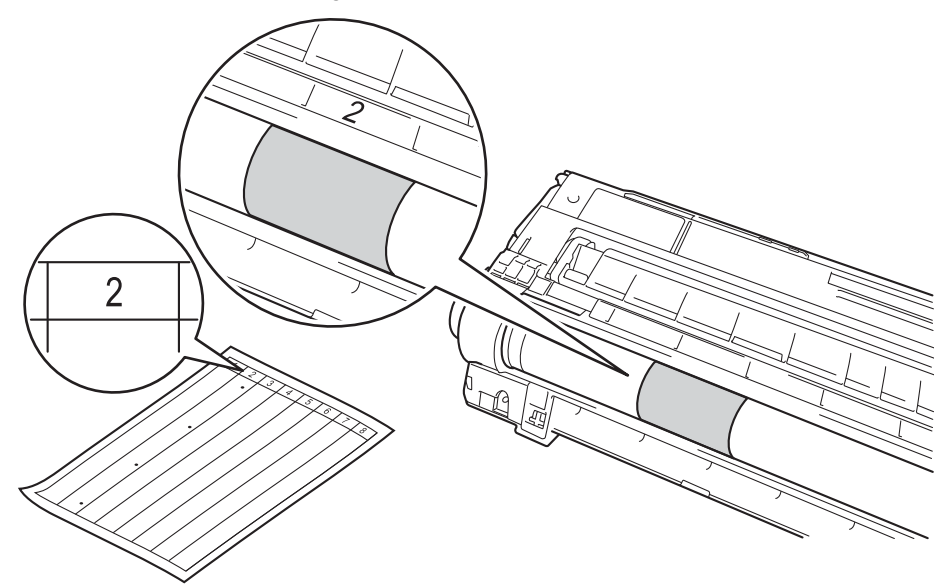

K<sup>1</sup> Rode a extremidade da unidade do tambor na sua direcção com a mão enquanto observa a superfície da área suspeita.

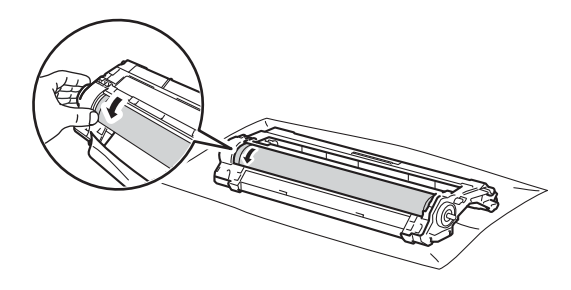

#### **NOTA**

Para evitar problemas na qualidade de impressão, NÃO toque na superfície da unidade do tambor, excepto na extremidade.

12 Quando localizar no tambor a marca que corresponde à folha de teste dos pontos do tambor, limpe suavemente a superfície do tambor com um cotonete até que a marca seja removida da superfície.

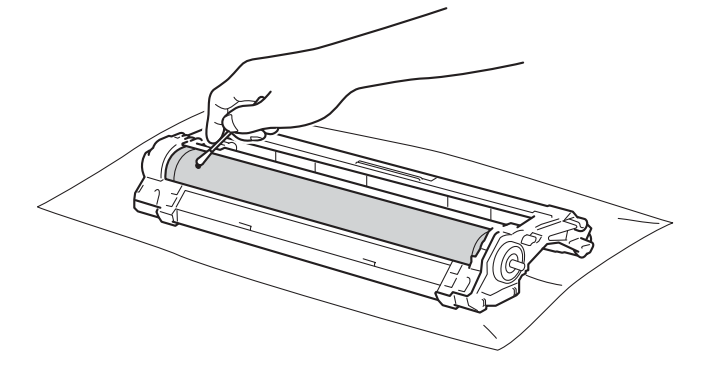

### **IMPORTANTE**

NÃO limpe a superfície do tambor fotossensível com um objecto pontiagudo ou com líquidos.

13 Volte a colocar o cartucho de toner com firmeza na unidade do tambor até o ouvir a encaixar. Se instalar o cartucho correctamente, o manípulo de bloqueio verde da unidade do tambor levanta-se automaticamente.

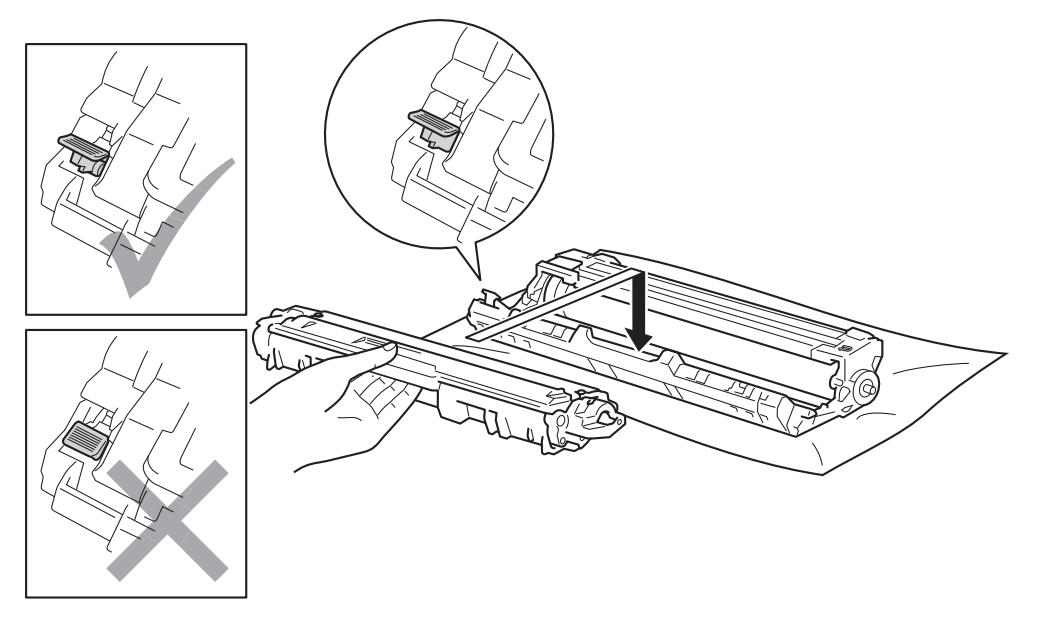

#### **NOTA**

Certifique-se de que introduz correctamente o cartucho de toner ou ele poderá separar-se da unidade do tambor.

14 Deslize o conjunto de cartucho de toner e unidade do tambor para dentro do equipamento. Certifique-se de que a cor do cartucho de toner corresponde à etiqueta da mesma cor existente no equipamento.

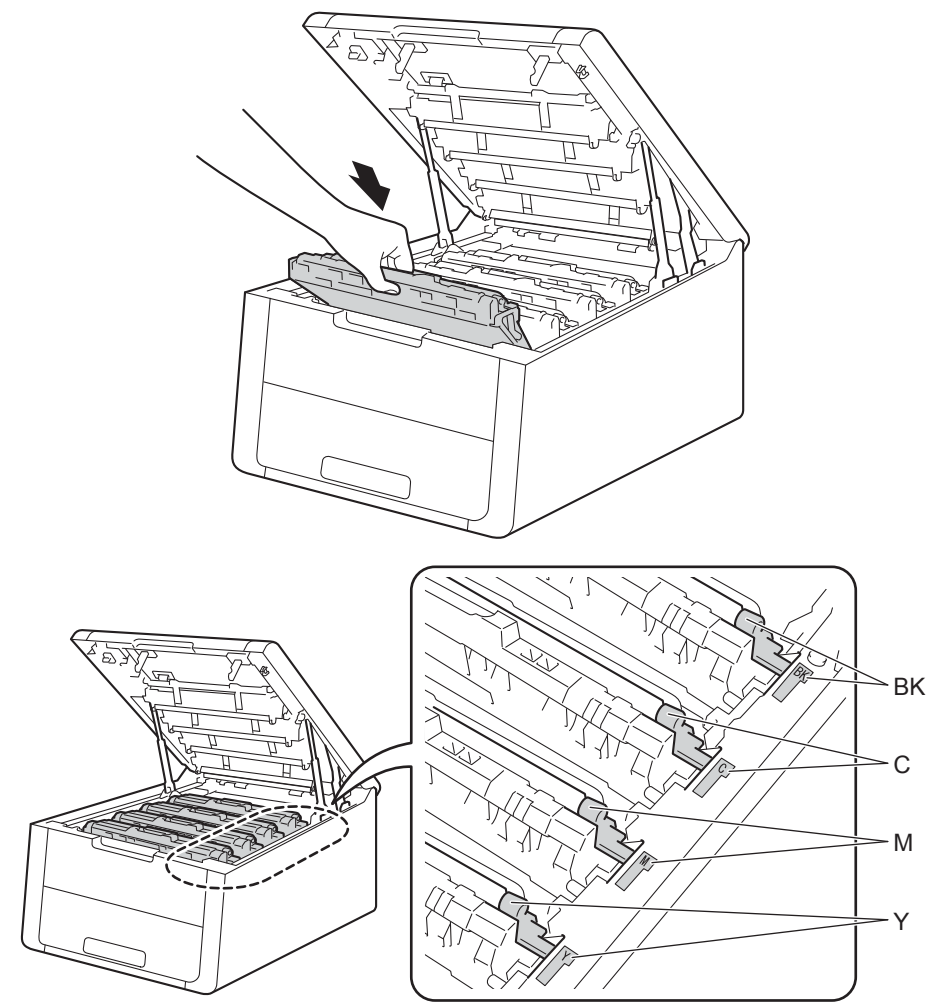

**b** Feche a tampa superior do equipamento.

**b** Ligue o equipamento.

## **Limpar o rolo de recolha de papel <sup>4</sup>**

Uma limpeza periódica do rolo de recolha de papel pode evitar encravamentos de papel por ajudar a garantir a alimentação correcta do papel.

- $\Box$  Mantenha  $\Box$  premido para desligar o equipamento.
- Puxe a gaveta do papel totalmente para fora da máquina.
- **3** Se tiver papel colocado na gaveta do papel, retire-o.
- 4 Remova tudo o que esteja preso dentro da bandeja do papel.
- **5** Torça bem um pano macio embebido em água morna e, em seguida, limpe a almofada do separador (1) da gaveta do papel com ele para retirar o pó.

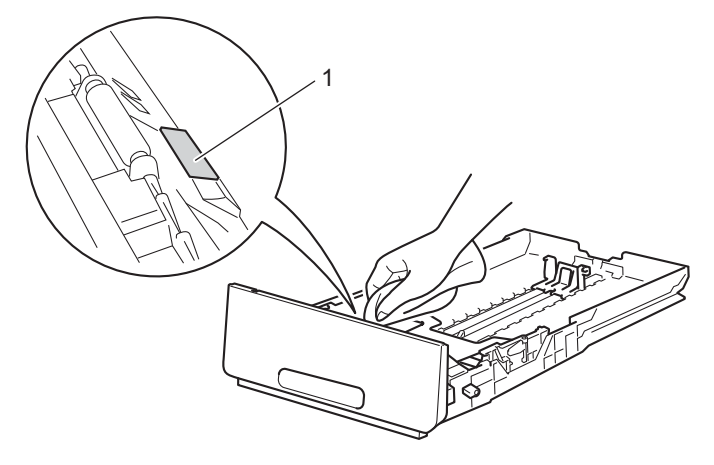

6 Limpe os dois rolos de levantamento (1) que se encontram dentro da máquina para retirar o pó.

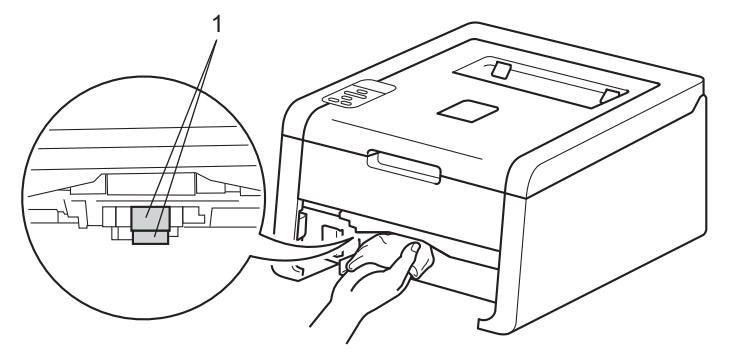

- Volte a colocar o papel e a gaveta do papel com firmeza no equipamento.
- Ligue o equipamento.

# **Embalar e transportar o equipamento <sup>4</sup>**

## **ADVERTÊNCIA**

Este equipamento pesa mais de 17,4 kg. Tenha cuidado para não trilhar os dedos quando pousar o equipamento.

Se, por qualquer motivo, precisar de transportar o equipamento, volte a colocá-lo com cuidado na embalagem original para evitar danos durante o percurso. A máquina deverá ter um seguro adequado na empresa transportadora.

Excepto se estiver a devolver o equipamento ao abrigo do Serviço de Trocas da Brother, deixe os cartuchos de toner e as unidades do tambor no interior do equipamento quando o embalar e enviar.

**1** Mantenha  $\Theta$  premido para desligar o equipamento. Mantenha o equipamento desligado durante pelo 10 minutos para arrefecer.

2) Desligue todos os cabos e, em seguida, desligue o cabo de alimentação da tomada eléctrica.

c Coloque o material de embalagem (1) dentro da caixa de cartão.

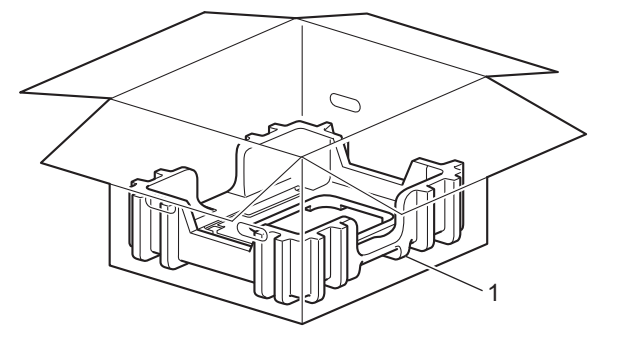

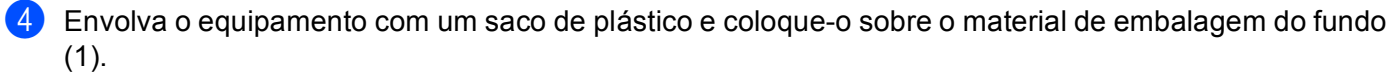

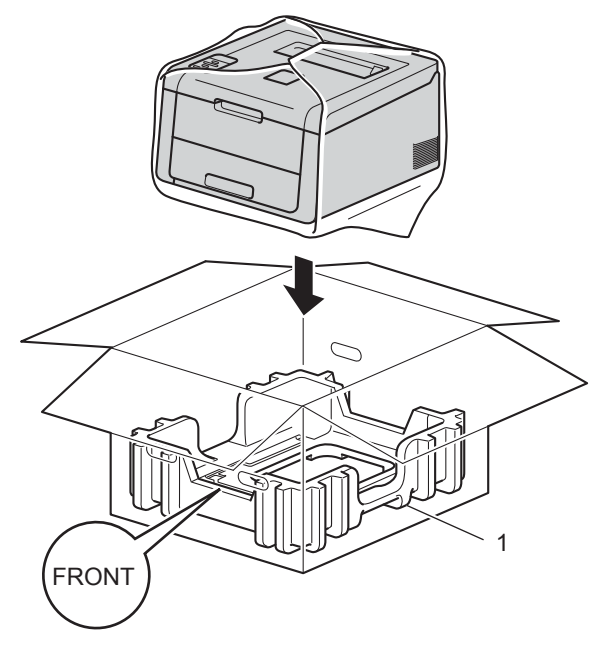

#### **NOTA**

Se estiver a devolver o equipamento à Brother ao abrigo do Serviço de Trocas da Brother, embale apenas o equipamento. Guarde todas as peças separadas, incluindo os conjuntos de unidade do tambor e cartucho de toner e os materiais impressos, para utilizar com o novo equipamento.

6 Coloque o material de embalagem (2) com a marca "R FRONT" na parte direita do equipamento. Coloque o material de embalagem (3) com a marca "L FRONT" na parte esquerda do equipamento.

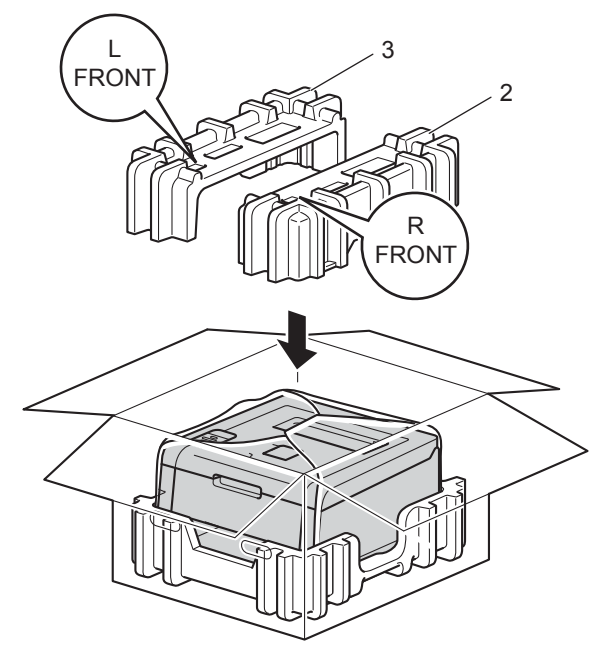

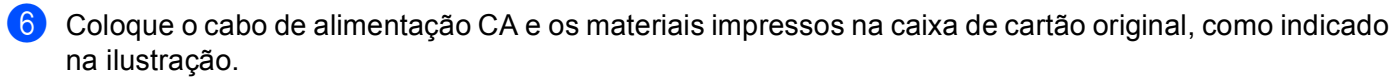

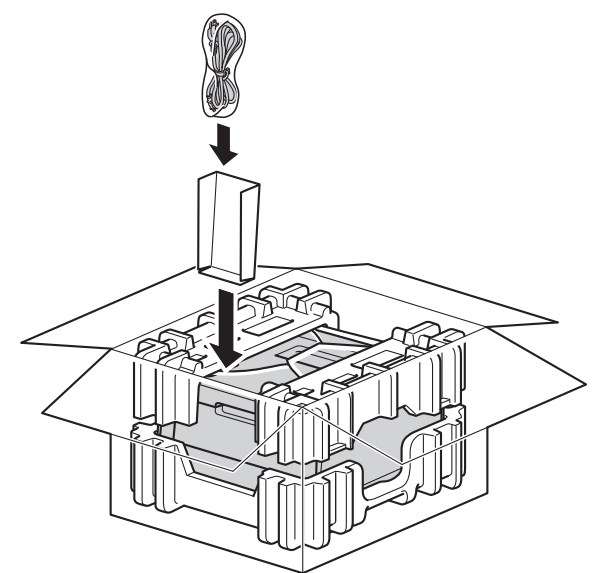

**7** Feche o cartão e sele-o com fita adesiva.

**5**

# **Solução de problemas <sup>5</sup>**

Se achar que o equipamento tem algum problema, em primeiro lugar verifique cada um dos itens e siga as sugestões. A maioria dos problemas pode ser resolvida facilmente pelo utilizador.

## **Identificar o problema <sup>5</sup>**

Comece por verificar o seguinte:

- O cabo de alimentação do equipamento está ligado correctamente e o equipamento está ligado. Se o equipamento não ligar depois de ligar o cabo de alimentação, consulte *[Outras dificuldades](#page-187-0)*  $\rightarrow$  [página 182](#page-187-0).
- Removeu todas as peças de protecção.
- O papel está introduzido correctamente na gaveta do papel.
- Os cabos de interface estão ligados com firmeza no equipamento e no computador ou a ligação sem fios está bem configurada tanto no equipamento como no computador.
- **Mensagens no LCD**

(Consulte *[Mensagens de erro e de manutenção](#page-168-0)* >> página 163.)

Se não conseguiu resolver o problema verificando os pontos acima indicados, identifique o problema e, em seguida, consulte a página sugerida abaixo.

O equipamento não imprime.

■ Capacidade para papel

(Consulte *[Dificuldades no manuseamento do papel](#page-185-0)* >> página 180.)

As páginas são impressas, mas continua a haver problemas.

■ Qualidade de impressão

(Consulte *[Melhorar a qualidade de impressão](#page-188-0)* > > página 183.)

■ A impressão é incorrecta

(Consulte *[Dificuldades de impressão](#page-184-0)* >> página 179.)

Problemas na rede e outros:

- *[Dificuldades de rede](#page-186-0)* > > página 181
- *[Outras dificuldades](#page-187-0)* > > página 182

# <span id="page-168-0"></span>**Mensagens de erro e de manutenção <sup>5</sup>**

Como acontece com qualquer produto de escritório sofisticado, podem ocorrer erros e ser necessário substituir os consumíveis. Se assim for, o equipamento identifica o erro ou a manutenção de rotina necessária e apresenta a mensagem em conformidade. As mensagens de erro e manutenção mais comuns são indicadas em seguida.

O utilizador pode eliminar a maioria dos erros e efectuar a manutenção de rotina. Se necessitar de mais ajuda, o Brother Solutions Center oferece as FAQ e sugestões para a resolução de problemas mais recentes: Visite-nos em<http://solutions.brother.com/>.

A utilização de consumíveis que não sejam da Brother não é recomendada e pode afectar a qualidade de impressão, o desempenho do hardware e a fiabilidade do equipamento.

#### **NOTA**

Os nomes apresentados no LCD são os seguintes.

- Gaveta de papel padrão: Gaveta 1
- Ranhura de alimentação manual: Aliment. manual

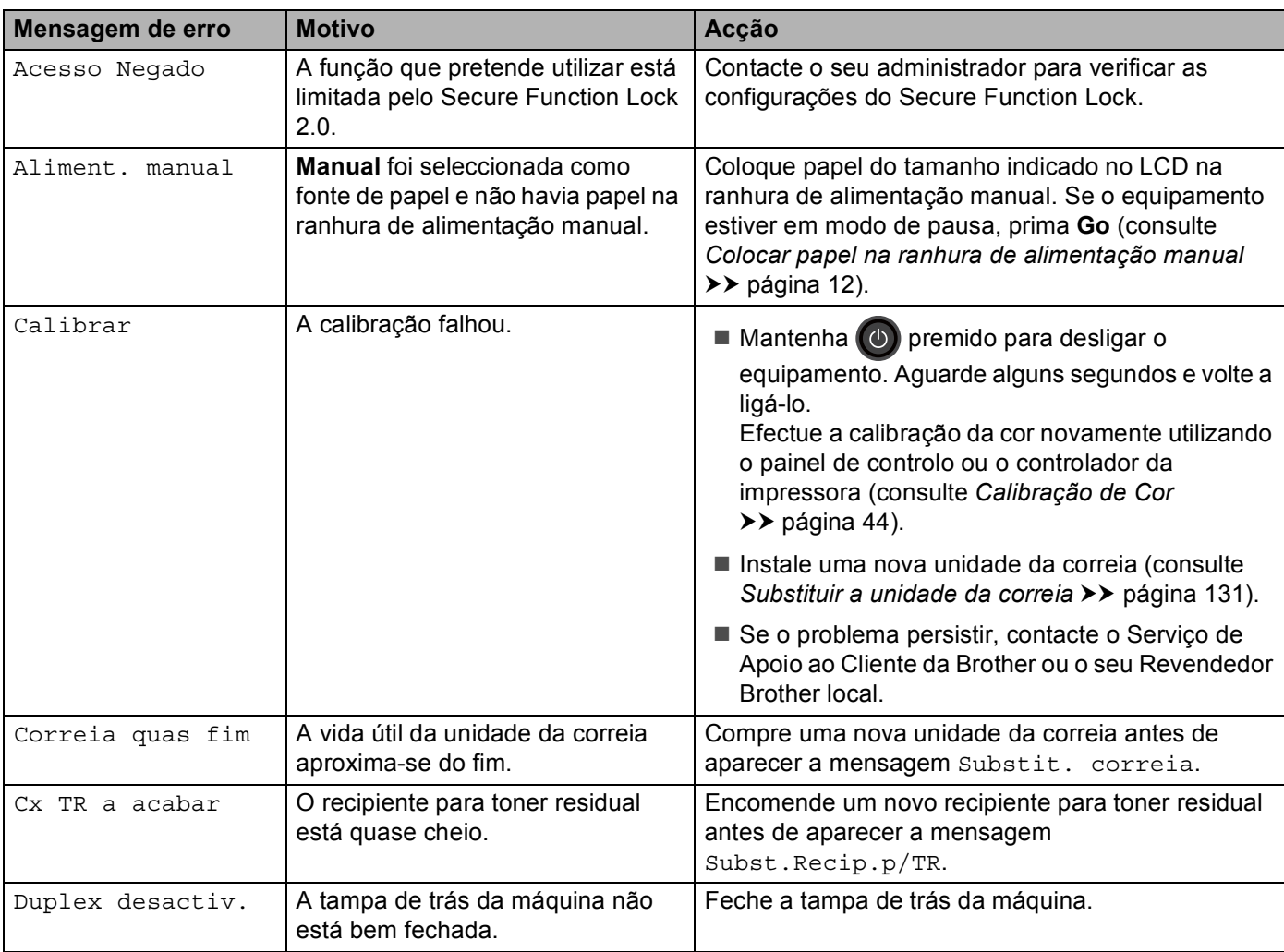

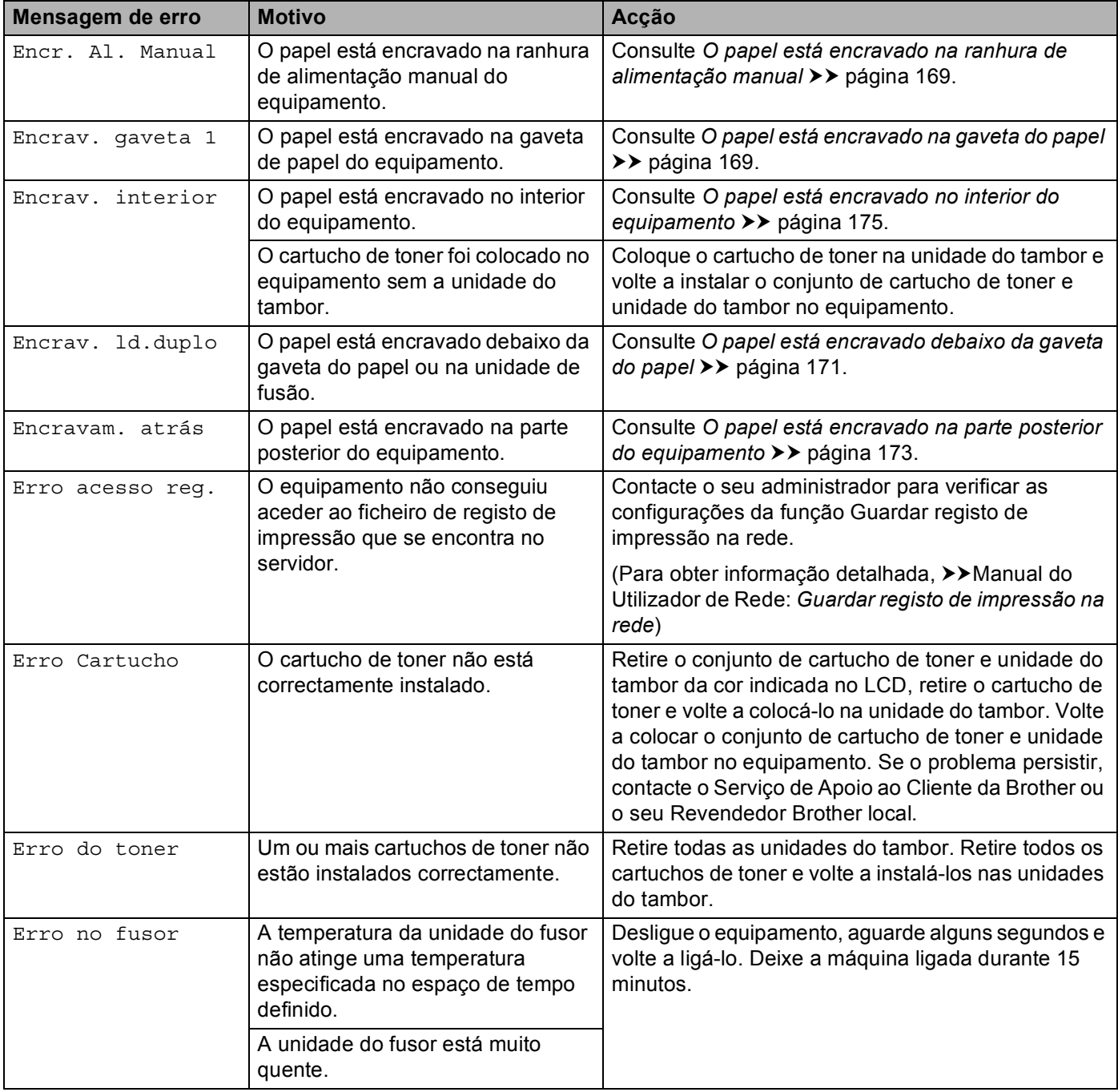

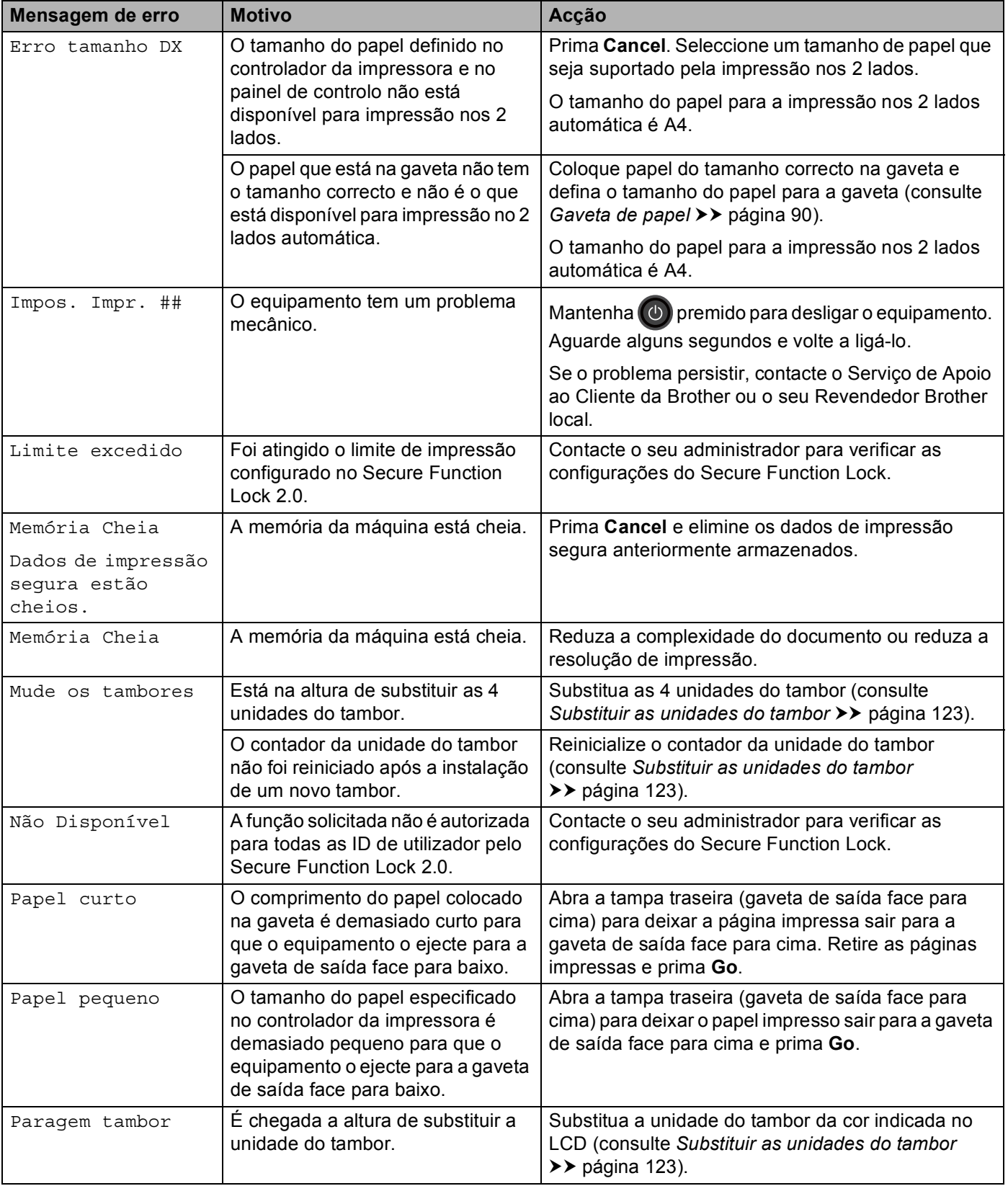

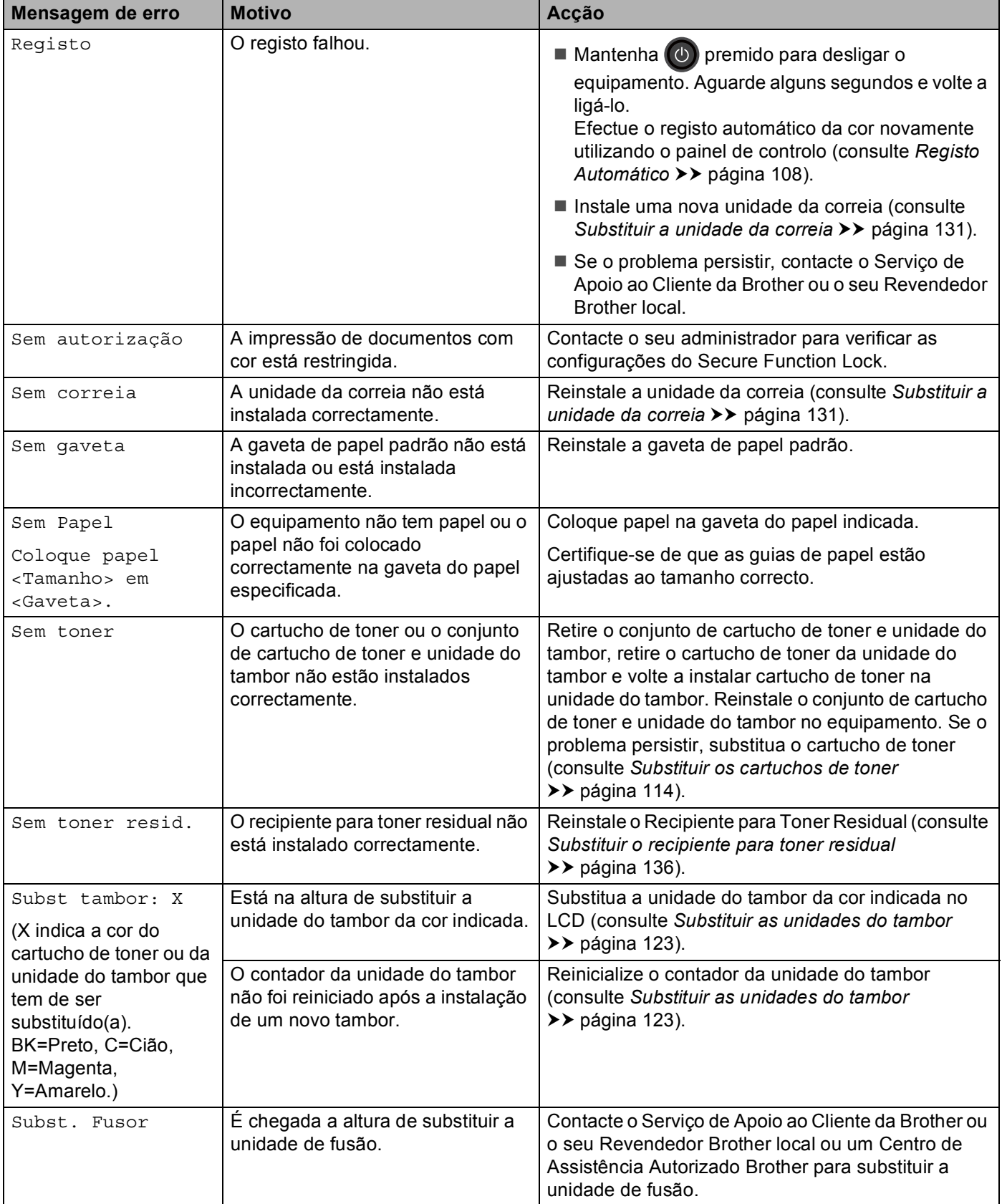

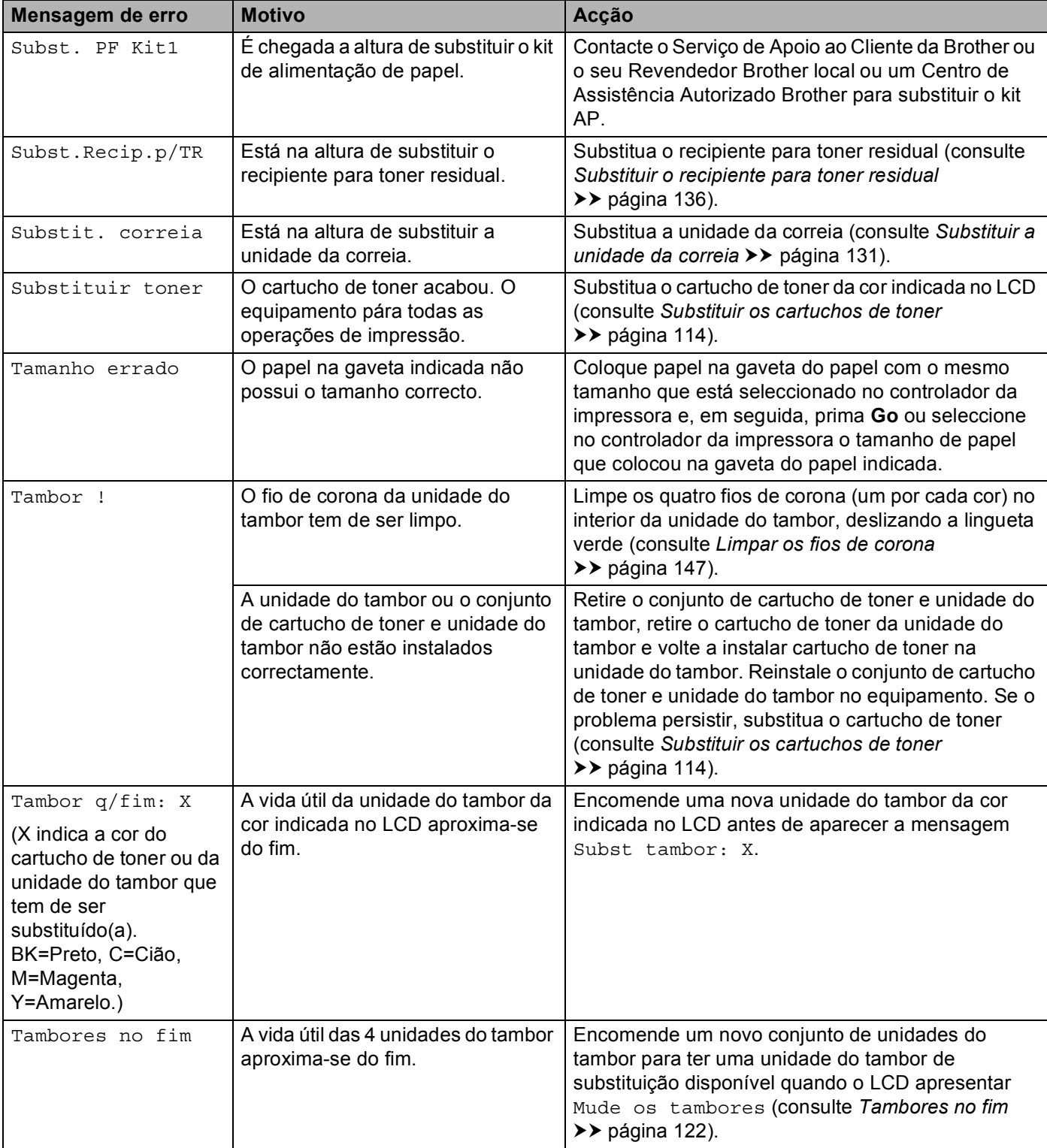

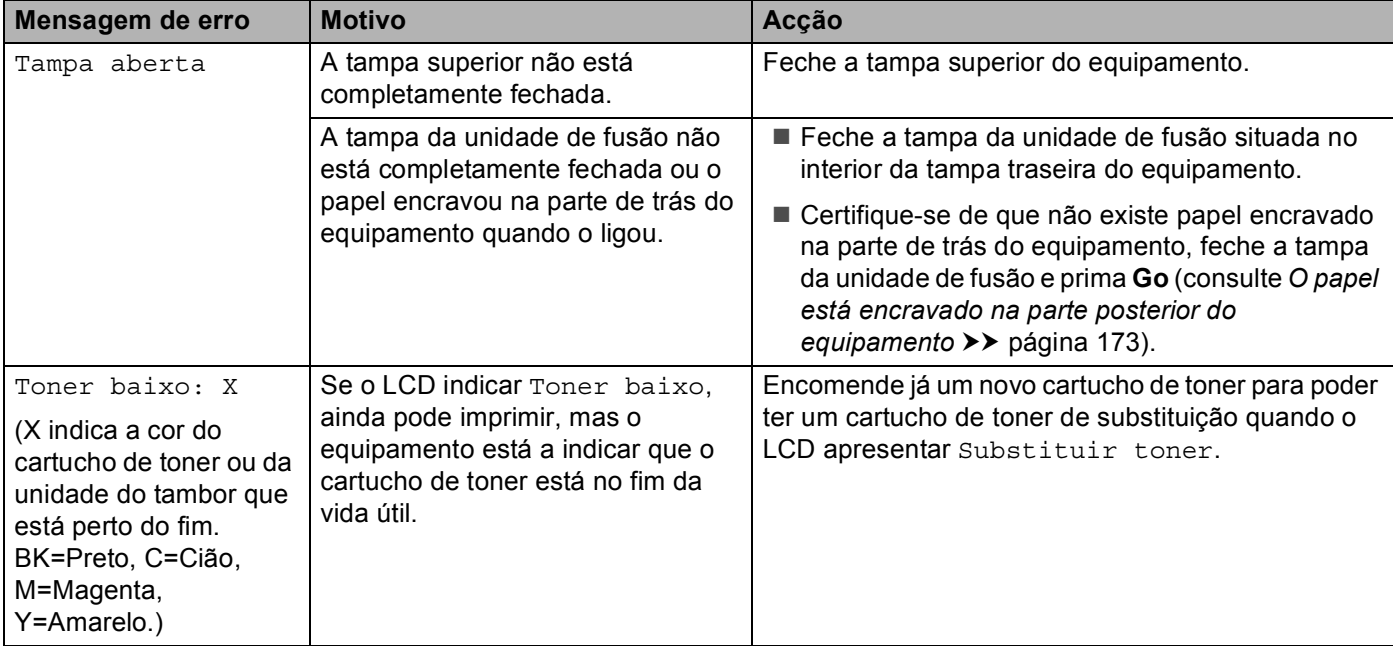

## **Encravamentos de papel <sup>5</sup>**

Remova sempre todo o papel restante na gaveta do papel e endireite a pilha quando colocar mais papel novo. Desta forma, evitará que a máquina puxe várias folhas ao mesmo tempo e que o papel encrave.

#### <span id="page-174-0"></span>**O papel está encravado na ranhura de alimentação manual <sup>5</sup>**

Se o LCD indicar Encr. Al. Manual, siga estas instruções:

**a Retire o papel encravado do interior e à volta da ranhura de alimentação manual.** 

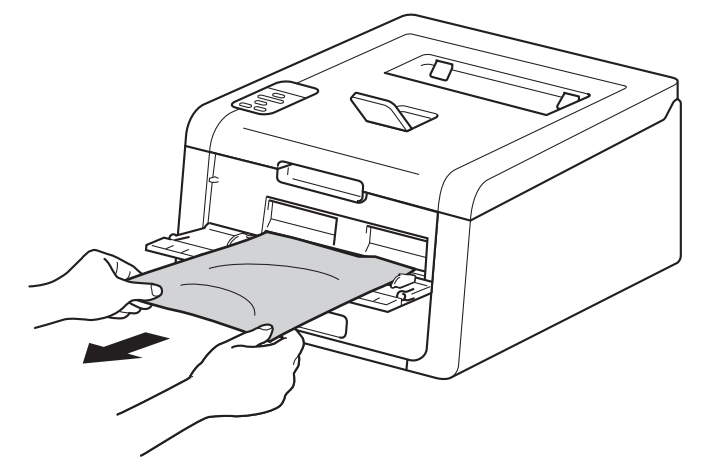

b Prima **Go** para retomar a impressão.

#### <span id="page-174-1"></span>**O papel está encravado na gaveta do papel <sup>5</sup>**

Se o LCD indicar Encrav. gaveta 1, siga estas instruções:

**a** Puxe a gaveta do papel totalmente para fora da máquina.

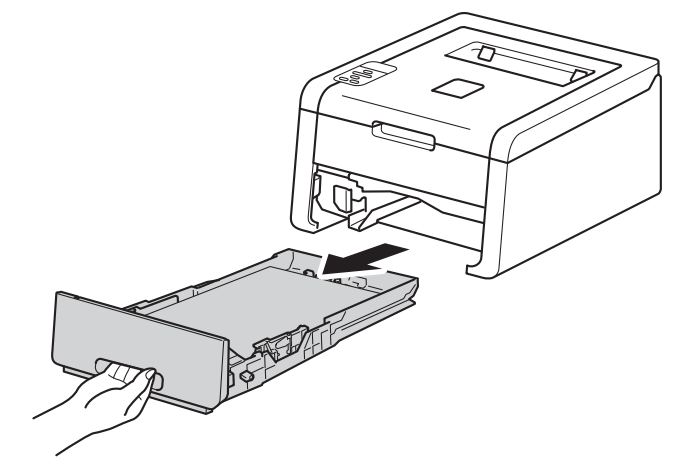

<sup>2</sup> Utilize as duas mãos para retirar com cuidado o papel encravado.

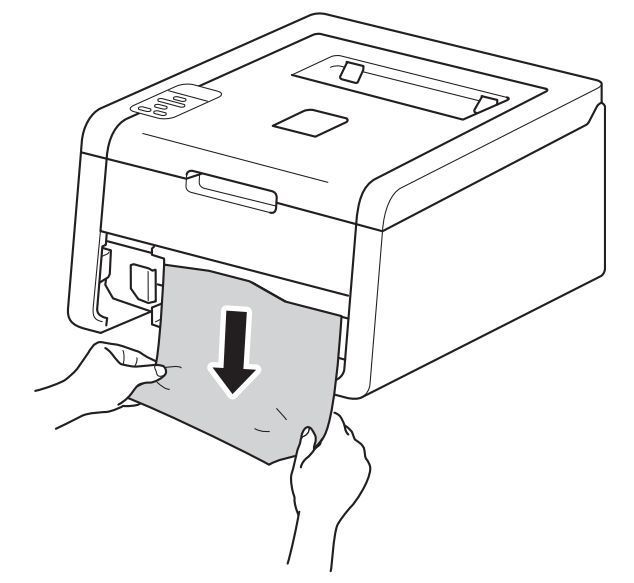

#### **NOTA**

Puxar o papel encravado para baixo permite-lhe removê-lo mais facilmente.

3) Certifique-se de que o papel está abaixo da marca máxima de papel (▼ ▼ ) na gaveta do papel. Premindo o manípulo verde de desbloqueio das guias de papel, deslize as guias de papel até se ajustarem ao tamanho do papel. Verifique se as guias estão bem encaixadas nas ranhuras.

4 Volte a colocar a bandeja do papel na máquina.

#### <span id="page-176-0"></span>**O papel está encravado debaixo da gaveta do papel <sup>5</sup>**

Se o LCD indicar Encrav. ld.duplo, siga estas instruções:

- **1** Deixe o equipamento ligado durante 10 minutos para que a ventoinha interna arrefeça as peças que estão extremamente quentes no interior do equipamento.
- 2 Puxe a gaveta do papel totalmente para fora da máquina.

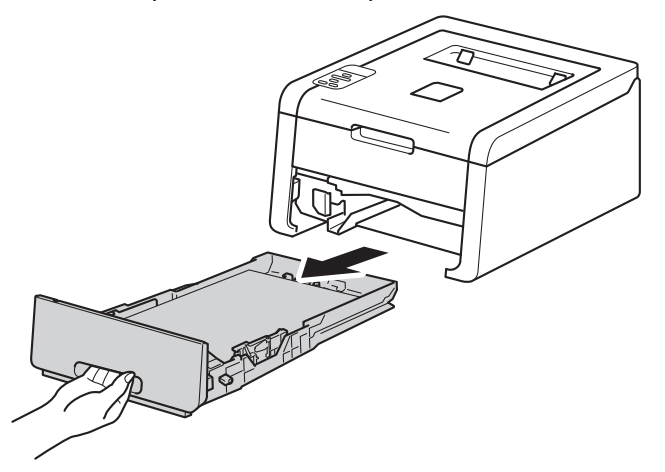

Certifique-se de que não fica papel encravado no interior do equipamento.

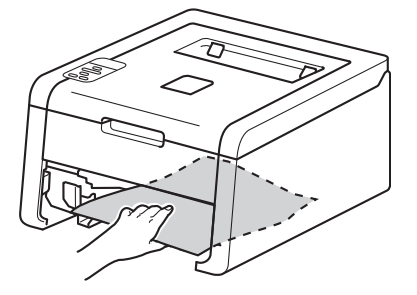

4) Se não encontrar o papel no interior do equipamento, verifique debaixo da gaveta do papel.

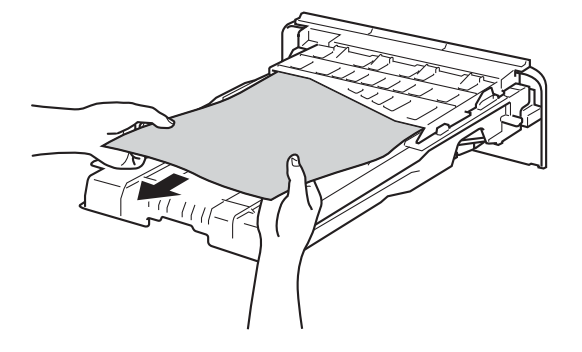

6 Se não encontrar o papel debaixo da gaveta do papel, abra a tampa posterior.

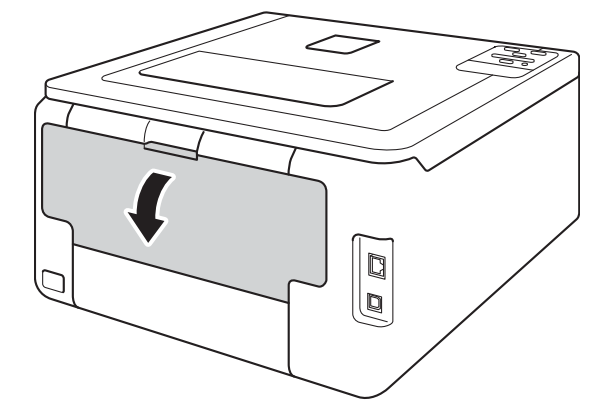

# **ADVERTÊNCIA**

## **SUPERFÍCIE QUENTE**

Depois de utilizar a máquina, algumas das peças internas da máquina estarão extremamente quentes. Aguarde que a máquina arrefeça antes de tocar nas respectivas peças internas.

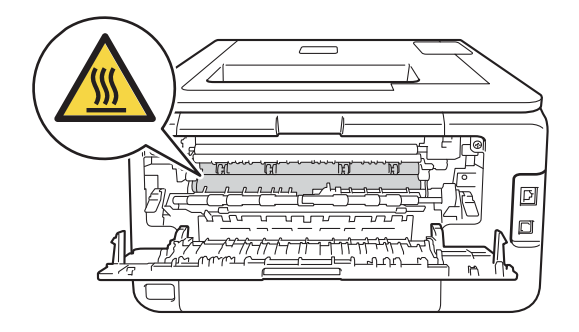

**6** Utilize as duas mãos para retirar lentamente o papel encravado.

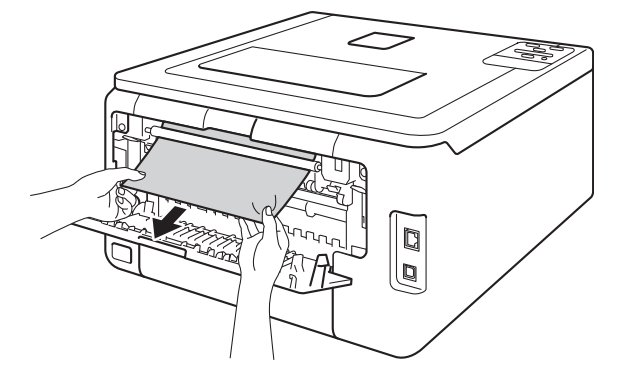

- Fecha a tampa posterior até que fique bloqueada na posição de fechada.
- 8) Volte a colocar a gaveta do papel na máquina.

#### <span id="page-178-0"></span>**O papel está encravado na parte posterior do equipamento <sup>5</sup>**

Se o LCD indicar Encravam. atrás, ocorreu um encravamento de papel atrás da tampa traseira. Execute estas operações:

**1** Deixe o equipamento ligado durante 10 minutos para que a ventoinha interna arrefeça as peças que estão extremamente quentes no interior do equipamento.

**2** Abra a tampa de trás.

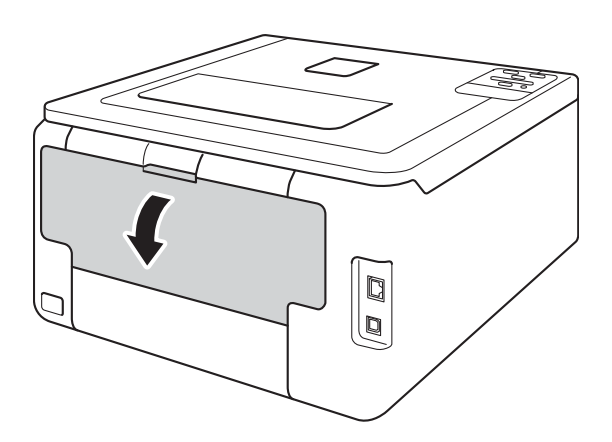

# **ADVERTÊNCIA**

## **SUPERFÍCIE QUENTE**

Depois de utilizar a máquina, algumas das peças internas da máquina estarão extremamente quentes. Aguarde que a máquina arrefeça antes de tocar nas respectivas peças internas.

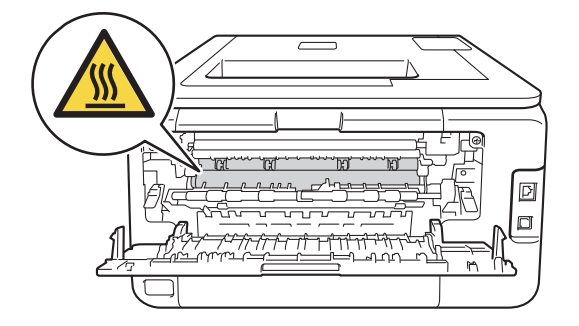

<sup>8</sup> Puxe as patilhas verdes dos lados direito e esquerdo na sua direcção para libertar a tampa da unidade de fusão (1).

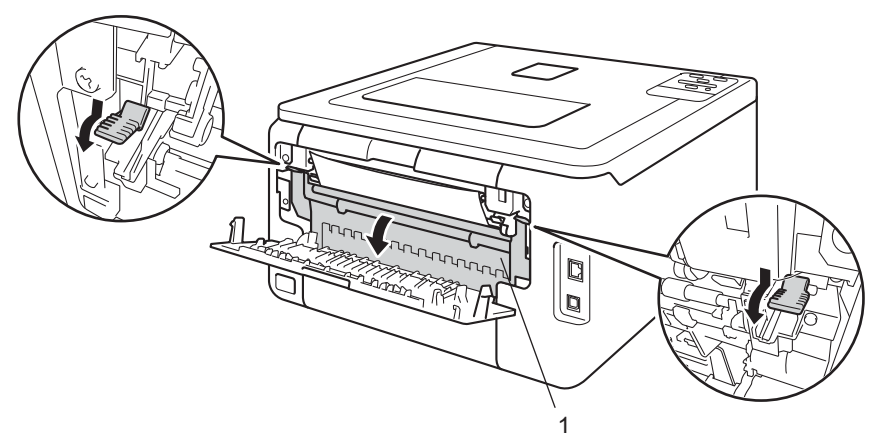

4 Utilize as duas mãos para retirar cuidadosamente o papel encravado da unidade de fusão.

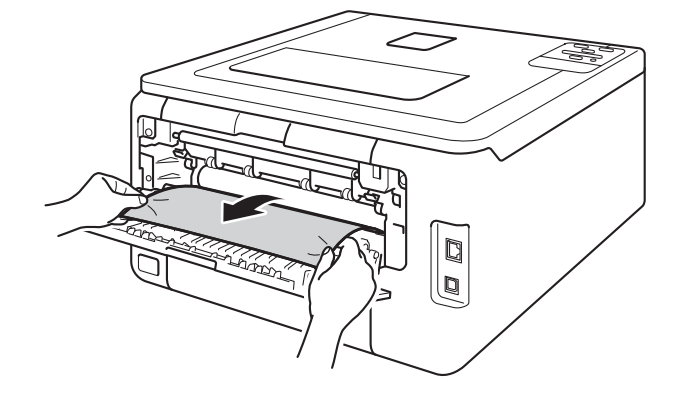

**6** Feche a tampa da unidade de fusão (1).

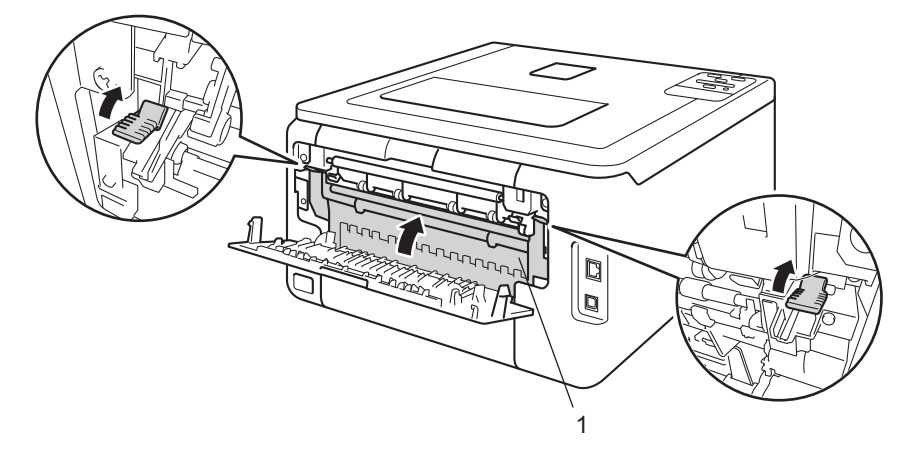

**6** Feche a tampa de trás.
### <span id="page-180-0"></span>**O papel está encravado no interior do equipamento <sup>5</sup>**

Se o LCD indicar Encrav. interior, siga estas instruções:

- **1** Deixe o equipamento ligado durante 10 minutos para que a ventoinha interna arrefeça as peças que estão extremamente quentes no interior do equipamento.
- 2) Abra a tampa superior até que fique bloqueada na posição aberta.

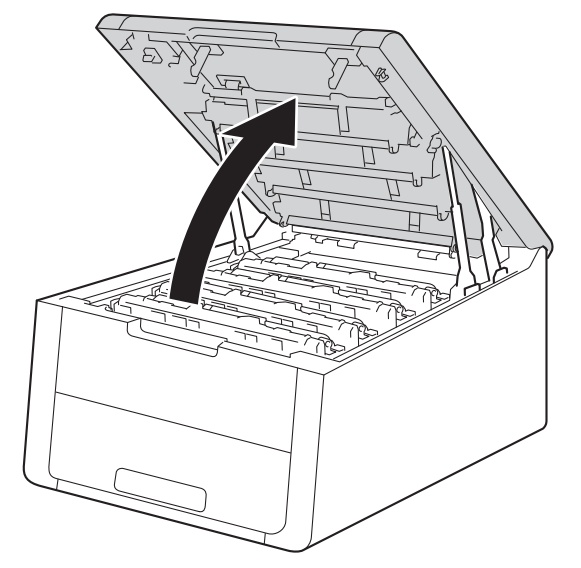

# **ADVERTÊNCIA**

# **SUPERFÍCIE QUENTE**

Depois de utilizar a máquina, algumas das peças internas da máquina estarão extremamente quentes. Aguarde que a máquina arrefeça antes de tocar nas respectivas peças internas.

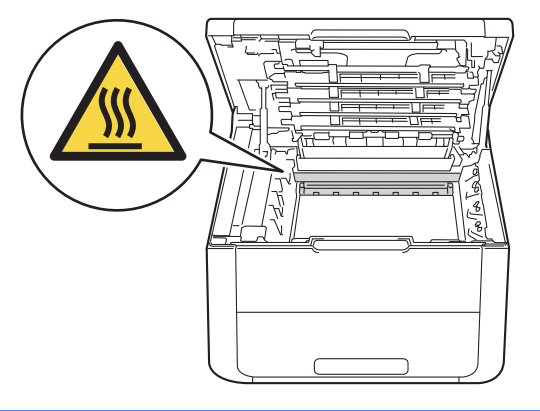

<sup>3</sup> Retire todos os quatro conjuntos de cartucho de toner e unidade do tambor.

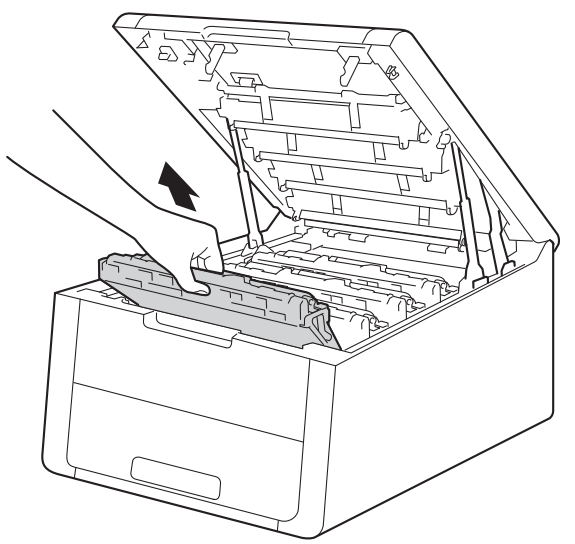

# **IMPORTANTE**

- Recomendamos que coloque os conjuntos de cartucho de toner e unidade do tambor sobre uma folha de papel descartável ou um pano, para o caso de ocorrer algum derrame ou salpico acidental de toner.
- Manuseie os conjuntos de cartucho de toner e unidade do tambor com cuidado. Se o toner cair para as suas mãos ou roupa, limpe-o imediatamente ou lave com água fria.
- Para evitar uma descarga de electricidade estática, NÃO toque nos eléctrodos apresentados na ilustração.

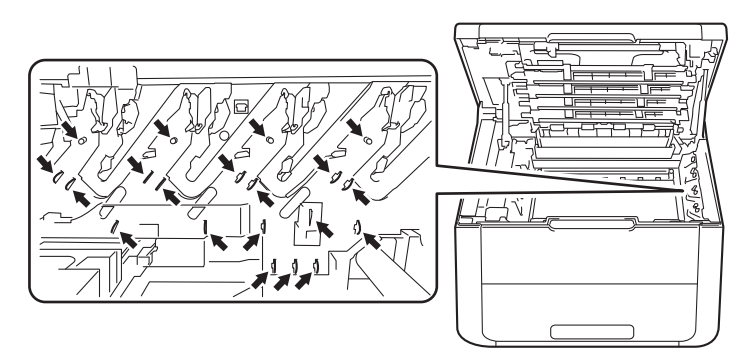

4 Puxe o papel encravado para fora lentamente.

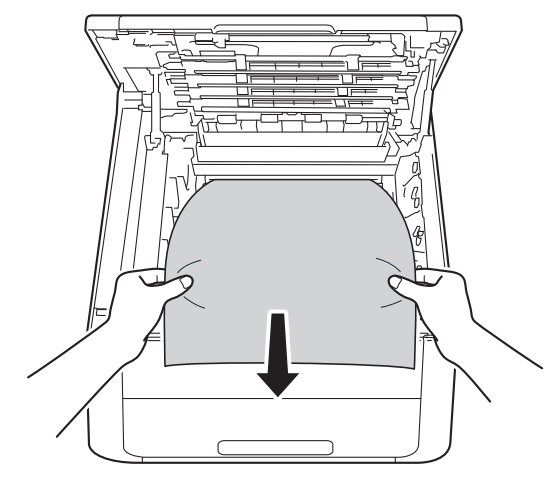

**6** Deslize cada um dos conjuntos de cartucho de toner e unidade do tambor para dentro do equipamento. Certifique-se de que a cor do cartucho de toner corresponde à etiqueta da mesma cor existente no equipamento, para todos os quatro conjuntos de cartucho de toner e unidade do tambor.

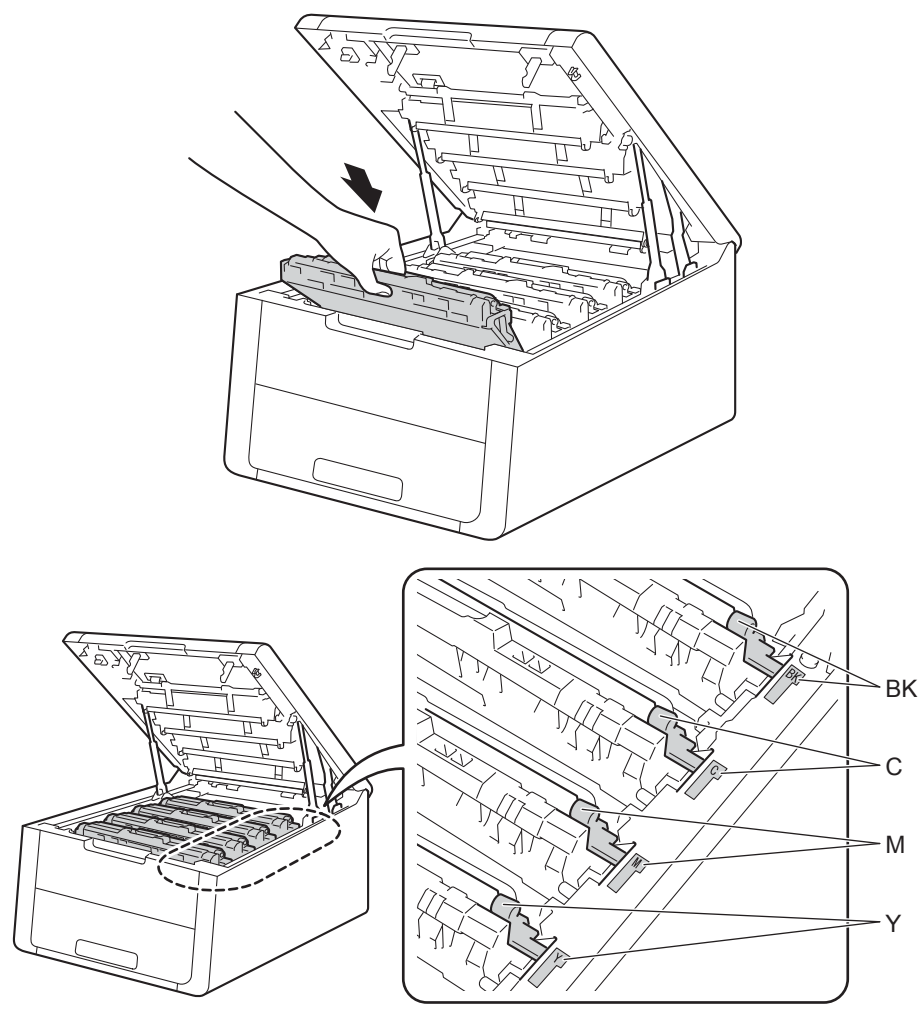

**6** Feche a tampa superior do equipamento.

### **NOTA**

Se desligar o equipamento durante Encrav. interior, o equipamento imprime dados incompletos do computador quando este voltar a ser ligado. Antes de ligar o equipamento, apague o trabalho da fila de impressão do computador.

# <span id="page-184-1"></span>**Se ocorrerem problemas com o equipamento <sup>5</sup>**

#### **IMPORTANTE**

- Se necessitar de assistência técnica, terá de ligar para o número correspondente no país onde adquiriu o equipamento. As chamadas têm de ser efectuadas de dentro do país em questão.
- Se achar que o equipamento tem algum problema, em primeiro lugar verifique a tabela abaixo indicada e siga as sugestões. A maioria dos problemas pode ser resolvida facilmente pelo utilizador.
- Se necessitar de mais ajuda, o Brother Solutions Center oferece as FAQs e sugestões de resolução de problemas mais recentes. Visite-nos em <http://solutions.brother.com/>.

#### <span id="page-184-0"></span>**Dificuldades de impressão**

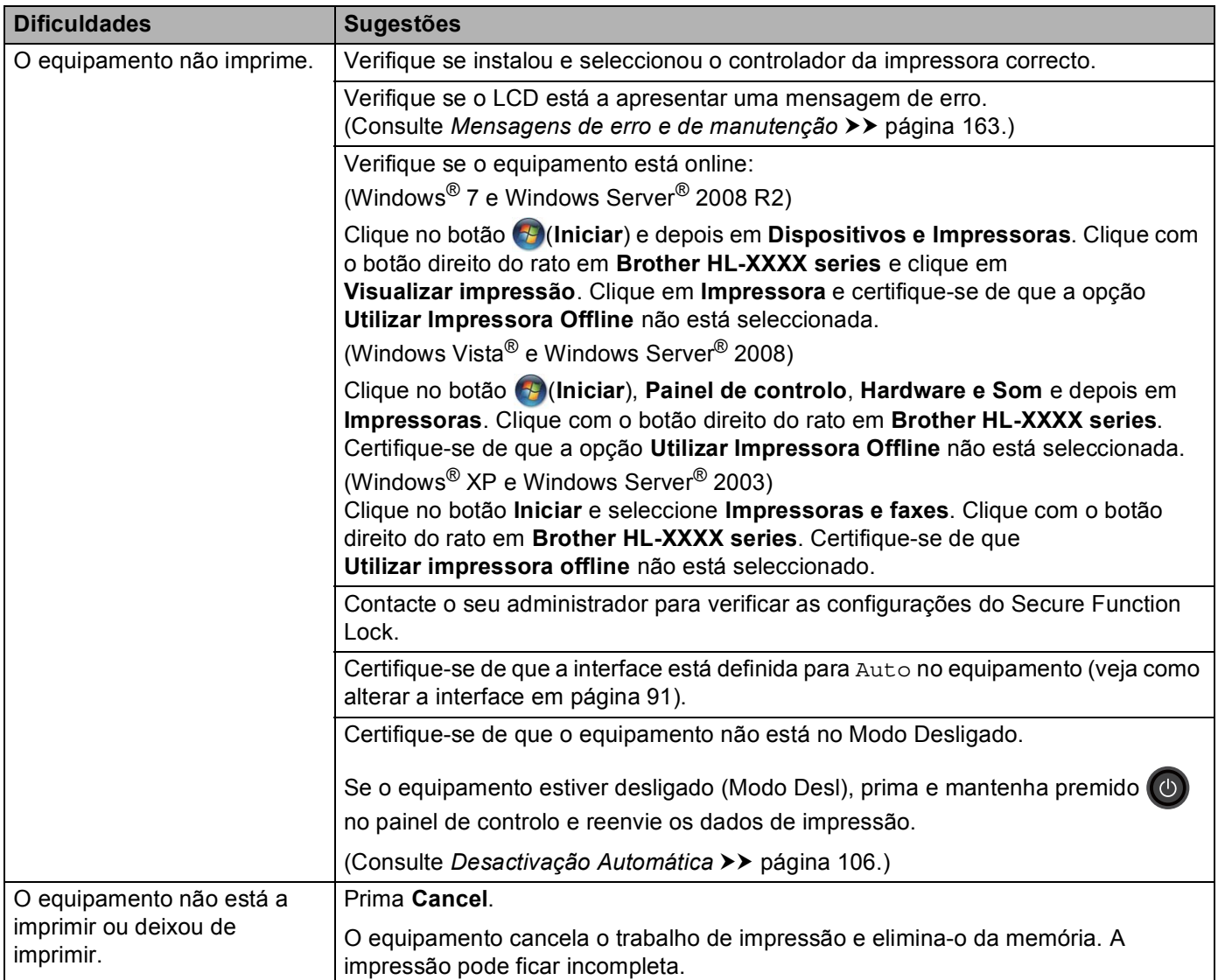

## **Dificuldades de impressão (Continuação)**

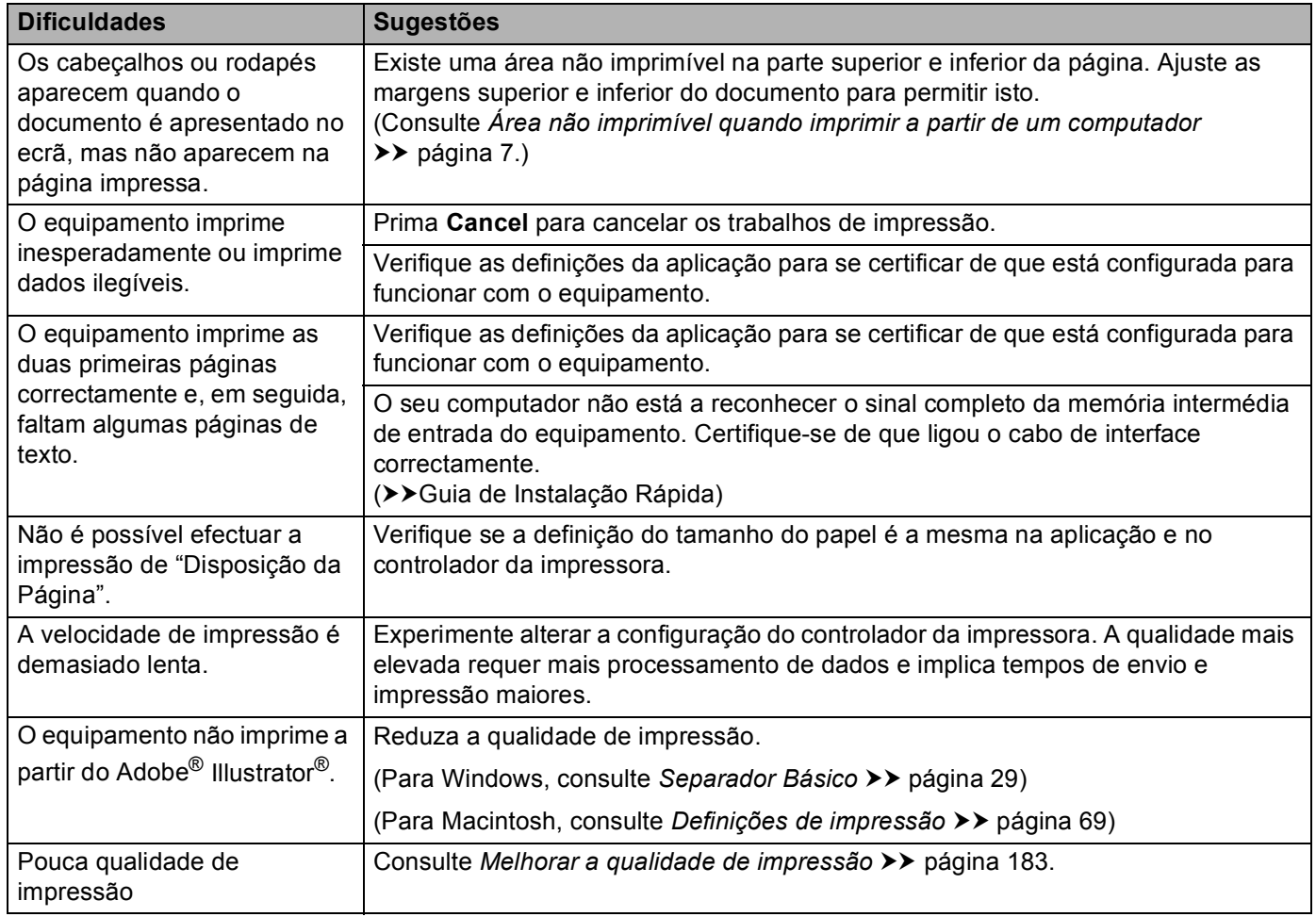

### <span id="page-185-0"></span>**Dificuldades no manuseamento do papel**

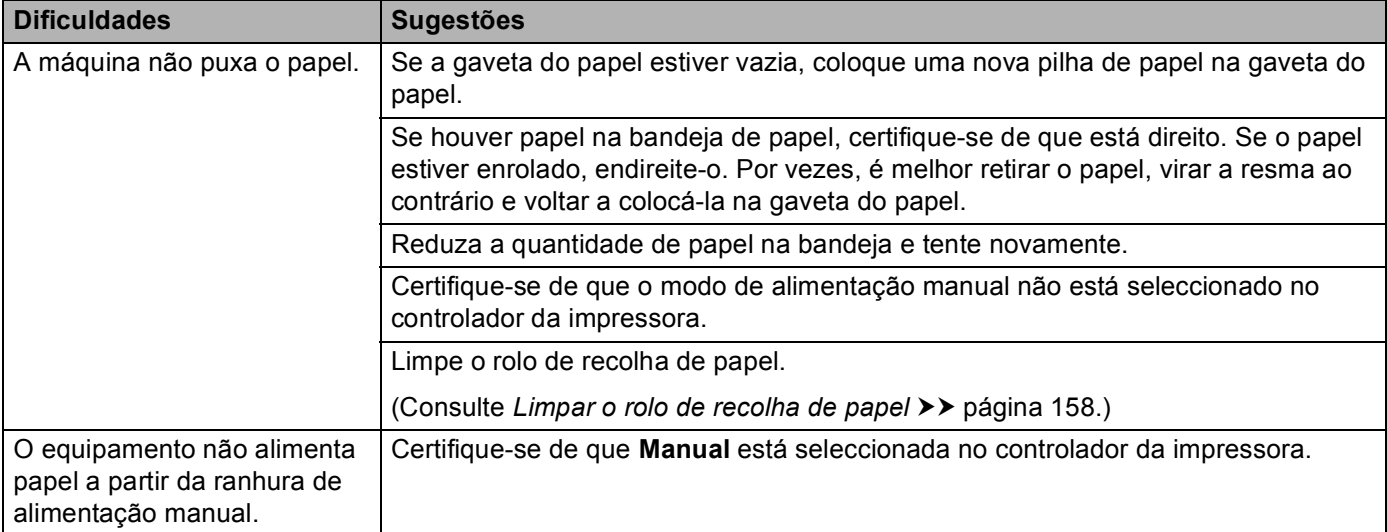

**Dificuldades no manuseamento do papel (Continuação)**

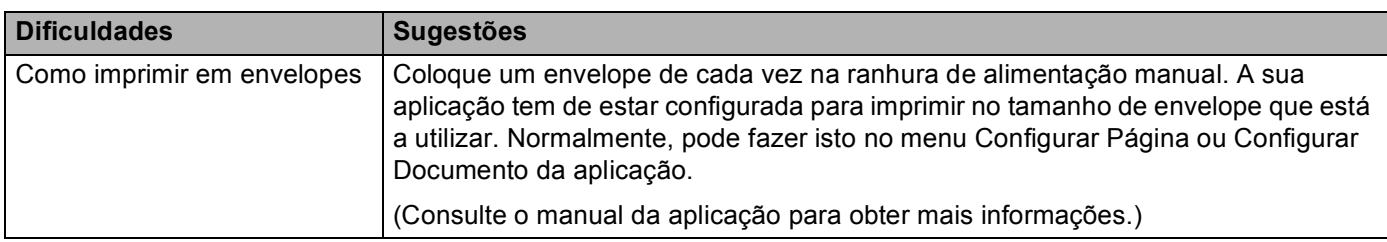

#### **Dificuldades Sugestões** Não é possível imprimir Quando aparecer o ecrã **Não é possível imprimir para a impressora em rede.**, através de uma rede após a siga as instruções no ecrã. Se o problema não ficar resolvido, >>Manual do instalação do software. Utilizador de Rede: *Resolução de problemas*. Certifique-se de que a interface está definida para Auto no equipamento (veja como (HL-3150CDW e alterar a interface em [página 91\)](#page-96-0). HL-3170CDW) O software Brother não pode **(Windows®)** ser instalado. Se aparecer o aviso de software de segurança no ecrã do computador durante a instalação, altere as configurações do software de segurança de forma a permitir a execução do programa de configuração do produto Brother ou de outro programa. **(Macintosh)** Se estiver a utilizar uma função de firewall de software de segurança anti-spyware ou antivírus, desactive-a temporariamente para instalar o software Brother. Não é possível ligar à rede Investigue o problema utilizando o Relatório WLAN. Imprima o Relatório WLAN na sem fios. selecção de menu: Info. aparelho, Impr. Relat.WLAN e prima **Go**. Para mais detalhes, >> Guia de Instalação Rápida Para outros problemas relacionados com a utilização do seu equipamento numa rede,  $\rightarrow \rightarrow$ Manual do  $\mathscr{U}$ Utilizador de Rede

#### <span id="page-186-0"></span>**Dificuldades de rede**

#### **Outras dificuldades**

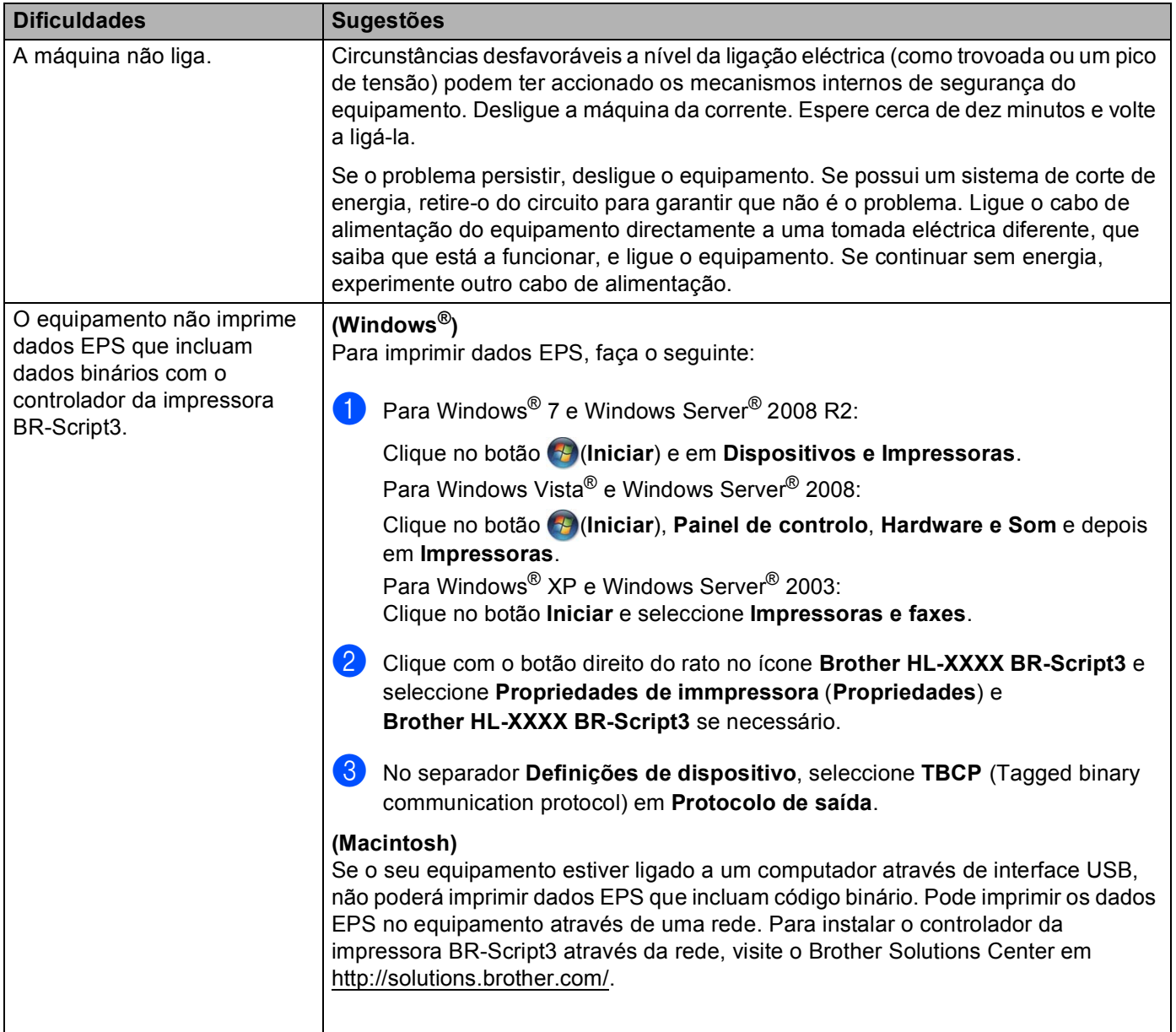

# <span id="page-188-1"></span><span id="page-188-0"></span>**Melhorar a qualidade de impressão <sup>5</sup>**

Se tiver um problema de qualidade de impressão, comece por imprimir uma página de teste (consulte >> [página 88](#page-93-0)). Se a impressão ficar boa, o problema, provavelmente, não é da máquina. Verifique a ligação do cabo de interface ou tente utilizar a máquina noutro computador. Se a impressão tem um problema de qualidade, verifique primeiro os seguintes passos. E depois, se continuar a ter algum problema de qualidade de impressão, verifique a tabela abaixo e siga as recomendações.

#### **NOTA**

A Brother não recomenda a utilização de cartuchos diferentes dos cartuchos originais Brother nem a recarga de cartuchos usados com toner proveniente de outras fontes.

**1** Para obter a melhor qualidade de impressão, sugerimos que utilize o papel recomendado. Certifique-se de que está a utilizar papel que corresponde às nossas especificações (consulte *[Papel e outros](#page-7-0)*  suportes de *impressão admitidos* >> página 2).

b Verifique se as unidades do tambor e os cartuchos de toner estão correctamente instalados.

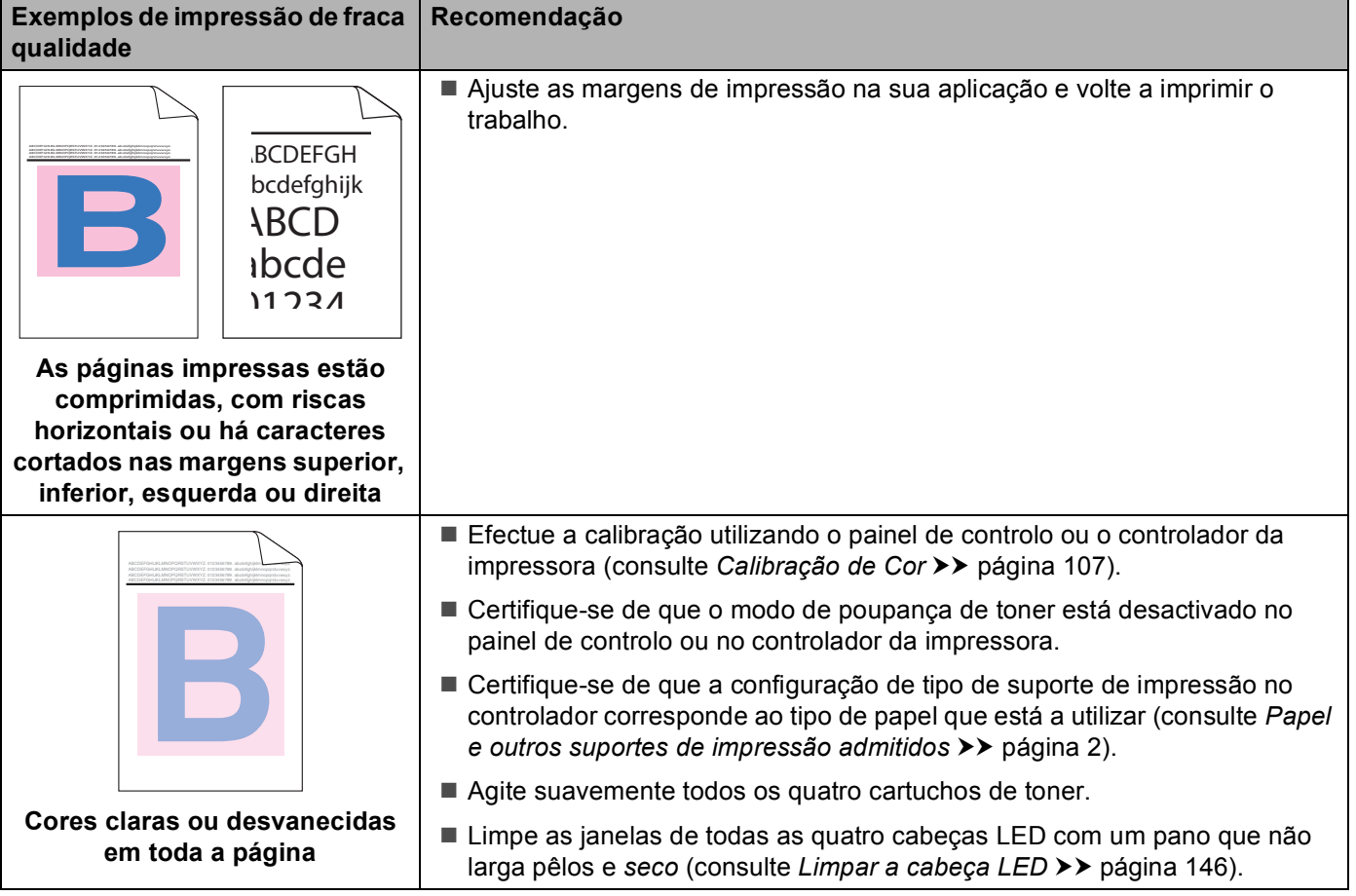

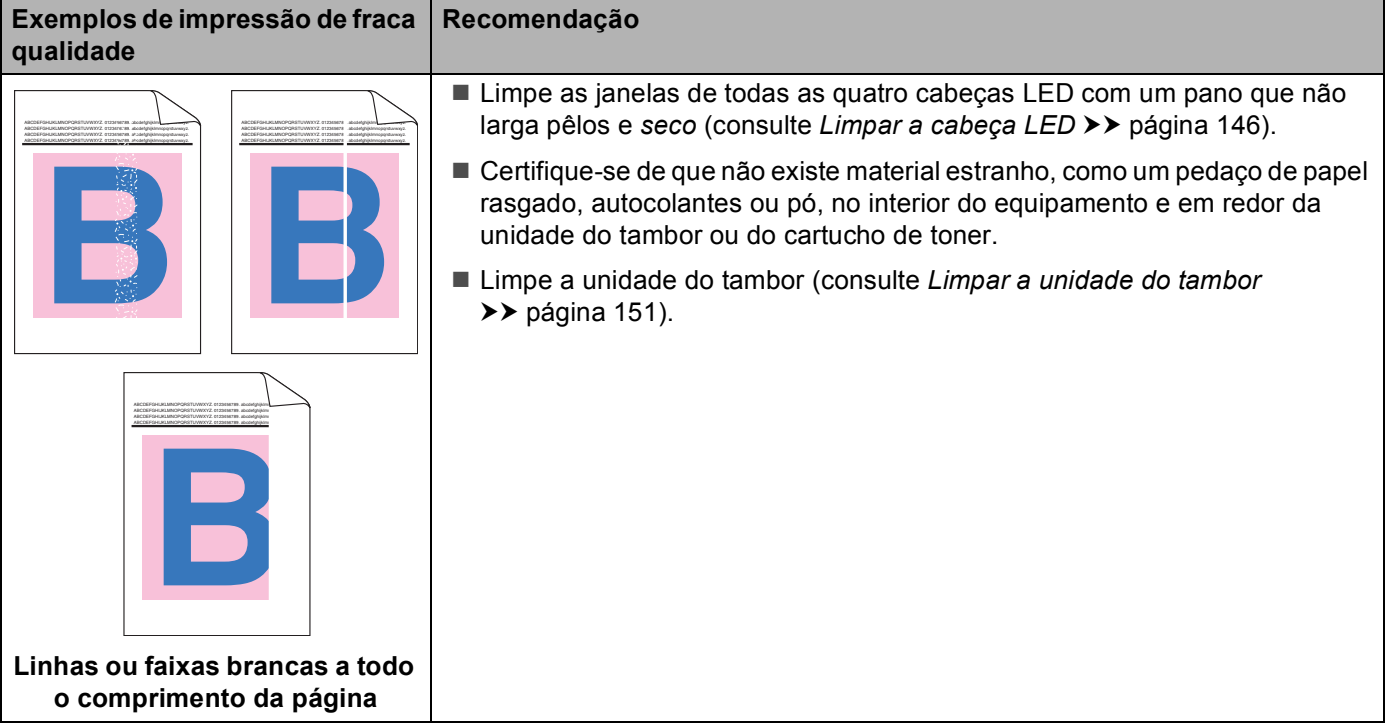

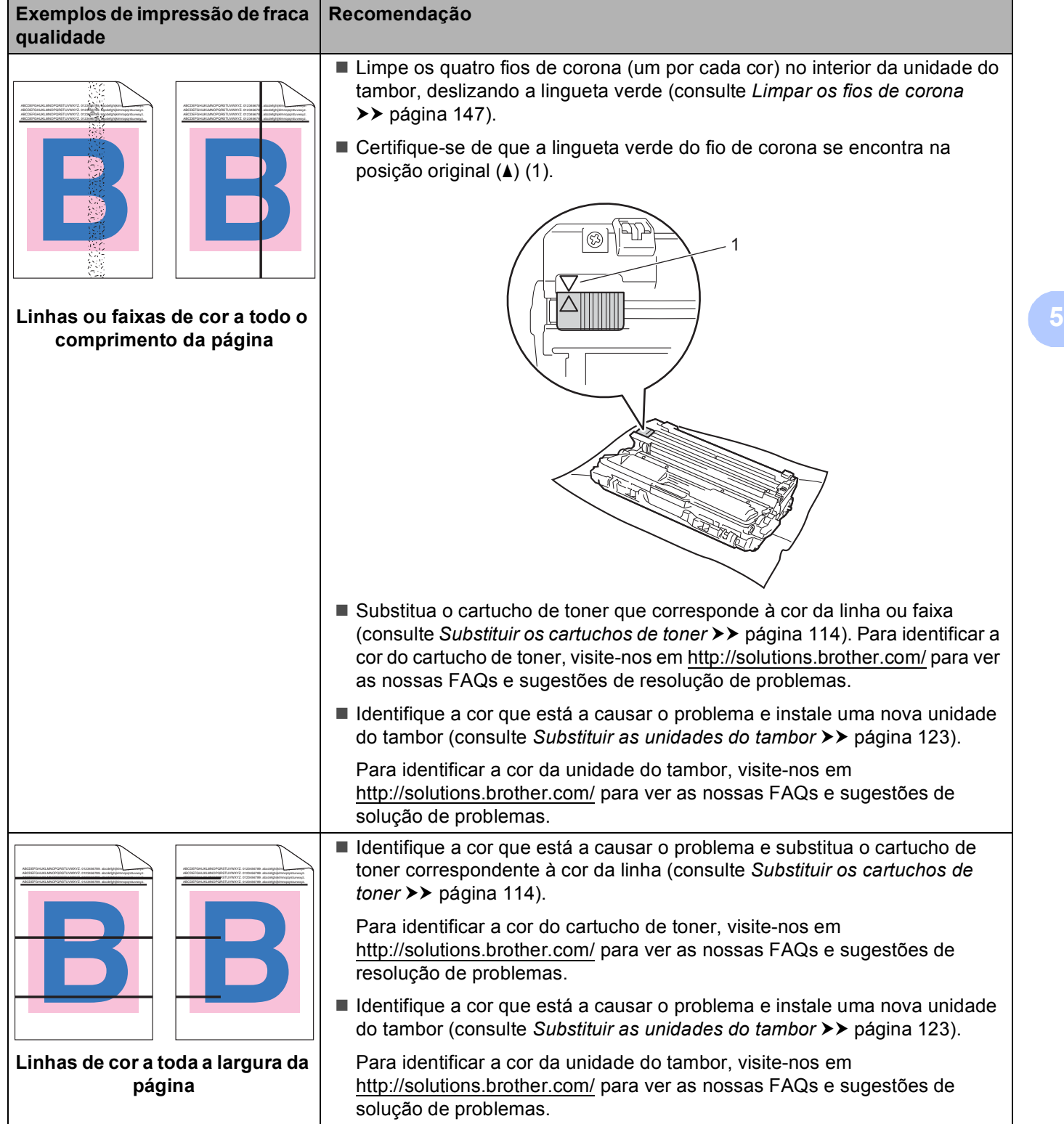

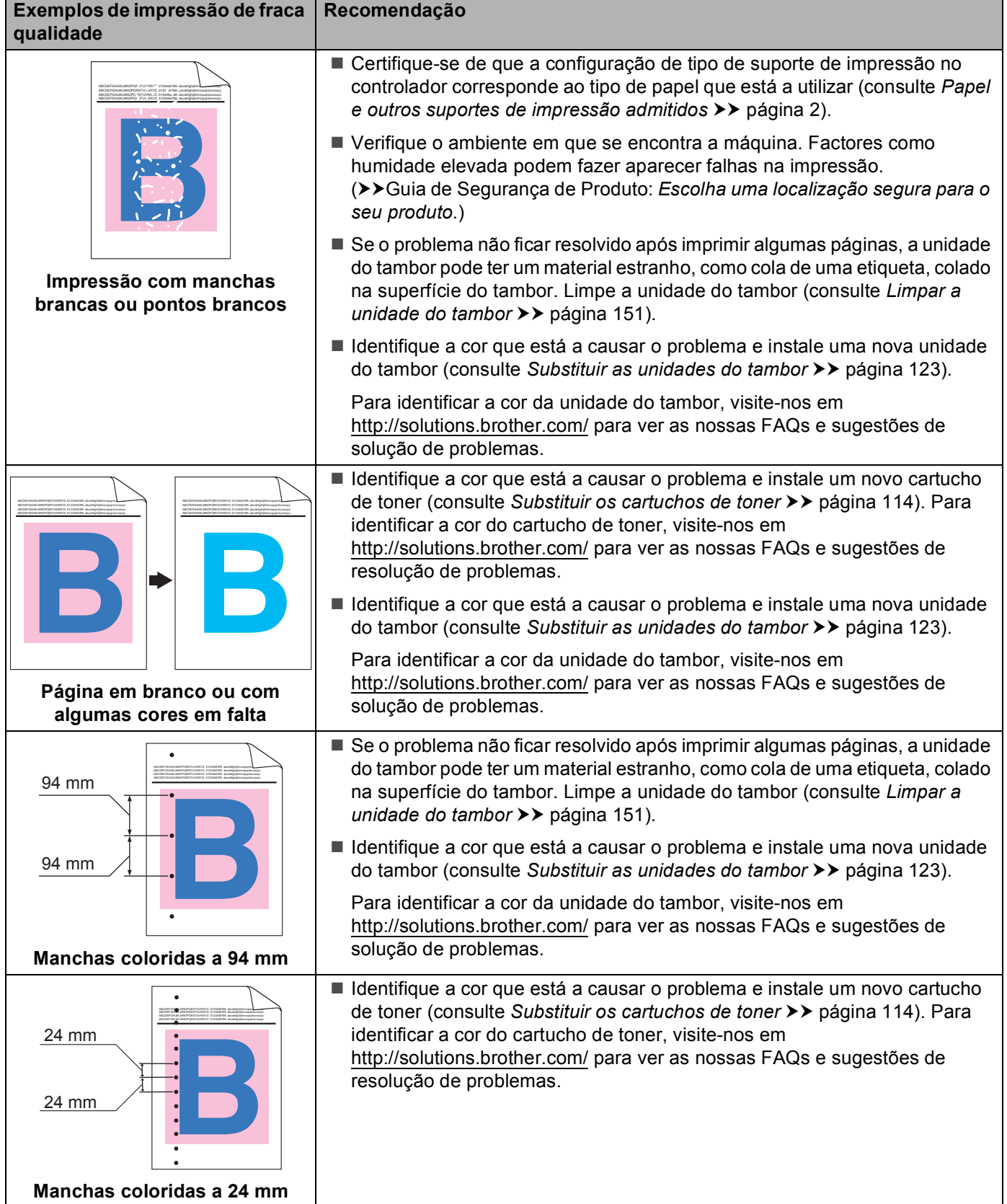

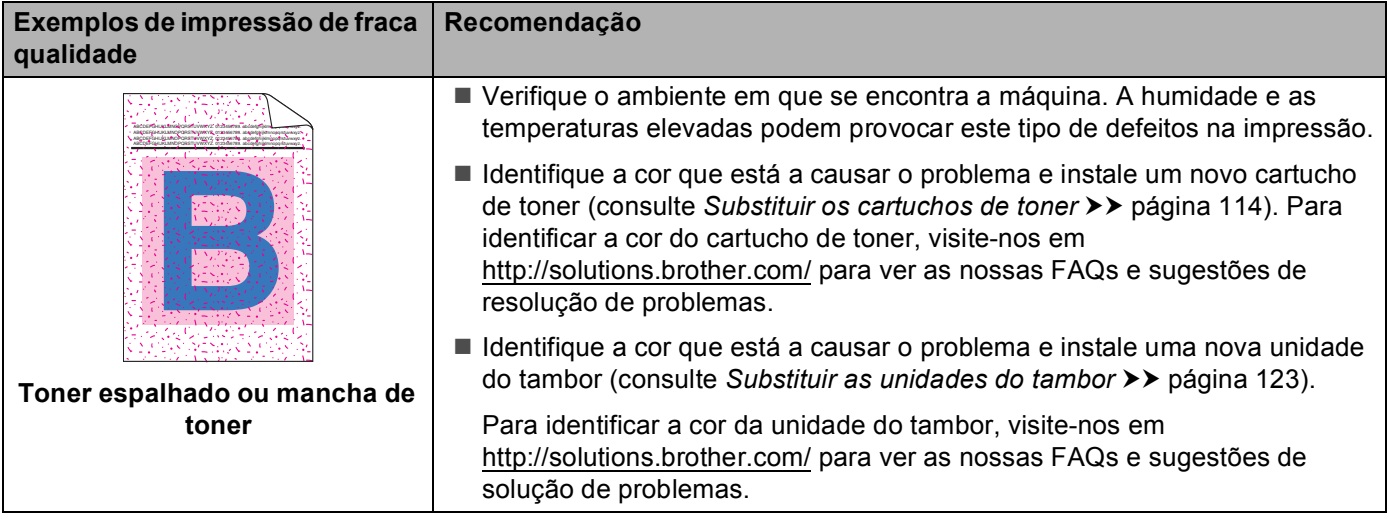

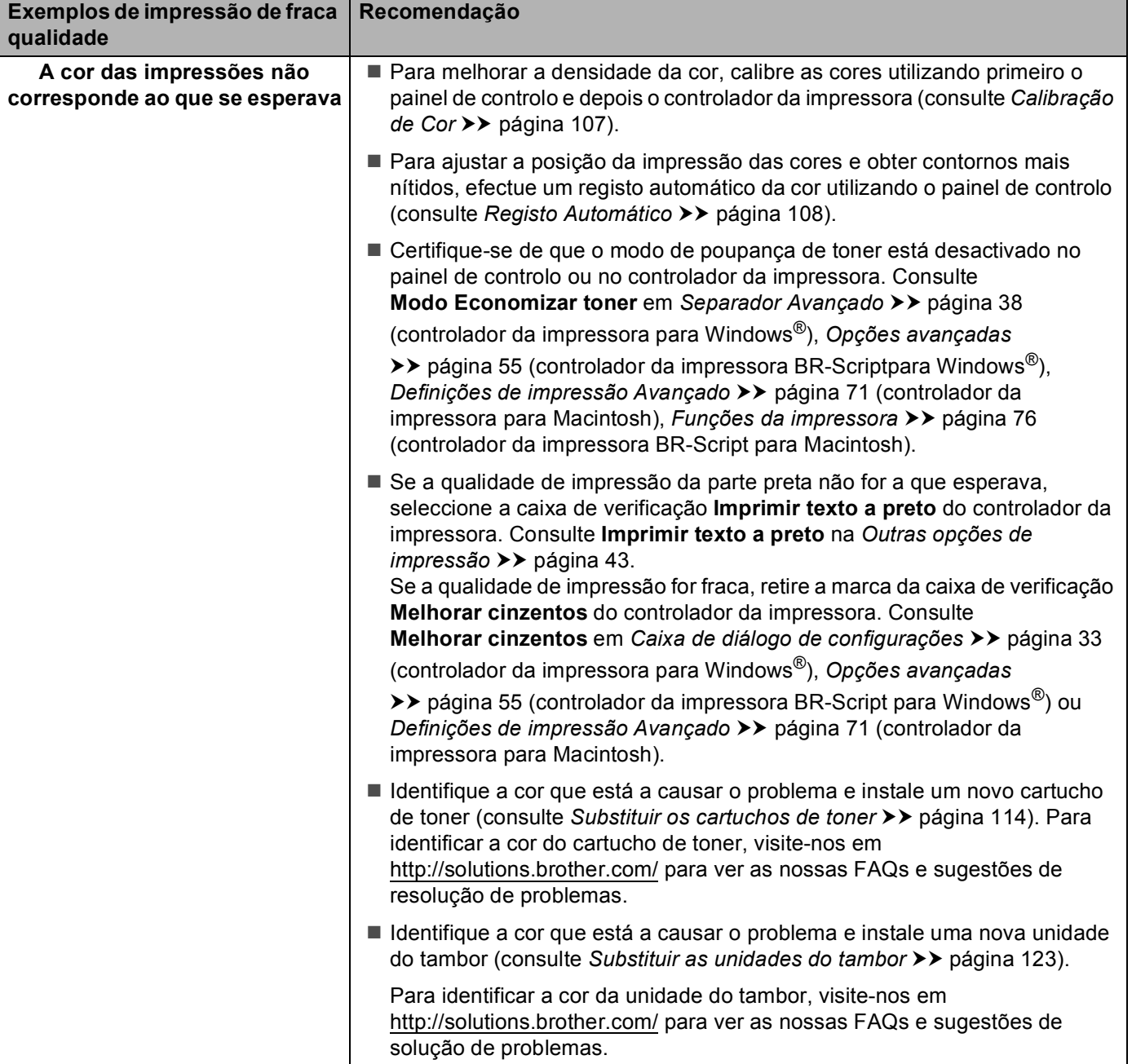

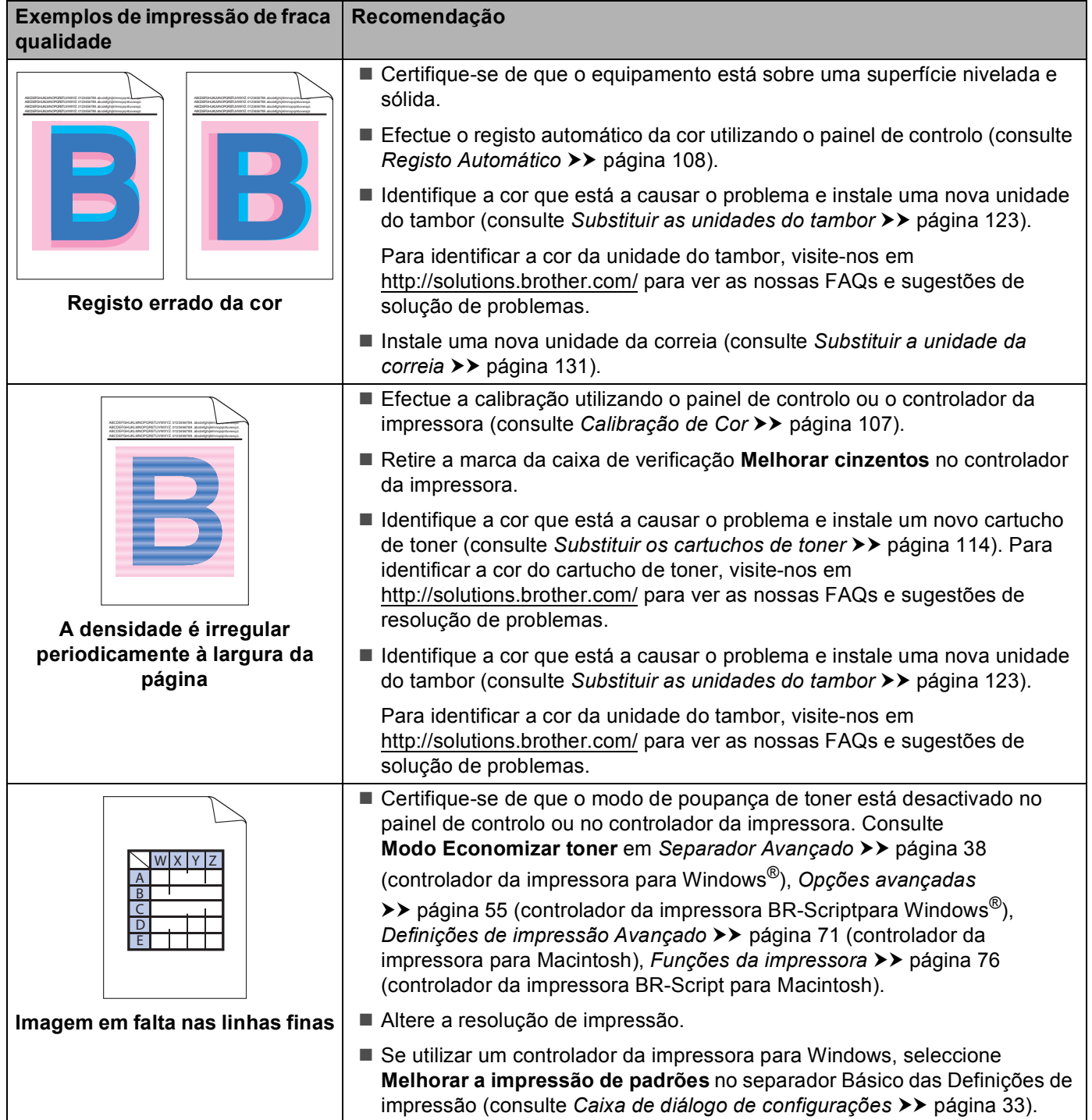

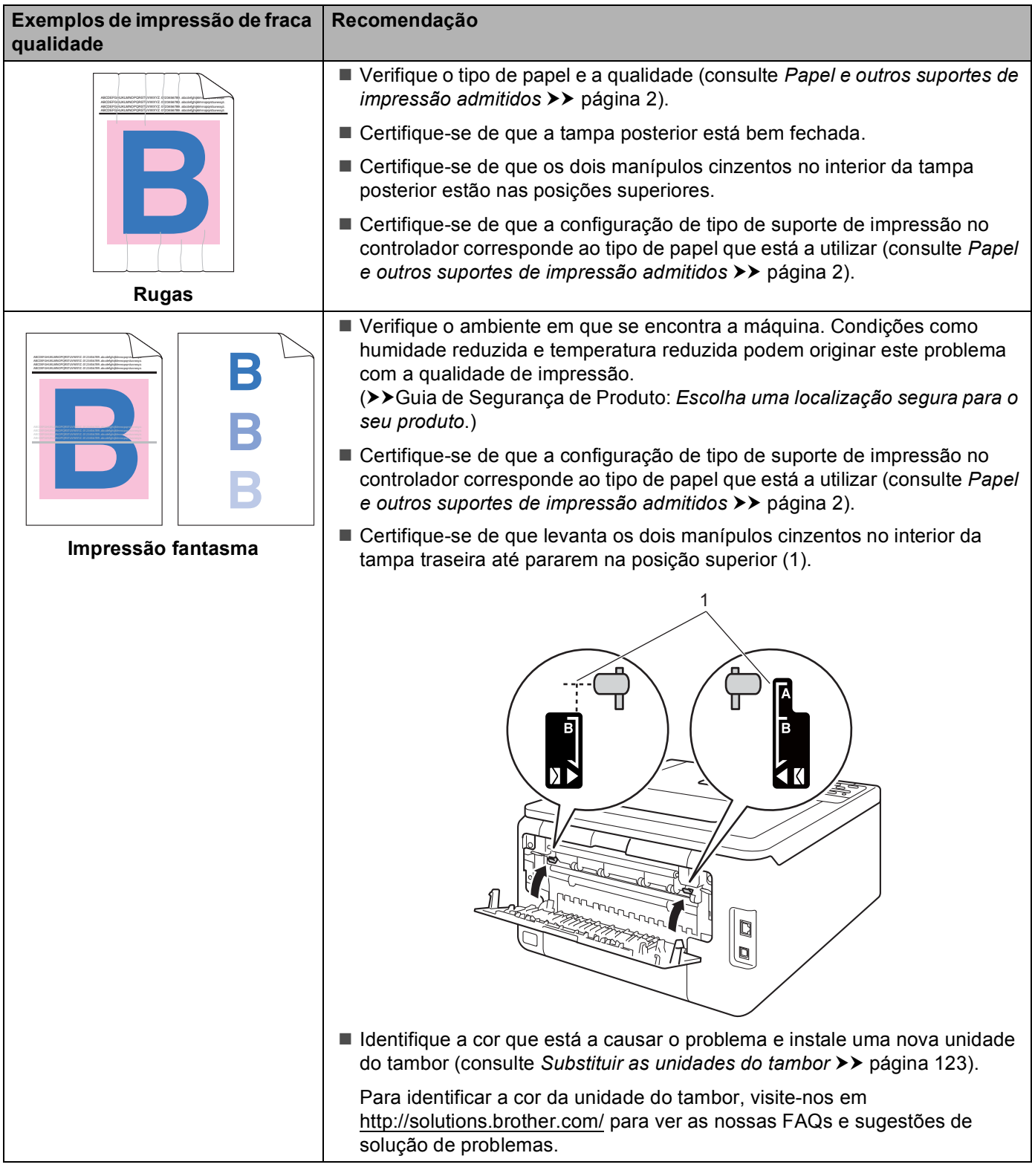

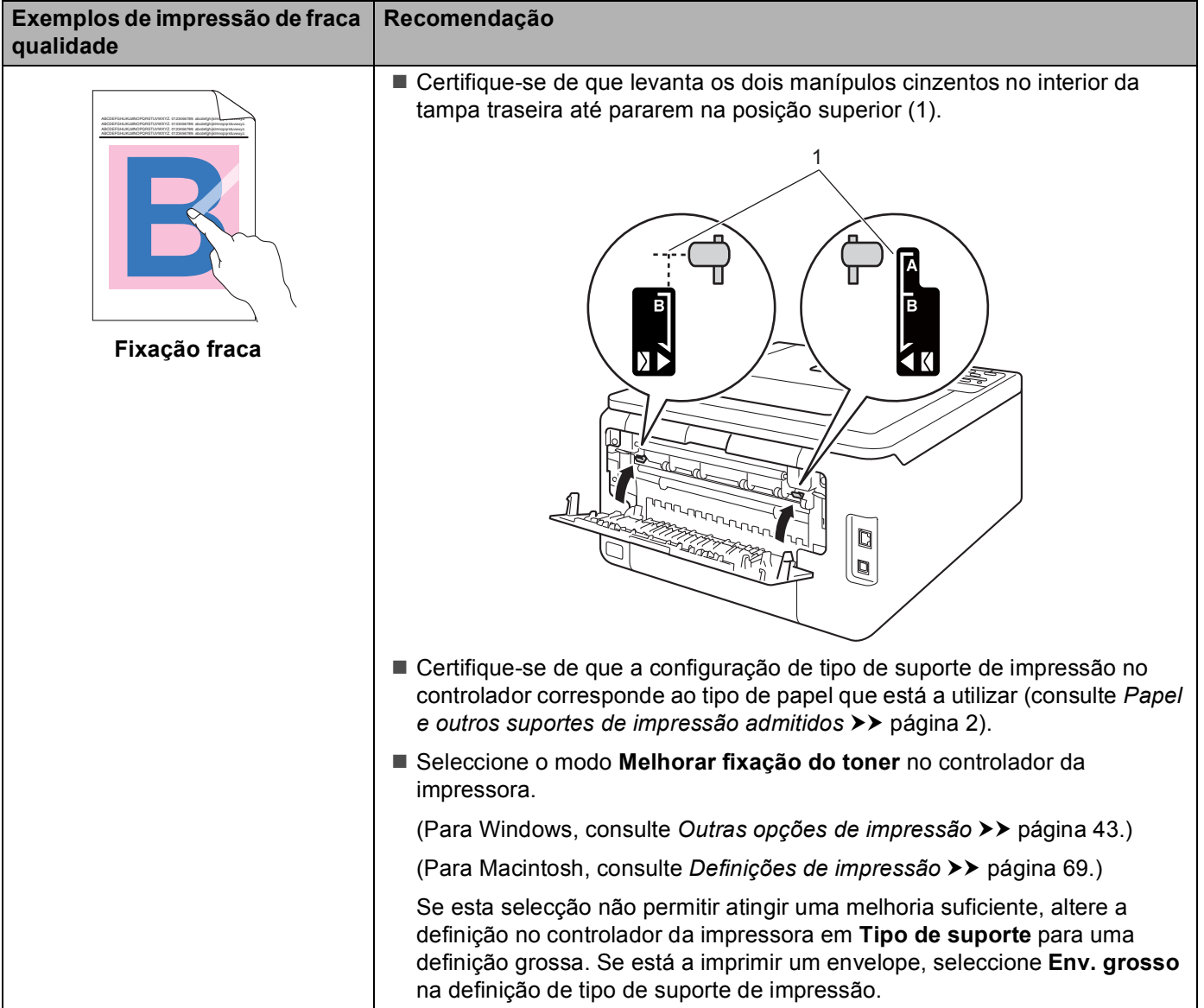

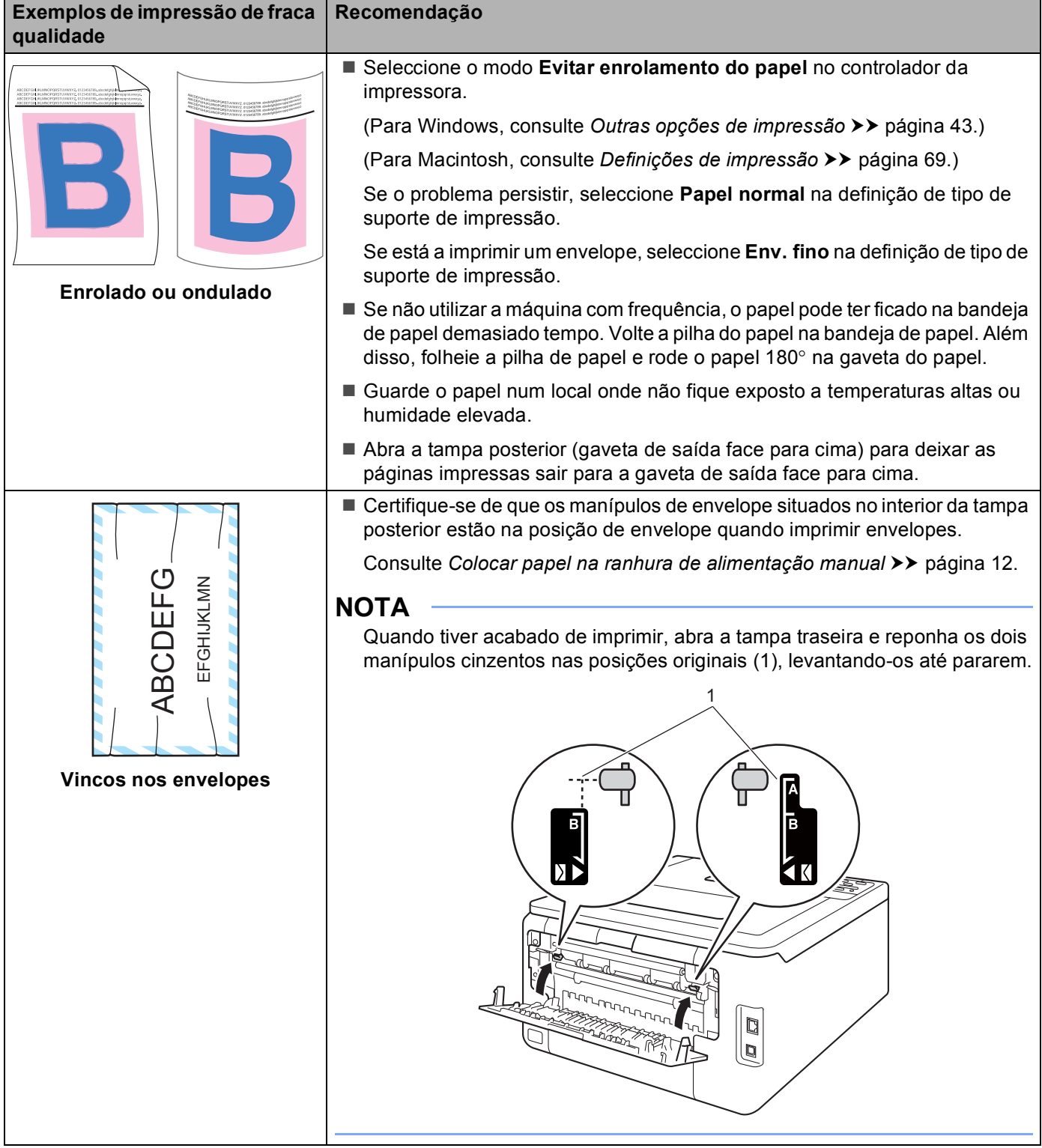

# **Informações do equipamento <sup>5</sup>**

# **Verificar o Número de Série**

Pode ver o número de série do equipamento no LCD.

- **1** Prima **A** ou **v** para seleccionar Info. aparelho. Prima OK.
- **Prima A ou V para seleccionar N. Serie. Prima OK.**

### <span id="page-198-0"></span>**Configurações predefinidas <sup>5</sup>**

O equipamento tem três níveis de configurações predefinidas; as configurações predefinidas foram configuradas na fábrica antes da expedição (consulte *[Tabela de menus](#page-92-0)* >> página 87).

- $\blacksquare$  Rede
- Repo. Predefi.
- Repor as definições

#### **NOTA**

- Não é possível alterar as predefinições.
- Os contadores de páginas nunca podem ser alterados.

#### **Configurações predefinidas de rede <sup>5</sup>**

Para repor apenas as configurações predefinidas do servidor de impressão (repondo todas as informações de rede, como a palavra-passe e o endereço IP), execute os seguintes passos:

- Prima **A** ou ▼ para seleccionar Reset Menu. Prima OK.
- **Prima A ou V para seleccionar Rede. Prima OK.**
- Prima ▲ para seleccionar Sim. A máquina será reiniciada automaticamente.

#### **Repo. Predefi. <sup>5</sup>**

Pode repor o equipamento parcialmente nas definições da impressora de fábrica. As configurações que não são repostas são Interface, Idioma local, Reimprimir, Bloq. Config., Secure Function Lock 2.0 e as configurações de rede:

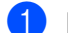

Prima A ou **V** para seleccionar Reset Menu. Prima OK.

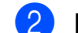

- **Prima A ou V para seleccionar Repo. Predefi.. Prima OK.**
- Prima  $\blacktriangle$  para seleccionar Repor.

#### **Repor as definições <sup>5</sup>**

Esta operação irá repor todas as definições do equipamento nas definições que foram configuradas na fábrica:

- <sup>1</sup> Desligue o cabo de rede da máquina, caso contrário, as definições da rede não serão repostas (tal como o endereço IP).
- **2** Prima  $\triangle$  ou  $\nabla$  para seleccionar Reset Menu. Prima OK.
- **3** Prima ▲ e Cancel em simultâneo. Prima OK depois de aparecer Reiniciar defin..
- d Prima **OK** depois de aparecer Reiniciar Impr?.
- **5** A máquina será reiniciada automaticamente.

# <span id="page-200-4"></span>Especificações do equipamento

# **Geral A**

<span id="page-200-5"></span>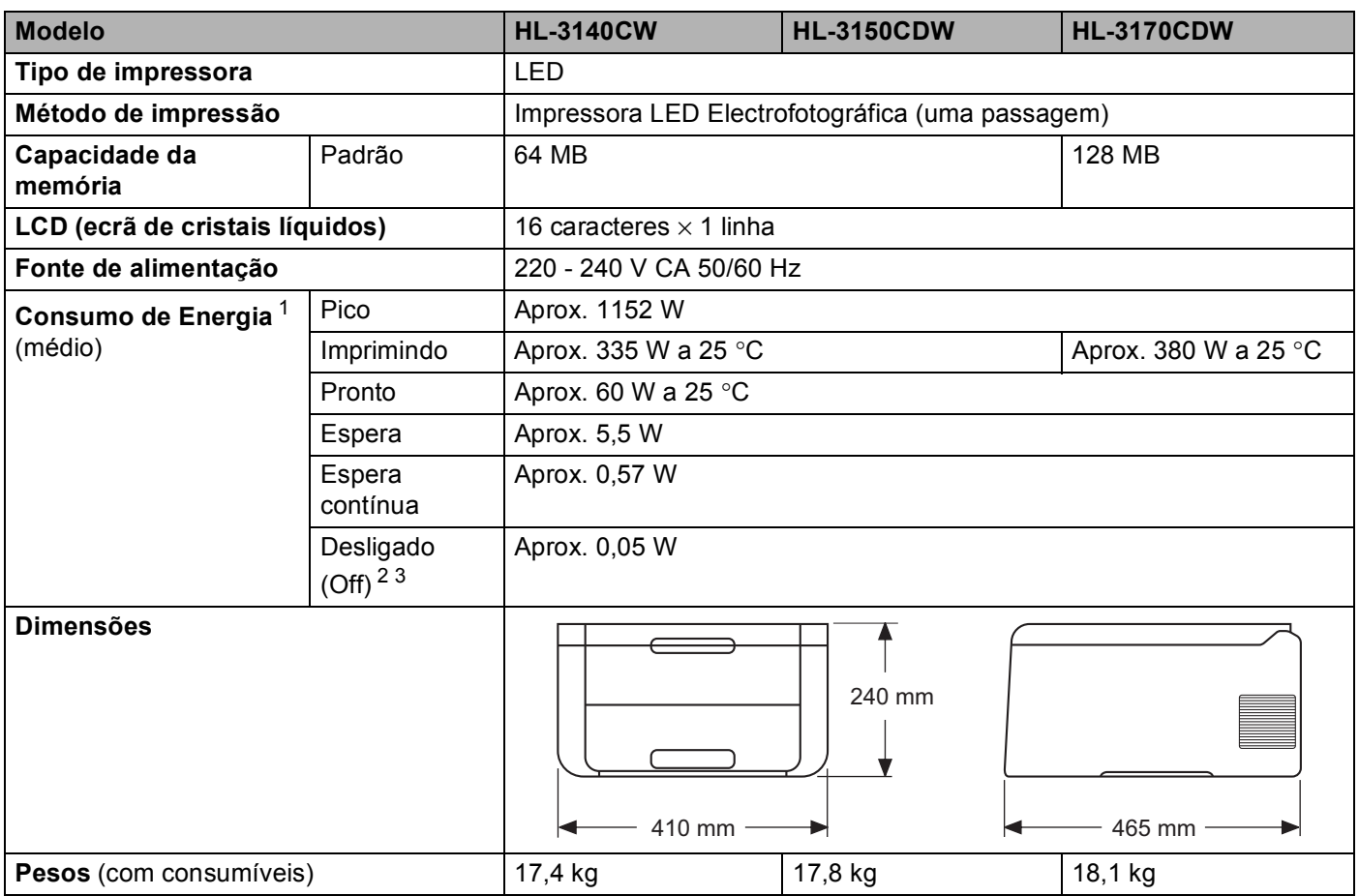

<span id="page-200-6"></span><span id="page-200-3"></span><span id="page-200-0"></span><sup>1</sup> Ligações USB ao PC

<span id="page-200-1"></span><sup>2</sup> Medição de acordo com a norma IEC 62301 Edição 2.0.

<span id="page-200-2"></span><sup>3</sup> O consumo de energia varia ligeiramente em função do ambiente de utilização ou do desgaste das peças.

#### Anexo

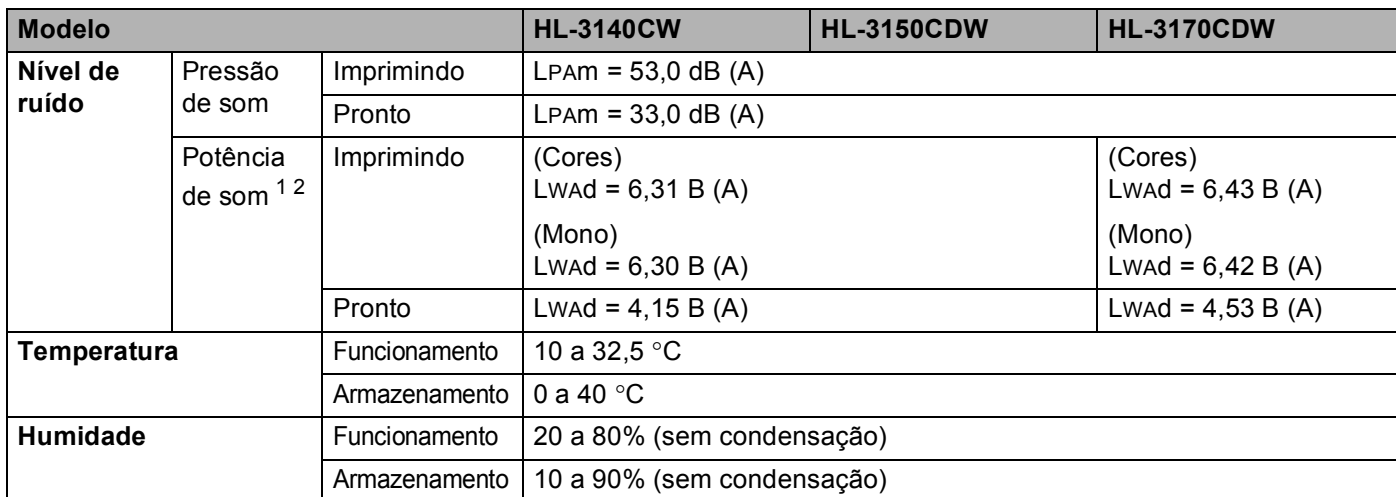

<span id="page-201-0"></span><sup>1</sup> **A** Medida de acordo com o método descrito na norma RAL-UZ122.

<span id="page-201-1"></span><sup>2</sup> O equipamento de escritório com um valor de LwAd>6,30 B (A) não é adequado para utilização numa divisão onde as pessoas necessitem de níveis de concentração elevados. Tal equipamento deve ser colocado em salas separadas devido à emissão de ruído.

# <span id="page-202-1"></span>Suportes de impressão

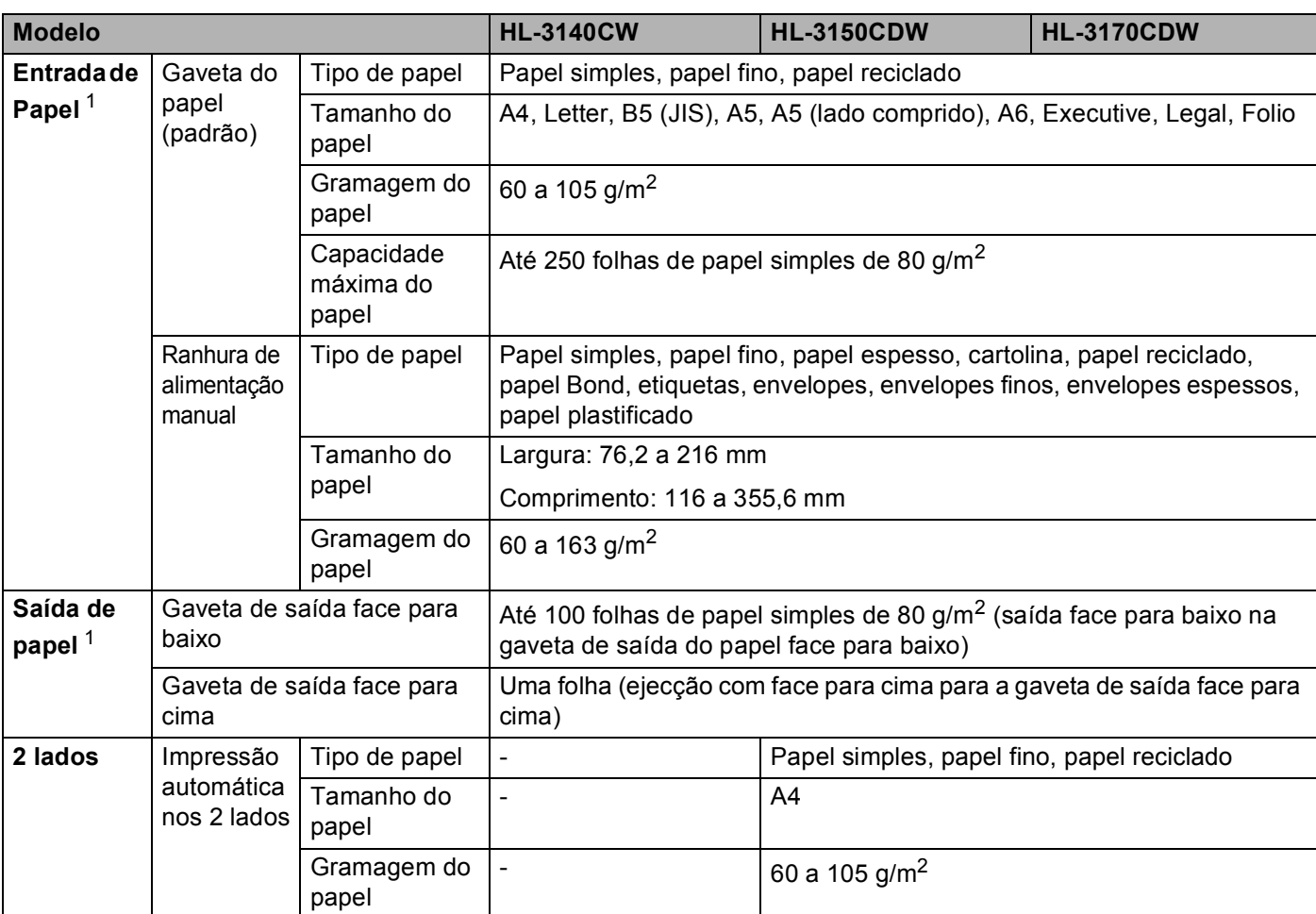

<span id="page-202-0"></span><sup>1</sup> No caso das etiquetas, recomendamos a remoção das folhas impressas da gaveta de saída do papel imediatamente depois de saírem do equipamento para evitar a possibilidade de ficarem com manchas.

# **Impressora**

<span id="page-203-3"></span>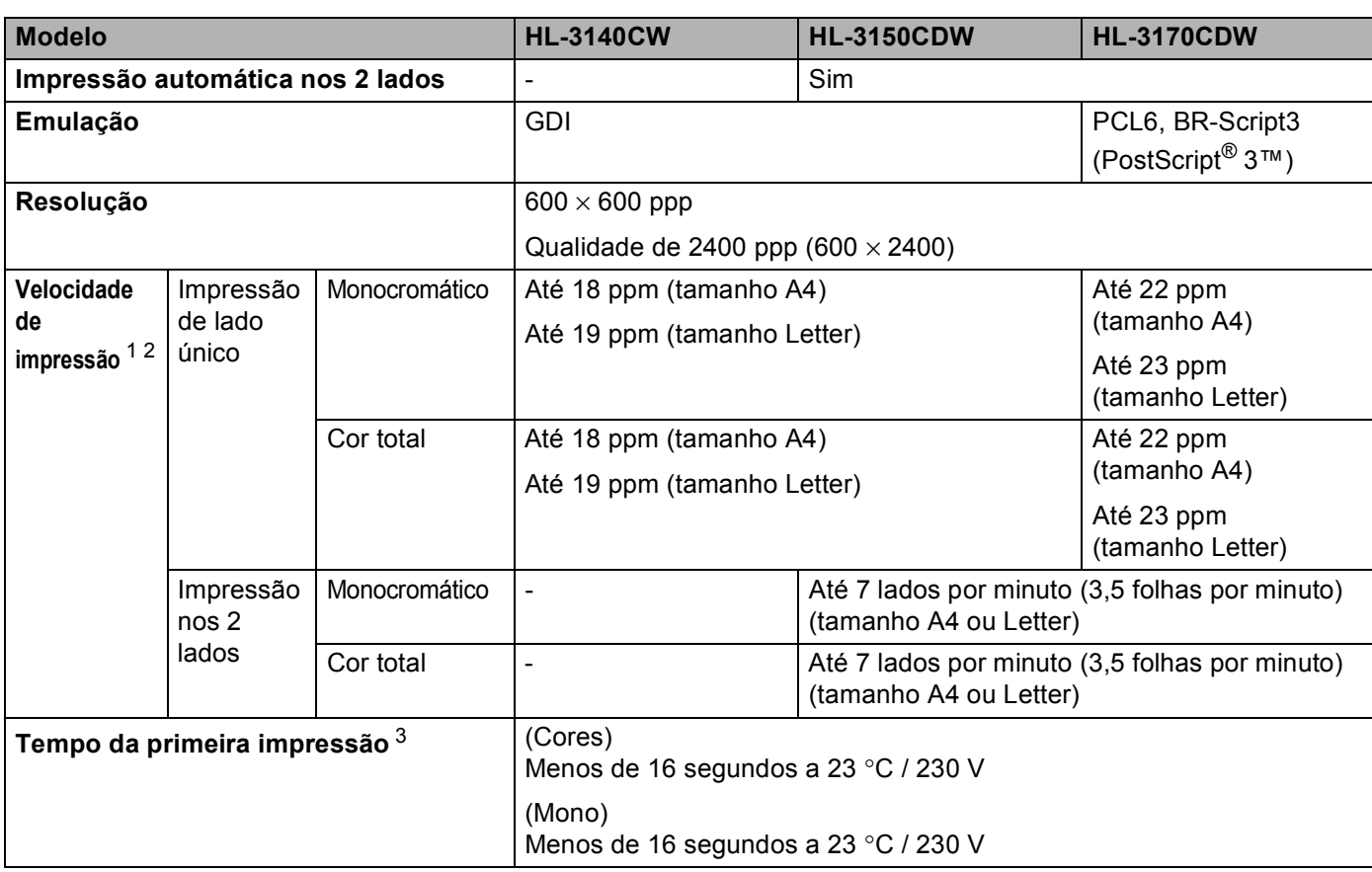

<span id="page-203-0"></span><sup>1</sup> A velocidade de impressão poderá variar consoante o tipo de documento impresso.

<span id="page-203-1"></span><sup>2</sup> A velocidade de impressão poderá diminuir se a máquina estiver ligada através de uma LAN sem fios.

<span id="page-203-2"></span><sup>3</sup> No modo Pronto e na gaveta de papel padrão

# <span id="page-204-4"></span>**Interface A**

<span id="page-204-3"></span>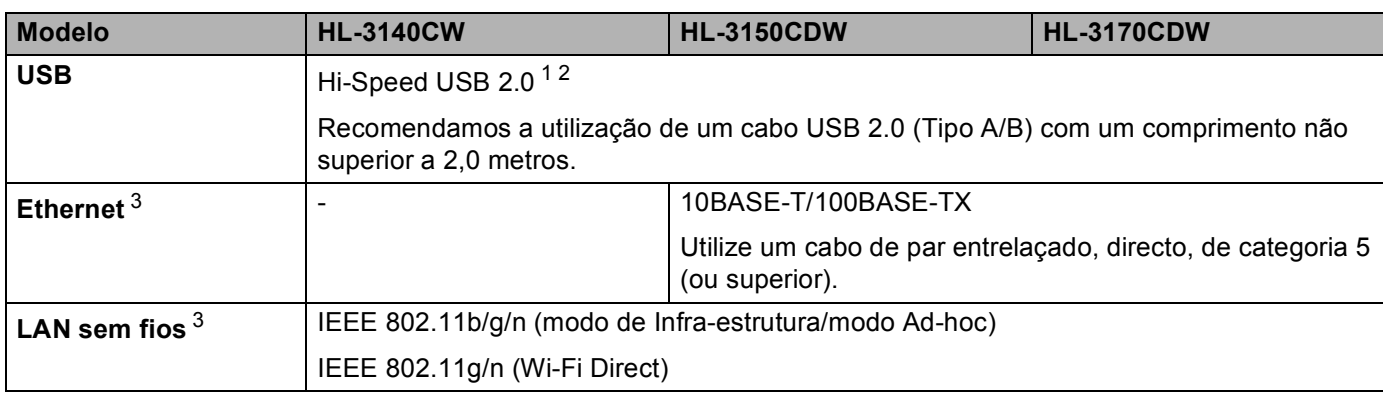

<span id="page-204-0"></span><sup>1</sup> O equipamento tem uma interface Hi-Speed USB 2.0. O equipamento pode também ser ligado a um computador que tenha uma interface USB 1.1.

<span id="page-204-1"></span><sup>2</sup> Portas USB de outras marcas não são suportadas.

<span id="page-204-2"></span>3 Para ver as especificações de rede detalhadas, consulte *[Rede \(LAN\)](#page-205-0)* >> página 200 e >> Manual do Utilizador de Rede

# <span id="page-205-0"></span>**Rede (LAN)**

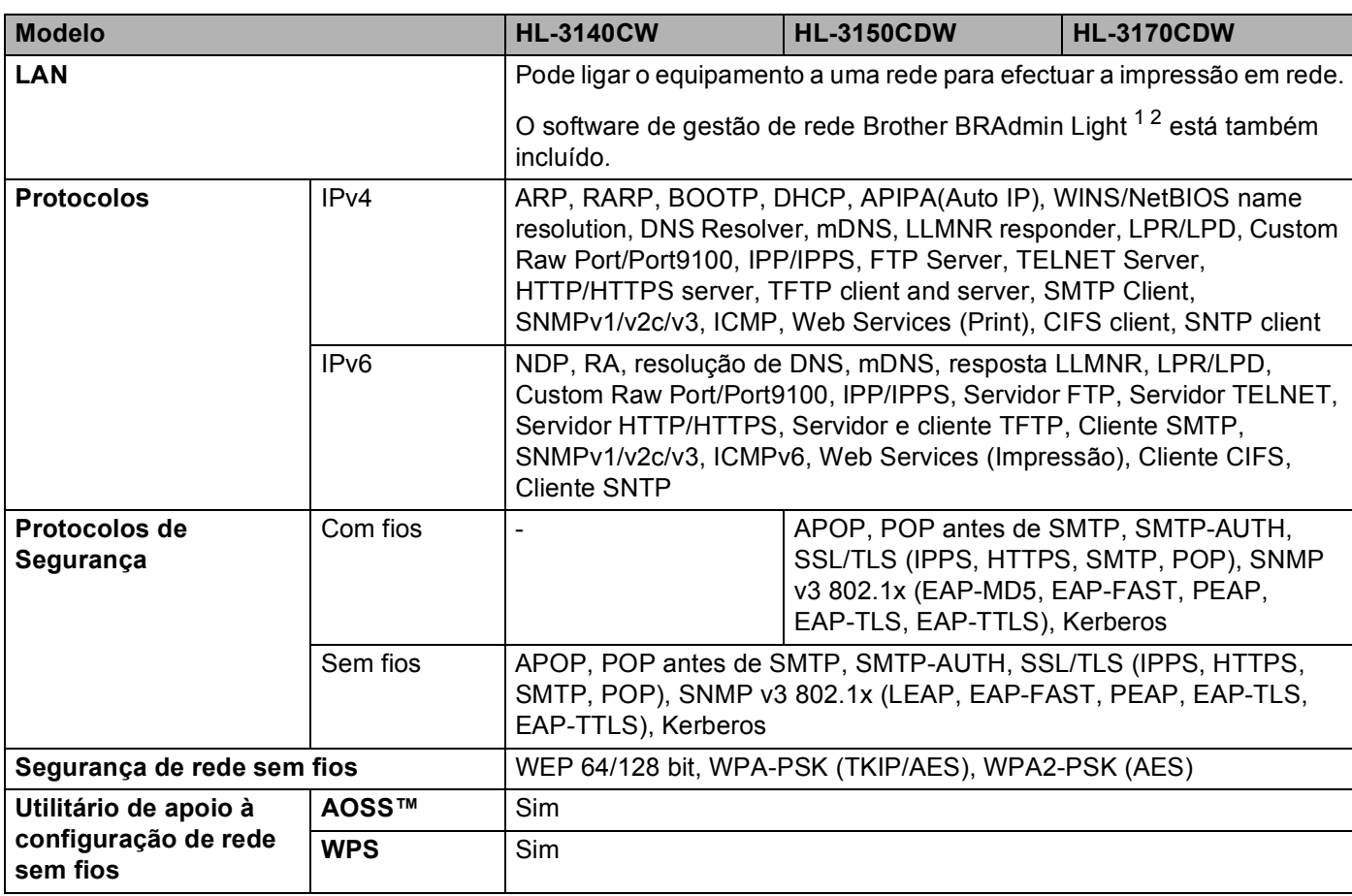

<span id="page-205-1"></span>1 (Utilizadores de Windows®) O Brother BRAdmin Light encontra-se no CD-ROM fornecido com o equipamento. (Utilizadores de Macintosh) O Brother BRAdmin Light pode ser transferido a partir de [http://solutions.brother.com/.](http://solutions.brother.com/)

<span id="page-205-2"></span><sup>2</sup> (Utilizadores de Windows®) Se necessitar de uma gestão mais avançada da impressora, utilize a versão mais recente do utilitário Brother BRAdmin Professional que pode transferir a partir de [http://solutions.brother.com/.](http://solutions.brother.com/)

# <span id="page-206-2"></span>**Requisitos do computador**

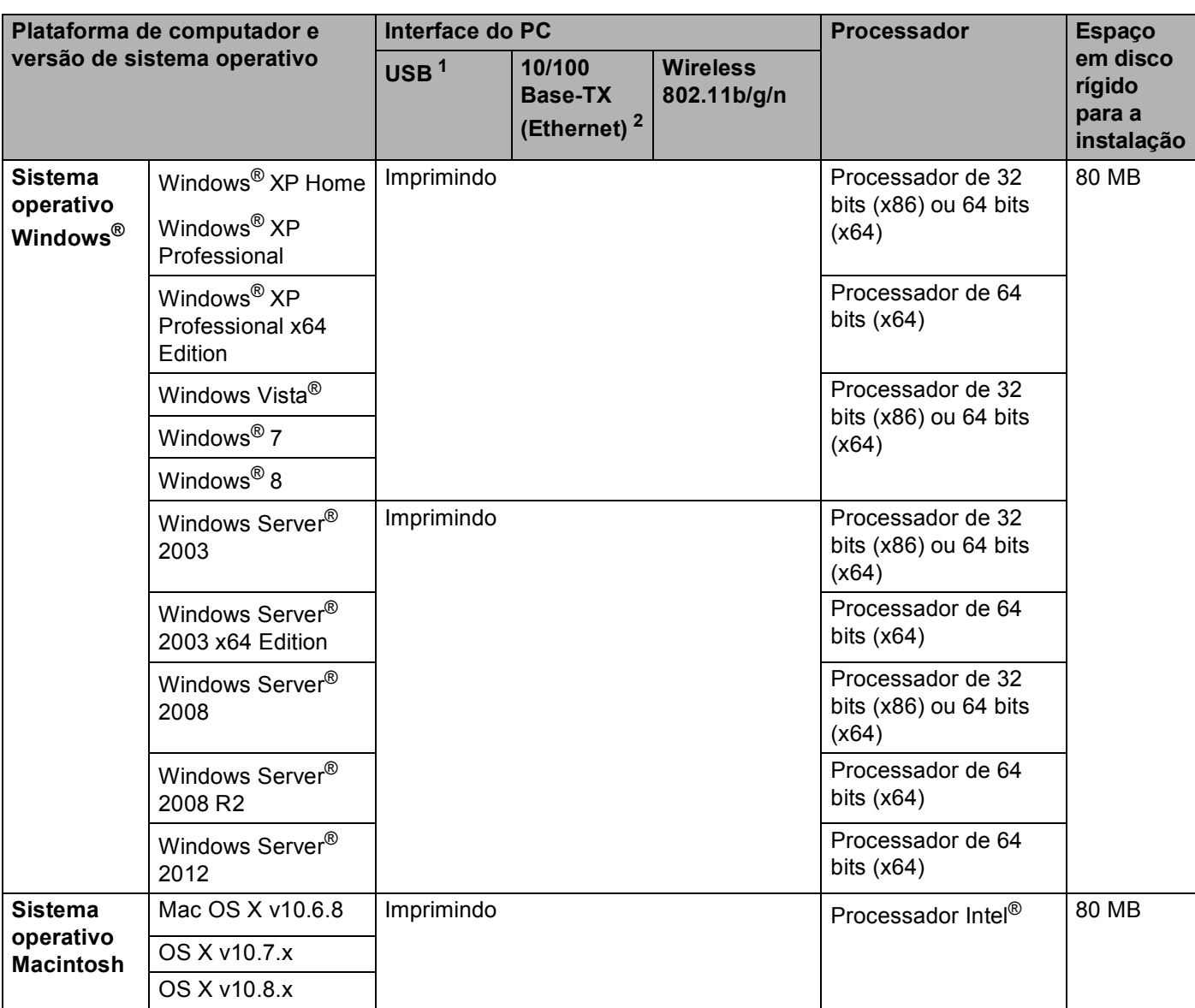

<span id="page-206-0"></span><sup>1</sup> Portas USB de outras marcas não são suportadas.

<span id="page-206-1"></span><sup>2</sup> Apenas HL-3150CDW e HL-3170CDW

Para obter os controladores mais recentes, visite [http://solutions.brother.com/.](http://solutions.brother.com/)

Todas as marcas comerciais e nomes de marcas e produtos são propriedade das respectivas empresas.

# <span id="page-207-0"></span>**Informação importante sobre a escolha do papel <sup>A</sup>**

As informações desta secção ajudam a escolher o papel a utilizar neste equipamento.

## **NOTA**

Se utilizar papel diferente do recomendado, o papel poderá encravar ou não ser correctamente alimentado na máquina.

#### **Antes de comprar uma grande quantidade de papel <sup>A</sup>**

Certifique-se de que o papel é adequado para o equipamento.

#### **Papel para cópias em papel simples**

O papel é dividido consoante a sua utilização, por exemplo papel para impressão e papel para cópias. Normalmente, a utilização vem escrita na embalagem do papel. Verifique a embalagem para ver se o papel é adequado para impressoras laser. Utilize papel que seja apropriado para impressoras laser.

#### **Peso base A**

O peso base do papel para utilização geral varia consoante os países. Recomendamos que utilize papel com uma gramagem entre 75 e 90 g/m<sup>2</sup>, embora este equipamento tenha capacidade para receber papel mais grosso ou mais fino do que estas gramagens.

#### **Grão longo e grão curto <sup>A</sup>**

A fibra de polpa do papel é alinhada durante o fabrico do papel. O papel pode ser classificado em dois tipos: fibra longa e fibra curta.

As fibras do papel de fibra longa são paralelas ao lado mais comprido do papel. As fibras do papel de fibra curta são paralelas ao lado mais curto do papel. Embora a maior parte do papel normal para cópias seja de fibra longa, existe papel de fibra curta. Recomendamos que utilize papel de fibra longa nesta máquina. O papel de fibra curta é demasiado frágil para ser alimentado por esta máquina.

#### **Papel ácido e papel neutralizado**

O papel pode ser classificado como papel ácido ou papel neutralizado.

Embora os métodos modernos para o fabrico de papel tenham começado pelo papel ácido, o papel neutralizado está agora a ocupar o lugar do papel ácido devido aos problemas ambientais.

No entanto, existem várias formas de papel ácido no papel reciclado. Recomendamos que utilize papel neutralizado para esta máquina.

Utilize uma caneta de verificação de papel ácido para distinguir o papel ácido do papel neutro.

#### **Superfície de impressão**

As características podem diferir ligeiramente entre a frente e o verso de uma folha de papel.

Normalmente, o lado de abertura da resma de papel é o lado de impressão. Siga as instruções indicadas na embalagem do papel. Normalmente, o lado de impressão é indicado com uma seta.

# <span id="page-208-5"></span>**Consumíveis**

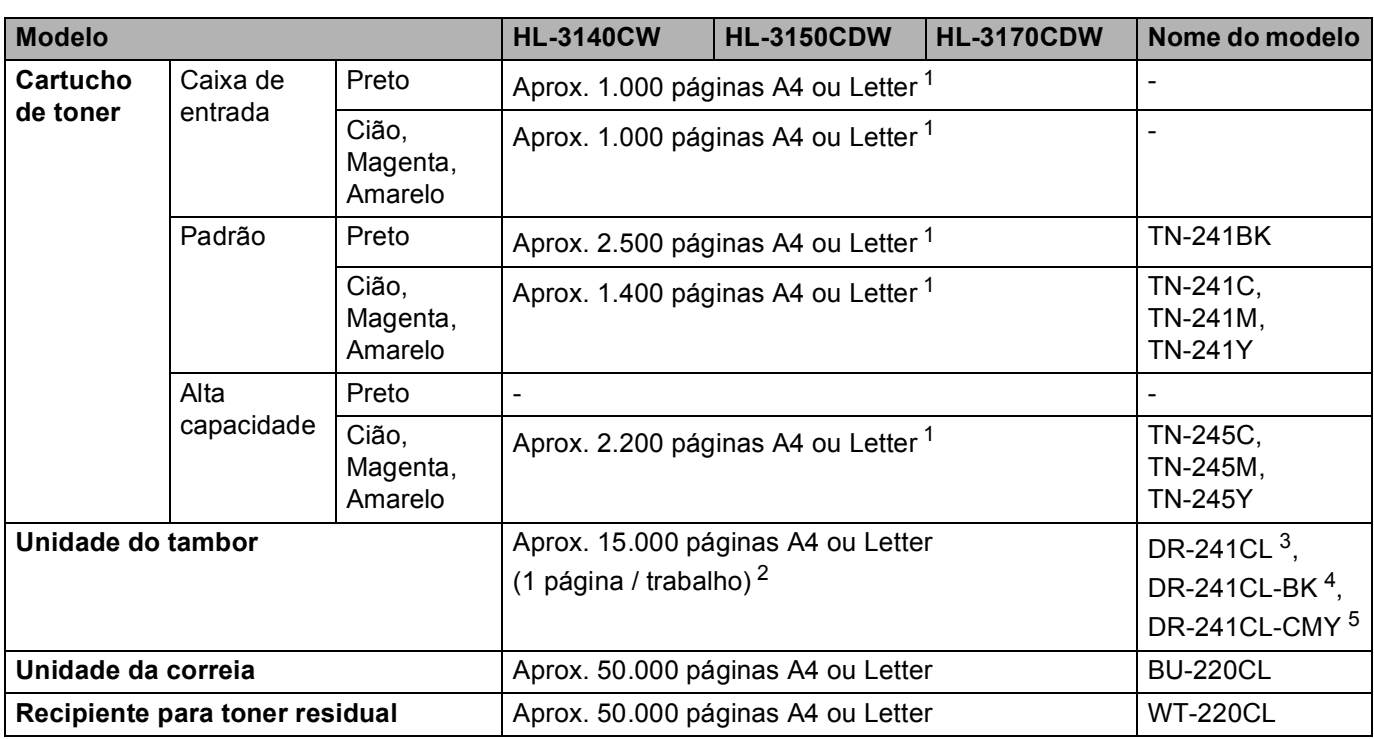

<span id="page-208-0"></span><sup>1</sup> O rendimento aproximado do cartucho é indicado em conformidade com a norma ISO/IEC 19798.

<span id="page-208-1"></span><sup>2</sup> A duração média do tambor é aproximada e pode variar consoante o tipo de utilização.

<span id="page-208-2"></span><sup>3</sup> Contém 4 unid. num Conjunto de Tambores.

<span id="page-208-3"></span><sup>4</sup> Contém 1 unid. Unidade do tambor Preto.

<span id="page-208-4"></span><sup>5</sup> Contém 1 unid. Unidade do tambor de Cor.

# **Números da Brother**

#### **IMPORTANTE**

Se necessitar de assistência técnica, terá de ligar para o número correspondente no país onde adquiriu a máquina. As chamadas têm de ser efectuadas *de dentro* do país em questão.

#### <span id="page-209-1"></span>**Registe o seu produto**

Preencha a garantia da Brother ou, para simplificar o processo de registo do produto, registe-o online no endereço

**<http://www.brother.com/registration/>**

#### <span id="page-209-2"></span>**Perguntas mais frequentes (FAQs)**

O Brother Solutions Center é o recurso central para tudo o que esteja relacionado com a máquina. Descarregue os controladores, o software e os utilitários mais recentes e leia as FAQs e as sugestões de resolução de problemas para saber como tirar o máximo partido do seu produto Brother.

#### **<http://solutions.brother.com/>**

Verifique aqui se há actualizações dos controladores da Brother.

#### **Assistência Técnica ao Cliente <sup>A</sup>**

Visite o site<http://www.brother.com/> para obter informações sobre o representante Brother local.

#### <span id="page-209-0"></span>Locais dos Centros de Assistência

Para saber onde encontrar um centro de assistência na Europa, contacte o representante Brother local. Poderá encontrar os endereços e números de telefone de contacto dos representantes Europeus no site [http://www.brother.com/,](http://www.brother.com/) seleccionando o seu país.

#### **Endereços Internet**

Web site global da Brother:<http://www.brother.com/>

Para as perguntas mais frequentes (FAQs), suporte ao produto, questões técnicas e actualizações do controlador e utilitários: <http://solutions.brother.com/>

**B**

# **Índice remissivo**

#### **A**

Apple Macintosh [.................................................25](#page-30-0), [63](#page-68-0)

<u> 1980 - Johann Barbara, martxa a</u>

<u> 1989 - Johann Barn, mars eta bainar eta baina eta baina eta baina eta baina eta baina eta baina eta baina e</u>

### **B**

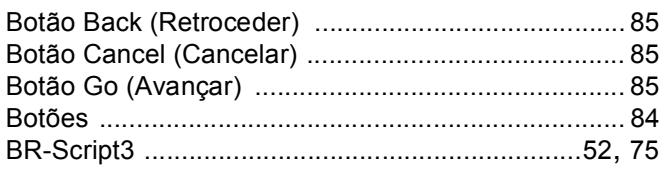

# **C**

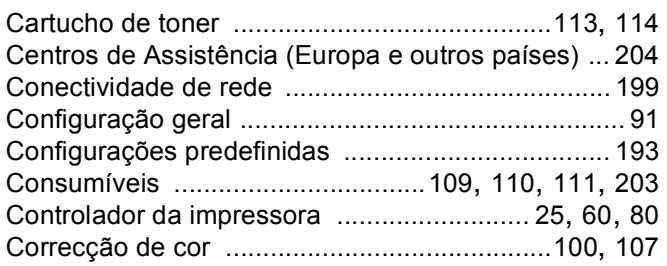

# **D**

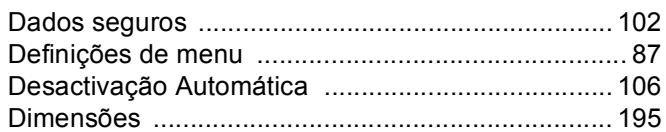

# **E**

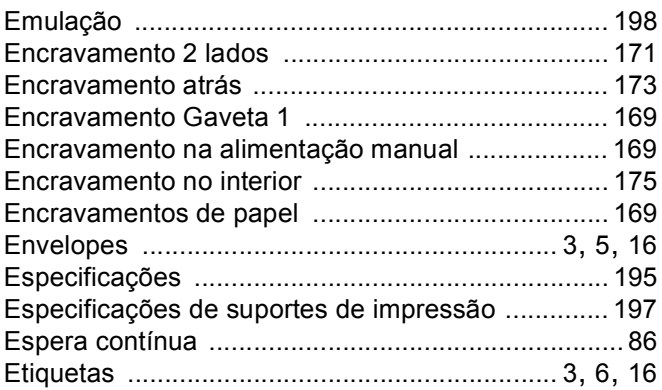

# **F**

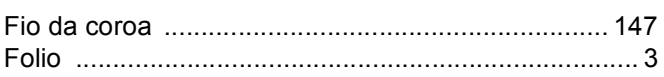

# **G**

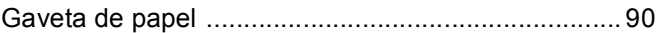

#### **I**

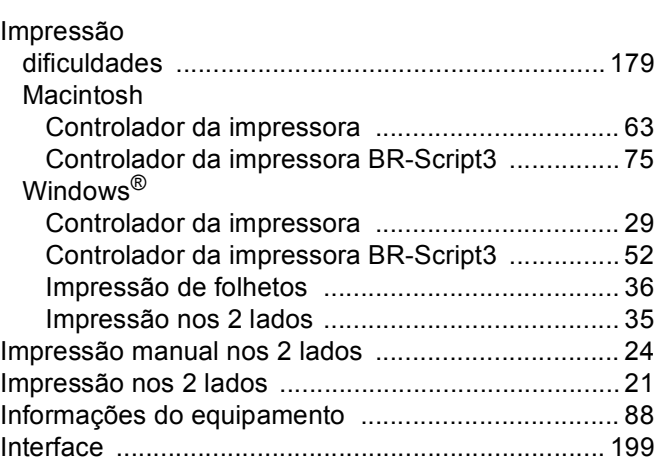

# **L**

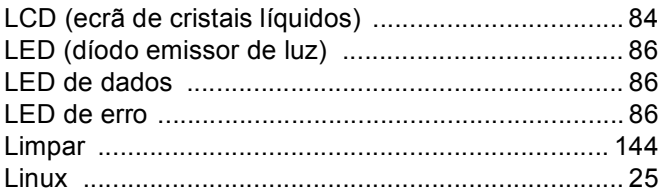

# **M**

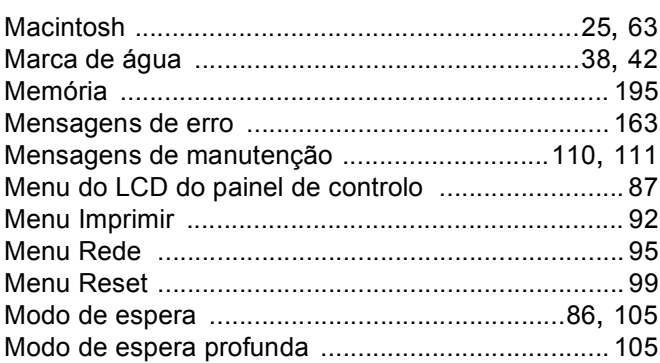

### P

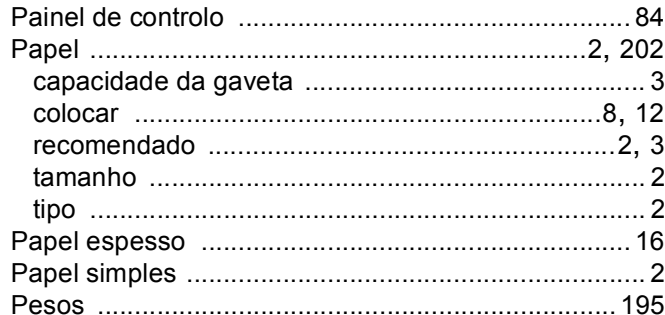

# Q

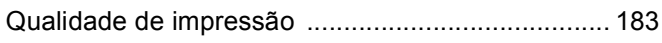

# $\mathsf{R}$

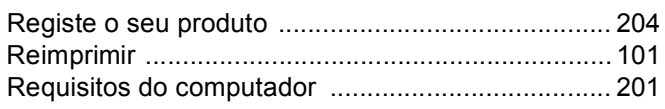

# S

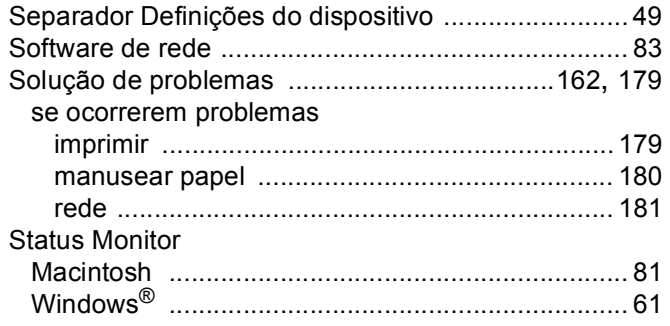

# T

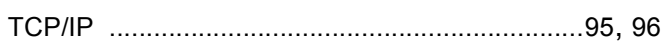

# $\cup$

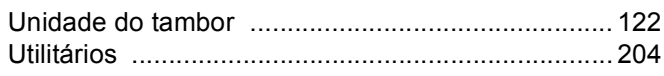

# W

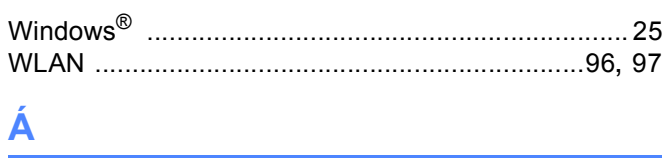

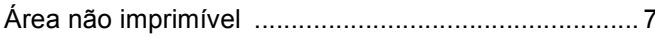